## **Software**<sup>46</sup>

## **Natural Business Services**

**Natural Business Services Administration**

Version 5.3.1

February 2010

# Natural Business Services

This document applies to Natural Business Services Version 5.3.1.

Specifications contained herein are subject to change and these changes will be reported in subsequent release notes or new editions.

Copyright © 2006-2010 Software AG, Darmstadt, Germany and/or Software AG USA, Inc., Reston, VA, United States of America, and/or their licensors.

The name Software AG, webMethods and all Software AG product names are either trademarks or registered trademarks of Software AG and/or Software AG USA, Inc. and/or their licensors. Other company and product names mentioned herein may be trademarks of their respective owners.

Use of this software is subject to adherence to Software AG's licensing conditions and terms. These terms are part of the product documentation, located at http://documentation.softwareag.com/legal/ and/or in the root installation directory of the licensed product(s).

This software may include portions of third-party products. Forthird-party copyright notices and license terms, please referto "License Texts, Copyright Notices and Disclaimers of Third-Party Products". This document is part of the product documentation, located at http://documentation.softwareag.com/legal/ and/or in the root installation directory of the licensed product(s).

## **Table of Contents**

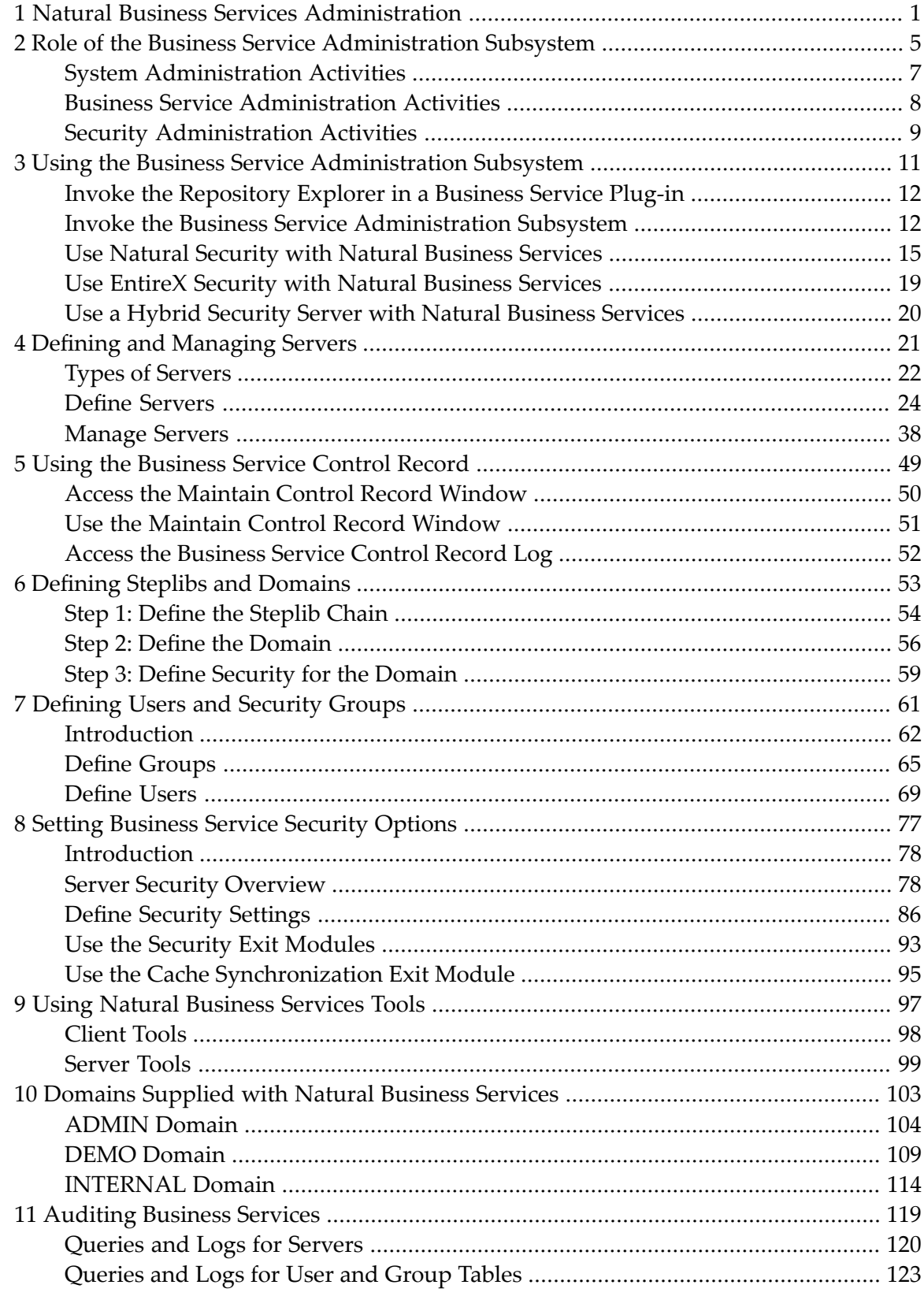

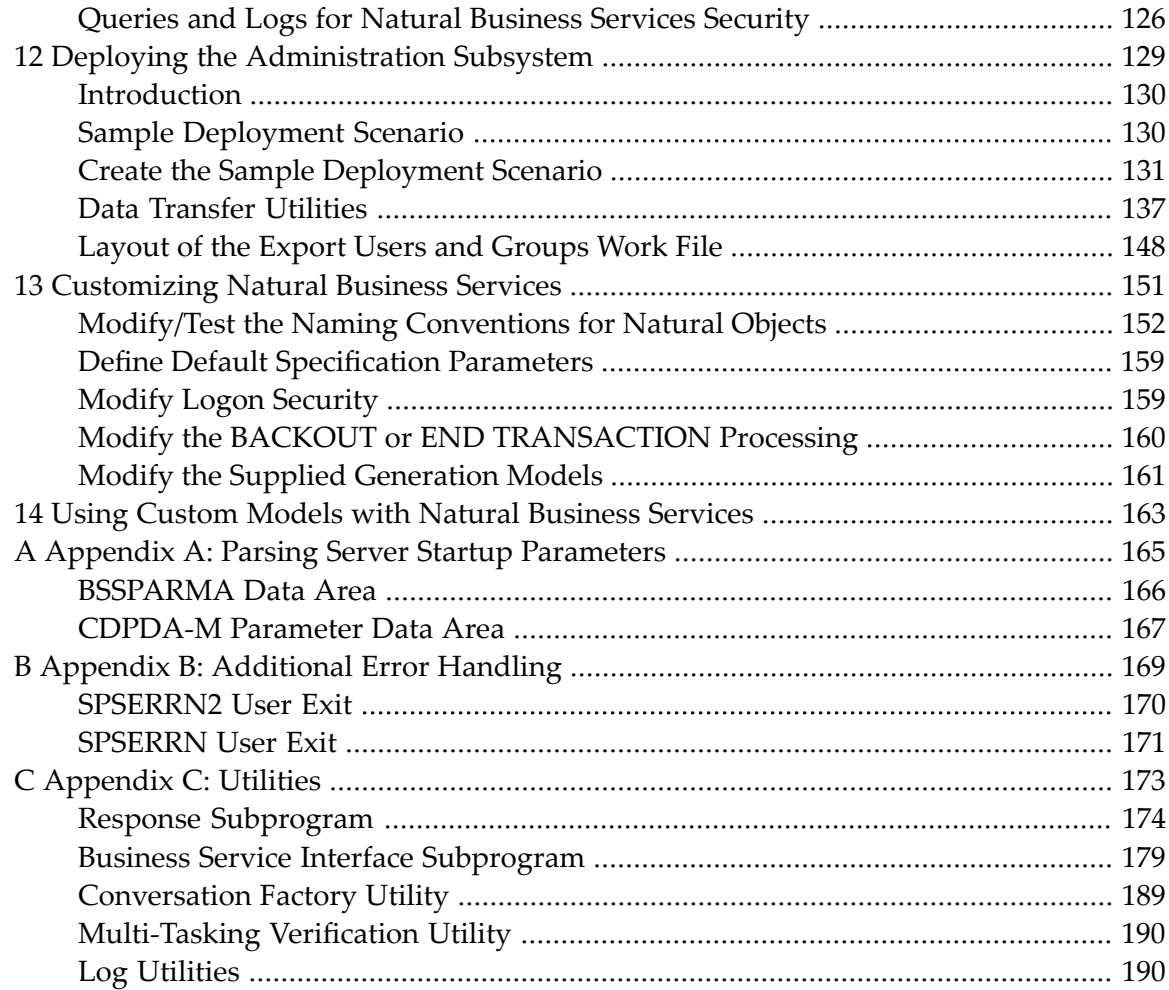

## <span id="page-4-0"></span>**1 Natural Business Services Administration**

Welcome to *Natural Business Services Administration* — your tool for setting up and managing environments for Natural Business Services applications.

This documentation does not provide information about the following topics. We assume that you are either familiar with these topics or have access to other sources of information about them:

- Natural programming language and environment
- Natural Construct
- $\blacksquare$  EntireX
- Entire Net-Work

*Natural Business Services Administration* is intended for administrators who use the subsystem to manage network communications and business services and developers who create and maintain business services. This preface will help you get the most benefit from this documentation, as well as find other sources of information about managing business services.

This documentation explains how to invoke and use the Business Service Administration subsystem for system and application administration, as well as application development. It assumes that, as an administrator, you have extensive knowledge of Natural Business Services and its supporting products.

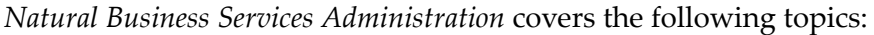

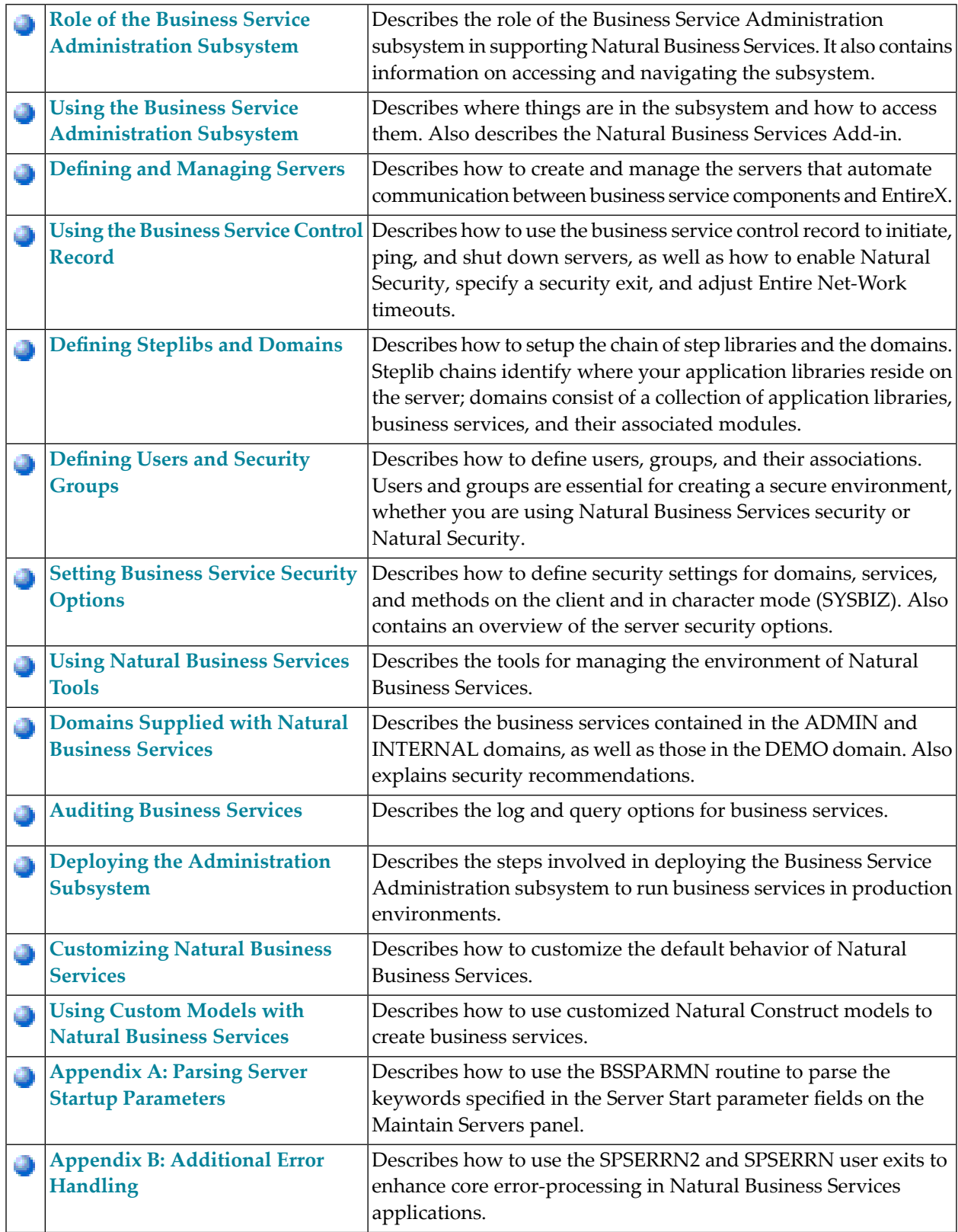

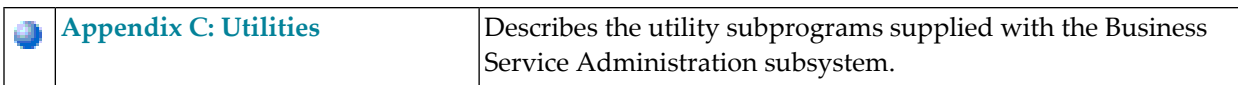

## <span id="page-8-0"></span>**2 Role of the Business Service Administration Subsystem**

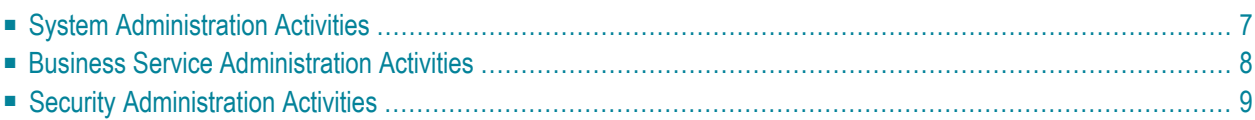

The Business Service Administration subsystem consists of a table-driven server environment based in Natural. Typically, the Business Service Administration subsystem is used forthree types of activities:

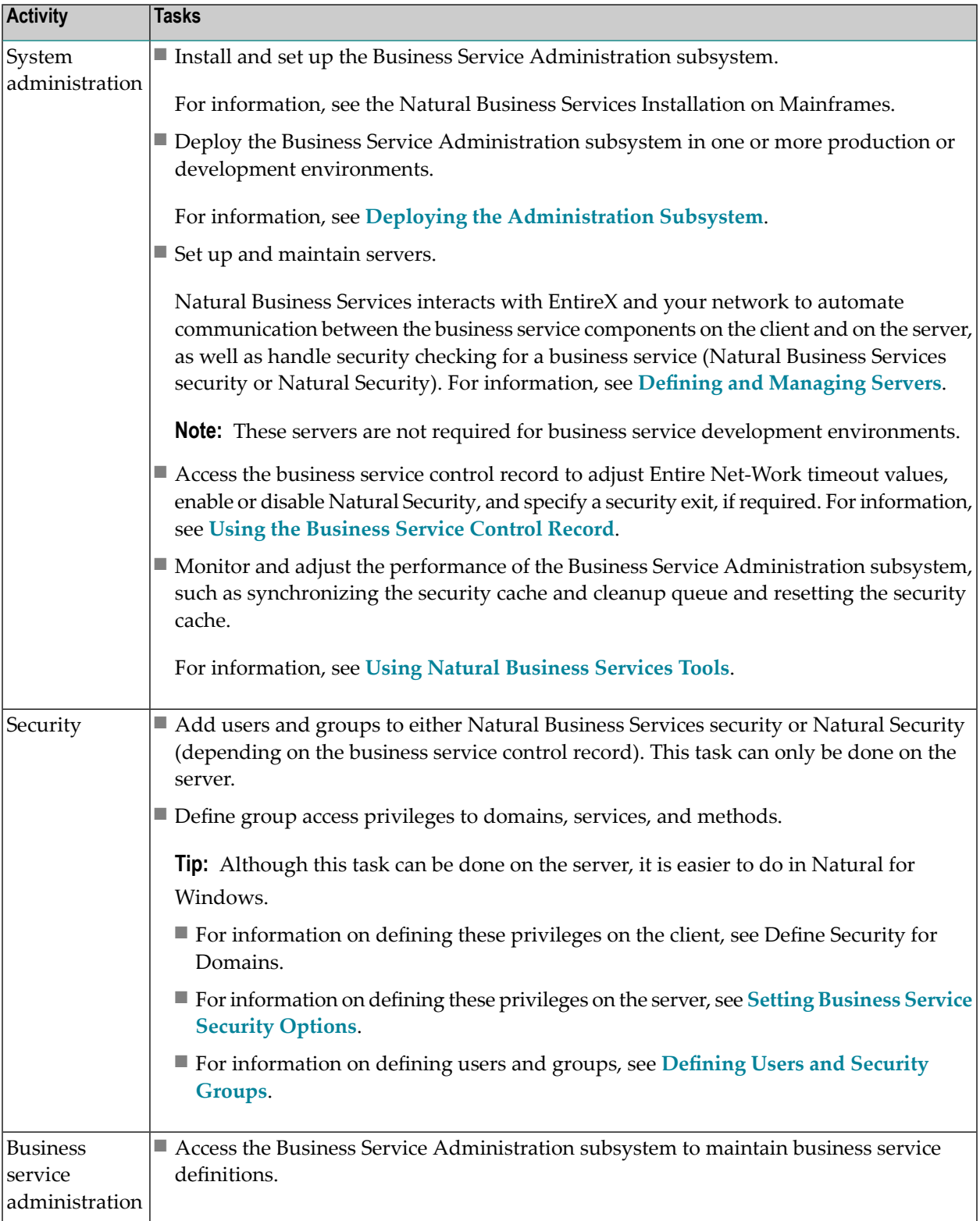

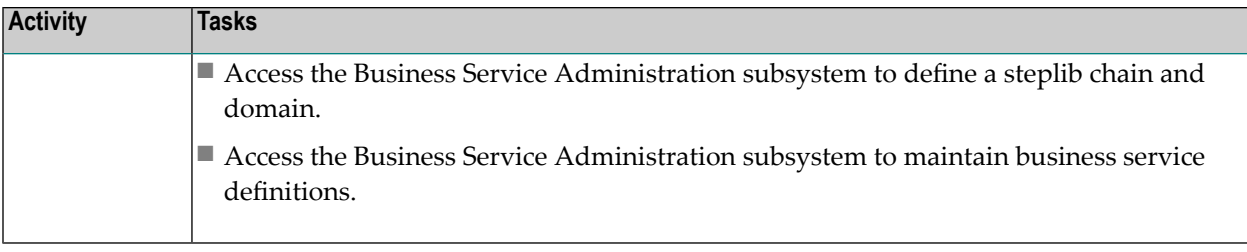

**Note:** Some administrative activities can be performed on the client. For information, see Natural Business Services Eclipse Plug-in or Natural Business Services Natural Plug-in.

<span id="page-10-0"></span>This section covers the following topics:

## **System Administration Activities**

The Business Service Administration subsystem provides dynamic, online management of tables used by servers. All data required by the servers to start, stop, and perform requested functions is maintained here. The subsystem also provides mechanisms to enhance the functionality of EntireX, such as a security mechanism, service start-up and shutdown mechanisms, and messaging mechanisms. It is also used to expose some of the EntireX parameters through table-driven maintenance functions, including defining Broker service settings.

System administration involves the following tasks:

■ Defining servers

Servers, which include attach, dispatch, and security servers, interact with EntireX and the network to automate the communication between business service components on the client and on the server. The server definitions enable the servers to make themselves known to EntireX and to configure themselves for the environments in which they are expected to run.

■ Managing business service servers

Using the Business Service Administration subsystem, administrators can start, stop, and check (ping) business service servers.

■ Viewing information logs

Logs maintained by the Business Service Administration subsystem contain updates to all system tables, information generated by running the business service servers, errors related to communication with the business service dispatch server, and security violations.

## <span id="page-11-0"></span>**Business Service Administration Activities**

Another way of looking at the architecture of a business service is to view the Business Service Administration subsystem components that participate in directing requests from the client to the appropriate method on the server. The following diagram illustrates the relationships between these components:

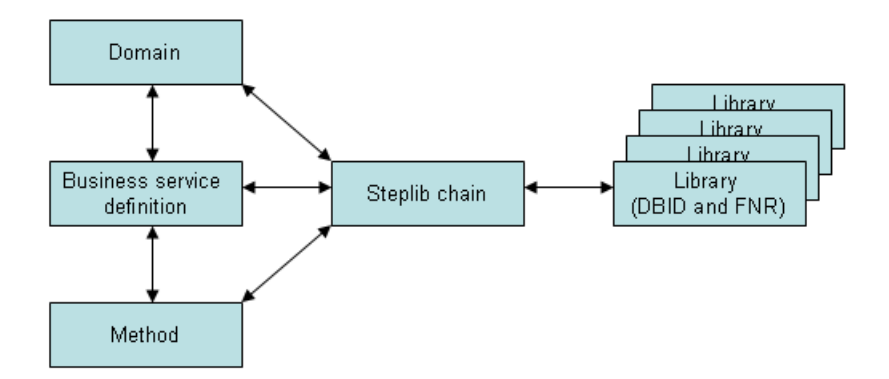

These components are:

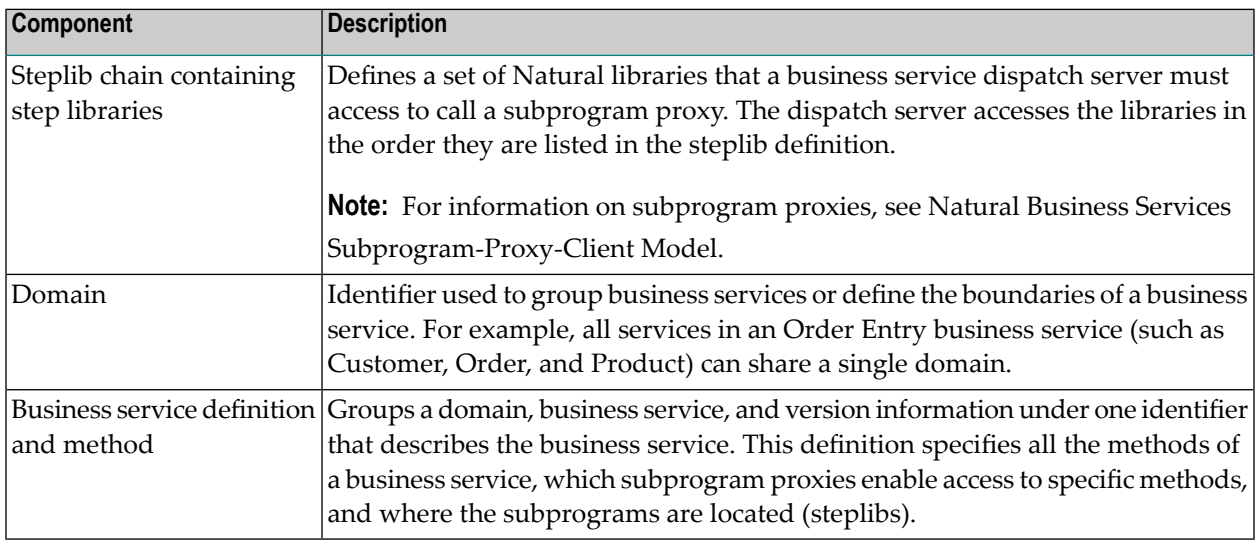

Application administrators and developers use the Business Service Administration subsystem to define steplibs and domains. Business service definitions are also stored in the subsystem, where they can be modified as needed.

## <span id="page-12-0"></span>**Security Administration Activities**

The Business Service Administration subsystem is also used to define security settings that control user access to domains, business services, and methods.

First define the user IDs, then assign each user ID to one or more groups. Groups provide a mechanism for identifying users who need to access the same combination of domains, business services, and methods. Groups usually associate people who perform similar tasks. For example, an organization might have groups for Quality Assurance, Sales, and Management.

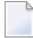

**Note:** Users and groups can also be defined in Natural Security, rather than Natural Business Services security.

Once users and groups are defined in the Business Service Administration subsystem, security settings can be defined at multiple levels, as shown in the following table:

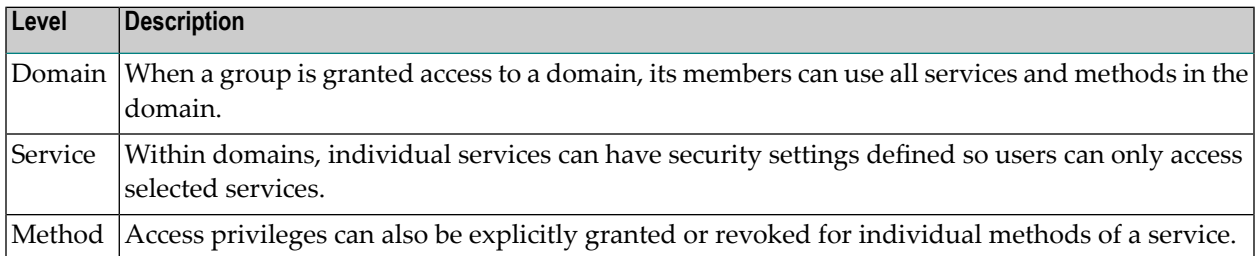

#### **Security Cache for Natural Business Services**

Because security data is located in the Business Service Administration subsystem, it can be maintained centrally. In addition, the subsystem includes a dynamically updated cache mechanism that improves throughput. When a business service dispatch server receives a request from the client, the Natural Business Services security server assigned to it checks the user's security privileges. The security server builds a security cache when it first checks the security for a given request. Thereafter, only one table lookup is required to check the access privileges of a user to requested data, thereby improving response time after the initial request.

The contents of the security cache are always dynamic. If changes occur in the Business Service Administration subsystem data that affect security, the security cache is automatically updated. The security cache is maintained as a separate encrypted table in an external data source.

# <span id="page-14-0"></span>**3 Using the Business Service Administration Subsystem**

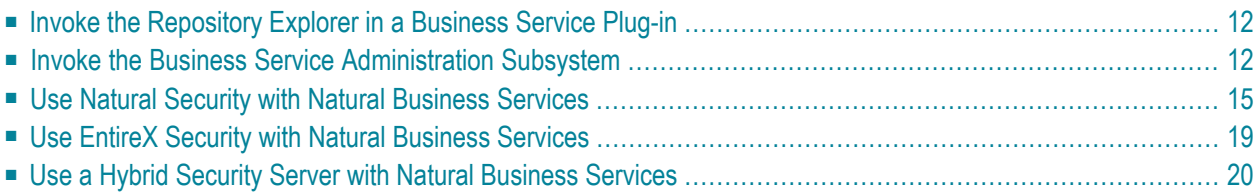

This section explains how to invoke the Business Service Administration subsystem and illustrates the menu structure. For information on navigating menus, operating panels, and using online help, direct commands, and PF-keys, see What is Natural Construct?

### <span id="page-15-0"></span>**Invoke the Repository Explorer in a Business Service Plug-in**

You can use the repository explorer in a Natural Business Services plug-in to access the Business Service Administration subsystem. For information on invoking the repository explorer, see the documentation for the plug-in you are using.

**Note:** For information on using the repository explorer in the Natural Business Services plug-in for Eclipse, see Use the Service Repository Explorer. For information on using the repository explorer in the Natural Business Services plug-in for Visual Studio, see Use the Business Service Explorer.

### <span id="page-15-1"></span>**Invoke the Business Service Administration Subsystem**

The Business Service Administration subsystem resides in the SYSBIZ library.

#### **To invoke the Business Service Administration subsystem:**

- 1 Log onto the SYSBIZ library at the More prompt.
- 2 Enter "Menu" at the Command prompt.

The Business Service Administration Subsystem main menu is displayed. For example:

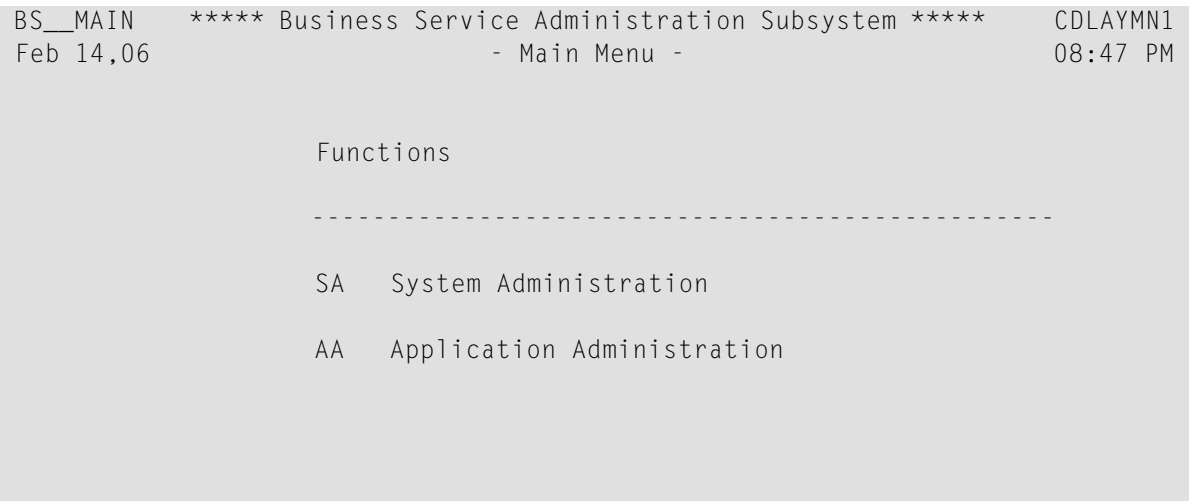

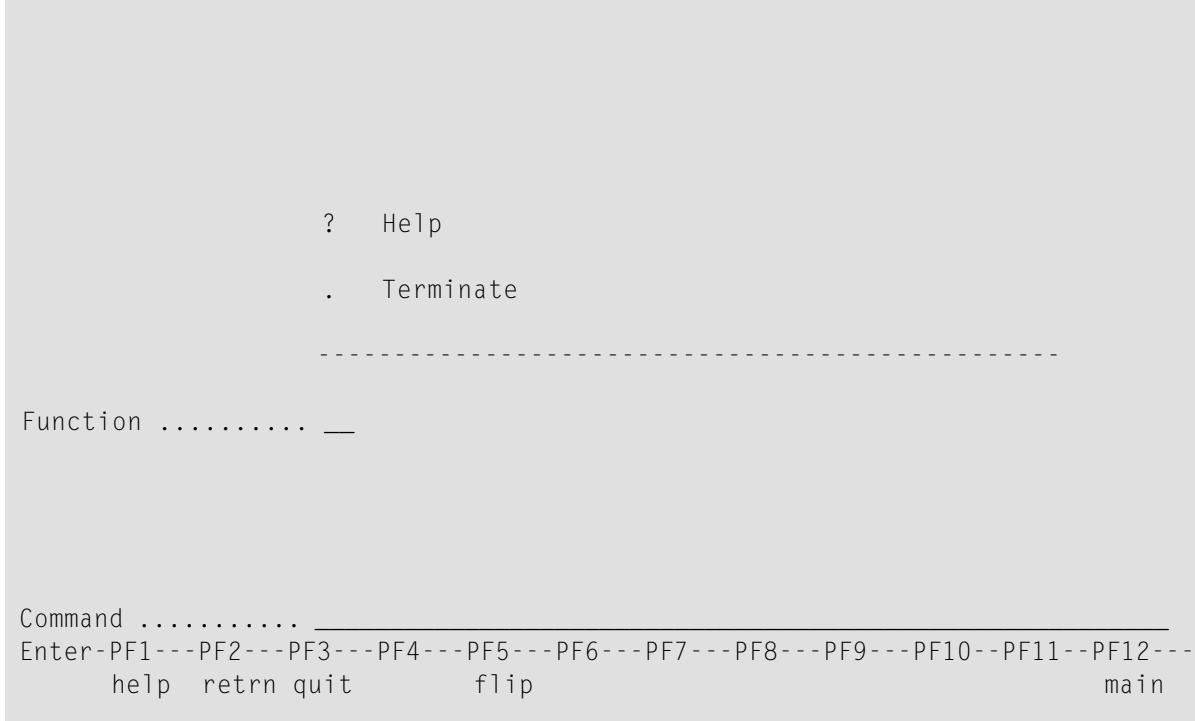

The Business Service Administration subsystem is divided into System Administration and Application Administration functions. Each function has its own main menu, which leads to maintenance, query, and special functions. The following diagrams illustrate these menu structures.

**Note:** If Natural Security is enabled, different options are displayed on the System Administration menus. Forinformation, see **Use Natural Security with Natural [Business](#page-18-0) Services**.

### **Structure of System Administration Main Menu**

The following diagram shows the menu structure of the System Administration main menu:

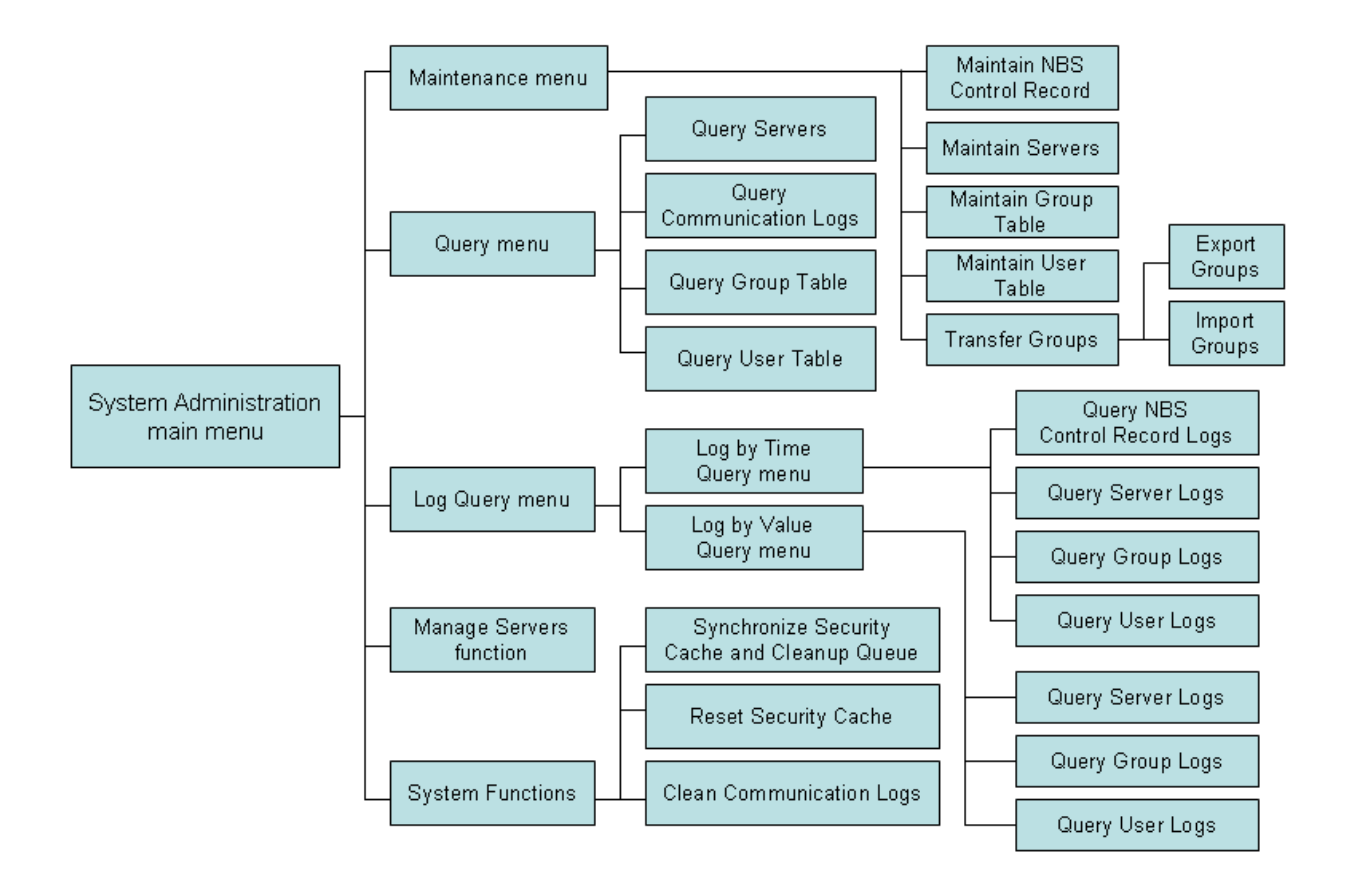

### **Structure of Application Administration Main Menu**

The following diagram shows the menu structure of the Application Administration main menu:

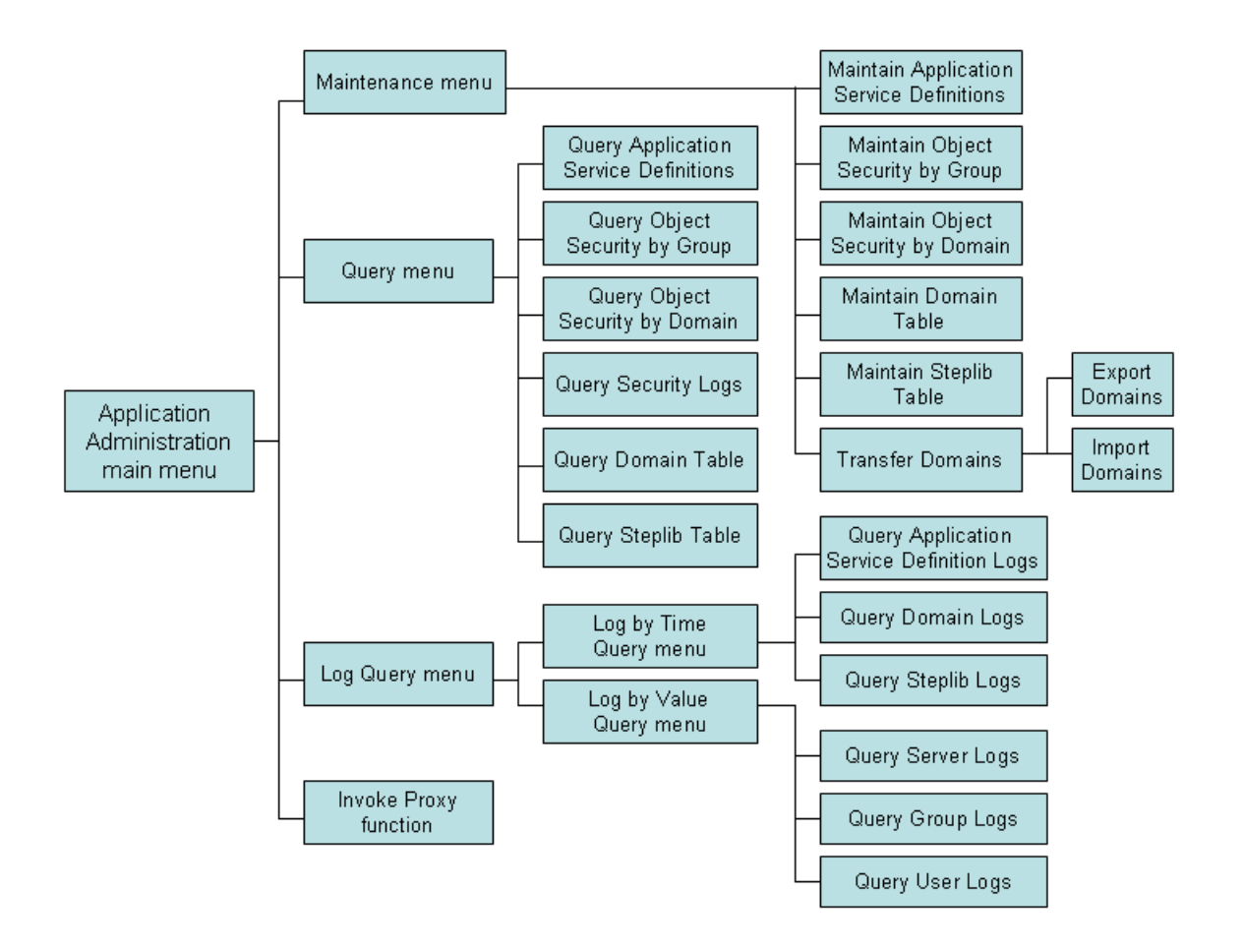

## <span id="page-18-0"></span>**Use Natural Security with Natural Business Services**

The Business Service Administration subsystem is fully integrated with Natural Security. If Natural Security is being used, all updates to group and user information are applied directly to Natural Security data. It is also possible to define user-library links. If Natural Security is not being used, the Business Service Administration subsystem manages users and their groups with its own set of security tables. The security data is always synchronized with any updates made to table data, whether the updates are made to data in the Business Service Administration subsystem or the Natural Security server.

Using Natural Security instead of Natural Business Services built-in security allows you to use security definitions that are already in place. There is no need to duplicate this information in the Business Service Administration subsystem files. This functionality is provided as an alternative for users without access to a Natural Security server.

**Notes:**

- 1. Forinformation on enabling Natural Security in the Business Service Administration subsystem, see **Using the [Business](#page-52-0) Service Control Record**.
- 2. For information on defining users and groups when Natural Security is enabled, see **[Defining](#page-64-0) Users and [Security](#page-64-0) Groups**.

This section covers the following topics:

- [Configure](#page-19-0) Natural Security for Natural Business Services
- Start [Services](#page-19-1) in Batch Mode under Natural Security
- Natural Security Interface to [Restricted](#page-20-0) Libraries
- System [Administration](#page-20-1) Menus with Natural Security

#### <span id="page-19-0"></span>**Configure Natural Security for Natural Business Services**

You can use Natural Security to maintain users and groups by configuring your Natural Security environment so that it informs Natural Business Services whenever changes are made to user or group tables. This ensures the integrity of data in Natural Business Services security cache. If a user is unlinked from a Natural Security group, all records associated with that user in the security cache are also deleted.

#### **To configure the Natural Security environment:**

1 Copy the NSCUSEX1 module from the SYSBIZ library into the SYSSEC library.

If you are already using the NSCUSEX1 exit in Natural Security, copy the sections of code identified in the NSCUSEX1 module supplied with Natural Business Services into your existing version of NSCUSEX1.

- 2 Use Natural Security to add SYSBIZ as a steplib to the SYSSEC library.
- 3 Catalog NSCUSEX1 in the SYSSEC library.
- <span id="page-19-1"></span>4 Modify your NATPARM to start Natural Security sessions to include the LFILE definitions required by Natural Business Services (LFILE 135 and 136).

#### **Start Services in Batch Mode under Natural Security**

When you are starting Natural Business Services servers as a batch job under Natural Security, refer to the guidelines supplied in the Natural Security documentation. For example, use STACK=(LOGON[library] [user-id] [pswd]) in the NATPARM settings used to start the Natural session in the batch job.

The user ID used to perform the Natural Security logon for batch jobs starting Natural Business Services must be linked to the SYSBIZ library. No other special privileges need be granted to the user.

#### **To allow Natural Business Services to communicate with Natural Security:**

- 1 Invoke the Natural Security main menu.
- 2 Invoke the Administration Services main menu.
- 3 Invoke the General Options menu.
- <span id="page-20-0"></span>4 Set the Free access to functions via interface subprograms property to "True".

#### **Natural Security Interface to Restricted Libraries**

Natural Business Services uses the published Natural Security interface, NSC---L, to determine whether a user may use a library. The interface does not provide a means to specify a DBID and FNR with the library name. If a user is linked to a library through Natural Security on a given DBID or FNR, Natural Business Services cannot verify that the library it is accessing on behalf of the user is on the same DBID or FNR specified under Natural Security.

When you define steplib chains in the Business Service Administration subsystem, be sure to only specify libraries that are protected by Natural Security. When you specify a steplib with a DBID or FNR in Natural Business Services, define the library in Natural Security with the same DBID or FNR.

<span id="page-20-1"></span>**Note:** You cannot use the same name for libraries with different DBIDs or FNRs.

### **System Administration Menus with Natural Security**

When Natural Security is enabled, the options on the System Administration menus differ slightly. The following diagram shows the menu structure:

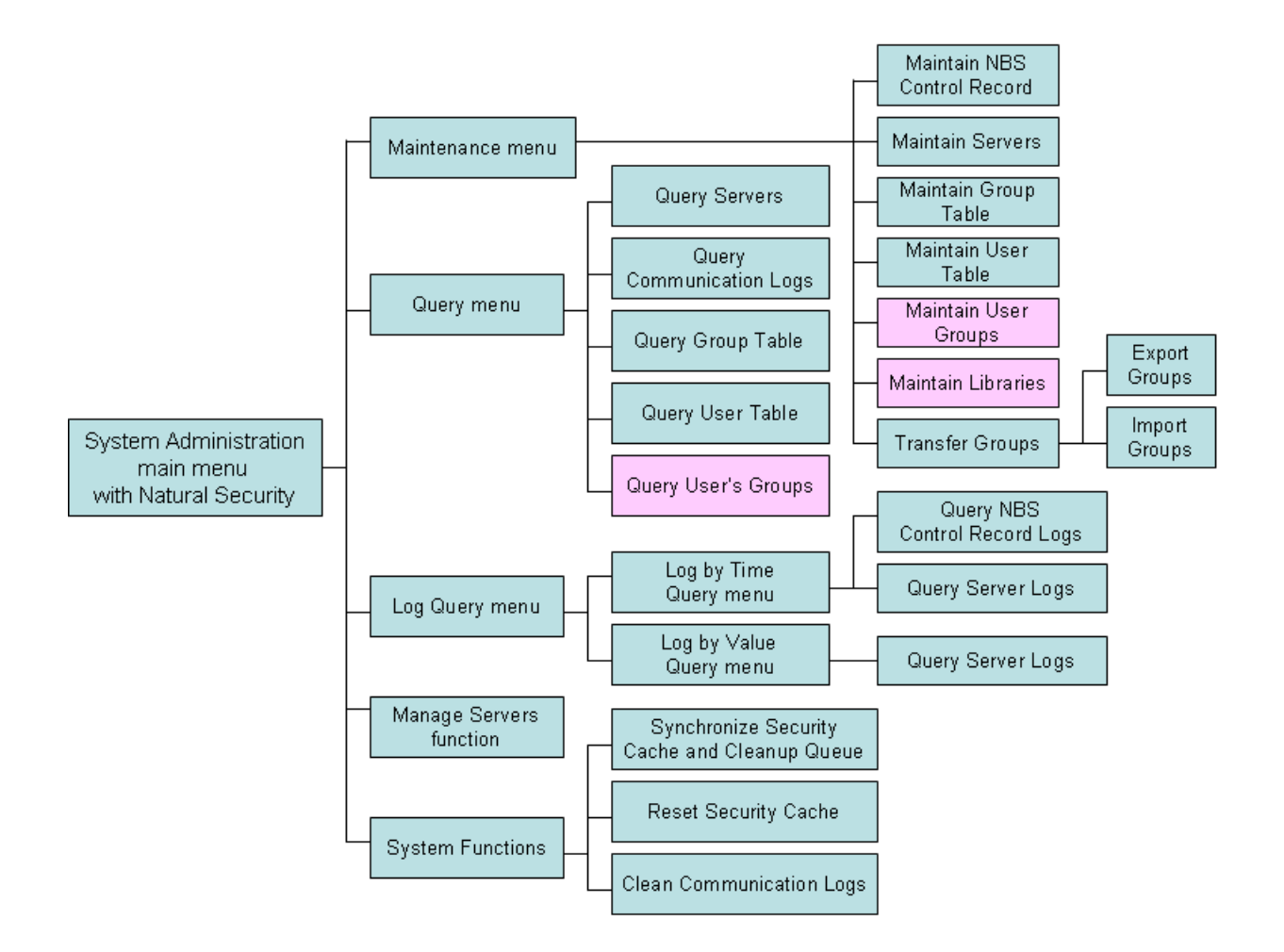

If you use Natural Security as your user and group management mechanism, the following changes are displayed in the System Administration menus:

- System Administration Maintenance menu changes include:
	- Maintain User Table function invokes the Natural Security User Maintenance panel
	- Maintain Group Table function invokes the Natural Security Group Maintenance panel
	- Maintain User Groups function is available (see diagram)

This function allows you to associate users and groups.

■ Maintain Libraries function is available (see diagram)

This function allows you to define links between users and libraries.

- System Administration Query menu changes include:
	- Query User Table function invokes a Natural Security User Information window
	- Query Group Table function invokes a Natural Security Group Information window
	- Query User's Groups function is available (see diagram)

■ Queries for user and group log information (by time and value) are not available

## <span id="page-22-0"></span>**Use EntireX Security with Natural Business Services**

If you use EntireX security to manage a security server(such as RACF, CA-TOP SECRET, or ACF2), you can use your established security system to authenticate users accessing business services. Natural Business Services supplies the SPSSAF module in the SYSBIZ library, which calls a Natural routine to perform authorization checks based on service, domain, method, and user ID.

#### **To configure EntireX security for Natural Business Services:**

1 Add a new resource class or type called "NBS".

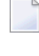

- **Note:** If you call it something other than NBS, you must change the reference to the class or type in SPSSAF.
- 2 Create resource profiles for each domain/service/method combination used in the application using the format: domain.service.method.

Ensure that the number of characters specified in resource profiles does not exceed 32. Do not use special characters in your resources.

- 3 Add the resource profiles to the resource class or type.
- 4 Set up your business service dispatch server to use the SAF security mode.

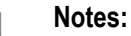

- 1. For information on setting up the dispatch server, see **Defining and [Managing](#page-24-0) Servers**.
- 2. For information on defining resources to your security server, refer to the EntireX Security documentation.
- **Tip:** If you modify the resource profile after the business service is in use, reset the business Q service security cache (to clear previous permissions from memory). For information, see **Reset the [Security](#page-104-0) Cache**.

### <span id="page-23-0"></span>**Use a Hybrid Security Server with Natural Business Services**

Natural Business Services also supports a hybrid security server. For example, you can use EntireX security for user authentication (mainframe access rights) and perform validations against FSEC (Natural library and domain/service/method authorization) or Natural Business Services security. The business service control record definition determines which security server is used.

#### **To use a hybrid security server with a dispatch server:**

1 Display the second Maintain Servers panel for the dispatch server.

For information, see **Access the [Maintain](#page-27-1) Servers Panels**.

2 Enter one of the following settings for SECURITY-MODE in the Server Start Parameters section:

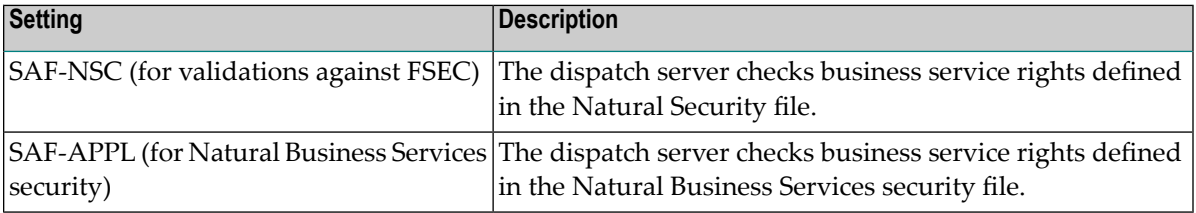

In both cases, the dispatch server uses SAF/EXX security for user ID and password authentication.

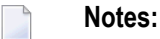

- 1. To use a hybrid security server, the Security mode setting for the dispatch server on the client must also be set to SAF.
- 2. Forinformation on the business service controlrecord, see **Access the [Maintain](#page-53-0) Control Record [Window](#page-53-0)**.

<span id="page-24-0"></span>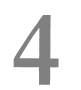

## **Defining and Managing Servers**

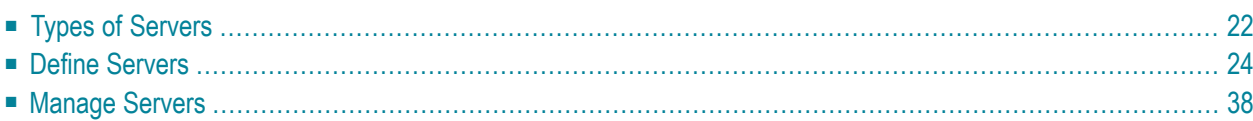

Servers automate the interaction between business service components and EntireX, freeing developers from the task of coding calls. Servers also control such application-independent facilities as security and error recovery. EntireX controls the compression, encryption, and data translation facilities.

Natural Business Services provides predefined dispatch, security, and attach servers you can modify to suit your needs. You choose how the servers are initiated (for example, in individual batch jobs or as subtasks of an attach server). You can also create your own servers.

Once you have modified or created servers for your system, you can test, initiate, shut down, and ping them (determine if they are running). You can also view query information about the servers.

**Note:** If you are using SPoD for development only, you do not need to define and manage the servers until the code is required at runtime (for example, to execute a business service from Visual Studio, Java, or a Web service).

<span id="page-25-0"></span>This section covers the following topics:

## **Types of Servers**

The three types of servers are:

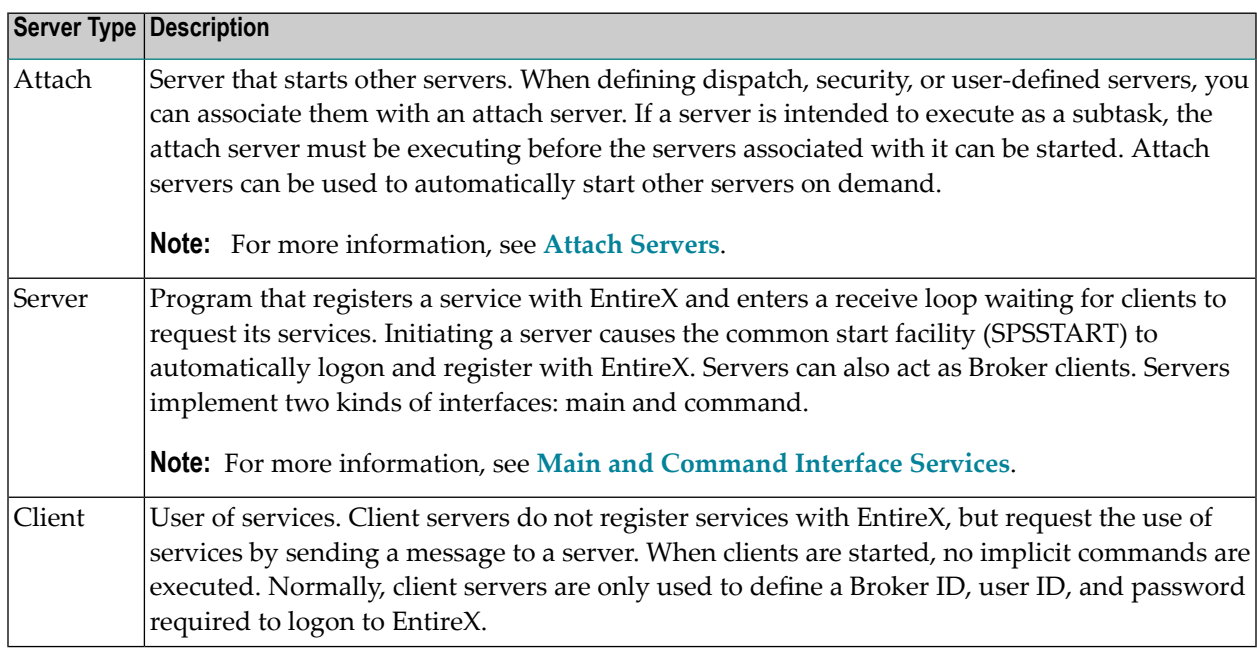

#### <span id="page-26-0"></span>**Main and Command Interface Services**

All servers implement two interface services: main and command. The main interface service is defined on the Maintain Servers panel, where the service field always contains the value, MAIN. The command interface service uses the same server class and server name, but it uses the CMD Broker service name. For example:

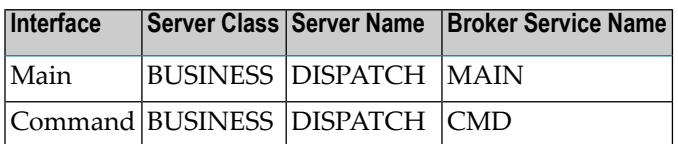

**Note:** The Server class, Server name, and Broker service name must be defined in the Broker  $\mathcal{A}$ attribute file.

The main interface service implements commands that are specific to the server. The command interface service implements commands that are independent of servers; that is, commands that are generic and applicable to all servers, such as PING and SHUTDOWN. Having separate servers allows you to automate the server startup process in response to some server services but not others. For example, a dispatch server should be automatically started when a dispatch request is received, but commands such as PING and SHUTDOWN should not cause a new server to be launched.

The command interface services are:

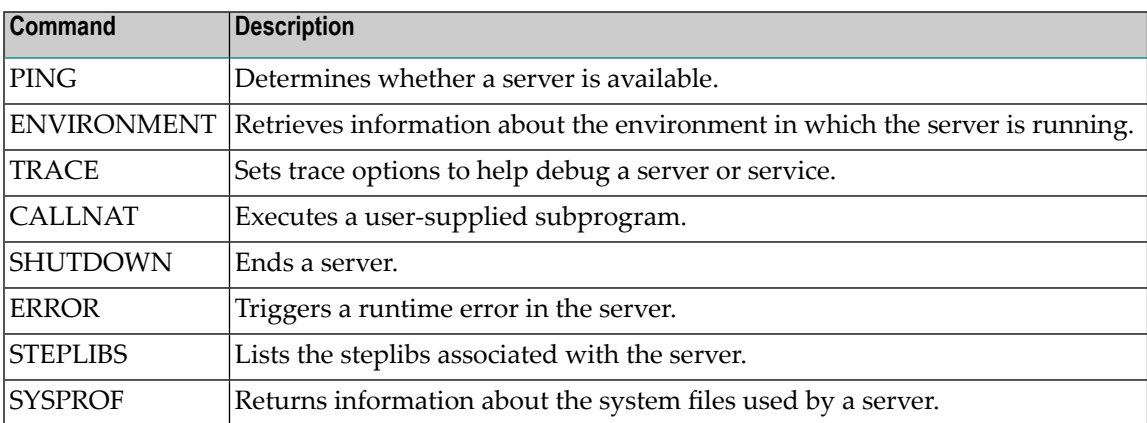

**Note:** When sending command interface services programmatically, use the syntax: CMD *command*, where *command* is one of the commands listed above.

 $\overline{\phantom{a}}$ 

## <span id="page-27-0"></span>**Define Servers**

Use the Maintain Servers panels in the Business Service Administration subsystem to define servers. You can create the following types of servers:

- attach
- server
- client

This section describes how to access and use the Maintain Servers panels. It also describes how to add information to the Broker attribute file and create a Natural profile to initialize a server at runtime.

The following topics are covered:

- Access the [Maintain](#page-27-1) Servers Panels
- [Identify](#page-30-0) the Server
- Define Broker Service [Settings](#page-30-1)
- Define Server Start [Parameters](#page-33-0) and Routines
- Define Server Settings and Program [Parameters](#page-39-0)
- Change the Broker [Attribute](#page-41-1) File
- Add a [Natural](#page-41-2) Profile

### <span id="page-27-1"></span>**Access the Maintain Servers Panels**

#### **To access the Maintain Servers panels:**

1 Enter "SA" in Function on the Business Service Administration Subsystem main menu.

The System Administration main menu is displayed.

2 Enter "MM" in Function on the System Administration main menu.

The System Administration Maintenance menu is displayed.

3 Enter "SE" in Function on the System Administration Maintenance menu.

SPBSMD \*\*\*\*\* Business Service Administration Subsystem \*\*\*\*\* SPBSMD11 Feb 14,06  $\longrightarrow$  Maintain Servers - 1 more > Action (A,B,C,D,M,N,P) \_ Name: \_\_\_\_\_\_\_\_\_\_\_\_\_\_\_\_\_\_\_\_\_\_\_\_\_\_\_\_\_\_\_\_ Desc: \_\_\_\_\_\_\_\_\_\_\_\_\_\_\_\_\_\_\_\_\_\_\_\_\_\_\_\_\_\_\_\_\_\_\_\_\_\_\_\_ +- Broker Server Settings ---------------------------------------------------+ | Broker ID.....................<u>...........</u> | Server class............: \_\_\_\_\_\_\_\_\_\_\_\_\_\_\_\_\_\_\_\_\_\_\_\_\_\_\_\_\_\_\_\_ | Server name.............. Broker service name.....:<br>Disable trusted user....: \_ \*\*Watch size and case for userid password | User ID..................... | Password................. | Attach Server name......: \_\_\_\_\_\_\_\_\_\_\_\_\_\_\_\_\_\_\_\_\_\_\_\_\_\_\_\_\_\_\_\_ \* Attach..: \_ | +- Server Start Parameters --------------------------------------------------+ |> | |> | |> | | Server start routine....: \_\_\_\_\_\_\_ \* Source 0bject +----------------------------------------------------------------------------+ Command: \_\_\_\_\_\_\_\_\_\_\_\_\_\_\_\_\_\_\_\_\_\_\_\_\_\_\_\_\_\_\_\_\_\_\_\_\_\_\_\_\_\_\_\_\_\_\_\_\_\_\_\_\_\_\_\_\_\_\_\_ Enter-PF1---PF2---PF3---PF4---PF5---PF6---PF7---PF8---PF9---PF10--PF11--PF12---<br>confm help retrn quit flip pref f confm help retrn quit flip pref

The first Maintain Servers panel is displayed. For example:

4 Provide a name for the server and specify the Broker server settings.

For information, see **[Identify](#page-30-0) the Server** and **Define Broker Service [Settings](#page-30-1)**.

Optionally, you can specify the following settings; not all of these settings are appropriate to all types of services:

- Disable a trusted user
- Provide a user ID and password for the broker
- Designate an attach server and provide the attach server name. Servers that are linked to an attach server must use the same Broker ID as the attach server. When the Broker ID for an attach server is modified, the Broker ID for all related servers will be updated automatically.
- **Note:** Broker service settings configure the server to register itself by a specific name with a specific broker. You must define settings for servers of type A (attach) and S (server).
- 5 Assign a server start routine for the server.

For information, see **Use Server Start [Routines](#page-34-0)**.

6 Press PF11 (right).

The second Maintain Servers panel is displayed. For example:

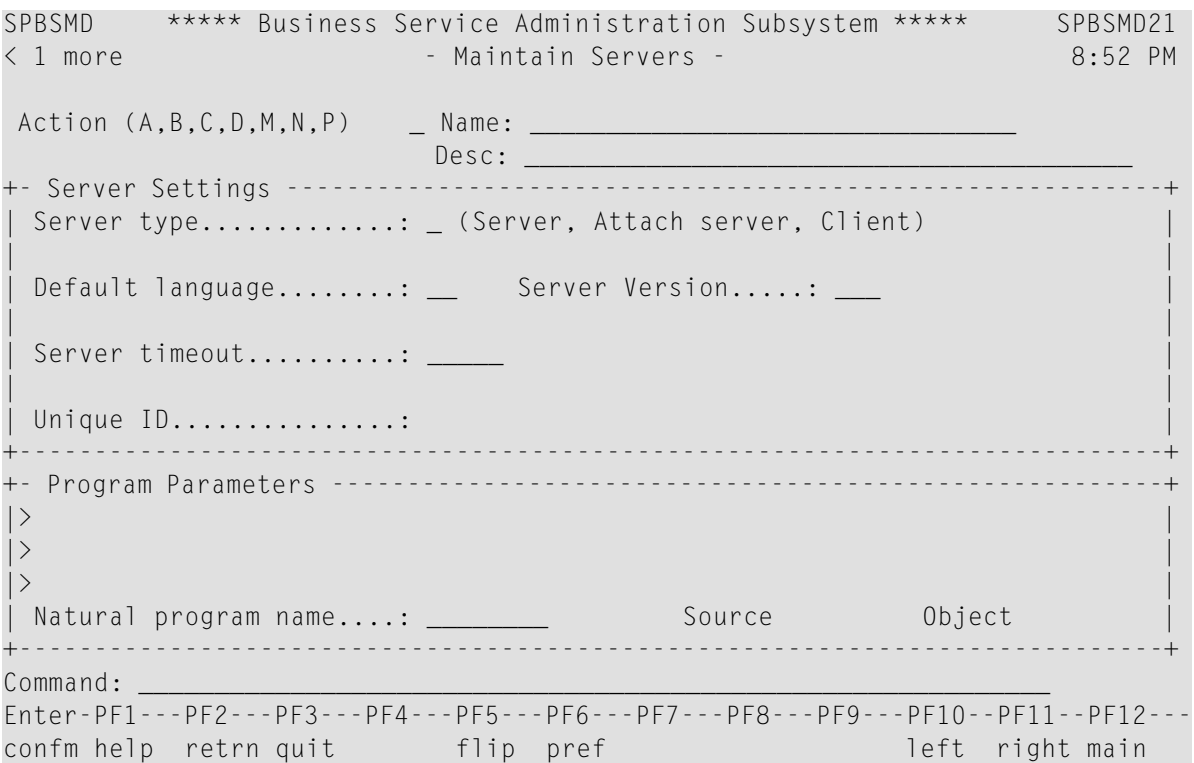

7 Define the server timeout value, default language, and program parameters.

These settings configure the server internally. Depending on the server type, you must define some or all of these settings. For information, see **Define Server Settings and [Program](#page-39-0) Para[meters](#page-39-0)**.

8 Press Enter to confirm the settings.

### <span id="page-30-0"></span>**Identify the Server**

Use the following fields on the first Maintain Servers panel to identify and describe the server:

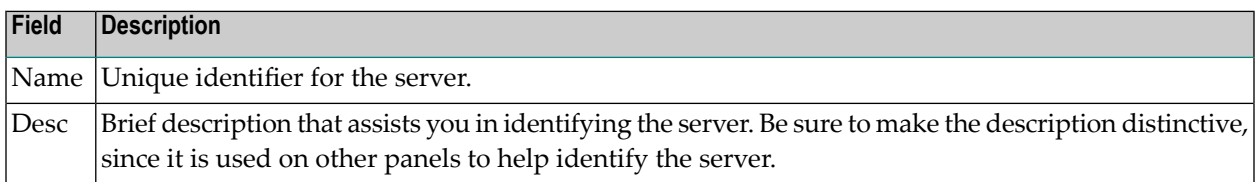

#### <span id="page-30-1"></span>**Define Broker Service Settings**

Use the following fields on the first Maintain Servers panel to specify the parameters the server needs to register with EntireX:

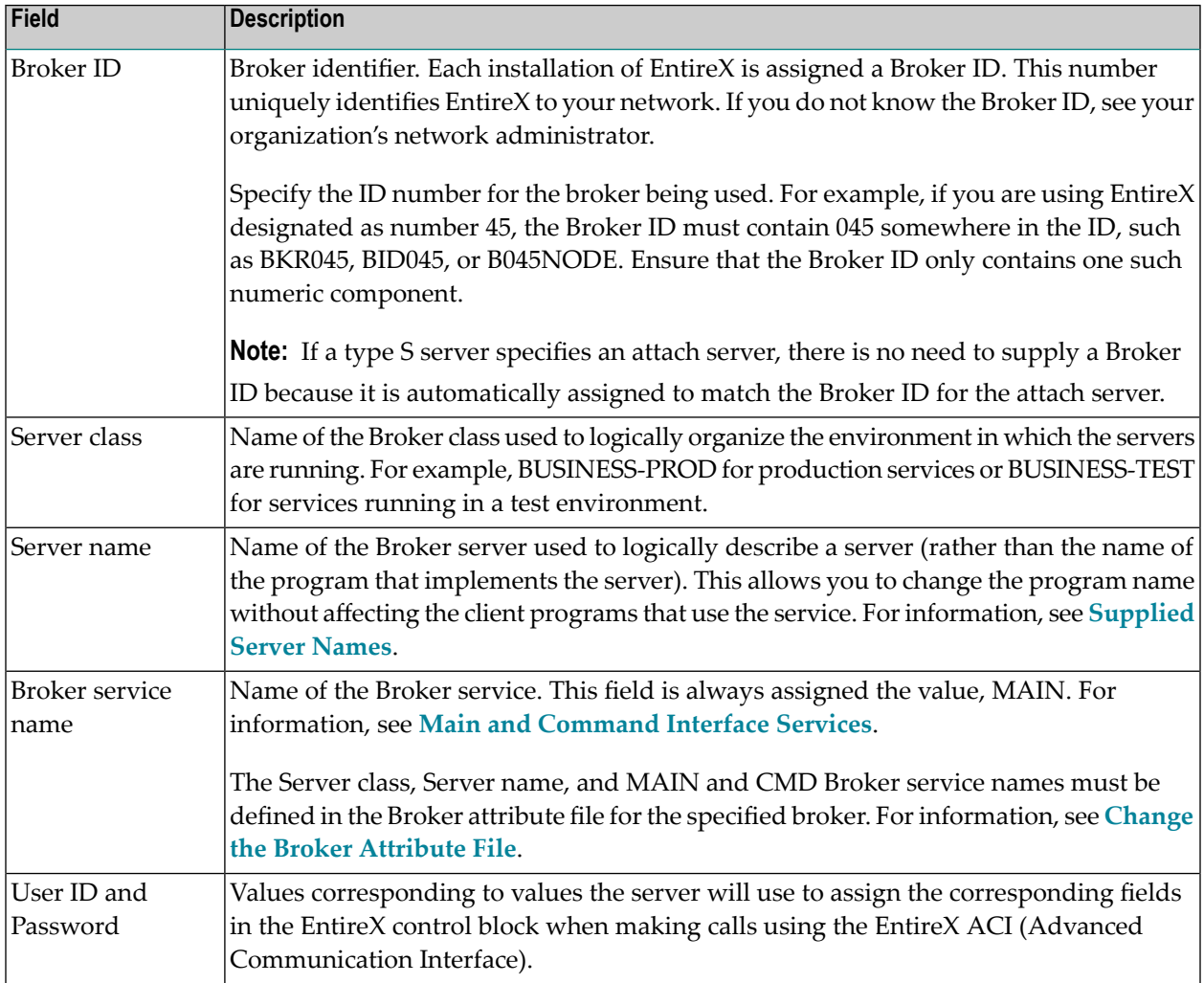

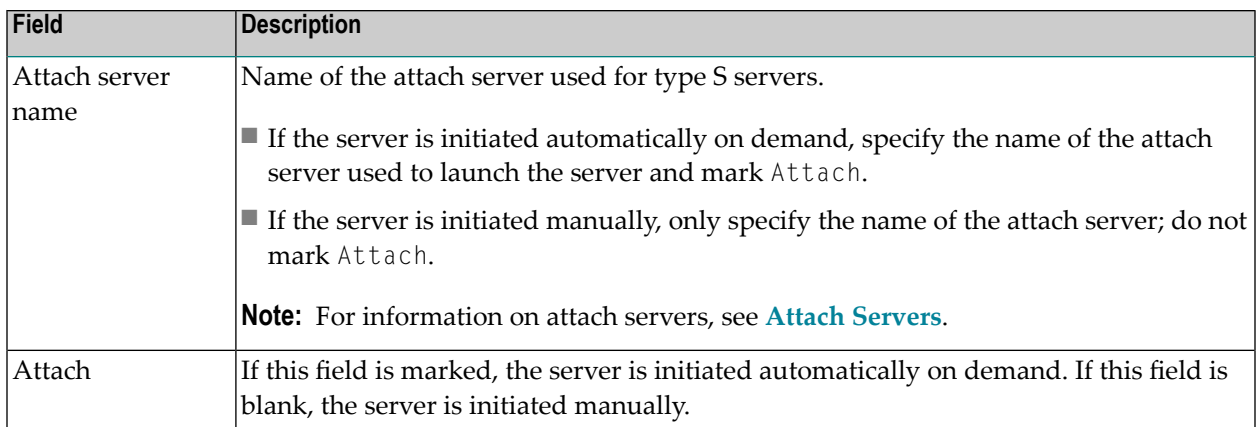

On startup, a server uses these parameters to tell EntireX that it is running and ready to handle requests. Later, you will add some of this information to the Broker attribute file.

<span id="page-31-1"></span>**Note:** For information, see **Change the Broker [Attribute](#page-41-1) File**.

#### **Supplied Server Names**

The following table shows the server names supplied with Natural Business Services, along with the name of the Natural program that implements the service:

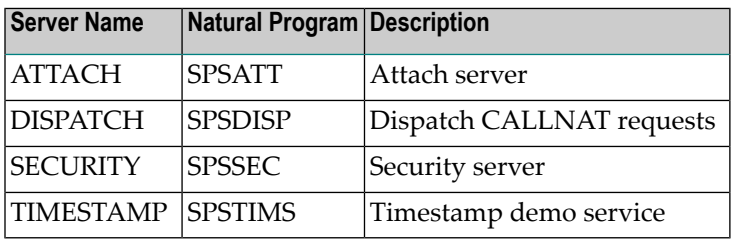

#### <span id="page-31-0"></span>**Attach Servers**

EntireX supports an automated server startup mechanism by means of an attach server. An attach server typically registers its own service with EntireX and then registers other servers it is capable of starting using an attach option. When a request is made for an attach server and no server is available (waiting in a receive state), EntireX notifies the attach server that a request is pending. Normally, that attach server launches a new server to satisfy the request.

This section covers the following topics:

- Link [Servers](#page-32-0) to an Attach Server
- [Activation](#page-32-1) Policies

■ Runtime Error [Handling](#page-32-2)

#### <span id="page-32-0"></span>**Link Servers to an Attach Server**

An attach server must be defined on the second Maintain Servers panel using Servertype A (attach). All servers that the attach server automatically launches must specify the name of the attach server and have Attach marked on the first Maintain Servers panel. This tells the attach server to register the current main interface service with EntireX using the Attach option.

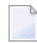

<span id="page-32-1"></span>

**Note:** For servers that are only to be launched manually, specify the attach server name without marking Attach.

The combination of Server class, Server name, and Broker service name must be unique for all servers that are linked to an attach server and have Attach marked.

An attach server can launch servers as separate batch jobs or as subtasks of the attach server. For information, see **Use Server Start [Routines](#page-34-0)**.

**Note:** The attach server only registers the main interface for servers it is capable of launching. Therefore, commands such as PING and SHUTDOWN (which go to the command interface) will not cause a server to be launched.

#### **Activation Policies**

<span id="page-32-2"></span>Each time EntireX calls an attach server to satisfy an attach request, the attach server launches one instance of the requested server. This server continues to run indefinitely as long as it is satisfying server requests. If the server stays idle for longer than its timeout period (specified on the second Maintain Servers panel), it shuts down.

#### **Runtime Error Handling**

If a server receives a runtime error, its restart policy depends on whether it is linked to an attach server. If the server is not linked to an attach server, it attempts to recover from the error. Otherwise, the server shuts down as a result of the error.

#### **Common Server Startup Interface**

The main method of starting servers is using the START command. This section describes the different parameters you can use with the START command, depending on the type of server and the method of initiating it.

For servers of type S or A, the START command takes care of logging onto EntireX and registering the required Broker services. It then invokes the Natural program specified on the second Maintain Servers panel.

This section covers the following topics:

- Use the START [Command](#page-33-1) to Initiate Servers as Subtasks
- Use the START [Command](#page-33-2) to Initiate Servers Online or in Batch Mode

#### <span id="page-33-1"></span>**Use the START Command to Initiate Servers as Subtasks**

When you are using an attach server to initiate a server, the START command does not require any parameters. The system automatically uses the name of the server being defined. For example, the following parameters can be used to start the current server as a subtask of an attach server:

```
Server Start Parameters 
 > NATPARM='FNAT=(1,2),PROFILE=SYSBIZ 
 > STACK=(LOGON SYSBIZ;START)' 
\ddot{\phantom{1}}Server start routine...: SUBTASKB * Source SYSBIZ Object SYSBIZ
```
#### <span id="page-33-2"></span>**Use the START Command to Initiate Servers Online or in Batch Mode**

To start a server online (from the Next prompt) or in an individual batch job, the START command must have at least one parameter: the name of the server to use for configuration on startup. For example:

START DISPATCHER

where DISPATCHER is the name of the server definition used for configuration.

<span id="page-33-0"></span>**Note:** The START command is a front-end to the SPSSTART program. When running servers from outside the SYSBIZ library, use SPSSTART rather than START to ensure access to the proper environment.

#### **Define Server Start Parameters and Routines**

Most servers are assigned a start routine to initiate the server in an individual batch job or through an attach server. The server start parameters and start routine fields are located at the bottom of the first Maintain Servers panel. The server start parameters differ depending on which server start routine is used: BATCHJOB or SUBTASKB.

Although the server start parameters are shown on three lines, internally these lines are treated as one long string value. To define parameters that span multiple lines, continue the parameter on the next line. For example:

```
 Server Start Parameters 
 > JCL=BATCHTXT,JOB-PREFIX=AS,NATPARM='IM=D,PROFILE=SYSBIZ,
 > STACK=(LOGON SYSBIZ,MYUSERID,MYPWD)' 
 > 
Server start routine...: BATCHJOB * Source SYSBIZ Object SYSBIZ
```
We recommend that you use commas to delimit parameters, although you can also use blank characters. If a parameter ends on the last character of a line, and it is not to be concatenated with the parameter beginning on the next line, include a comma (or blank character) at the beginning of the next line.

This section covers the following topics:

- Use Server Start [Routines](#page-34-0)
- [BATCHJOB](#page-34-1) Server Start Routine
- [SUBTASKB](#page-37-0) Server Start Routine

#### <span id="page-34-0"></span>**Use Server Start Routines**

All servers must be assigned a start routine (specified in Server start routine on the first Maintain Servers panel). The start routine defines how the Natural session that will host the server is initiated. Two start routines are supplied with Natural Business Services in source form. You can use one or both of these in most environments, or use them as examples for writing your own routine.

The supplied start routines are:

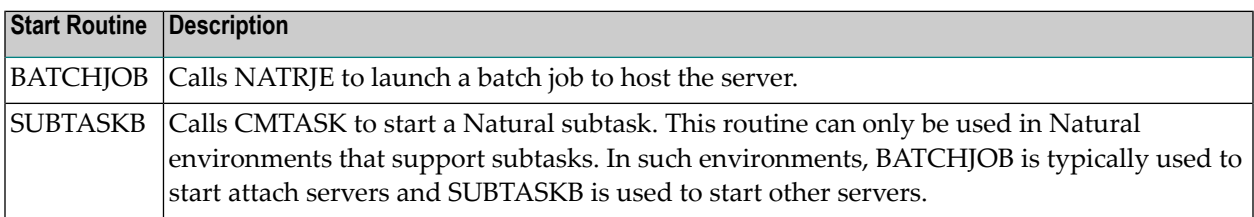

#### <span id="page-34-1"></span>**BATCHJOB Server Start Routine**

The BATCHJOB server start routine launches a separate Natural batch job to host the server. All attach servers are started using this routine.

A Natural source member in the SYSBIZ library contains JCL templates you can copy and modify to create a customized BATCHTXT member. These templates are:

- BATCHICL (z/OS)
- BATCHDCL (z/VSE)
- BATCHBCL (BS2000/OSD)

**Note:** For more information, see Activate the Business Service Administration Subsystem.

The server start parameters must specify the name of the source member that contains the JCL template. The source member is identified by the JCL keyword and must exist in the library where the attach server that launches the server is running (usually the SYSBIZ library).

In most cases, you can use the default values defined in the BATCHJOB program or hardcoded in the JCL. For example, you can use the following parameters to start up a batch job:

#### JCL=BATCHTXT,JOB-PREFIX=XX

You can insert &*keyword* place holders in the JCL templates to create the JCL member. The place holders will be replaced with the keyword values. The keywords are:

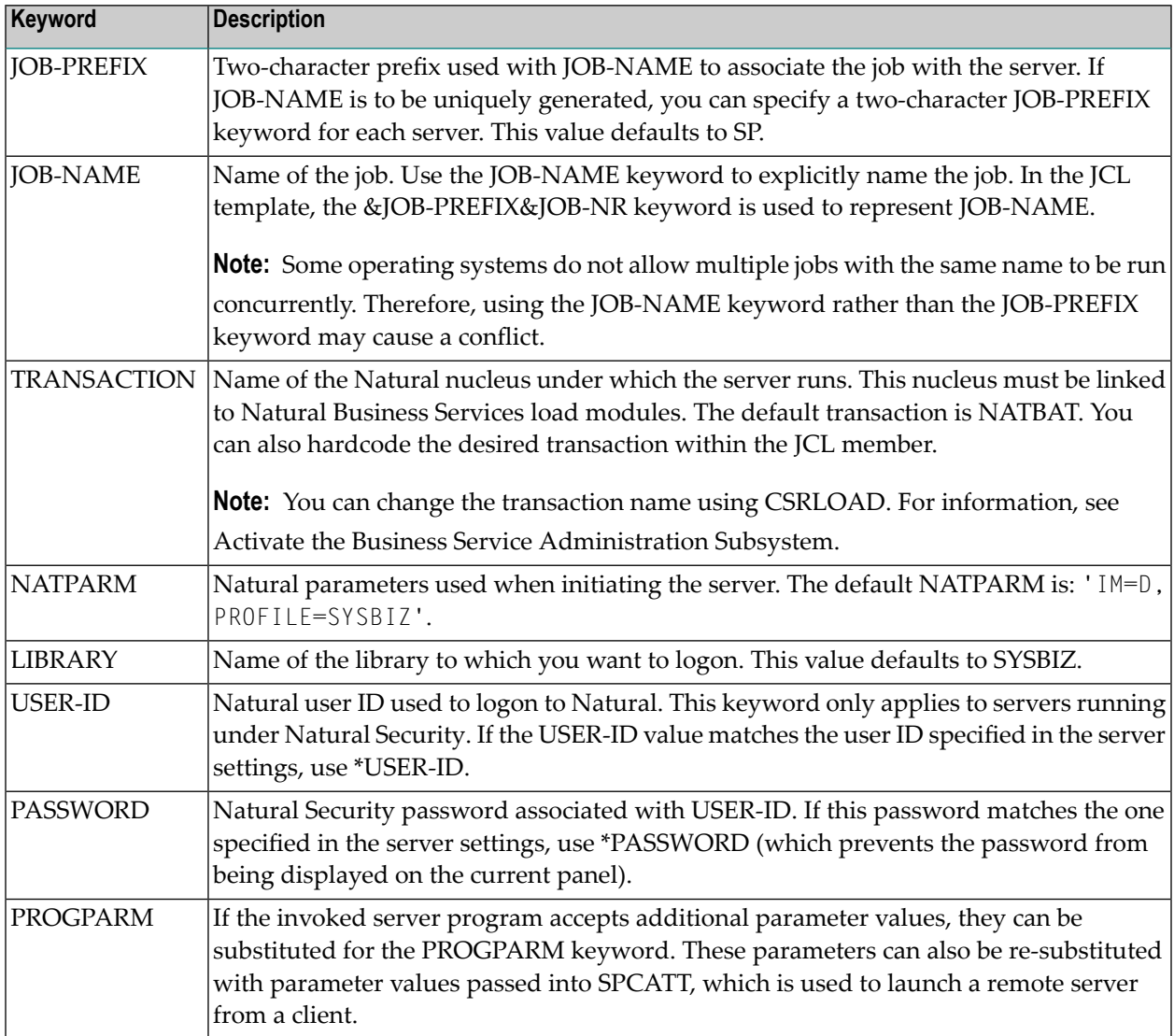

The following example supplies a full JOB-NAME, rather than just the prefix. It also overrides the NATPARM. Because the statement contains special characters, it must be embedded within quotes. For example:

JCL=MYJCL,JOB-NAME=TESTJOB,USER-ID=\*USER-ID,PASSWORD=\*PASSWORD, NATPARM='IM=D,FNAT=(1,2),PROFILE=QA'
### **Run Under Natural Security**

If the server runs under Natural Security, you can include a user ID and password. The following example uses the user ID and password specified in the Broker service settings:

```
Service..................: MAIN
User ID.................: TECH1
Password................
```
### **Initiate Multiple Dispatchers During Startup**

During startup, the attach server can automatically initiate instances of another server (typically the dispatcher).

### **To initiate multiple dispatchers during startup:**

- 1 Add continuation characters after the &Q-CONV-ID parameter in the JCL member.
- 2 Insert two lines.
- 3 Type the logical name of the server to be initiated by the attach server on the first line.

Include the continuation characters.

4 Type the number of instances of the server to initiate on the second line.

For example, see lines 0890, 0900, and 0910 below:

```
0770 LOGON &LIBRARY 
0780 SPSSTART 
0790 &BUSINESS-SERVICE,% 
0800 &USER-ID,% 
0810 %* 
0820 &PASSWORD,% 
0830 &TRACE-OPTION,% 
0840 &TRACE-LOCATION,% 
0850 &Q-BROKER-ID,% 
0860 &Q-USER-ID,% 
0870 &Q-TOKEN,% 
0880 &Q-SECURITY-TOKEN,% 
0890 &Q-CONV-ID,%
0900 DISPATCH,%
0910 5 
0920 &PROGPARM 
0930 FIN
```
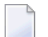

**Note:** No error will occur if these two values are not specified.

### **SUBTASKB Server Start Routine**

The SUBTASKB server start routine accesses, by means of EntireX, an attach server running in batch mode. The request to start the specific task is transmitted to the attach server. The attach server uses the data to start the requested server as an attached task inside the batch region.

Use this routine if you want the server to be executed as a subtask of an attach server. You must also specify an attach server name. To launch the current server, the attach server must be running.

**Note:** For operating systems that support Natural's subtasking feature, this is the preferred approach because fewer batch jobs need to be initiated.

When using SUBTASKB, specify the parameters required to start the subtask. The STACK parameter should include a LOGON to the SYSBIZ library and the required stack program. To only launch the current server, use the START keyword.

**Note:** The STACK parameter differs depending on whether servers run under Natural Security or which AUTO parameter is specified in your NATPARM.

The SUBTASKB server start routine supports the following keywords:

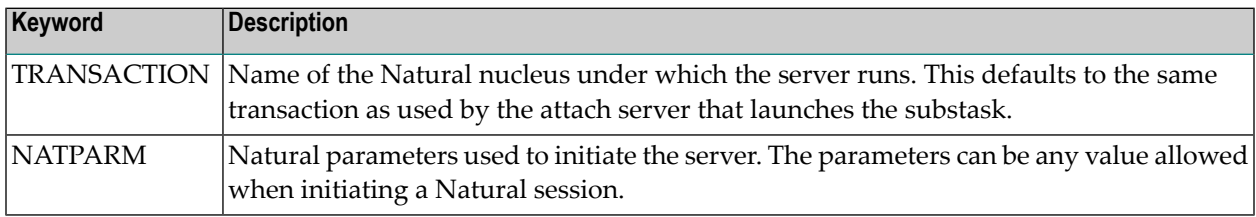

<span id="page-37-0"></span>This section covers the following topics:

- Sample [SUBTASKB](#page-37-0) Routines
- Write to Print and [Work](#page-38-0) Files
- [Generate](#page-38-1) Trace Output

### **Sample SUBTASKB Routines**

The NATPARM is usually the only required parameter. The format of this parameter varies depending on whether or not you are using Natural Security.

The following example shows the SUBTASKB parameters without Natural Security:

```
Server Start Parameters
> NATPARM='FNAT=(1020,1000),PROFILE=SYSBIZ,
> STACK=(LOGON SYSBIZ;START)'
```
Because it contains special characters, the NATPARM parameter must be within quotes. In the example above, the START keyword invokes the common server startup facility. Once Natural is started, the Natural program name defined on the second Maintain Servers panel is invoked.

Under Natural Security, the Natural startup parameters are based on the value of the AUTO parameter in the NATPARM. The following example uses AUTO=OFF so that the user ID and password must be supplied. You can do one of the following:

- Enter a valid Natural user ID and password
- Enter the \*USER-ID and \*PASSWORD keywords to use the values specified in the Broker Service Settings portion of the first Maintain Servers panel. For example:

```
Server Start Parameters 
> NATPARM='FNAT=(1,2),PROFILE=SYSBIZ,AUTO=OFF,
> STACK=(LOGON SYSBIZ,*USER-ID,*PASSWORD;START)'
```
### <span id="page-38-0"></span>**Write to Print and Work Files**

<span id="page-38-1"></span>Programs executed by a dispatch server running in batch mode can write information to a print or work file. When doing so, the batch job that initiates the server (the attach job if you are using an attach server) must define the necessary output devices. For example: CMPRT*nn* and CMWKF*mm*.

### **Generate Trace Output**

If you experience problems initiating or running servers, you can trace the flow of the Natural Business Services software to help uncover the problem or to provide additional information to Software AG support. To generate trace output, stack the TRACE command prior to initiating the desired server.

**Note:** If you intend to use the Trace function, printer 2 and 3 must be assigned to batch mode. For information, see Define the NATPARM.

The following example shows the parameters to enable tracing:

```
 Server Start Parameters 
 > NATPARM='FNAT=(1,2),PROFILE=SYSBIZ, 
 > STACK=(LOGON SYSBIZ;TRACE;START)'
```
You can also pass a number from one to five to the TRACE command, which causes the trace output to be written to CMPRT01 through CMPRT05, respectively. Or, you can pass W1 through W5, which causes the trace output to be written to CMWKF01 through CMWKF05, respectively.

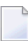

**Note:** You can also write additional server start routines that are applicable to other environments. Use the BATCHJOB and SUBTASKB programs as templates.

### **Define Server Settings and Program Parameters**

Use the second Maintain Servers panel to define the server settings used internally to configure the server (for an example of this panel, see **Access the [Maintain](#page-27-0) Servers Panels**). The fields on this panel are:

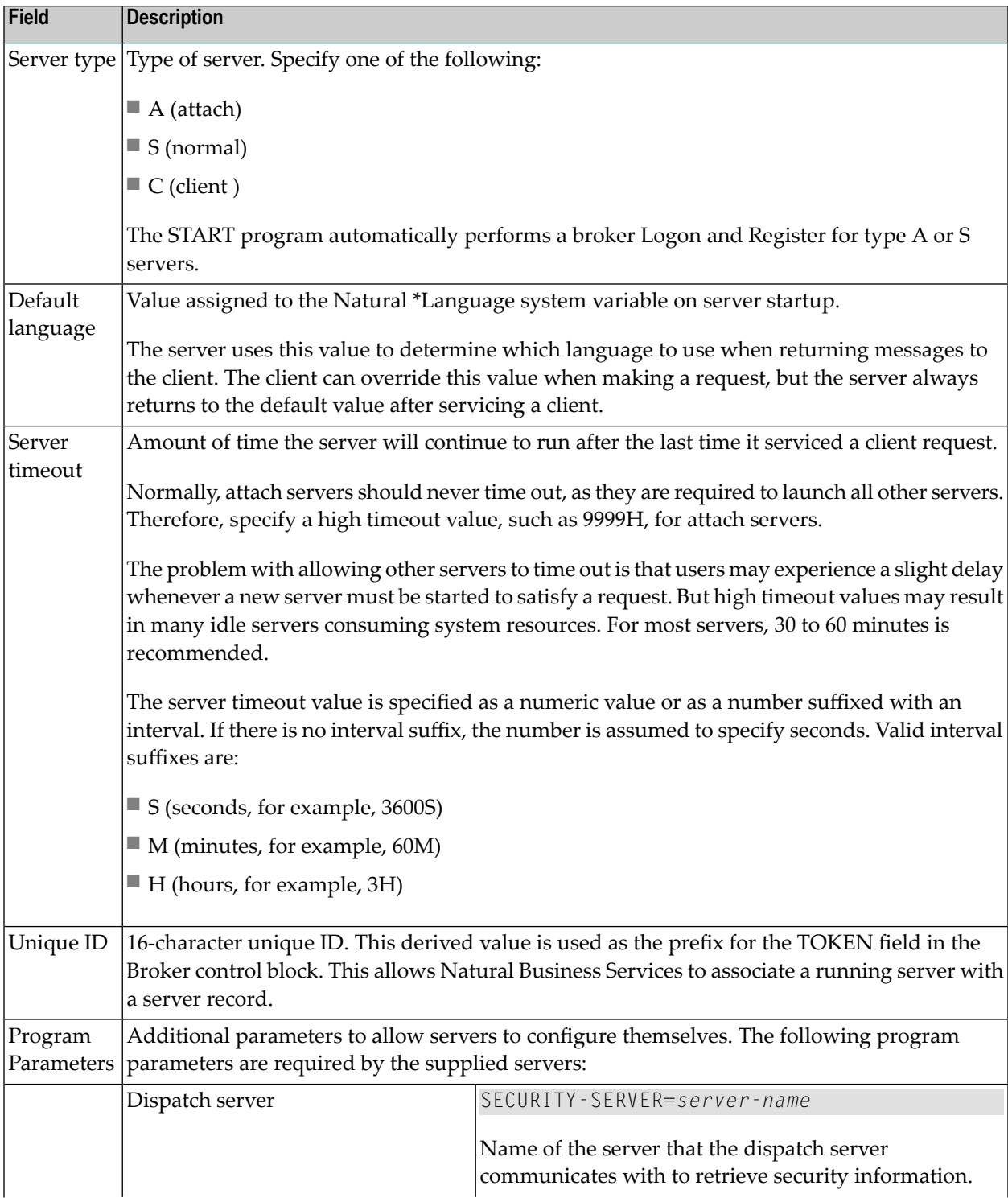

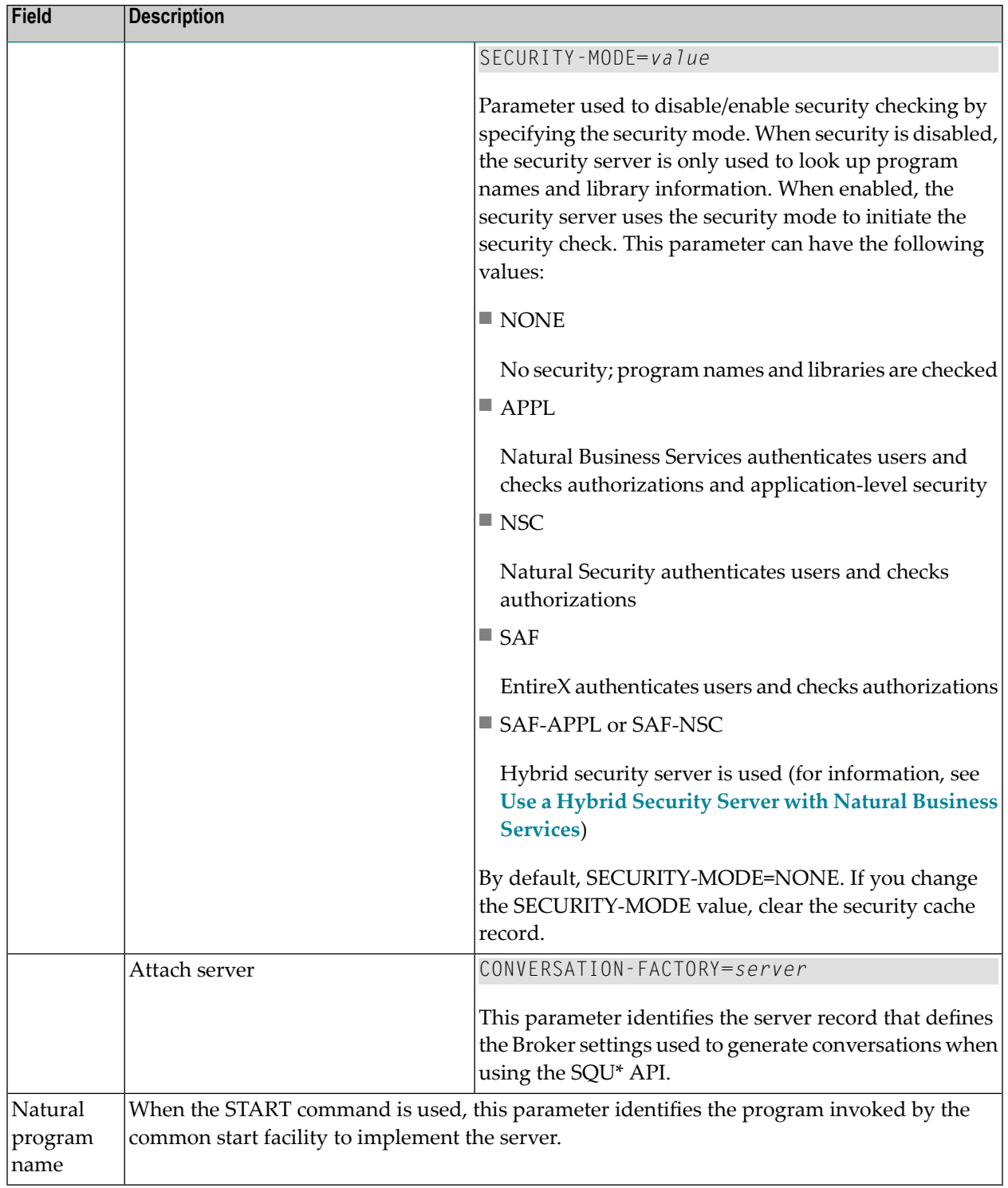

### **Change the Broker Attribute File**

The values specified in the Server class, Server name, and Broker service name fields on the first Maintain Servers panel must also be defined in the Broker attribute file for each server. EntireX requires these attributes to identify servers and their characteristics. In addition, you must add the Broker server definitions required by the command interface services. These are the same as the main interface services, with the Broker service name of CMD instead of MAIN.

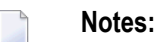

- 1. Each EntireX Broker has its own attribute file, so be sure to add the Broker service definition to the appropriate attribute file.
- 2. You do not have to change the Broker attribute file until you start the server. Before doing that, someone with access authority must update the file. For information, refer to the EntireX documentation.

### **Add a Natural Profile**

You can use Natural profiles to fully define a Natural environment. They are useful for reducing the amount of information you must supply when starting a Natural session. These profiles can be set up using the Natural SYSPARM utility.

Profiles can be useful when defining servers in the Administration subsystem. As part of defining a server, specify the server start parameters. Use the NATPARM keyword to identify the system file used to store the Natural profile.

### **Notes:**

- 1. For information on the SYSPARM utility, refer to the Natural Utilities documentation.
- 2. For an example of creating a Natural profile, see Natural Business Services Installation on Mainframes.

## **Manage Servers**

Use the Manage Servers panel to initiate attach servers. Since all other servers can be initiated automatically (on demand) by an attach server, it is usually not necessary to initiate other servers in advance of their use.

When servers fail to start, you can also use the Manage Servers panel to help diagnose the problem. Additionally, you can use this panel to send inquiry commands to various servers to determine the environment in which they are running. Finally, you can use the Manage Servers panel to shut down servers.

**Note:** You can also use a GUI application called the Server Monitor to manage servers. For information on using the Server Monitor, see NBS Server Monitor.

### **To access the Manage Servers panel:**

1 Enter "SA" in Function on the Business Service Administration Subsystem main menu.

The System Administration main menu is displayed.

2 Enter "MS" in Function on the System Administration main menu.

The Manage Servers panel is displayed. For example:

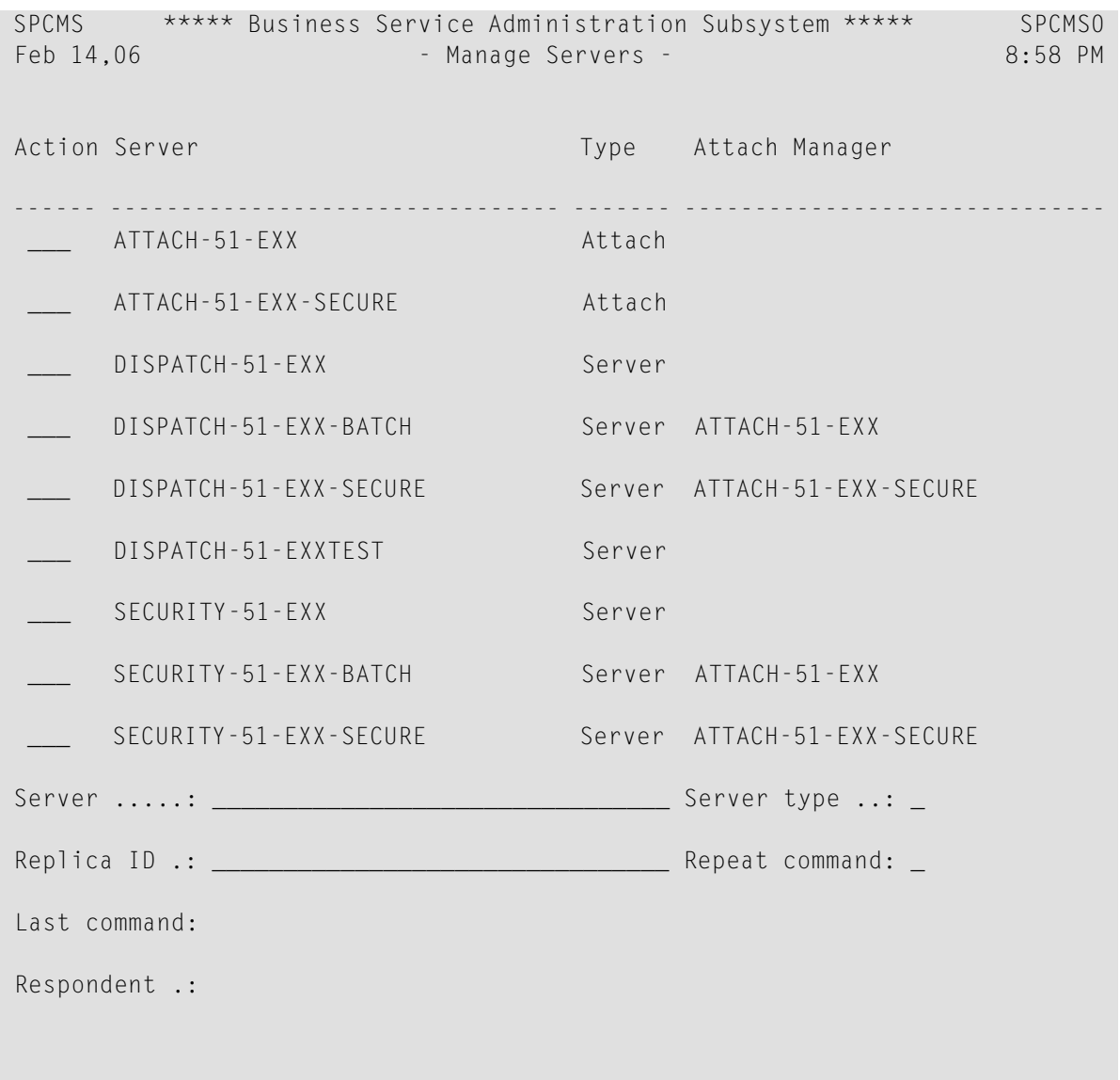

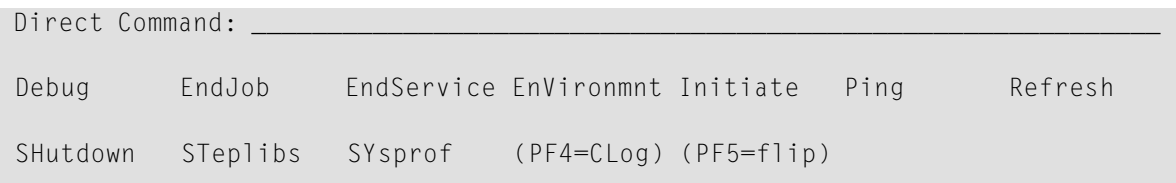

Use this panel to send commands to servers, display the replies returned from the servers, or initiate new servers. By default, this panel displays Type S (server) and A (attach) servers.

3 Use the following fields to specify options for servers:

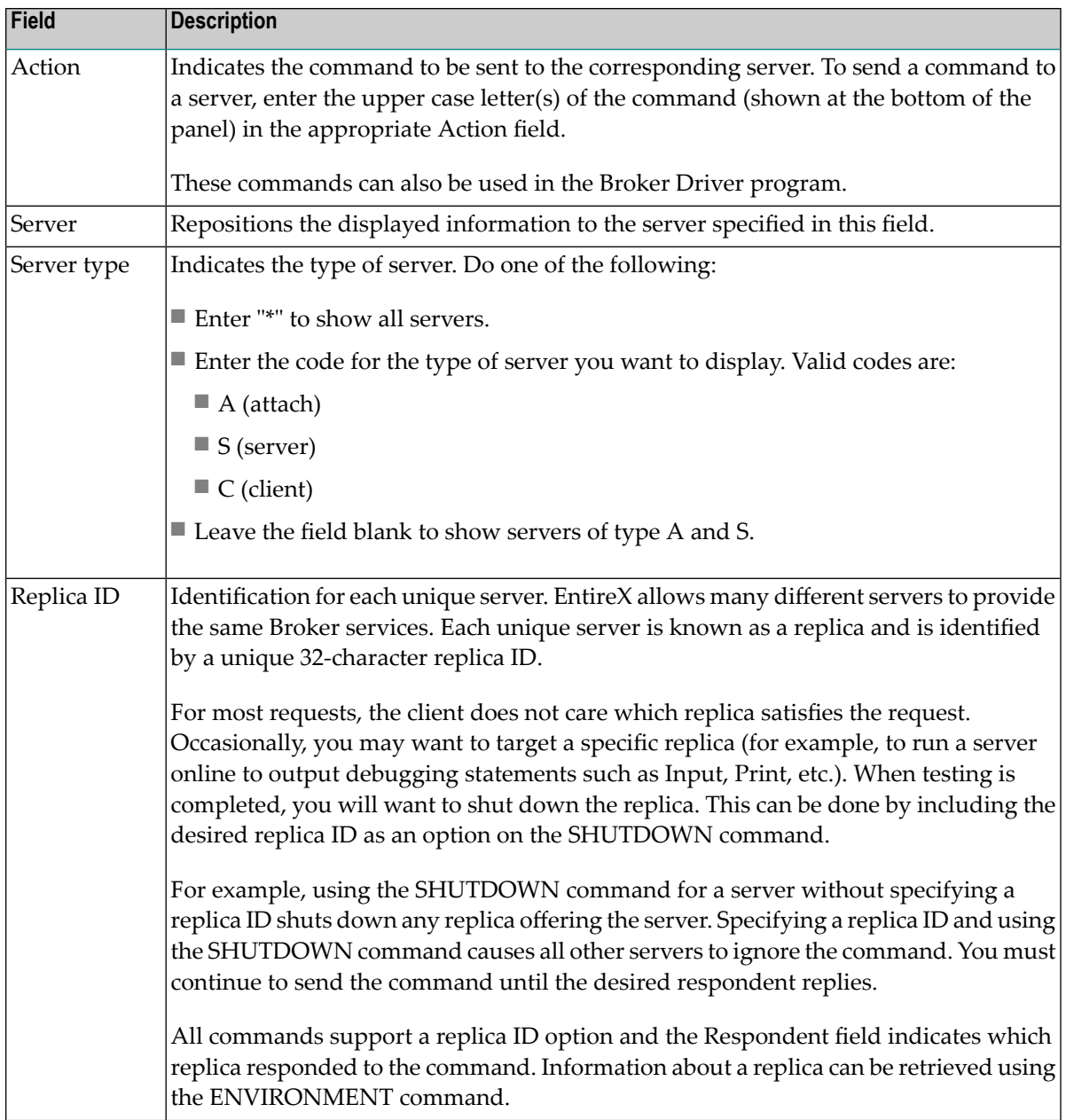

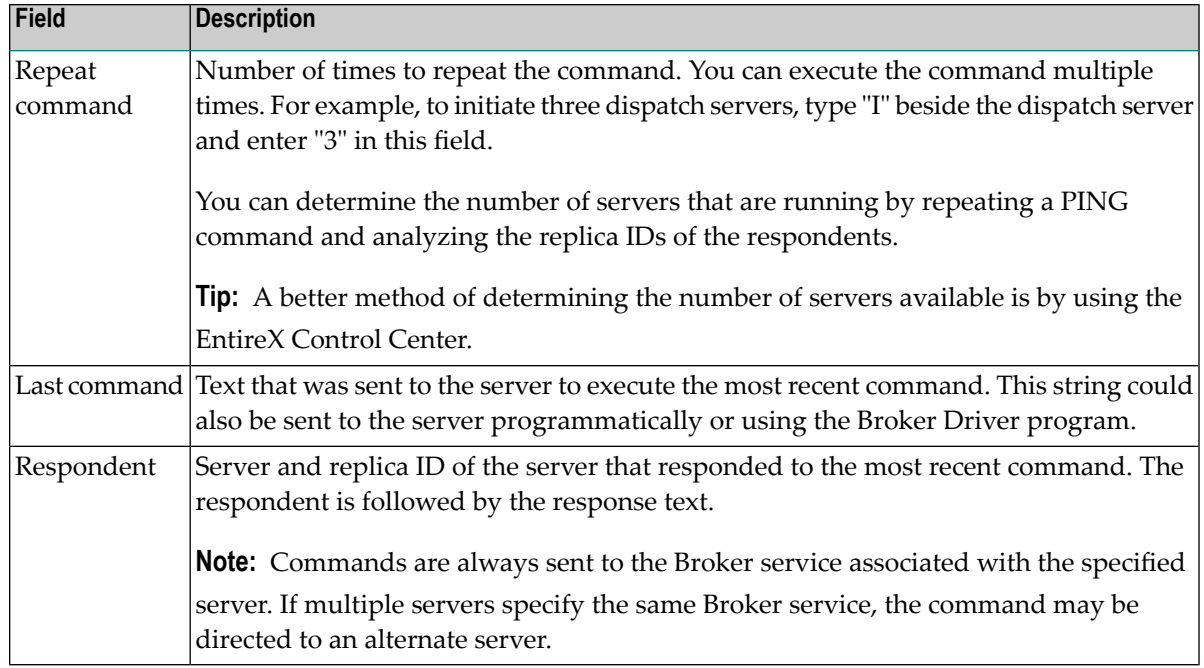

You can also access the communications logs to view system messages. For information, see [Access](#page-51-0) **the [Communications](#page-51-0) Logs**.

This section covers the following topics:

- Overview of Server [Commands](#page-45-0)
- DEBUG [Command](#page-46-0)
- ENDJOB [Command](#page-46-1)
- [ENDSERVICE](#page-47-0) Command
- [ENVIRONMENT](#page-47-1) Command
- INITIATE [Command](#page-47-2)
- PING [Command](#page-48-0)
- [REFRESH](#page-49-0) Command
- [SHUTDOWN](#page-49-1) Command
- [STEPLIBS](#page-50-0) Command
- [SYSPROF](#page-51-1) Command

■ Access the [Communications](#page-51-0) Logs

### <span id="page-45-0"></span>**Overview of Server Commands**

Some commands are sent directly to the main interface (MAIN) for the associated server. Other commands are sent to the command interface (CMD) for the server. Still others are sent to the attach server associated with the server.

**Command Applies to: Sent IS** Services of type S or C that are linked MAIN interface for the attach server. to an attach server. **DEBUG** MAIN interface for the attach server. The attach server sends SHUTDOWN requests to linked servers. ENDJOB Attach servers that launch subtasks. MAIN interface for the attach server. The attach server sends SHUTDOWN requests to the specified server. Servers of type S that are linked to an attach server. **ENDSERVICE** ENVIRONMENT  $\vert$  All servers of type S or A.  $\vert$  CMD interface for the server. If the service has an attach server, the command is sent to the attach server; otherwise, the server INITIATE | All server types. start routines are called directly to initiate the service. PING All servers of type S or A. CMD interface for the server. REFRESH All servers of type A. MAIN interface for the attach server. SHUTDOWN All servers of type S or A. CMD interface for the server. STEPLIBS All servers of type S or A. CMD interface for the server. SYSPROF All servers of type S or A. CMD interface for the server.

The following table summarizes the commands and how they are processed:

The Attach Server column shows the name of the attach server capable of starting the server. Servers showing highlighted attach server names are those that will automatically start in response to an EntireX attach request. The following sections describe these commands in detail.

### <span id="page-46-0"></span>**DEBUG Command**

Use this command to help diagnose problems in starting servers.

The DEBUG command only applies to servers that use an attach server. The DEBUG command returns information related to the Natural startup process. When you use the START command, the START program detects if it is in debug mode and writes out additional diagnostics. As the server is not intended to start up in debug mode, the server program is not FETCHED.

### **How the DEBUG Command Works**

When a server is launched in debug mode, the CMPRINT dataset (where Natural writes initialization errors) is mapped to work file 7 (CMWKF07). After launching the server, the attach server pauses for three seconds and attempts to read the contents of work file 7. The contents of the file are sent back to the client.

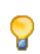

**Tip:** If you experience I/O errors when using the DEBUG command, try repeating the command.

### **Debug Unix Batch Servers**

The process of debugging batch servers can be difficult, as they run in the background in non-interactive mode. Whenever they fail to start up or respond to client requests, the last resort is to analyze the output written to the CMPRINT file assigned to the Natural batch session. However, if all Natural Business Services servers run with the same CMPRINT file, they will overwrite each other's output, possibly ruining the debugging information. To prevent this problem, CSRLOAD generates server definitions with a dedicated CMPRINT file for each Natural Business Services server.

<span id="page-46-1"></span>**Tip:** To prevent multiple instances of the same server from overwriting each other's CM-Ω PRINT output, we recommend that you only initiate one request at a time while debugging.

### **ENDJOB Command**

The ENDJOB command only applies to attach servers. More specifically, it applies to attach servers that launch other services as subtasks. When the ENDJOB command is sent to the attach server, the attach server sends SHUTDOWN commands to each server it has launched.

As part of the SHUTDOWN command, the attach server includes the PARENT-RID option so only subtasks of the attach server respect the shutdown request.

Normally, the ENDJOB command causes the batch job that hosts the attach server and its subtasks to end. However, there may still be subtasks busy processing requests and therefore unable to receive the shutdown notification. In this case, the batch job continues to run until all subtasks time out or are shut down explicitly.

### <span id="page-47-0"></span>**ENDSERVICE Command**

The ENDSERVICE command can only be used with servers that have an attach server. In response to this command, the attach server continues to send shutdown requests to the specified server until no further servers respond.

Note that, while one attach server broadcasts the SHUTDOWN command to all replicas of the service, these replicas could be running within other jobs or environments. Unlike the ENDJOB command, the ENDSERVICE command does not use the PARENT-RID to restrict the servers that carry out the shutdown request.

### <span id="page-47-1"></span>**ENVIRONMENT Command**

The ENVIRONMENT command returns information about when a server was started, as well as many of the Natural system variable values assigned within the server. You can use this information to help diagnose problems with a server and to identify the environment in which the server is running.

<span id="page-47-2"></span>If the ENVIRONMENT command returns a non-blank PARENT-RID value, the service is running as a subtask. The PARENT-RID value identifies the attach server replica that hosts the server.

### **INITIATE Command**

Use the INITIATE command to start servers. You can start as many servers as needed, to the maximum defined in the GLOBAL DEFAULTS section of the Broker attribute file. If you want to start a server or client service that uses an attach server, ensure that the attach server is running.

### **To initiate (start) a server:**

1 Enter "P" in Action for the server.

If the system responds that the PING command was successful, there is a server with that name available on the network. If the message indicates that the server is not registered, or if you require an additional copy, continue to the next step.

2 Enter "I" in Action for the server.

It can take up to 15 seconds (depending on system load) for the server to start and register with EntireX.

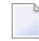

**Note:** If the server runs as a batch job, note the name of the batch job when it is displayed as you may need it later.

3 Do one of the following:

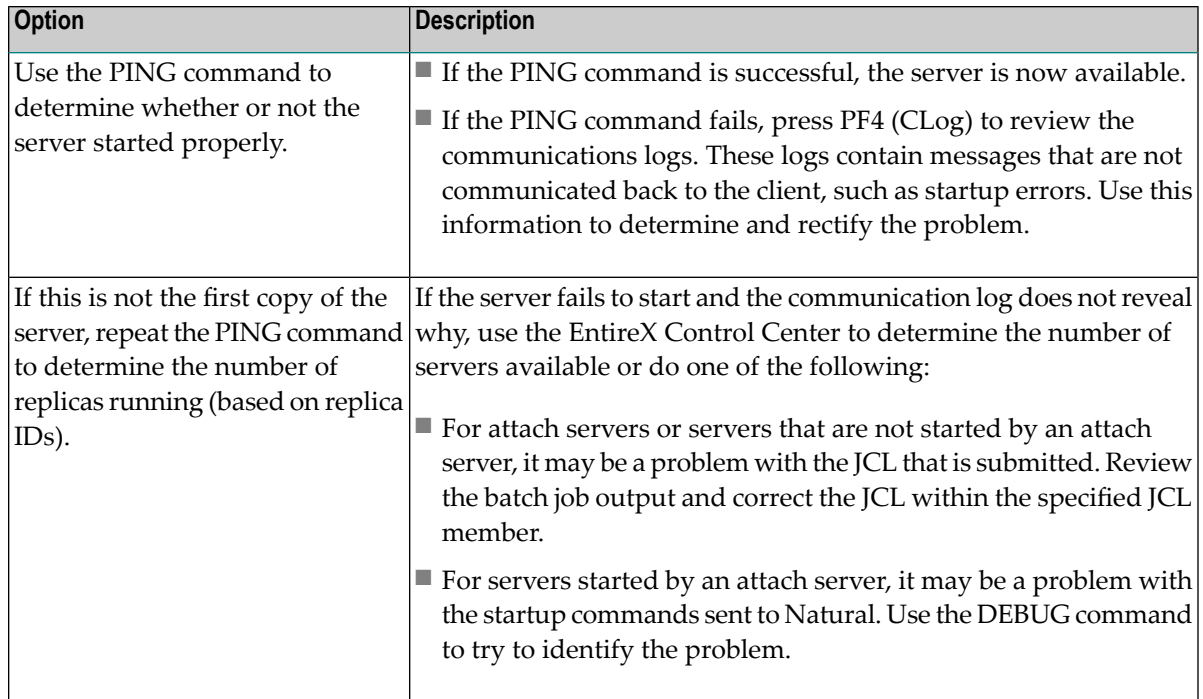

### <span id="page-48-0"></span>**PING Command**

Use the PING command to determine whether or not servers are running and available on the network. When a server is pinged, one of the following messages is returned:

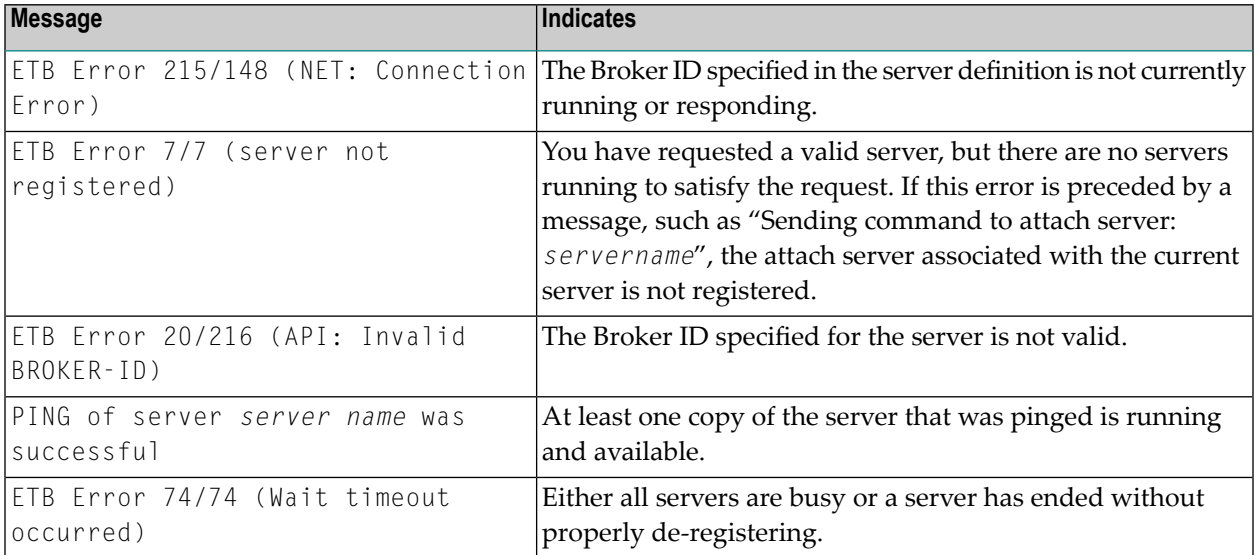

### <span id="page-49-0"></span>**REFRESH Command**

The REFRESH command can only be sent to an attach server. When an attach server is started, it determines all servers to be registered with the Attach option by reading the server records. While the server is running, you can modify the server records and alter the set of servers that are linked to the attach server. These changes are not reflected in running attach servers until an explicit REFRESH command has been sent to all such servers.

### <span id="page-49-1"></span>**SHUTDOWN Command**

The SHUTDOWN command shuts down servers. There are three ways to shut down servers. The method you choose depends on whether you want to shut down:

- A single replica
- All replicas
- All servers within a single job

### **Shutdown a Single Replica**

To end a single server replica, use the SHUTDOWN command with the service to be ended. To shut down a specific instance of a server, also specify the replica ID.

### **Shutdown All Replicas of a Server**

To end multiple replicas of a server, send the End Service (ES) request to the attach server used to start the server.

### **Shutdown All Servers in a Batch Job**

To end all servers running within a certain batch job, enter the ENDJOB command in Action for the attach server to be shut down. Use this option if your servers execute as subtasks of an attach server.

### **Example of Shutting Down Servers in a Batch Job**

In addition to using the Manage Servers panel, you can also send commands directly to servers using the EntireX Driver program. This section describes the commands to implement a variety of shutdown options.

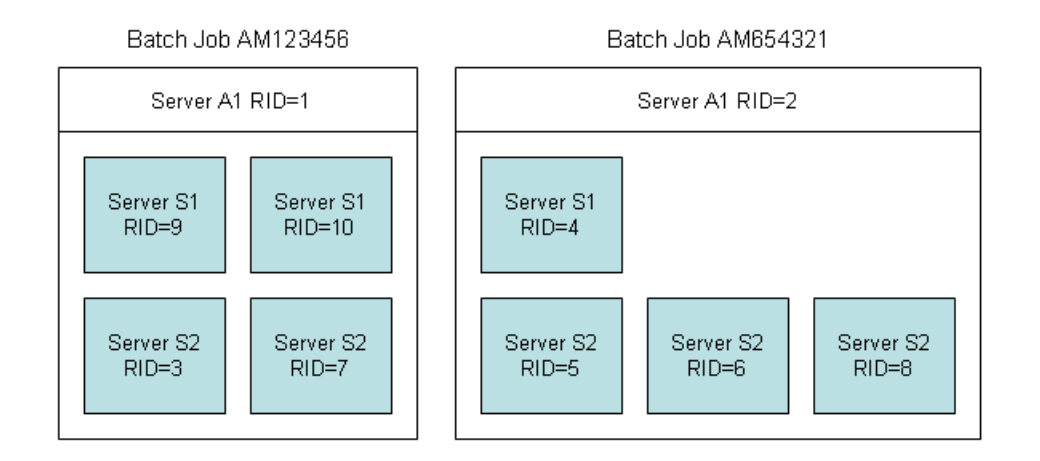

The following diagram shows an example of two batch jobs:

- To end any replica of server S2, send the CMD SHUTDOWN command to the server.
- To end server S2 replica 5, send the CMD SHUTDOWN, RID=5 command to the server to be shut down until you receive a successful response.
- To end all replicas of server S2, send the PROCESS SHUTDOWN SERVER S2 command to either attach server.
- To end all servers beginning with S2, send the PROCESS SHUTDOWN SERVER S2\* command to attach server A1. Note that this command will shut down server S2 regardless of which attach server S2 is running under.
- To end all servers beginning with S2 and running batch job AM654321, send the PROCESS SHUTDOWN SUBTASK S2\*, RID=2 command to the attach server. Continue to send the command until it is received by replica 2.
- <span id="page-50-0"></span>■ To end batch job AM123456, send the PROCESS SHUTDOWN SUBTASK \*, RID=1 command to the attach server A1. Enter the command until it is satisfied by the desired replica.

### **STEPLIBS Command**

The STEPLIBS command returns information about the associated Natural step libraries used by the server.

### <span id="page-51-1"></span>**SYSPROF Command**

The SYSPROF command returns information about the Natural system files used by a server.

### **Standard Response Protocol**

Most servers acknowledge or respond to standard protocol. This protocol is identified by the MSG111 signature at the beginning of the message.

### <span id="page-51-0"></span>**Access the Communications Logs**

Access the communications logs from the Query Communications Logs panel. To access this panel, press PF4 (CLog) on the Manage Servers panel. Because each INITIATE and SHUTDOWN command generates an entry in the communications logs, this PF-key gives you quick access to the messages. Pressing PF4 (MSrvc) on the Query Communications Logs panel returns you to the Manage Servers panel.

**Note:** For information on the communication logs, see **[Queries](#page-123-0) and Logs for Servers**.

# **5 Using the Business Service Control Record**

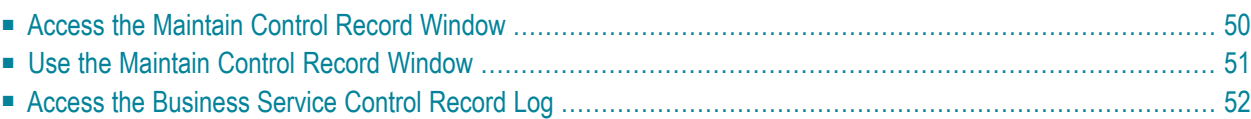

The business service control record provides current information about the status of your system. Using the Maintain Control Record window, you can set Entire Net-Work timeout values, enable or disable Natural Security, and specify a security exit.

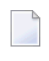

**Note:** You can also use the Security window on the client to set security privileges. For information, see Define Security for Domains.

<span id="page-53-0"></span>This section covers the following topics:

## **Access the Maintain Control Record Window**

### **To access the Maintain Control Record window:**

1 Enter "SA" in Function on the Business Service Administration Subsystem main menu.

The System Administration main menu is displayed.

2 Enter "MM" in Function on the System Administration main menu.

The System Administration Maintenance menu is displayed.

3 Enter "SC" in Function on the System Administration Maintenance menu.

The Maintain Control Record window is displayed. For example:

```
BSCT__MP ***** Business Service Administration Subsystem ***** BSCT_11
Feb 14 - MAINTAIN CONTROL RECORD - 8:59 PM
Action (M)
 Use Natural Security.....: _ 
 Security exit............: BS_USEC2
  Entire Net-Work timeout..: 60___ 
Enter-PF1---PF2---PF3---PF4---PF5---PF6---PF7---PF8---PF9---PF10--PF11--PF1 
confm help retrn quit flip pref main confm help retrn quit
```
## <span id="page-54-0"></span>**Use the Maintain Control Record Window**

Use the Maintain Control Record window to modify control data. For example, you can use this window to enable or disable Natural Security, specify a security exit, and set Entire Net-Work timeout values.

### **To modify the control data:**

- 1 Enter "M" in Action.
- 2 Change the value in the appropriate field:
	- Mark Use Natural Security to enable Natural Security.
	- Type a new value in Security exit to change the security exit.
	- Type a new value in Entire Net-Work timeout.
- 3 Press Enter.

### **With Natural Security Installed**

When Natural Business Services is installed, Natural Security is not marked. To enable Natural Security, you must mark the field.

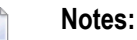

- 1. Once Natural Security is enabled, all group and user maintenance and query functions are integrated into Natural Security panels and data. In addition, a query option for a user's groups and a maintenance option for User/Library Link functions are added to the menu structure.
- 2. Forinformation on how the Business Service Administration subsystem is affected when Natural Security is enabled, see **Use Natural Security with Natural [Business](#page-18-0) Services**.

### **Security Exit**

By default, this field displays the routine (BS\_USEC2) supplied with Natural Business Services to evaluate the security settings when requests are made to the server data. You can modify and replace the security exit used by your system.

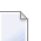

**Note:** For information, see **Use the Security Exit [Modules](#page-96-0)**.

### **Entire Net-Work Timeout**

When Natural Business Services is installed, the default setting for the Entire Net-Work timeout value is 60 seconds. To change the timeout setting, enter a new value in Entire Net-Work timeout.

<span id="page-55-0"></span>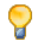

**Tip:** Adjust this value to match the lowest timeout value of all Entire Net-Work nodes running in your network.

## **Access the Business Service Control Record Log**

All changes to the business service control record are logged. They are displayed on two panels in date and time order.

### **To access the business service control record log:**

1 Enter "SA" in Function on the Business Service Administration Subsystem main menu.

The System Administration main menu is displayed.

2 Enter "LM" in Function on the System Administration main menu.

The System Administration Log Query menu is displayed.

3 Enter "LT" in Function on the System Administration Log Query menu (for an example of this menu, see **System [Administration](#page-125-0) Log Query Menu**).

The System Administration Log by Time Query menu is displayed.

4 Enter "SC" in Function on the System Administration Log by Time Query menu.

The first Query Business Service Control Record Logs by Time panel is displayed.

For information on the query and log panels, see **[Auditing](#page-122-0) Business Services**.

## 6 **Defining Steplibs and Domains**

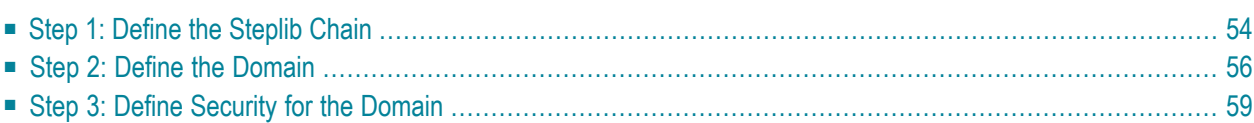

The business service environment includes users, application libraries, business services, and their associated modules. Users are combined into larger entities known as "groups". Application libraries, business services, and their associated modules are combined into larger entities known as "domains". Before creating an application with Natural Business Services, you must define a domain for the services. Before users can access the services, you must grant access to the business services and service methods within the domain.

<span id="page-57-0"></span>This section covers the following topics:

## **Step 1: Define the Steplib Chain**

The first step in setting up a domain is to define its steplib chain. A steplib chain identifies where your business service libraries reside on the server. To locate and execute business service modules, you must set up a steplib chain and link it to your business service domain.

When defining your steplib chain, keep the following tips in mind:

- Before adding a steplib entry, determine the database ID (DBID) and file number (FNR) of the FUSER system file you are using.
- The library in which the dispatch server is running is checked before libraries in the steplib chain; you do not have to add this library to your steplib chain.
- Both the FUSER and FNAT system libraries are automatically added to your steplib chain; you do not have to add these libraries to your steplib chain.
- If you intend to use the default DBID and FNR values for the current FUSER system file at runtime, you do not have to specify a DBID and FNR value for a library.
- Ensure that you add your FUSER file in the SYSTEM library to the steplib chain. Most business services use the server framework components supplied with Natural Construct in this file (prefixed with "CD" or "CC").
- Any components required by your generated methods, such as subprograms, copycode, or data areas, must be available in your business service library or one of its steplibs.
- If you are new to Natural Business Services, set up a sample environment. For example, set up a sample business service library and link it to your sample steplib chain. Use the same name to identify your business service library, steplib chain, and domain.

### **To define the steplib chain:**

1 Enter "AA" in Function on the Business Service Administration Subsystem main menu.

The Application Administration main menu is displayed.

2 Enter "MM" in Function.

The Application Administration Maintenance menu is displayed.

3 Enter "ST" in Function.

The Maintain Steplib Table panel is displayed. For example:

```
BSSD__MP ***** Business Service Administration Subsystem ***** BSSD_11<br>Feb 14 9:00 PM contrain Steplib Table - 9:00 PM
                                - Maintain Steplib Table - 9:00 PM
*Action (A, B, C, D, M, N, P)Steplib Name.............: <u>_____________</u>
                                   +---------------------------+ 
                                   | Library DB FNR | 
                                        | -------- ----- ------ | 
                                  | 1 - | 1 - | 1 - | 1 - | 1 - | 1 - | 1 - | 1 - | 1 - | 1 - | 1 - | 1 - | 1 - | 1 - | 1 - | 1 - | 1 - | 1 - | 1 - | 1 - | 1 - | 1 - | 1 - | 1 - | 1 - | 1 - | 1 - | 1 - | 1 - | 1 - | 1 - | 1 | 2 ________ _____ _____ | 
                                  | 3 _______ ____ ____ ____
                                  \begin{array}{|c|c|c|c|c|}\n\hline\n1 & 4 & \hline\n\end{array}| 5 _______ ___ ___ __
                                  | 6 _______ _____ _____ |
                                  | 7 ________ _____ _____ _____ |
                                   | 8 ________ _____ _____ | 
                                   +---------------------------+ 
Direct Command:
 Enter-PF1---PF2---PF3---PF4---PF5---PF6---PF7---PF8---PF9---PF10--PF11--PF12---
confm help retrn quit flip pref main
```
- 4 Add up to eight business service library chain names (Library), database IDs (DB), and file numbers (FNR) to the steplib chain.
- 5 Record the name of the steplib chain.

<span id="page-59-0"></span>You will add the steplib chain to the business service domain described in the following step.

## **Step 2: Define the Domain**

Domains are used to group related business services. You can set up the same business service in multiple domains. The services assigned to the service can be different for each domain. For example, if you have a Customer service that is used in two business services, an Accounts Receivable and a Sales business service, the Customer service in the Accounts Receivable business service probably requires different services than a Customer service in a Sales business service. Consider setting up two domains, one for each business service. Assign services to the Customer service based on the business requirements addressed by each service.

The following steps describe how to set up a domain and link it to the steplib chain described in **Step 1: Define the [Steplib](#page-57-0) Chain**. By default, all business services in the domain are accessed using the same steplib chain. You can, however, override the steplib chain for each business service and service method. For information, see **[Override](#page-61-0) the Steplib Chain for the Domain**.

**Tip:** Specify a steplib chain as high in the business service architecture hierarchy as possible. Q This prevents you from having to specify the steplib chain in many places. If the steplib chain applies to an entire business service, place it in the appropriate domain. If the steplib chain only applies to one service, identify it in the header portion of the business service definition. In this way, only exceptions need be specified.

### **To define the domain:**

1 Enter "AA" in Function on the Business Service Administration Subsystem main menu.

The Application Administration main menu is displayed.

2 Enter "MM" in Function.

The Application Administration Maintenance menu is displayed.

3 Enter "DO" in Function.

The Maintain Domain Table panel is displayed. For example:

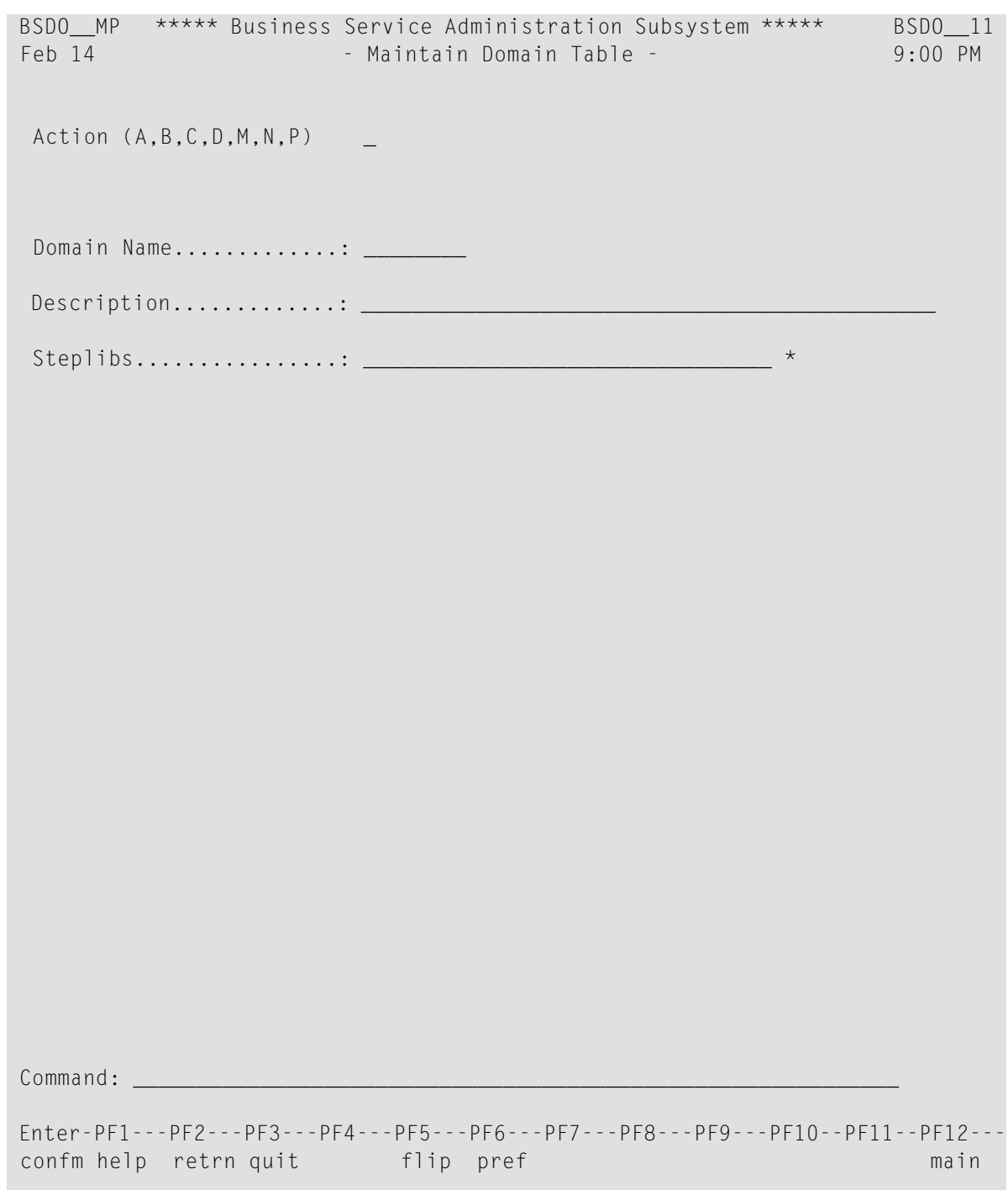

- 4 Type "A" in Action.
- 5 Type the name of your domain in Domain Name.
- 6 Type a brief description of the domain in Description.
- 7 Type the name of your steplib chain in Steplibs.
- 8 Press Enter to add the domain.

Next, you will link the domain to user groups in **Step 3: Define [Security](#page-62-0) for the Domain**.

### <span id="page-61-0"></span>**Override the Steplib Chain for the Domain**

All business services in a business service definition share the same domain. All business services within a domain are accessed using the domain's steplib chain. You can, however, override the steplib chain for each business service or method defined in your business service definition.

### **To override the steplib chain for the domain:**

1 Enter "AA" in Function on the Business Service Administration Subsystem main menu.

The Application Administration main menu is displayed.

2 Enter "MM" in Function.

The Application Administration Maintenance menu is displayed.

3 Enter "AS" in Function.

The Maintain Application Service Definitions panel is displayed. For example:

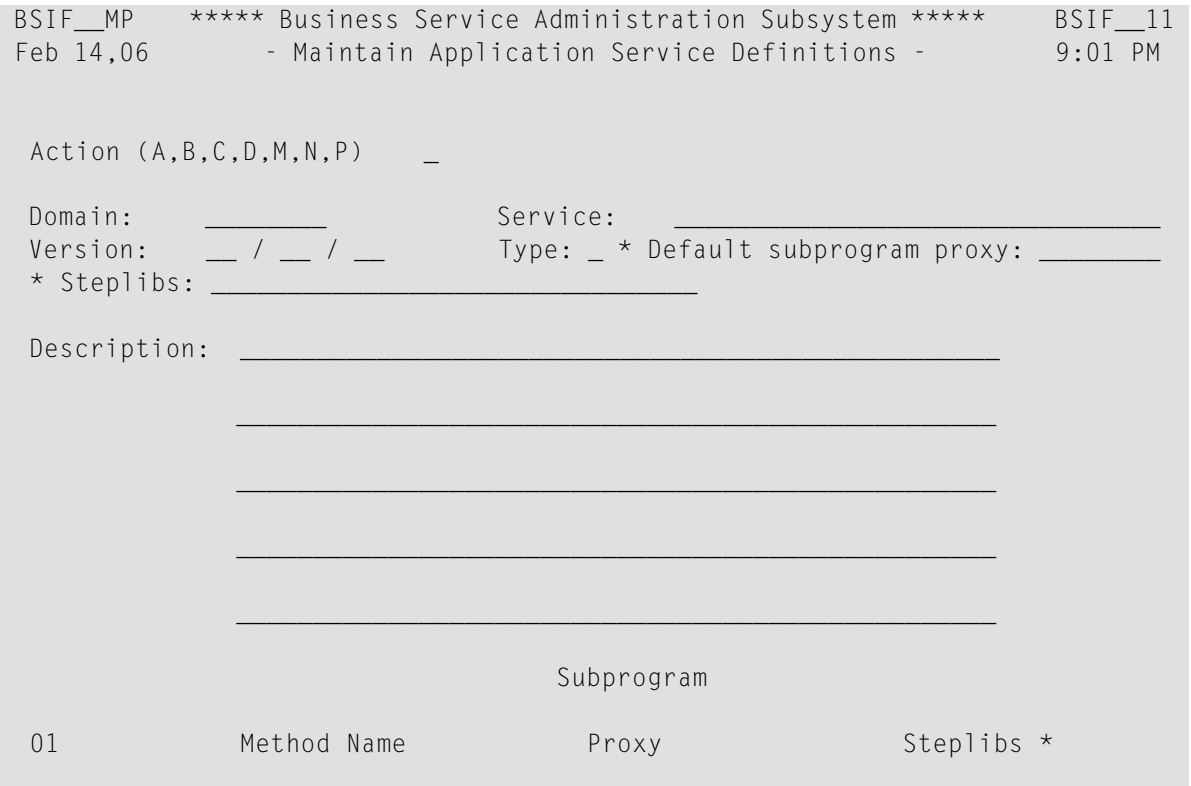

```
1 \qquad \qquad 2 ________________________________ ________ ________________________________ 
 Command: ____________________________________________________________ 
 Enter-PF1---PF2---PF3---PF4---PF5---PF6---PF7---PF8---PF9---PF10--PF11--PF12---
 confm help retrn quit flip pref bkwrd frwrd main
```
- 4 Display the business service definition for the domain you want to modify (enter "D" in Action and the domain name in Domain).
- 5 Type "M" in Action.
- 6 Specify the new steplib name(s) in Steplibs.
- <span id="page-62-0"></span>7 Press Enter to update the business service definition.

## **Step 3: Define Security for the Domain**

To make your business service available to users, you must grant them security privileges. To set up security, assign users to groups. Groups identify users who require similar access privileges to your business service. You can then grant groups security privileges to your business service domain. Granting access to a domain enables users to access the services and methods within the domain.

**Tip:** You can postpone this task until after you have created and tested your business service. At that time, you can better determine which security privileges should be granted to each group.

For each group granted access to a domain, you can further define security privileges by granting access to selected services and methods. For example, assume you have a business service domain called "Payroll" containing all of the services and methods required for your organization's payroll business service. Two types of users require access to the payroll business service: managers and data entry personnel. Managers require access to the entire business service, while data entry personnel only require access to input hours, vacation time, sick time, and so on. You can set up one group for the managers and one for the data entry personnel. The Manager group is given access to all services and methods in the Payroll domain and the Data Entry group is only given access to those services and methods required to do their job.

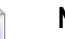

**Notes:**

- 1. For information on security, see **[Defining](#page-64-0) Users and Security Groups**.
- 2. For information on defining security for groups and domains, see **Setting [Business](#page-80-0) Service [Security](#page-80-0) Options**.

### **Change Security Privileges for the DEVS Group**

By default, the DEVS group has access to all the supplied business services used by developers. Since security is applied automatically to all new domains, only users in the DEVS group are permitted to use these services (to test a new service, for example). If your organization uses a different group name for development purposes, you can modify the BS\_USEDD subprogram in the SYSBIZ library and change the group name.

## <span id="page-64-0"></span> $\overline{7}$ **Defining Users and Security Groups**

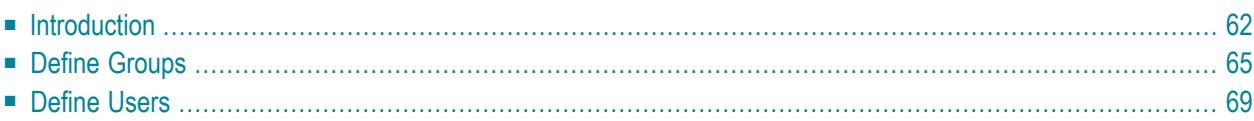

This section describes how to define users and how to define groups, which represent a collection of users and provide security options for domains, business services, and/or methods. These definitions allow you to set up a secure environment for your business services. With one setting, you can grant or deny a group of users access to one or more domains, or set privileges for individual services and methods.

### **To set up a secure environment for your business services:**

- 1 Define groups to represent collections of users.
- 2 Define users in the Business Service Administration subsystem.
- 3 Associate users with the appropriate groups.
- 4 Define domains to represent collections of services associated with related business functions.
- **Note:** You can define users and groups in either Natural Business Services or Natural  $\mathcal{A}$ Security. For more information , see **Setting [Business](#page-80-0) Service Security Options**.

<span id="page-65-0"></span>This section covers the following topics:

## **Introduction**

The following table describes the components to create a secure environment for a business service:

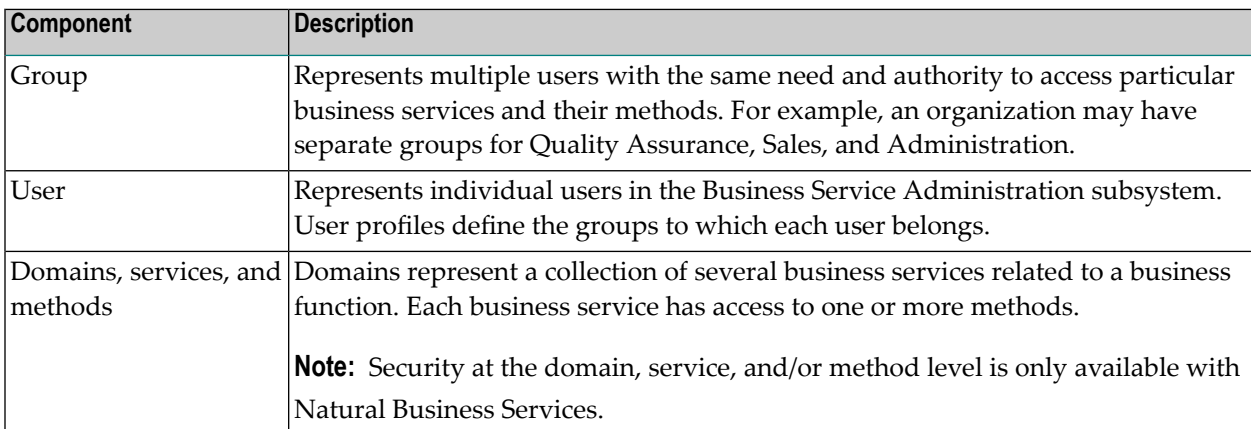

The following diagram shows the relationships between a user and the associated group, domains, services, and methods:

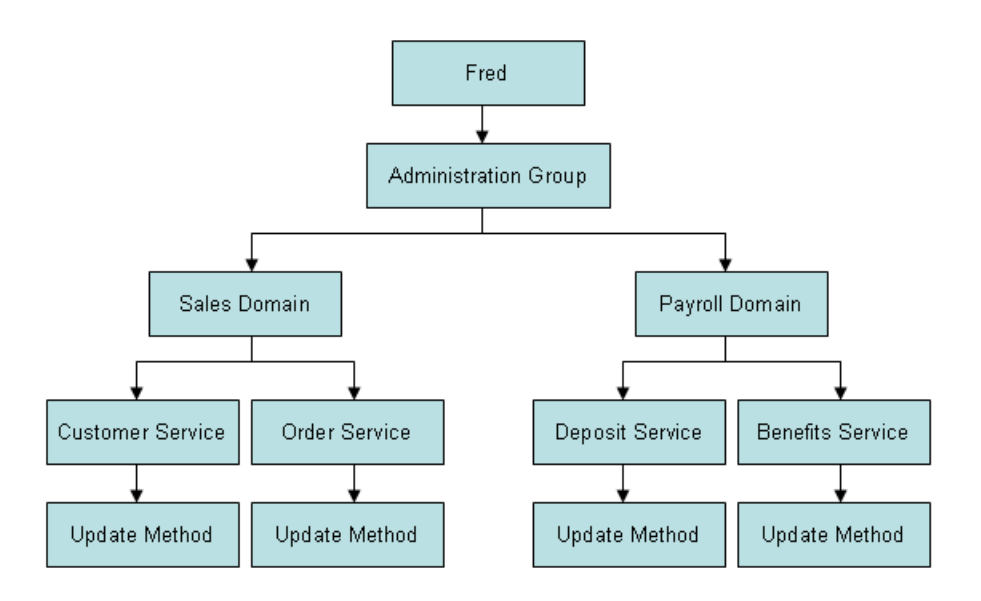

Because the user, Fred, is a member of the Administration group, he potentially has access to all domains, services, and service methods associated with that group. But in this example, Fred has only been granted access to two domains, four services, and one method.

When the CSRLOAD program is run during installation, the following groups and sample users are loaded into the Business Service repository:

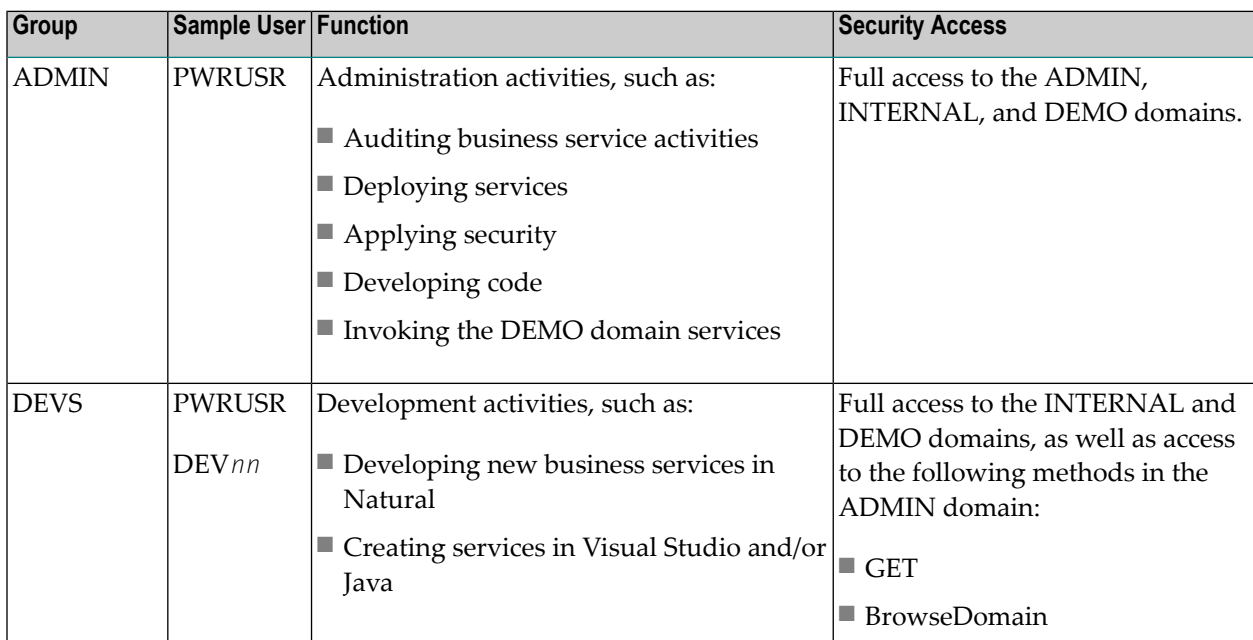

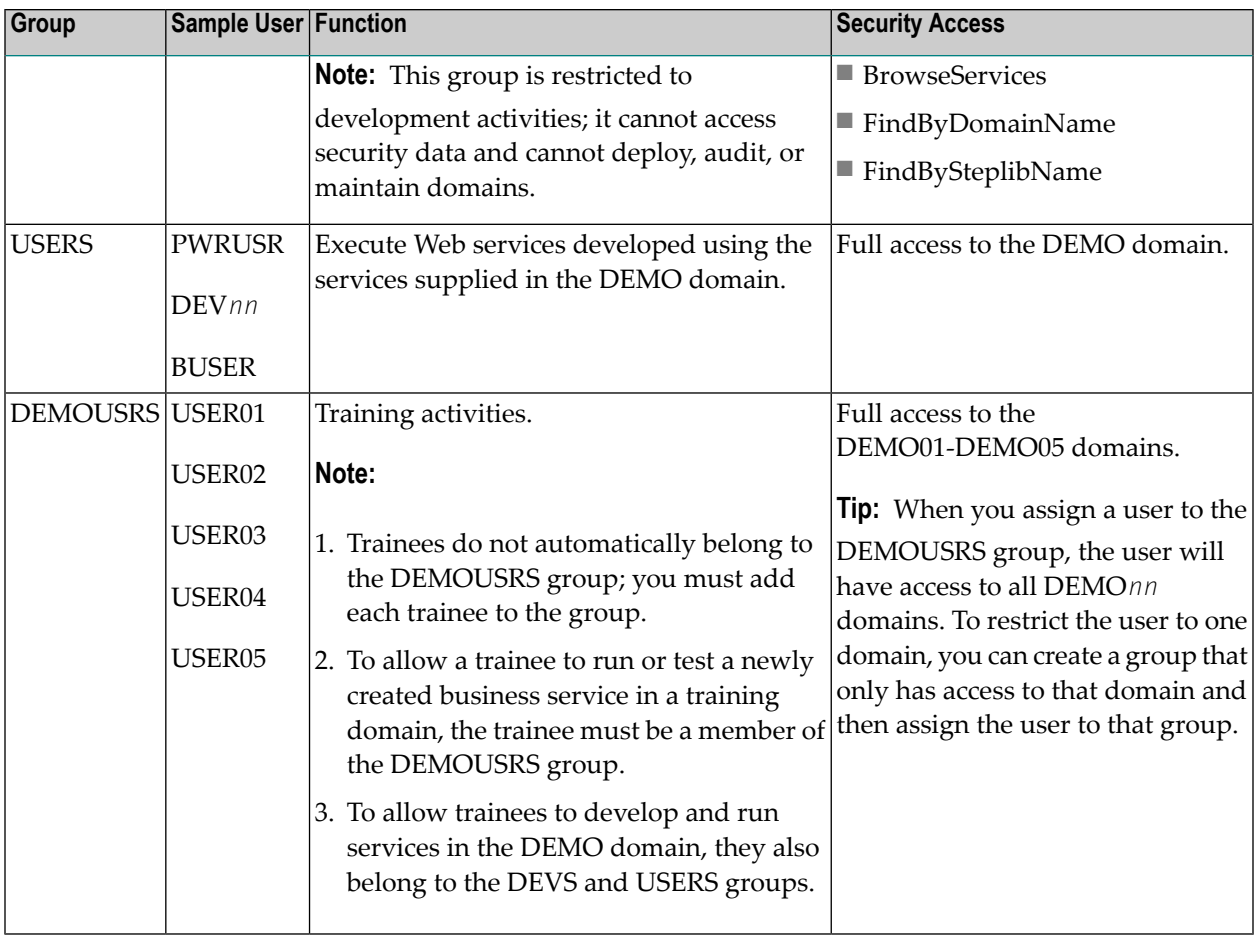

**Note:** The PWRUSR user also has access to the CST and VBADDIN domains (Visual Basic 6 only).

If Natural Security (NSC) is being used, you must add the following groups to Natural Security and assign the appropriate user IDs to each group:

- ADMIN
- DEVS
- USERS

Users in these groups must belong to the appropriate groups. For example:

- To perform administration functions (for example, to view audit trails), the user must belong to the ADMIN group.
- To develop a Natural business service, the user must belong to the DEVS group.
- To use the demo application, the user must belong to the USERS group.

The remainder of this section describes how to define groups and users, using only Natural Security or Natural Business Services security.

**Note:** For information on the queries and logs available to view information about groups and users, see **[Auditing](#page-122-0) Business Services**.

## <span id="page-68-0"></span>**Define Groups**

 $\mathbf{\mathbf{\odot}}$ 

All users of a business service that employs servers must be known to the Business Service Administration subsystem through their associations with groups. To access the business service services, a user must be a member of at least one group that is linked to a domain containing the service. A user can belong to a maximum of 10 groups.

Groups are used to collect users into larger entities so that security settings can be defined and checked at a higher level. This eliminates the need to define security settings for each user.

**Tip:** To define security privileges for a single user, create a group containing that user alone.

Natural Business Services allows users and groups to be defined either within the business service system files or by linking to the Natural Security user and group definitions.

**Note:** For more information, see **Use Natural Security with Natural [Business](#page-18-0) Services**.

<span id="page-68-1"></span>This section covers the following topics:

- Under Natural [Business](#page-68-1) Services Security
- Under Natural [Security](#page-70-0)

### **Under Natural Business Services Security**

Use the Maintain Group Table panel in the Business Service Administration subsystem to define groups. Each user can belong to one or more of these groups.

**To define a group under Natural Business Services security:**

1 Enter "SA" in Function on the Business Service Administration Subsystem main menu.

The System Administration main menu is displayed.

2 Enter "MM" in Function on the System Administration main menu.

The System Administration Maintenance menu is displayed.

3 Enter "GR" in Function on the System Administration Maintenance menu.

### The Maintain Group Table panel is displayed. For example:

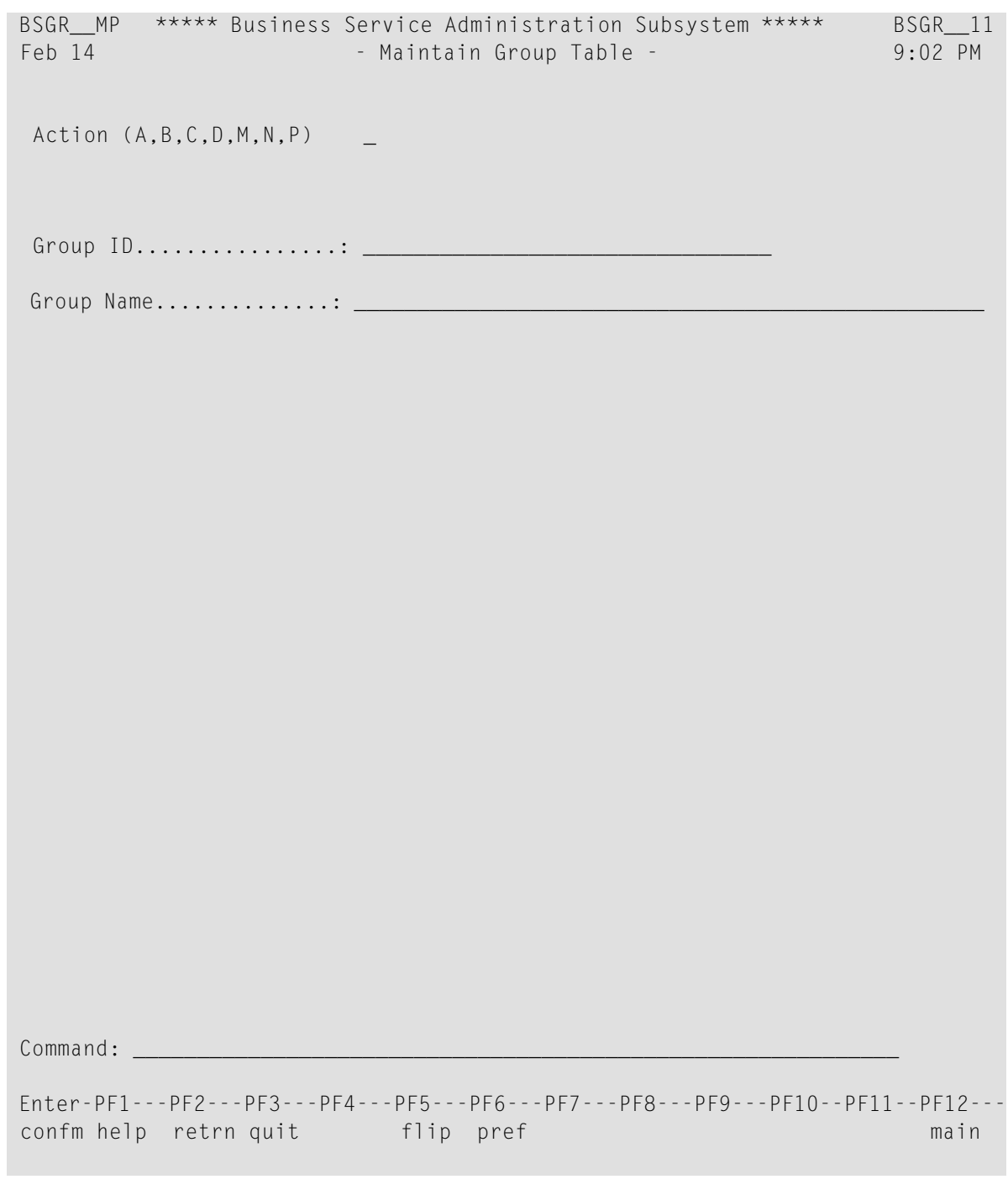

- 4 Type "A" in Action.
- 5 Type the group identifier in Group ID.
- 6 Type the name of the group in Group Name.
- 7 Press Enter to confirm the information.

After adding all required groups, you can use the group identifiers when defining users.

### <span id="page-70-0"></span>**Under Natural Security**

When Natural Security is enabled in the Business Service Administration subsystem, use the Maintain Group Profile window instead of the Maintain Group Table panel supplied with Natural Business Services to define groups.

### **To define a group under Natural Security:**

1 Enter "SA" in Function on the Business Service Administration Subsystem main menu.

The System Administration main menu is displayed.

2 Enter "MM" in Function on the System Administration main menu.

The System Administration Maintenance menu is displayed.

3 Enter "GR" in Function on the System Administration Maintenance menu.

The Maintain Group Profile window is displayed. For example:

 Maintain Group Profile (Natural Security) Function .................................\_\_ User ID ................................ User Type ............................ G Library ID or copied from user ..... Press any PF-key to stop

- 
- 4 Type "AD" in Function.

AD is the code for the Add action. Other codes for this field are:

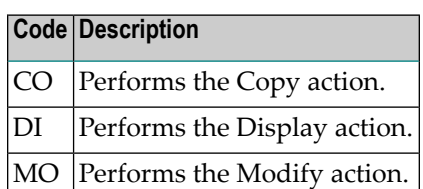

5 Type the name of the new group in User ID.

Each group ID must be unique among all user IDs and library IDs defined to Natural Security.

### 6 Type "G" in User Type.

7 Press Enter.

### The Add User panel is displayed. For example:

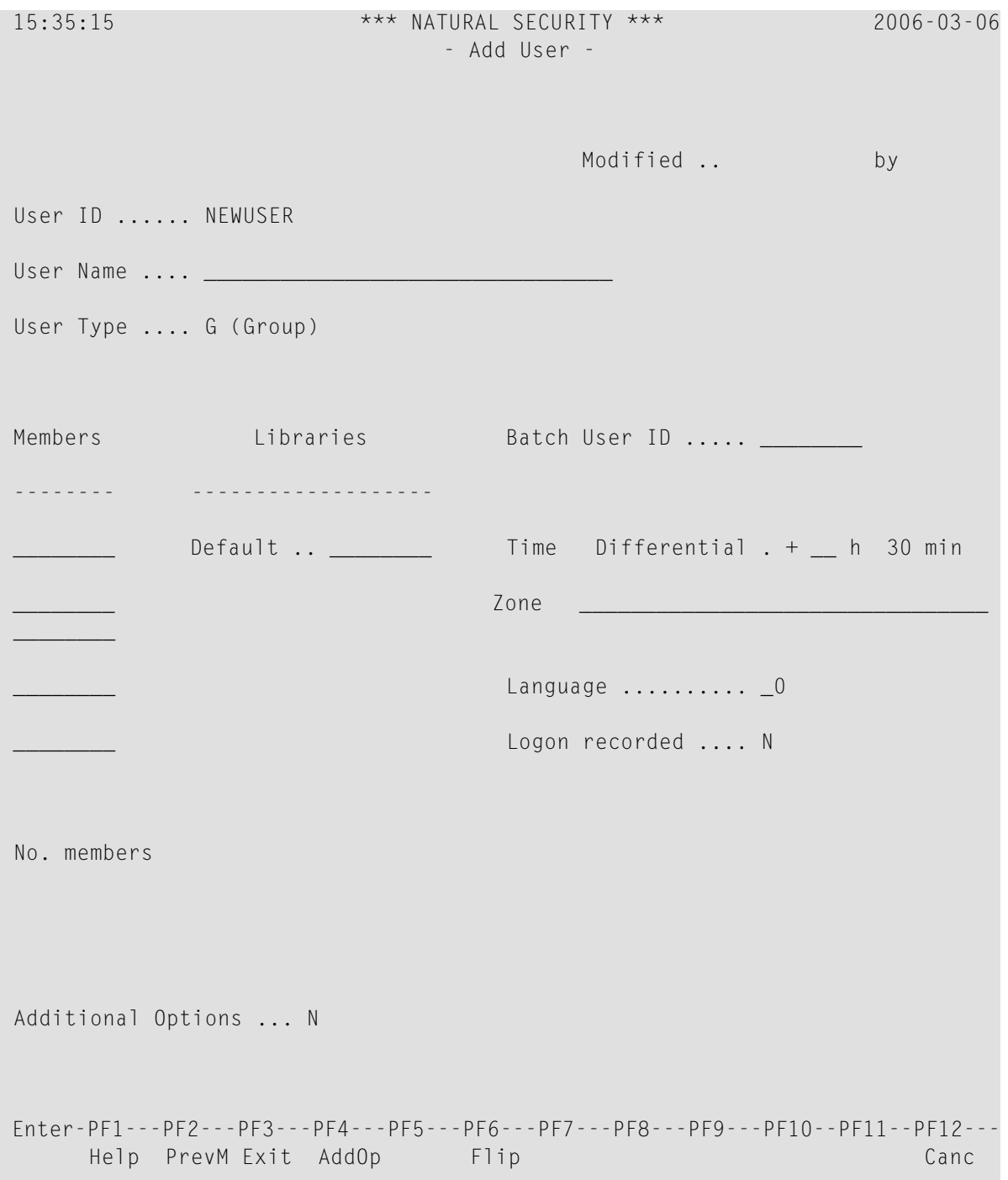

8 Use this panel to add the group.
A group is distinguished from an individual user by its User Type value: G.

- **Notes:**
- 1. You must define all required group and domain combinations using the Maintain Service Security by Group panel. For information, see **Add a [Domain/Group](#page-90-0) Combination**.
- 2. For more information on using the Add User panel, refer to the Natural Security documentation for mainframes.

### **Define Users**

Business service administrators define users so that their passwords can be checked when they attempt to perform actions in the business services supported by the Business Service Administration subsystem.

- If Natural Security is not enabled, use the Maintain User Table panel to identify each user, specify the user's debug library and file, specify the user's preferred language, and list the groups to which the user belongs.
- If Natural Security is enabled, use the Maintain User Profile window and Add User panel to define users. To associate users with groups, use the Maintain User's Groups window. You can also link users to protected libraries using the Library Maintenance/Link Users window. If you are using Natural Security, the user's debug library and file name default to the user ID. By default, the preferred language is English.

#### **Under Natural Business Services Security**

#### **To define a user using Natural Business Services security:**

1 Enter "SA" in Function on the Business Service Administration Subsystem main menu.

The System Administration main menu is displayed.

2 Enter "MM" in Function.

The System Administration Maintenance menu is displayed.

3 Enter "US" in Function.

#### The Maintain User Table panel is displayed. For example:

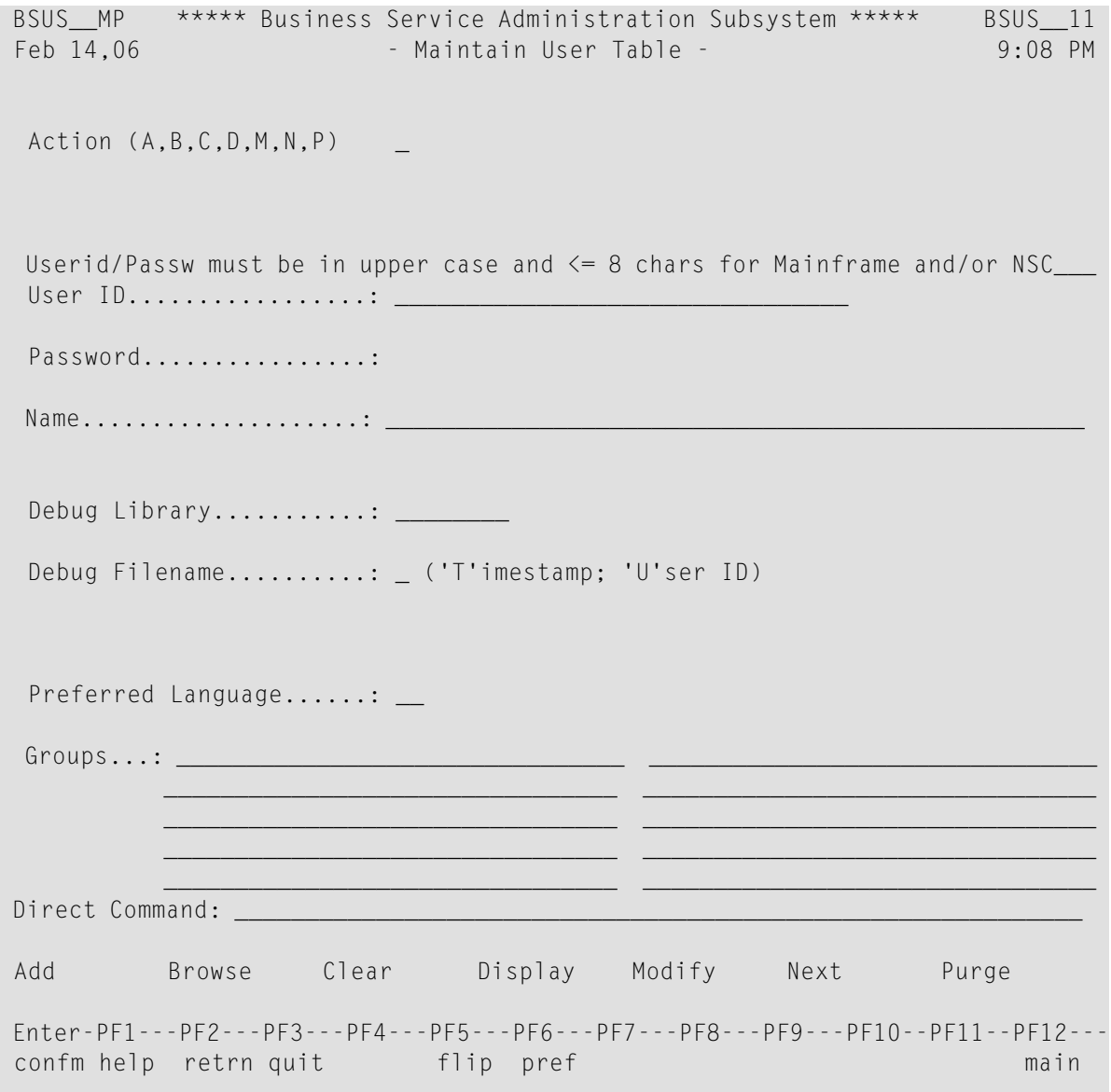

Use this panel to specify a user's debug library and file. The Debug Library value defaults to your user ID.

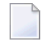

**Note:** Using Trace-Option(1), you can store data transmitted between the client and server in the debug file.

4 Type the code for how the debug file is named in Debug Filename.

Valid codes are:

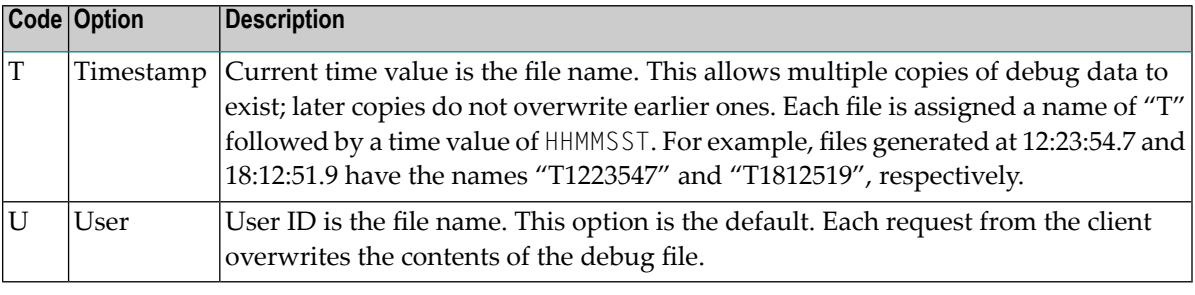

**Note:** When a user invokes a subprogram proxy from the Application Administration main menu, the default values for the debug library and file are taken from the settings defined on the Maintain User Table panel.

5 Type the name of at least one group in Groups.

Each user must be associated with at least one group. If a user does not belong to a group, Natural Business Services rejects all access requests made by the user. When defining security settings, associate groups and domains to specify which users have access to which services. Each user must belong a group that has been associated with the domain containing the services the user needs to use. You can specify group(s) when adding a new user or modifying the profile of an existing user.

6 Press Enter to define the user.

#### **Under Natural Security**

When Natural Security is enabled in the Business Service Administration subsystem, use the Maintain User Profile window instead of the Maintain User Table panel supplied with Natural Business Services to define users. To associate users with groups, use the Maintain User's Groups window. You can also link users to protected libraries using the Library Maintenance / Link Users window.

#### **To define a user using Natural Security:**

1 Enter "SA" in Function on the Business Service Administration Subsystem main menu.

The System Administration main menu is displayed.

2 Enter "MM" in Function.

The System Administration Maintenance menu is displayed.

3 Enter "US" in Function.

The Maintain User Profile window is displayed. For example:

 Maintain User Profile (Natural Security) Function ........................... \_\_ User ID ................................. User Type .............................. Library ID or copied from user  $\dots \dots$  Copy with links (CO function only).. N ('Y' or 'N') Press any PF-key to stop

4 Type "AD" in Function.

AD is the code for the Add action. Other codes for this field are:

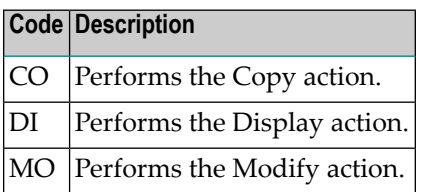

5 Type the name of the new user in User ID.

Each user ID must be unique among all user IDs and library IDs defined to Natural Security.

6 Type the code for the type of user in User Type.

Valid codes for this field are:

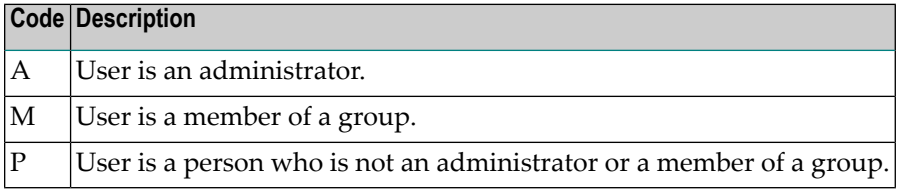

7 Press Enter.

The Add User panel is displayed. For example:

```
14:29:10 *** Natural Security *** 2006-03-13
                    - Add User -
                                         Modified .. 98-02-21 by DEVRE
User ID ...... NEWUSER
User Name ....
User Type .... P (A=Administrator, P=Person, M=Member)
Privil. Groups Libraries Password
-------------- ------------------- ----------------------
                 Default .. ________ New Password
                 Last ..... _________ Change after ___ days
\overline{\phantom{a}} , where \overline{\phantom{a}}ETID Batch User ID .....
                                     Language ........... _0
                 Default .. 9993 G Private Library ... Y
No. groups 3 Last ..... _________ Logon recorded .... N
Additional Options ... N
Enter-PF1---PF2---PF3---PF4---PF5---PF6---PF7---PF8---PF9---PF10--PF11--PF12---
      Help Exit AddOp Flip Canc
```
- 8 Use this panel to specify information about the user.
	- **Note:** For a description of this panel, refer to the Natural Security documentation for mainframes.

#### **Associate Users with Groups**

Each user must be associated with at least one group. If a user does not belong to a group, Natural Business Services rejects all access requests made by the user. When defining security settings, associate groups and domains to specify which users have access to which services. Each user must belong to a group that has been associated with the domain containing the services the user needs to use.

#### **To associate a user with a group:**

1 Enter "SA" in Function on the Business Service Administration Subsystem main menu.

The System Administration main menu is displayed.

2 Enter "MM" in Function.

The System Administration Maintenance menu is displayed.

#### 3 Enter "UG" in Function.

The Maintain User's Groups window is displayed. For example:

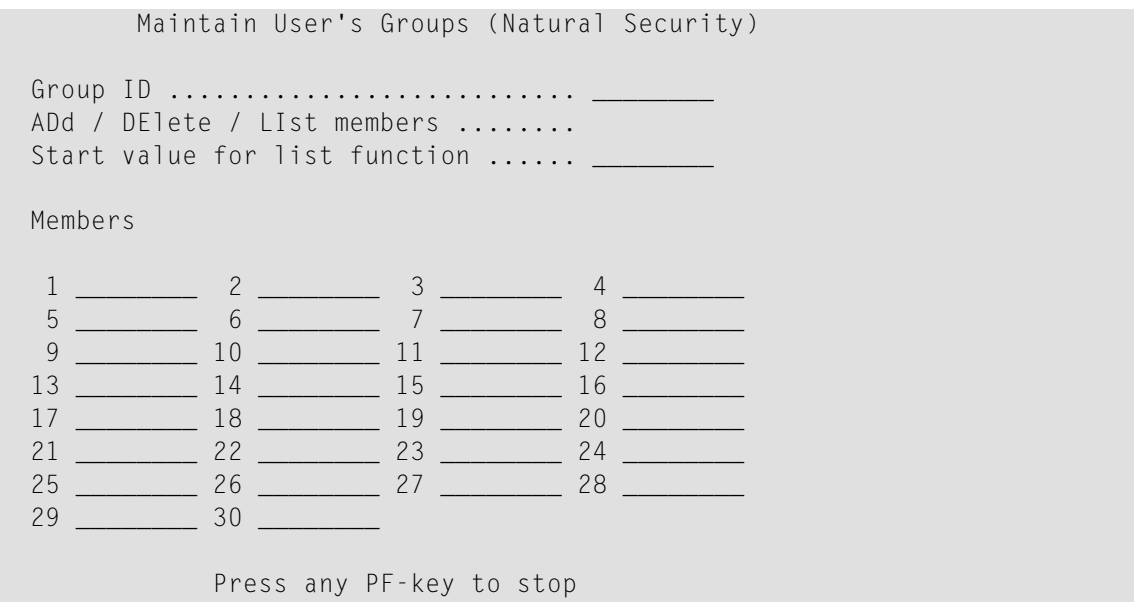

- 4 Type the group name in Group ID.
- 5 Type "LI" in ADd / DElete / LIst members.
- 6 Press Enter.

The group's members are listed in the Members columns.

- 7 Type "AD" in ADd / DElete / LIst members.
- 8 Type the user ID you want to add in an empty field in Members.
- 9 Press Enter.

The user is added to the group.

#### **Link Users to Libraries**

Use the library Link function to associate users with protected libraries. The Business Service Administration subsystem uses the link definitions found in Natural Security to determine whether or not a user can access a Natural library. Each library must be linked to the user in Natural Security. The libraries include:

- Each protected library in a steplib
- The current execution library, if protected
- The SYSTEM (or \*STEPLIB library), if protected

#### **To link a user to a protected library:**

1 Enter "SA" in Function on the Business Service Administration Subsystem main menu.

The System Administration main menu is displayed.

2 Enter "MM" in Function.

The System Administration Maintenance menu is displayed.

3 Enter "LI" in Function.

The Library Maintenance/Link Users window is displayed. For example:

 Library Maintenance / Link Users (Natural Security) Function ............................ LK Library ID ............................ Library/private library ............ L User ID (for link functions)........ Press any PF-key to stop

- 4 Type the library name in Library ID.
- 5 Type the user ID in User ID.
- 6 Press Enter.

The link is created.

# 8

## **Setting Business Service Security Options**

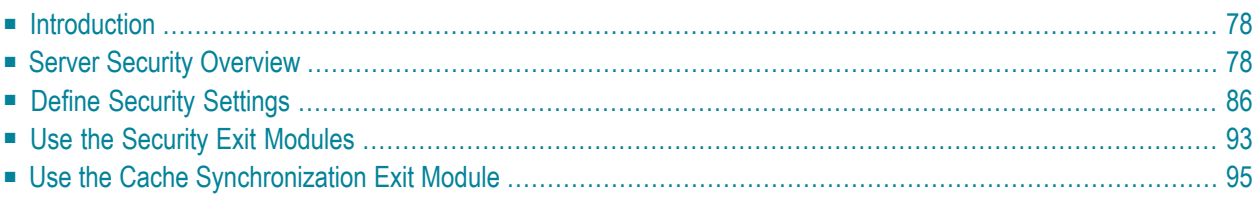

This section describes how to set Natural Business Services security options for business services. These options control access at the domain, service, and method level. When the client requests access to data on the server, the dispatch server invokes the security server, which executes a Natural routine in the security exit. The routine analyzes the security settings to determine whether the user is allowed to access the data.

- If the user has permission, the call proceeds.
- If the user does not have permission, a message is returned to the client and the call ends.

<span id="page-81-0"></span>This section describes how to define the security settings and how to use the supplied security exits to interpret the security settings. The following topics are covered:

### **Introduction**

Natural Business Services security allows you to define a group's access privileges at multiple levels: domain, business service, and method. However, you do not have to define security settings for every service and method. By default, security privileges set at one level will automatically apply to all lower levels in the hierarchy. In addition, you can define different settings for individual items at a lower level. As well, Natural Business Services provides security exit modules (BS\_USEC\*) you can modify to evaluate the security settings as needed. Security privileges can be as general or as specific as needed.

At any time, you can disable current access privileges. This allows you to perform maintenance without changing the security settings. The disabled status is removed by applying the enabled status, which returns settings to their prior state.

<span id="page-81-1"></span>The version number in a business service definition is ignored in security definitions. When adding a new version of a service that is already defined to security, the new version is automatically assigned the same privileges as older versions.

### **Server Security Overview**

When using Natural Business Services (NBS), it is important to understand how information on the server is secured. For example, when working in Natural for Windows, SPoD is the only middleware option and all security checking is performed through the Natural Development Server (NDV). EntireX is not used, not even by the NBS attach, dispatch, and security servers. The Business Service repository, however, handles user authorization.

The following diagram illustrates the different security options on the server:

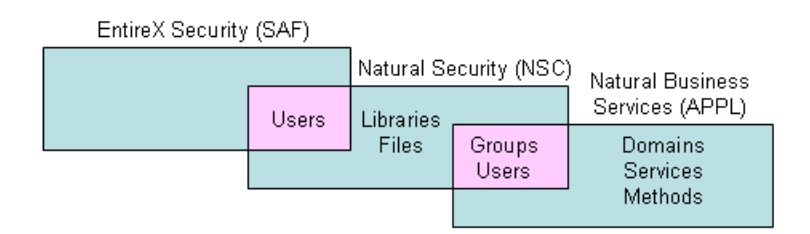

The pink areas indicate overlapping options. For example, users can be authenticated in EntireX, Natural Security, or Natural Business Services, but groups can only be authenticated in Natural Security or Natural Business Services security.

Security options on the server are:

■ NONE

No security; program names and libraries are checked.

■ APPL

Natural Business Services authenticates users and checks authorizations and application-level security.

■ NSC

Natural Security authenticates users and checks authorizations.

■ SAF

EntireX authenticates users and checks authorizations.

■ SAF-APPL or SAF-NSC

Hybrid security server is used (for information, see **Use a Hybrid [Security](#page-23-0) Server with Natural [Business](#page-23-0) Services**).

With the appropriate security permissions, you can monitor breaches of security using the logs stored in the repository.

**Note:** For information on monitoring security exceptions in the Natural Business Services plug-in for Eclipse, see Audit Security Exceptions for a Connection. For information on monitoring security exceptions in the Natural Business Services plug-in for Natural, see Audit Security Exceptions for a Connection.

This section covers the following topics:

■ Natural Business Services [Authorization](#page-83-0)

- User, Group, and Library [Maintenance](#page-83-1)
- SPoD (Natural for Windows) [Connectivity](#page-83-2)
- EntireX (SAF) [Connectivity](#page-84-0)
- Web [Application](#page-86-0) and Web Service Security in Visual Studio Add-in
- Server Security Tips and [Techniques](#page-86-1)

#### <span id="page-83-0"></span>**Natural Business Services Authorization**

The Natural for Windows development environment is always secured and authorization privileges are based on the settings defined in the Business Service repository. It is important to understand the domain/service/method security hierarchy and how the interpretation of this hierarchy can change based on settings in the security exit modules.

Because of the various ways to interpret the security privileges, and for better performance when determining the authorization of a particular request, Natural Business Services uses a security cache system. Once a user has been authorized for a particular request, the permission is placed in the security cache.

<span id="page-83-1"></span>**Note:** For information on this process, see **Use the Cache [Synchronization](#page-98-0) Exit Module**.

#### **User, Group, and Library Maintenance**

To maintain users, groups, and libraries, the Business Service Administration subsystem provides a user interface into Natural Security. Alternately, you can maintain this information in Natural Security.

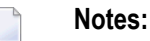

- 1. For information on the user interface to Natural Security, see **System [Administration](#page-20-0) Menus with Natural [Security](#page-20-0)**.
- <span id="page-83-2"></span>2. For information on maintaining the information in Natural Security, see **[Defining](#page-64-0) Users and [Security](#page-64-0) Groups**.

#### **SPoD (Natural for Windows) Connectivity**

This connectivity option is required for Natural for Windows and is an option forthe Visual Studio add-in. (It is not currently available for the Ellipse plug-in). In Natural for Windows, security authentication for Natural Business Services uses the data in either the Business Service repository or in Natural for Windows, depending on the settings on the business service control record.

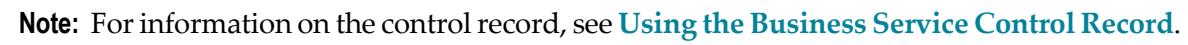

#### <span id="page-84-0"></span>**EntireX (SAF) Connectivity**

This connectivity option is required for the Ellipse plug-in and is an option for the Visual Studio add-in. (It is not available in Natural for Windows.) EntireX balances loads, which makes it an ideal choice for production (runtime) applications. For Natural Business Services, this option includes attach, dispatch, and security servers and an Attach Manager. In addition, the EntireX compression, encryption, and security options are available.

You do not have to use EntireX security when using the EntireX middleware. The security option is determined by the dispatch server definition (not the business service control record). For example, to use Natural Security with EntireX connectivity, the security mode setting for the dispatcher must be NSC. Depending on the security mode setting for the dispatch server, a user can be authenticated using EntireX, Natural Security, and/or Natural Business Services security.

#### **Notes:**

- 1. On the server, EntireX security checks the user ID and password. On the mainframe, this only happens if the security mode for the dispatch server is SAF, SAF-APPL, or SAF-NSC. In addition, the client configuration must use a Kernel security mode of "Auto" or "Yes".
- 2. For information on defining servers, see **Define Server Settings and Program [Parameters](#page-39-0)**.
- 3. For information on using EntireX security, see **Use EntireX Security with Natural [Business](#page-22-0) [Services](#page-22-0)**.

#### **EntireX Server Maintenance**

When setting up a new environment, it is sometimes difficult to define and manage the EntireX servers. Natural Business Services provides the CSRLOAD utility in the SYSBIZ library to simplify this process. Use this utility to load the business services and security settings, as well as the customized servers (attach, dispatch, and security). Since the settings get more complicated for a secure environment, we recommend that you use CSRLOAD to load servers that will be using Natural Security.

#### **To load the secure servers:**

- 1 Invoke the CSRLOAD utility from the SYSBIZ library.
- 2 Type the broker ID in Broker ID.
- 3 Type a prefix or suffix in the Server qualifiers fields.

This value will identify the secure servers within Natural Business Services. If you type "NSC" in the Prefix field, for example, the server names will be NSC-Attach, NSC-Dispatch, and NSC-Security.

4 Type the server class in Server Class.

This value is found in the EntireX Broker attribute file.

5 Type the name of the JCL text member in JCL Text Member.

The JCL text member must be modified to handle Natural Security. For instructions on modifying the text member, create your own copy of BATCHJCL in the SYSBIZ library and read the comments.

6 For production environments, type "Y" in Subtask Support.

If subtask support is specified, the dispatch and security servers run under the attach server in Natural. This is less resource-intensive, but makes it more difficult to find problems. If subtask support is not specified, all servers are set up as independent batch jobs.

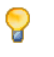

**Tip:** Tip: For debugging purposes, it may be easier to not use this option (i.e., type "N" in Subtask Support).

7 Ensure that the database ID and file number for the batch Natural profile are specified in Profile FNAT DBID and Profile FNAT FNR.

The Natural profile is used to start the servers.

8 De-select all other options in the Mark default records to be loaded section.

For example:

```
This process will load the current Business Files. Make sure your LFILES 
are set correctly. This program also clears the source area and generates 
entries required for the BROKER Attribute File. These must be copied manually.
Enter default values to be used to establish server records... 
  Broker ID ........ BKRnnn_______
 Server qualifiers Prefix: ____________ Suffix: ______
 Server Class ..... BUSINESS________________________________ Unicode (Y/N): N
  JCL Text Member .. BATCHTXT 
  Transaction ...... NATBAT__ 
  Subtask Support .. Y 
  Profile FNAT DBID _13000 
  Profile FNAT FNR . 1300
  Profile .......... SYSBIZ
Natural Security Settings... 
 Servers under NSC
 User id ..........
  Password ......... 
Mark default records to be loaded...
_ Users __________ Groups _________ Domains _________ Steplibs
 X Servers _ Business Services _ Security Links
```
9 Press Enter.

**Note:** If you select Servers under NSC, the additional parameters for Natural will correctly set up the stack on the assumption that the specified user ID and password are also in Natural Security.

To verify what was loaded, access the Manage Servers panel. For information on accessing this panel, see **[Manage](#page-41-0) Servers**.

#### <span id="page-86-0"></span>**Web Application and Web Service Security in Visual Studio Add-in**

Web applications that were generated from the Visual Studio add-in use Microsoft's IIS technology and the Web Service Engine (WSE) to provide application security and use EntireX as the middleware component. The combination of these components provides the following security modes for passing a password across the network: None, Token, or Password.

<span id="page-86-1"></span>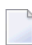

**Note:** For information, see Build a Web Application.

#### **Server Security Tips and Techniques**

This section contains tips and techniques you can use to help troubleshoot security problems. The following topics are covered:

- Test EntireX [Connection](#page-86-2)
- Correct Invalid User ID or [Password](#page-87-0) Error

#### <span id="page-86-2"></span>**Test EntireX Connection**

You can use the Manage Servers panel in the Business Service Administration subsystem to initiate and ping each server. This is highly recommended when setting up the servers for the first time. For information, see **[Manage](#page-41-0) Servers**.

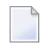

**Note:** You can also use a GUI application called the Server Monitor to manage servers. For information on using the Server Monitor, see NBS Server Monitor.

When an attach server is initiated from the Manage Servers panel, a batch job is started and the name of the batch job is displayed in a message on the panel. If you encounter a problem, view the batch job (and/or the batch jobs for the dispatch and security servers, if they are running as batch jobs).

If the servers do not respond, confirm that the JCL and startup parameters are correct. The startup parameters in the JCL template should look like the following example:

```
SYSBIZ,&USER-ID,&PASSWORD
SPSSTART
```
The startup parameters should not look like the following example:

LOGON SYSBIZ SPSSTART

Next, confirm that the server start parameters in the Natural Business Services server definitions are correct for a secure environment. For example:

NATPARM='FNAT=(1,1),PROFILE=SYSBIZ AUTO=OFF STACK=(LOGON SYSBIZ,\*USER-ID,\*PASSWORD;START)'

**Note:** If you use \*USER-ID and \*PASSWORD, the user ID and password associated with the server definition should be the same as those associated with the operating system. They should also be defined in Natural Security. In addition, the user ID associated with the security server must have access to the SYSSEC library.

Once the attach, dispatch, and security servers can be successfully pinged, test the client configuration from the Natural Business Services plug-in or add-in. Once a configuration has been set up, you can use the Test button on the Configuration Utility panel to test the connection.

**Note:** If a dispatch server is not required, it shuts down and is only initiated for a request. This may cause the dispatch server to fail the test. If this happens, either initiate the dispatcher from the server or invoke one of the wizards (which will force a request to the dispatcher and initiate the dispatch server).

#### <span id="page-87-0"></span>**Correct Invalid User ID or Password Error**

An invalid user ID or password error can be the result of many things. Use the checklist in one of the following sections to determine the problem.

#### **SPoD (Natural for Windows) Connection**

If the problem occurs from a SPoD (Natural for Windows) connection:

1. Verify that the user ID and password were entered correctly.

The most common reason for this error is that the wrong user ID or password was entered or that the wrong case was used (for example, mixed case when it should be upper case).

- 2. Verify that the user ID and password entered are the same as those used to map to the Natural remote environment.
- 3. Determine where on the server the user ID and password are being checked.

From a SPoD connection, there are two options: Natural Security or the Business Service repository. Confirm that the control record in the Business Service Administration subsystem specifies the correct security option (direct command: "MENU SA MM SC"). For example:

If the business service control record has the Use Natural Security option marked, Natural Business Services will verify the user ID in Natural Security. Confirm that the user ID and password entered are the same as those defined in Natural Security.

- If the Use Natural Security option is not marked, Natural Business Services will verify the user ID and password in the Business Service repository. This security information is maintained in the Business Service Administration subsystem on the server (direct command: "MENU SA MM US").
- 4. If the problem still exists, confirm that the files you are using in Natural for Windows are the same as the files on the server. For example:
	- If Natural Security is being used, confirm that the FSEC file in SPoD is the same as the FSEC file on the server (you can use SYSPROF to do this).
	- If Natural Security is not being used, confirm that LFILE 135 and 136 in SPoD are the same as those on the server.

#### **EntireX Connection**

If the problem occurs from an EntireX connection:

1. Determine which user ID and password are being used and where the security information is verified.

From the Visual Studio add-in or the Eclipse plug-in, the user is prompted to logon when a connection is made. Note the logon connection, which is determined by the default Natural connection.

- 2. Confirm that the secure server is marked in the EntireX configuration. (If you do not do this, the password is never sent to the server.)
- 3. Confirm that the attach, dispatch, and security servers can be initiated and pinged from the Manage Servers panel.
	- **Tip:** Although you do not have to initiate the dispatch or security servers, doing so will Q verify that the user IDs are working for the appropriate Natural batch job. For example, if the user ID associated with the batch job does not have access to the SYSSEC library, the security server will not be initiated.
- 4. Determine whether the LFILE (for APPL security) or FSEC (for Natural Security) files are appropriate.

To do this, access the Manage Servers panel and enter "SY" in the Action field for each server. If the files are not correct, define the correct location in the Natural profiles or JCL member and then initiate and shutdown the servers.

5. If the servers can be pinged and the user ID is still invalid from the client, determine which SECURITY-MODE option is defined on the second Maintain Servers panel for the dispatch server. Regardless of which setting is defined on the business service control record, the dispatch server will verify the information based on the security mode specified on this panel. Different security options can be defined for a dispatch server, since there can be more than one (for example, one dispatch server may be secured and one may not be secured). For example:

- If SECURITY-MODE=NONE or SECURITY-MODE=APPL, the user ID is defined in the Business Service Administration subsystem.
- If SECURITY-MODE=SAF, the user ID is defined in SAF (for example, your server operating system).
- If SECURITY-MODE=NSC, the user ID is defined in Natural Security.

**Notes:**

- 1. For information on the Manage Servers panel, see **[Manage](#page-41-0) Servers**.
- 2. For information on the SECURITY-MODE option on the second Maintain Servers panel, see **Define Server Settings and Program [Parameters](#page-39-0)**.
- <span id="page-89-0"></span>3. The control record provides user interfaces into the appropriate repositories, either Natural Security or Natural Business Services. SPoD uses this information to determine which security option to use to verify the user ID.

### **Define Security Settings**

To define security settings, use the Business Service repository in Natural for Windows. For information, see Define Security for Domains. Although you can define the security settings on the server, it is simpler to use the Natural Business Services plug-in in Natural for Windows.

This section describes how to define security settings on the server. The following topics are covered:

- Access the [Maintain](#page-89-1) Service Security Panels
- Add a [Domain/Group](#page-90-0) Combination
- <span id="page-89-1"></span>■ Purge a [Domain/Group](#page-91-0) Combination
- Set [Security](#page-91-1) Options
- Security [Statuses](#page-95-0)

#### **Access the Maintain Service Security Panels**

You can view security information in alphanumerical order either by group or by domain. The following steps describe how to access both options.

#### **To access the Maintain Service Security panels:**

1 Enter "AA" in Function on the Business Service Administration Subsystem main menu.

The Application Administration main menu is displayed.

2 Enter "MM" in Function.

The Application Administration Maintenance menu is displayed.

3 Enter the code for the panel you want to display.

Valid codes are:

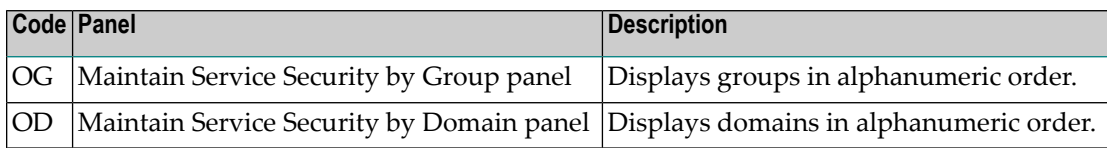

#### <span id="page-90-0"></span>**Add a Domain/Group Combination**

When you add a new group in the Business Service Administration subsystem, the group does not automatically appear on the Maintain Service Security panel. You must first add a domain/group combination on either the Maintain Service Security by Group or Maintain Service Security by Domain panel. The following steps describe how to add a combination on the Maintain Service by Group panel, but the procedure is the same on the Maintain Service by Domain panel.

#### **To add a group and domain combination:**

- 1 Type the name of the group in Group on the Maintain Service by Group panel.
- 2 Type the name of the domain in Domain.
- 3 Press PF4 (Add).

The new domain/group combination is added to the list on the panel.

Adding a domain/group combination does not automatically give the group access to the domain. You must explicitly set privileges using one of the actions available on the panel.

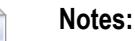

- 1. If you add a new service to an existing domain, it automatically inherits the security privileges of the domain/group combination to which it belongs. If you add a new method, it inherits the same security settings as the service to which it belongs.
- 2. For information on the security options, see **Set [Security](#page-91-1) Options**.
- 3. For information on assigning security statuses, see **[Security](#page-95-0) Statuses**.

#### <span id="page-91-0"></span>**Purge a Domain/Group Combination**

The Purge action is only available at the domain/group level. It removes all security statuses for the domain/group combination and its associated services and methods. While deleting the security definitions, it also deletes all related entries from the security cache. Once all security definitions have been removed, the Purge action also removes the domain/group combination.

#### <span id="page-91-1"></span>**Set Security Options**

This section describes how to set security options at the domain/group, service, and method levels. Although the panels shown are the Maintain Service Security by Group panels, the descriptions also apply to the Maintain Service Security by Domain panels.

Note: For information on the security statuses you can assign to domain/group combinations, services, and methods (such as grant or disable), see **Security [Statuses](#page-95-0)**.

#### **Domain/Group Level**

. J

You can define settings for any combination of domain and group. If a setting is defined only at the domain/group level, the group has the same privilege for all services and methods within the domain.

#### **To set security options for a domain/group combination:**

1 Enter the appropriate code in Act for the group.

The Maintain Service Security by Group panel is displayed.

2 Press Enter to display the available groups.

For example:

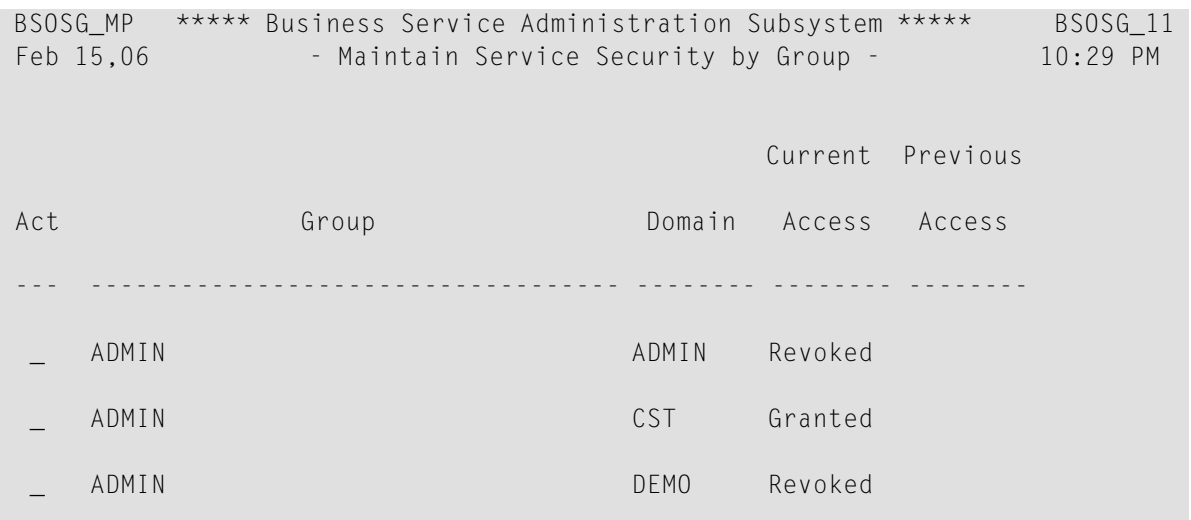

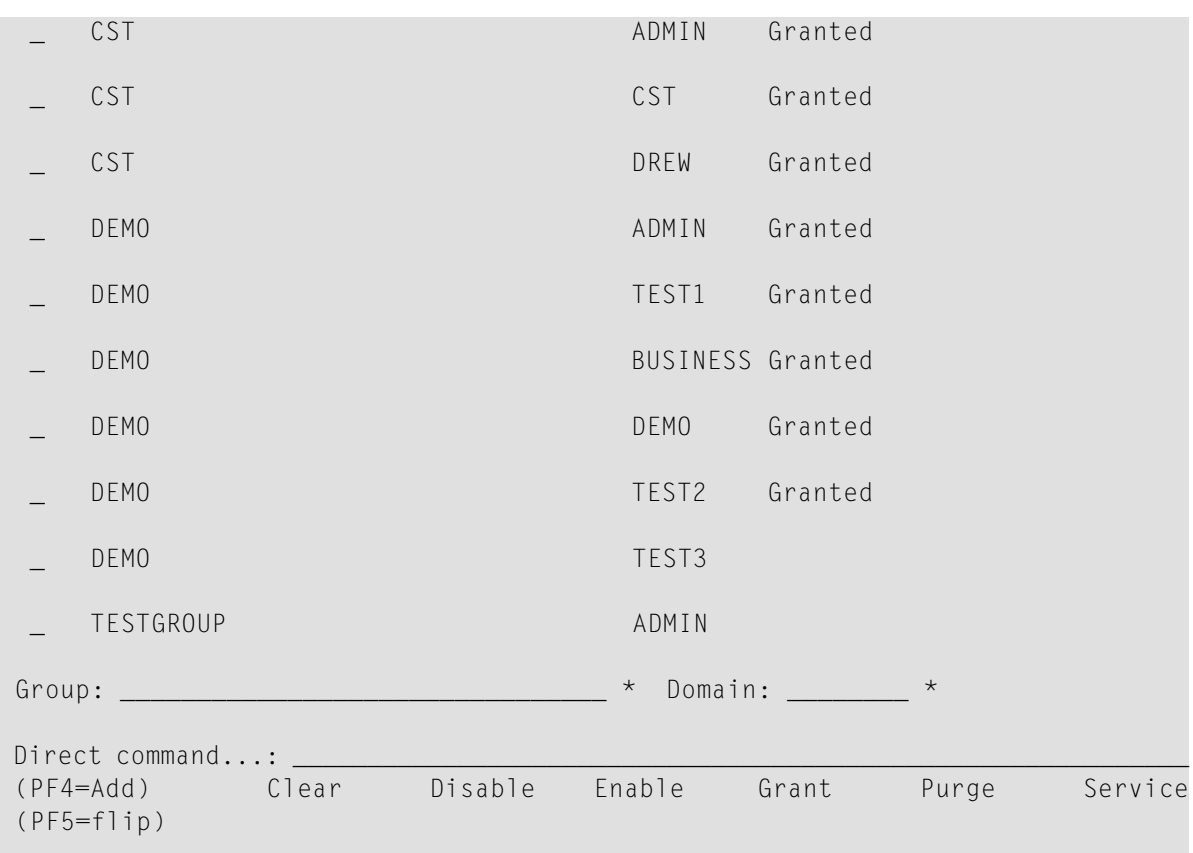

- **Tip:** Use the Clear action to remove security settings for a domain/group combination.  $\mathbf \Omega$ This action also clears the domain/group's settings from the security cache.
	- **Note:** For more information on setting security options for a domain/group, see **[Add](#page-90-0) a [Domain/Group](#page-90-0) Combination**.

#### **Business Service Level**

Use the second level in the security hierarchy to allow the group access to specific services within a domain or to override settings defined at the domain/group level.

#### **To set security options at the service level:**

1 Enter "O" in Act for the domain/group combination.

The Maintain Service Security by Domain window is displayed.

2 Press Enter to display the available groups and domains:

For example:

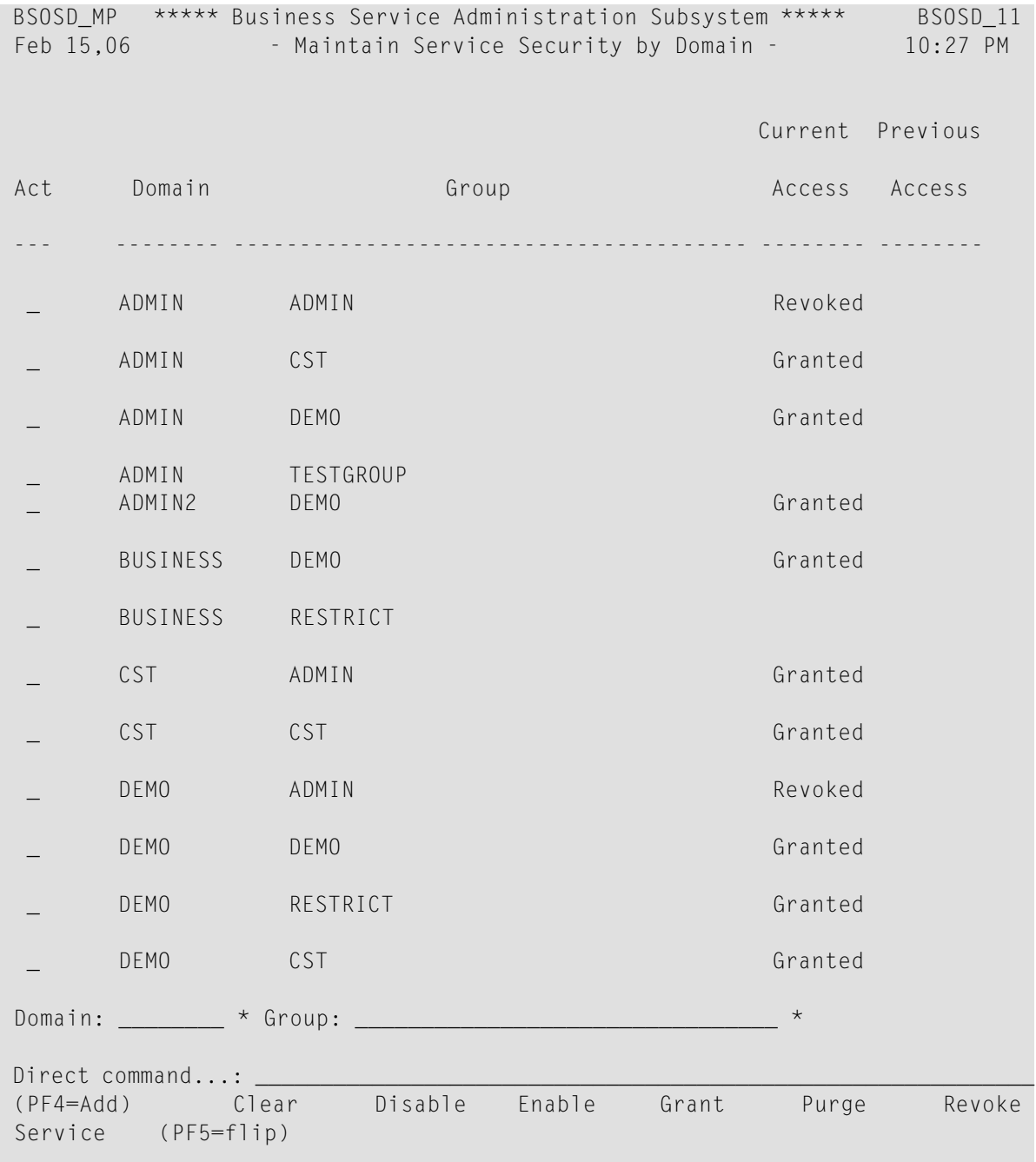

The security status for the domain/group combination is displayed in the second header. The security status applied to the combination is not shown for each of the domain's services in Current Access. However, a status defined for the domain/group combination applies to associated services by default. Only statuses explicitly defined for individual services are displayed in Current Access.

3 Enter the appropriate code in Act for the service.

Use the Clear action to remove security settings for a service. This action also clears the service's settings from the security cache.

#### **Method Level**

Use the third level in the security hierarchy to allow the group access to specific methods of a service or to override settings defined at the service or domain/group level.

#### **To set security options at the method level:**

1 Enter "S" in Act for the service in the Maintain Service Security by Domain window.

The Security for Domain window is displayed. For example:

```
BSOSO_MN ***** Business Service Administration Subsystem *****
Mar 1,06 Security for Domain ADMIN/Group ADMIN: Revoked 11:29 PM
                                    Current Previous 
Act Service Access Access
 --- -------------------------------- -------- -------- 
    _ BusinessServicesAuditTrail 
    _ BusinessServicesMethodAuditTrail 
    _ Deployment 
  _ Domain 
  _ DomainAuditTrail 
    _ Group 
    GroupLevelSecurity
Object: \_\_Direct command...:
 Clear Disable Enable Grant Methods Revoke 
 (PF5=flip)
```
The security status for the service is displayed in the second header (Revoked in the example above). The security status applied to the service is not shown for each of its methods in Current Access, since a status defined for a service applies to associated methods by default. Only a status defined for an individual method is displayed in Current Access.

2 Enter the appropriate code in Act for the method.

Use the Clear action to remove security settings for a method. This action also clears the method's settings from the security cache.

#### <span id="page-95-0"></span>**Security Statuses**

How security statuses are interpreted when a client request is made to the dispatch server depends on the security exit you are using.

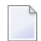

**Note:** For more information, see **Use the Security Exit [Modules](#page-96-0)**.

This section covers the following topics:

- No [Privilege](#page-95-1) Status
- [Revoked](#page-95-2) and Granted Status
- [Disabled](#page-96-1) and Enabled Status

#### <span id="page-95-1"></span>**No Privilege Status**

When a domain/group combination has no security option set, no privileges have been assigned to the combination. This is the status in effect after you add a new domain/group combination. You can set privileges for the domain's services and methods at this point. Or you can set a security option for the combination that will apply to all services and methods in the domain.

This scenario has a different meaning when it belongs to a service or method. When you set a domain/group combination's security status, all of its services and their methods "inherit" that status. However, their current security setting remains blank unless you assign statuses to them individually. When you explicitly set a service's security status, that status applies to its methods as well.

#### <span id="page-95-2"></span>**Revoked and Granted Status**

The granted status allows the group access to the domain, service, or method to which the status is assigned. The revoked status prevents users from accessing the domain/group combination, service, or method to which the status is assigned.

There are different ways to interpret the granted and revoked settings, depending on the security exit you are using. For example, the default security exit (BS\_USEC2) checks access privileges from the lowest level up (from method to domain/group combination) for each group to which a user belongs. A user can access a method that has the granted status, although the service to which the method belongs has the revoked status.

On the other hand, if you are using the BS\_USEC1 security exit, the revoked status always takes precedence overthe granted status. If the domain/group's status is granted, and the service's status is revoked, the service and its methods are inaccessible. Even if one of the methods of the service has access explicitly granted, the revoked status at the service level disallows access to any of the methods.

#### <span id="page-96-1"></span>**Disabled and Enabled Status**

Disabling privileges at any level does not change the current security settings. Rather, it is a temporary override, usually for maintenance purposes. When you apply the disabled status to a domain/group combination, service, or method, the Previous Access field is populated with the value that was in the Current Access field. Once the override is no longer necessary, use the enable action to return the setting to the value in place when the disable status was applied. At any time, you can change the disable status to grant, revoke, or no privileges.

### <span id="page-96-0"></span>**Use the Security Exit Modules**

Natural Business Services provides exit modules (BS\_USEC\*) you can exchange or modify to interpret the security settings differently. These exits receive information from the Natural Business Services security server when a request is made to the server. The information includes the name of the user, the request being made, the user's groups, and the security settings for the appropriate domain. BS\_USEC2 is the default security exit.

The security exit interprets the security settings and returns a flag indicating whether or not to grant access to the user for the request. If the request is not granted, a message number and three substitution values may be returned. (The text associated with the message number is defined in the SYSERR library.) The message data is returned to the client, written to the security log, and placed in the security cache for quicker access on subsequent calls.

The information supplied to the exit is defined in a PDA member called BS\_USECA. This member is supplied in source format to provide context and additional documentation. It should not be changed or recompiled.

**Tip:** To switch security exits, access the Maintain Control Record window and replace the Ω current exit. Then restart all security servers. For more information, see **Using the [Business](#page-52-0) Service [Control](#page-52-0) Record**.

This section covers the following topics:

- [BS\\_USEC0](#page-97-0) Module (Template)
- BS\_USEC1 Module [\("Pessimistic"](#page-97-1) Checking)

■ BS\_USEC2 Module [\("Optimistic"](#page-97-2) Checking)

#### <span id="page-97-0"></span>**BS\_USEC0 Module (Template)**

This module is a template containing a data section that defines the required parameter data for the security exit. You can insert all the code required to implement security at the business service level into this template.

#### <span id="page-97-1"></span>**BS\_USEC1 Module ("Pessimistic" Checking)**

This module implements "pessimistic" security checking. It disallows the user access if any restrictions are found. The algorithm is:

```
If no privileges are defined at any level (domain, service, or method) then
   Set the access flag to 'No Privileges'
   Exit the routine
End If
If privileges are disabled at any level then
   Set the access flag to 'Disabled'
   Exit the routine
End If
If privileges are revoked at any level then
   Set the access flag to 'Revoked'
   Exit the routine
End If 
If privileges are granted at any level then
   Set the access flag to 'Granted'
  Exit the routine
End If
Evaluate the access flag setting and set the SEC_GRANTED flag accordingly
```
#### <span id="page-97-2"></span>**BS\_USEC2 Module ("Optimistic" Checking)**

This module is the default security exit. It implements "optimistic" security checking. It allows the user access if any grant status is found for any group at the lowest level in the security hierarchy. The algorithm is:

```
If no privileges are defined (all matrix entries are 0) then
  Set the access flag to 'No Privileges'
  Exit the routine
Else
   For each group do
     If any level (domain, service, or method) is disabled then
       Set the access flag to 'Disabled'
       Go to the next group
     Else
       For each level from 3 to 1 (method to domain) do
         If the current level is revoked
           Set the access flag to 'Revoked'
           Go to the next group
```

```
 Else
          Set the access flag to 'Granted'
           Exit the routine
         End If
       End For
     End If
   End For
End If
Evaluate the access flag setting and set the SEC_GRANTED flag accordingly
```
### <span id="page-98-0"></span>**Use the Cache Synchronization Exit Module**

Whenever security data is updated in the Administration subsystem, the affected data in the security cache is cleared. The next request from the client causes the security cache to be populated with up-to-date information.

Whenever service- or method-level security is updated, the cache synchronization exit module (BS\_SYNCN) is called to clear the data from the cache. You can modify this module to override the level at which cache cleanup is performed. The source for the exit contains extensive comments to help you modify the routine to your requirements.

**Note:** You cannot override levels if a change is made to security for a domain/group combination. All entries in the cache for the domain, regardless of group, are deleted.

By default, if a change is made to security at the service level, all entries for the domain/service combination are deleted from the cache. You can modify the exit to specify that all entries for the domain are to be deleted, regardless of service.

By default, if a change is made to security at the method level, all entries for the domain/service/method combination are deleted from the cache. You can modify the exit to specify that all entries for the domain or domain/service are deleted.

- **Tip:** Do not specify that deletion begin at a lower level than that being updated. For example, if a service's security is updated, do not specify deletion to occur at the method level. If you do so, or if no synchronization level is specified, the system defaults to the security level being updated.
- **Note:** For information on security cache synchronization, see **[Synchronize](#page-103-0) the Security Cache and [Cleanup](#page-103-0) Queue**.

### 9 **Using Natural Business Services Tools**

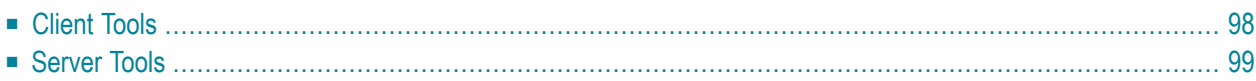

Natural Business Services supplies several tools on the client and on the server to help administer and maintain your business services environment. This section covers the following topics:

### <span id="page-101-0"></span>**Client Tools**

You can use several tools on the client to administer and maintain your business services environment.

- Broker Driver [Program](#page-101-1)
- Server [Monitor](#page-102-1)

#### <span id="page-101-1"></span>**Broker Driver Program**

The Broker Driver program communicates with Broker and allows you to send and receive messages.

#### **To access the Broker Driver program:**

1 Select Broker Driver from the Start menu.

The Broker Driver panel is displayed. For example:

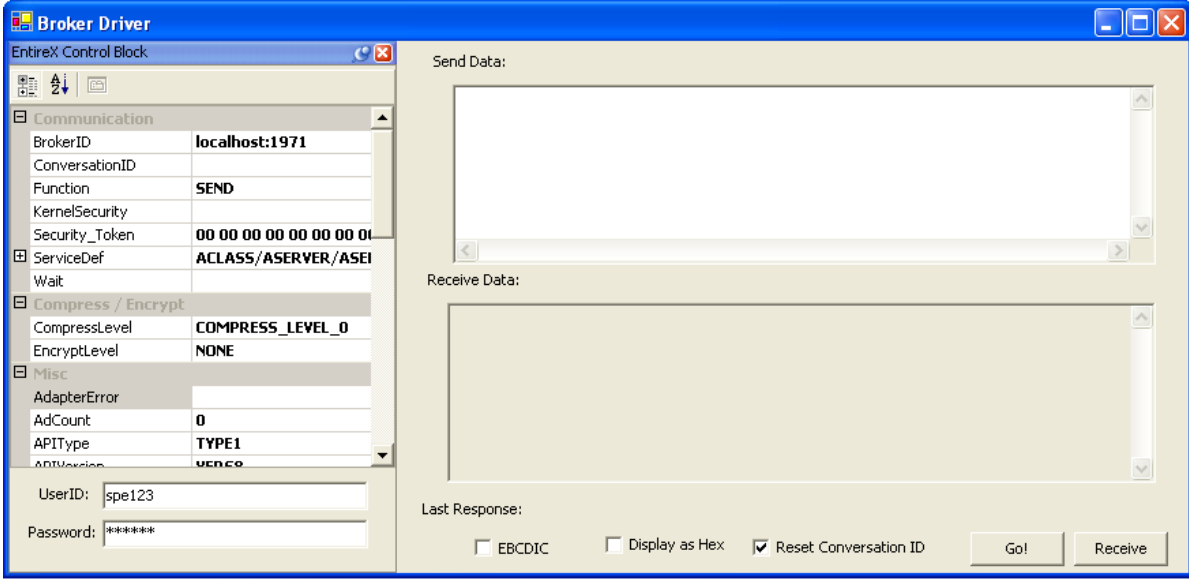

This panel displays information for the current connection.

- 2 Enter your user ID and password.
- 3 Select the data you want to send or receive.
- 4 Do one of the following:
	- To send data to Broker, select **Go!**
	- To receive data from Broker, select **Receive**.

#### <span id="page-102-1"></span>**Server Monitor**

<span id="page-102-0"></span>You can use this GUI application to manage servers. For information on using the Server Monitor, see NBS Server Monitor.

### **Server Tools**

You can use several functions on the System Administration Functions menu to maintain the system and system data.

**To access the System Administration Functions menu:**

1 Enter "SA" in Function on the Business Service Administration Subsystem main menu.

The System Administration main menu is displayed.

2 Enter "SF" in Function.

The System Administration Functions menu is displayed. For example:

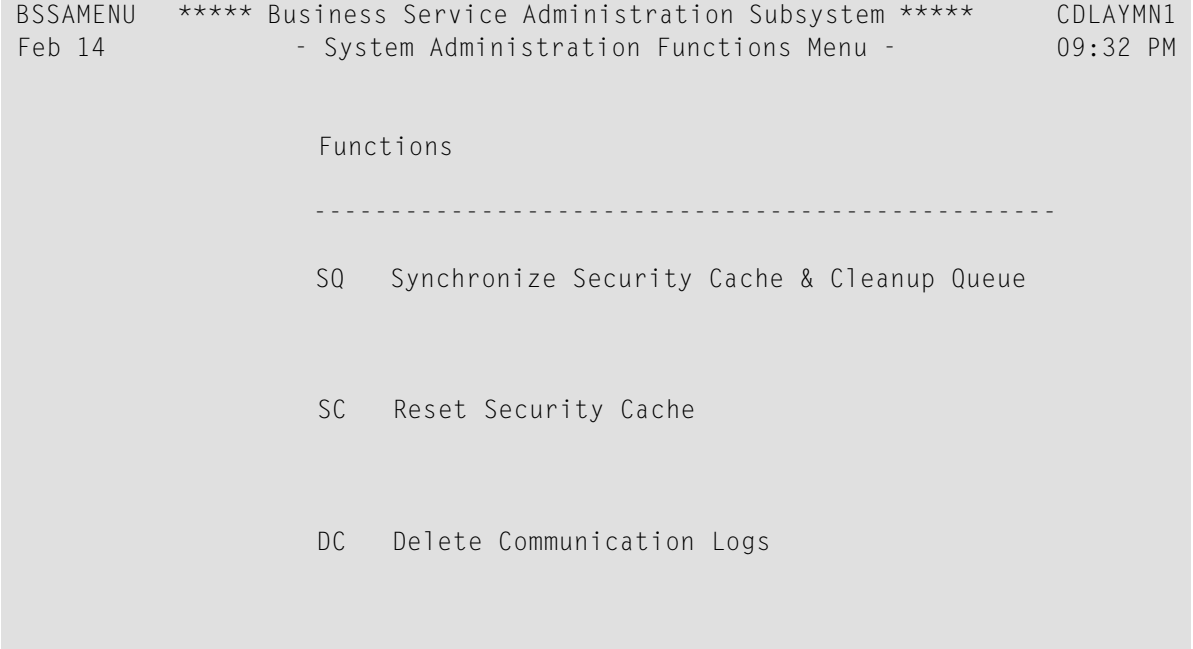

```
 ? Help 
                        . Terminate 
                              ------------------------------------------------- 
Function .......... _
Command .......
 Enter-PF1---PF2---PF3---PF4---PF5---PF6---PF7---PF8---PF9---PF10--PF11--PF12---
     help retrn quit flip flip main
```
The following sections describe these functions and how to use them:

- [Synchronize](#page-103-0) the Security Cache and Cleanup Queue
- <span id="page-103-0"></span>■ Reset the [Security](#page-104-0) Cache
- Delete the [Communication](#page-104-1) Logs

#### **Synchronize the Security Cache and Cleanup Queue**

Use this function to complete any cache cleanup tasks that failed prior to completion, such as when clients performing remote CALLNATs receive an NBS5065> Request cannot be handled while cache cleanup is in progress error repeatedly. Since the cleanup record is only deleted after the operation completes successfully, you can run this function at any time and as often as necessary.

#### **Security Cache**

When a business service dispatch server receives a request from the client, the security server assigned to it checks the user's security privileges. If lookups had to be made to a user table, then a group table, then a business service definition, and then a security table for every request, the time required to process a request would be inordinately long. To optimize this process, the security server builds up a cache of security data when it first checks security for a given request. Only one table lookup is required to check the access rights of a user, which greatly improves response time after the initial request.

When data that affects the contents of the security cache is updated in the Administration subsystem, the affected data is cleared from the cache. For example, if a subprogram proxy is regenerated

using Natural Construct, or if an administrator revokes access privileges for a group, the appropriate data in the security cache is cleared. The next request from the client populates the security cache with up-to-date information.

#### **Cleanup Queue**

If an interruption occurs while the security cache is being updated, the update can fail. If this happens, the security cache will not be synchronized with the Administration subsystem files. The cleanup queue ensures this does not happen.

Before an update is made to the security cache, Natural Business Services writes a record to the cleanup queue containing information about the impending update. If the update fails, the record remains in the queue so you can synchronize the security cache with the Administration subsystem files. If the update completes successfully, the record in the cleanup queue is automatically deleted.

#### <span id="page-104-0"></span>**Reset the Security Cache**

Use this function to completely clear all entries from the security cache. By emptying the cache, the security server is forced to rebuild all security cache entries.

After specifying a request to clear the cache, you may receive an additional choice. If the cache contains more than 1000 records, choose one of the following:

- Submit the cache delete as a batch job (recommended, especially for large caches)
- Run the cache delete online (this may take a long time if the cache is large)
- **Tip:** Use the Reset Security Cache function if you change from using the Administration Ω subsystem security files (User, Group) to using Natural Security data directly, or vice versa. It clears the cache and allows the cache to be rebuilt based on the new user and group definitions.
- <span id="page-104-1"></span>**Note:** If you change the security mode in a dispatch server or change the SAF resource profiles, reset the security cache to clear the old settings.

#### **Delete the Communication Logs**

Use this function to delete communication log file records by date (both Broker and Natural Development Server log file records). If there are only a few records, you can run this utility online. However, it is recommended that you run the utility in batch mode as it is easier to keep track of which records were deleted.

#### **To clean the communication logs in batch mode:**

1 Execute the BS\_BKLOG subprogram.

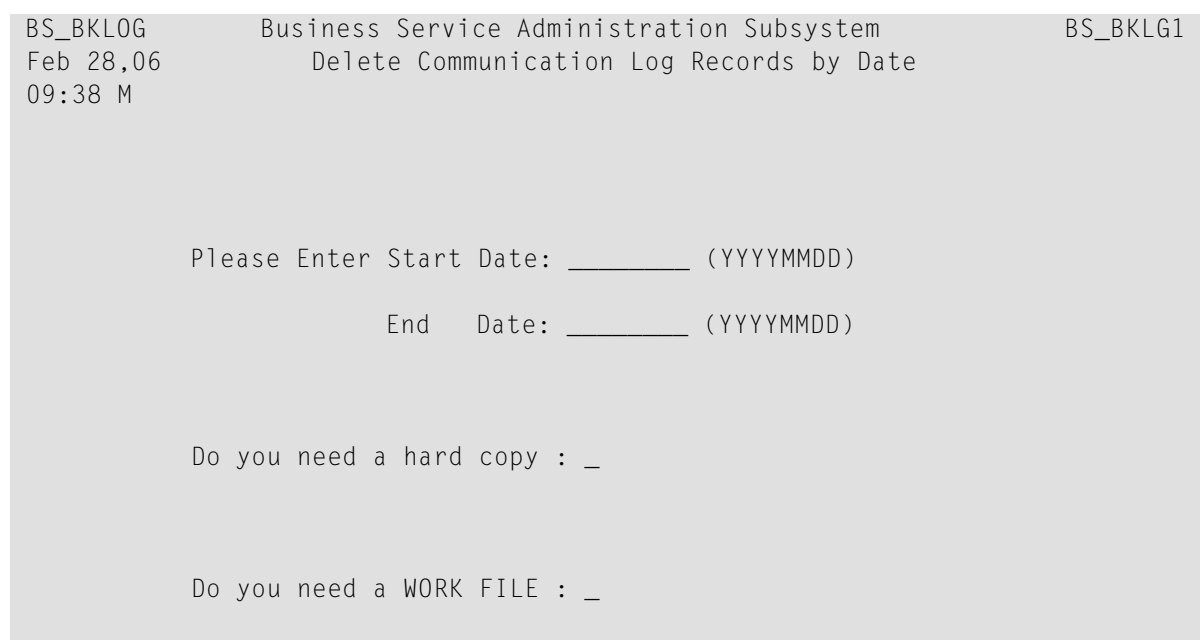

The Delete Communication Log Records by Date panel is displayed. For example:

**Note:** This panel is also displayed when you run the utility in online.

- 2 Enter the start and end dates in *YYYYMMDD* format.
- 3 Optionally, mark the appropriate field to print a hardcopy report or copy a report to a work file.

### 10 **Domains Supplied with Natural Business Services**

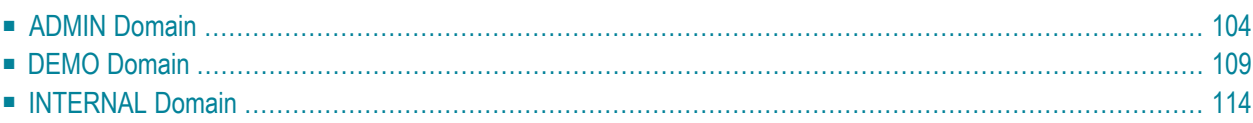

Natural Business Services uses several business services supplied in the INTERNAL and ADMIN domains. You can also take advantage of these services, as well as those in the DEMO domain.

<span id="page-107-0"></span>This section covers the following topics:

### **ADMIN Domain**

Natural Business Services supplies a group of business services that are only required by an administrator. These business services allow the consumer to grant security to the appropriate groups of users and perform other tasks, including:

- Check audit trails
- Deploy services
- Modify security information

This section describes the business services contained in the ADMIN domain:

- [BusinessServicesAuditTrail](#page-107-1) (Version 010101)
- [BusinessServicesMethodAuditTrail](#page-108-0) (Version 010101)
- Domain (Version [010101\)](#page-108-1)
- [DomainAuditTrail](#page-108-2) (Version 010101)
- [Deployment](#page-109-0) (Version 010101)
- Group (Version [010101\)](#page-109-1)
- [GroupLevelSecurity](#page-109-2) (Version 010101)
- [MethodLevelSecurity](#page-110-0) (Version 010101)
- [SecurityExceptionsReport](#page-111-0) (Version 010101)
- <span id="page-107-1"></span>■ [SecurityPermissionsReport](#page-111-1) (Version 010101)
- [StepLibraryAuditTrail](#page-111-2) (Version 010101)
- [ServiceLevelSecurity](#page-111-3) (Version 010101)

#### **BusinessServicesAuditTrail (Version 010101)**

This service retrieves a record of changes to business services in descending order. It has the following methods:

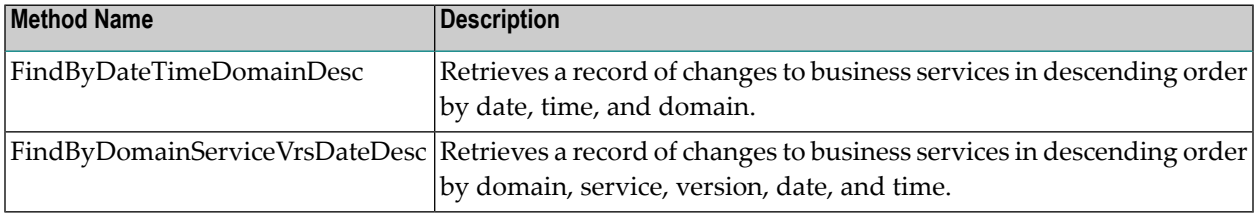
# **BusinessServicesMethodAuditTrail (Version 010101)**

This service retrieves a record of changes to service methods in descending order. It has the following methods:

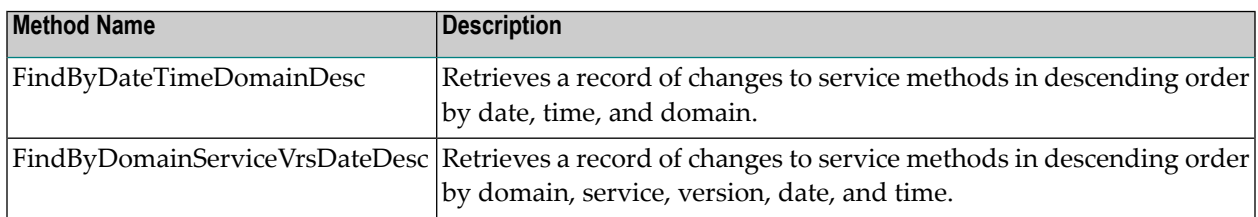

# **Domain (Version 010101)**

This service retrieves and maintains a set of domains. It has the following methods:

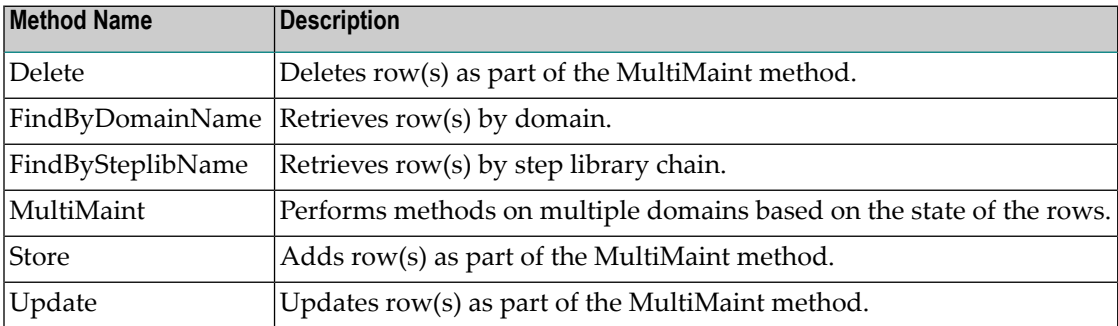

# **DomainAuditTrail (Version 010101)**

This service retrieves a record of changes to domains in descending order. It has the following methods:

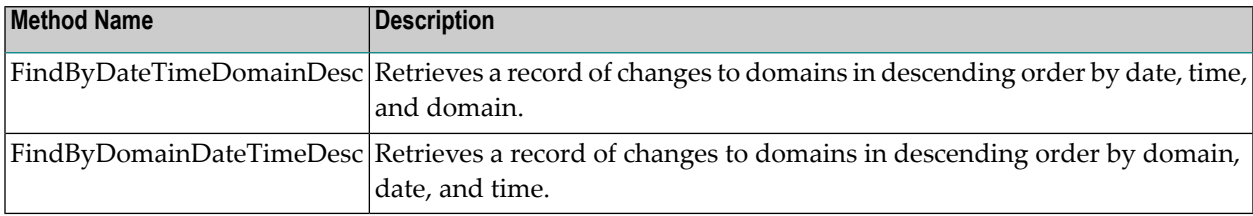

# **Deployment (Version 010101)**

This service deploys domains, associated services, and step library chains between environments. It contains the Services method.

You must specify the DBID (database identification) and FNR (file number) for the source and target environments, as well as a range value for domain records to deploy. You may use wildcards to indicate the range (for example, "\*", ">", and "<").

# **Group (Version 010101)**

This service retrieves and maintains a set of groups. It has the following methods:

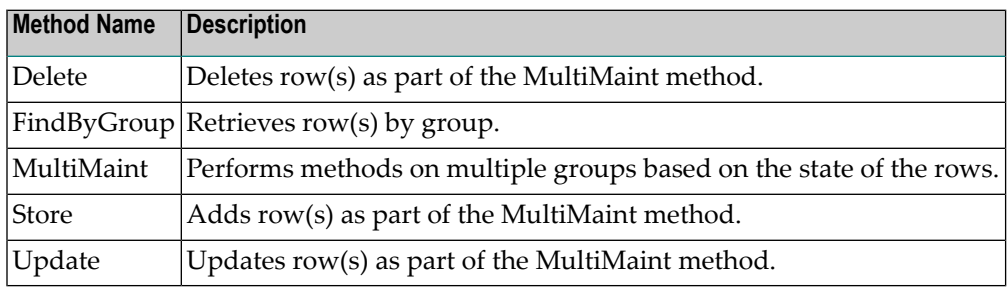

# **GroupLevelSecurity (Version 010101)**

This service searches the domain/group combinations and allows you to set security permissions (see the Security method for valid states). The GroupLevelSecurity service has the following methods:

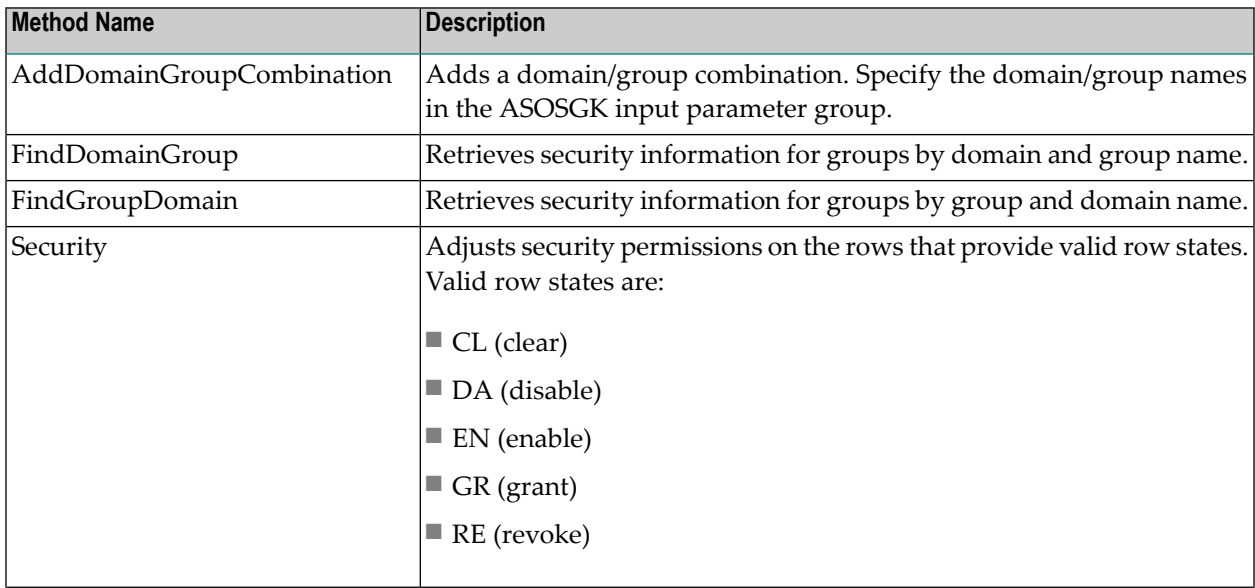

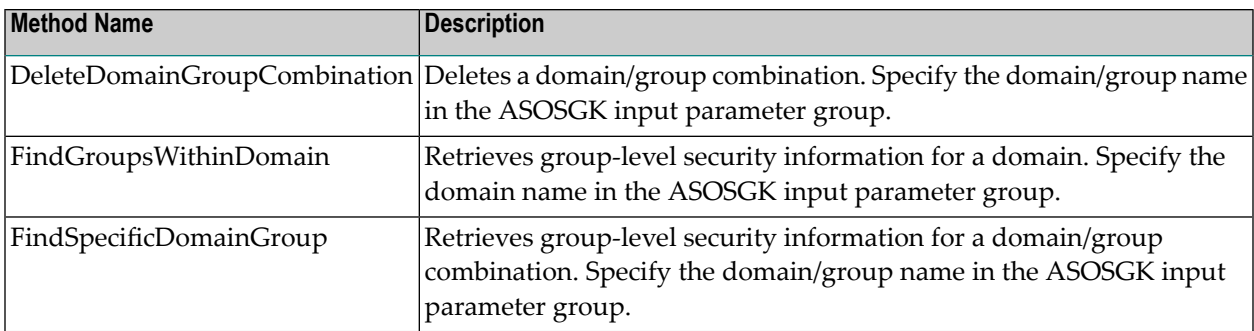

# **MethodLevelSecurity (Version 010101)**

This service searches the business services within a domain and allows you to set security permissions (see the Security method for valid states). Security is set based on the group ID. The Method-LevelSecurity service has the following methods:

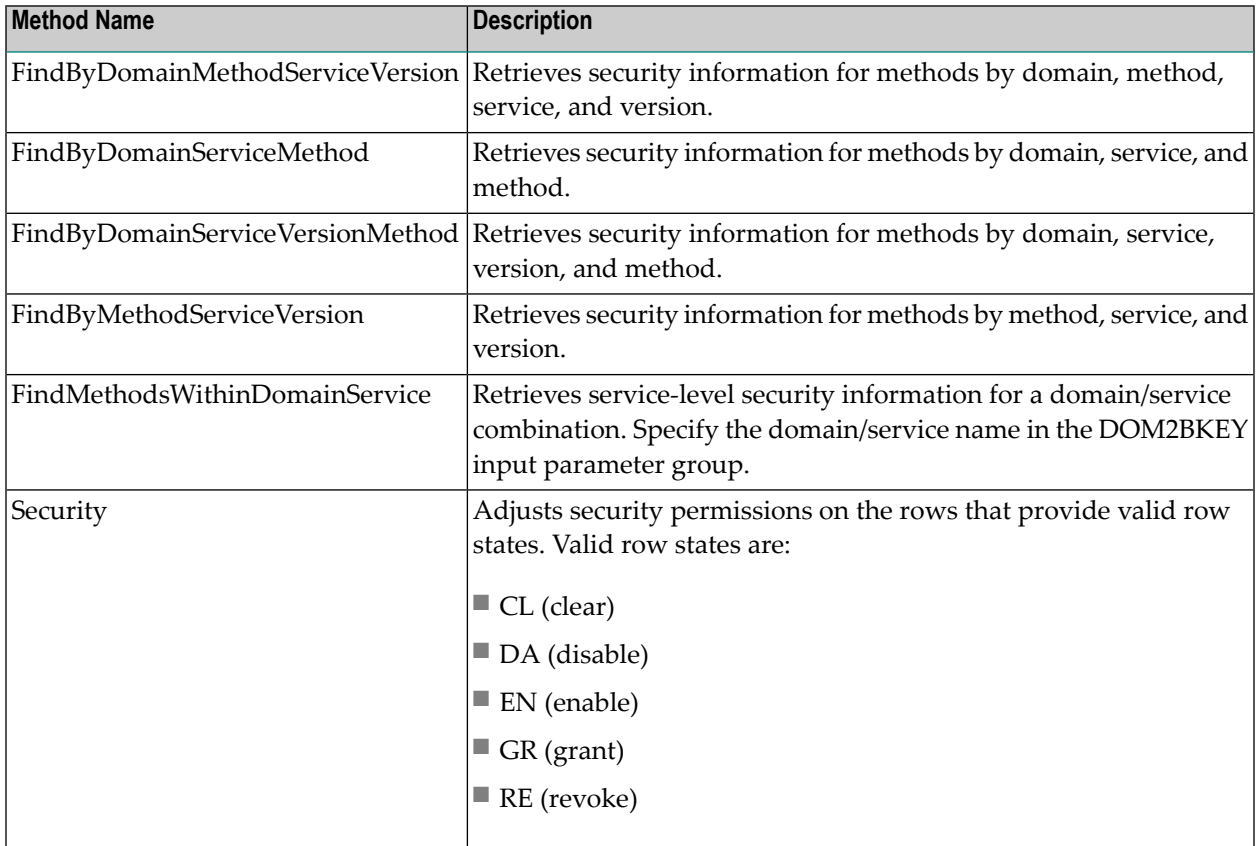

# **SecurityExceptionsReport (Version 010101)**

This service retrieves runtime security errors in descending order by date and time. It contains the FindByDateTimeDesc method.

# **SecurityPermissionsReport (Version 010101)**

This service retrieves the business services security report. It has the following methods:

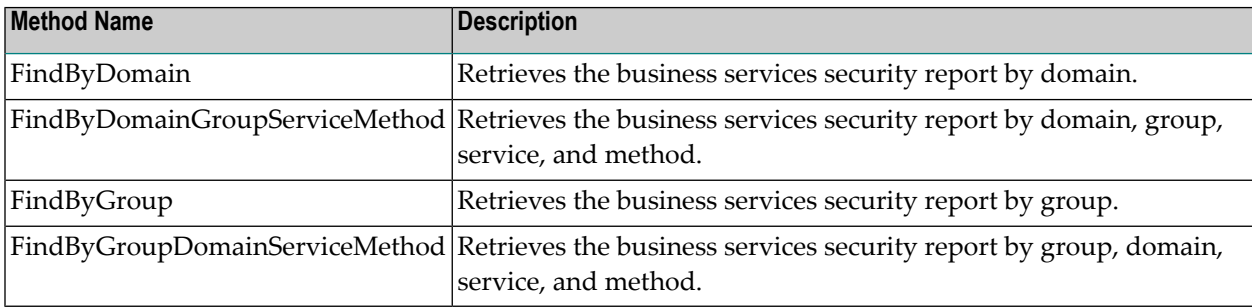

# **StepLibraryAuditTrail (Version 010101)**

This service retrieves a record of changes to the step library chains in descending order. It has the following methods:

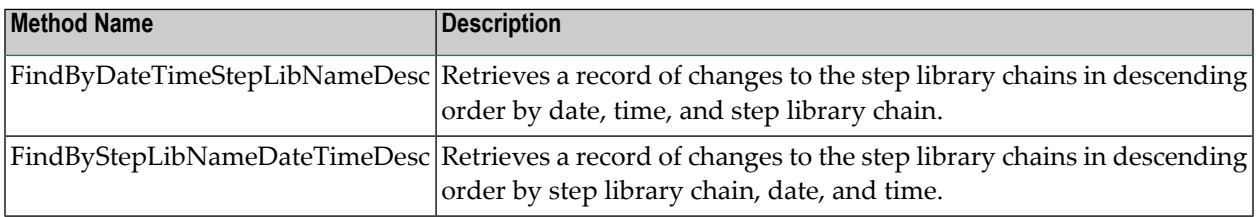

# **ServiceLevelSecurity (Version 010101)**

This service searches the methods within a business service and allows you to set security permissions (see the Security method for valid states). Security is set based on the group ID. The Service-LevelSecurity service has the following methods:

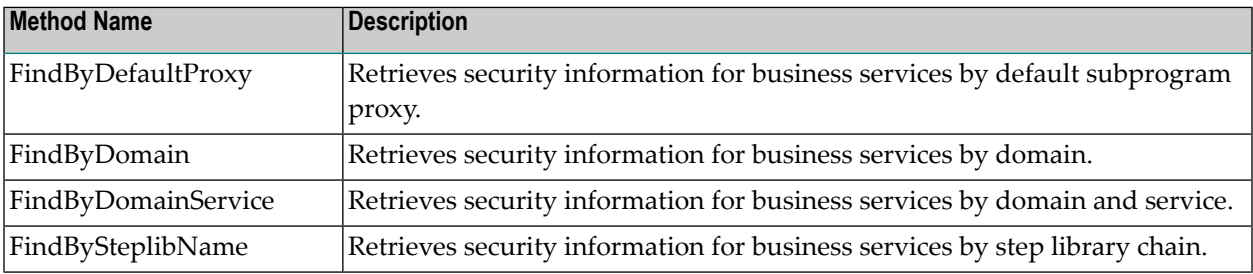

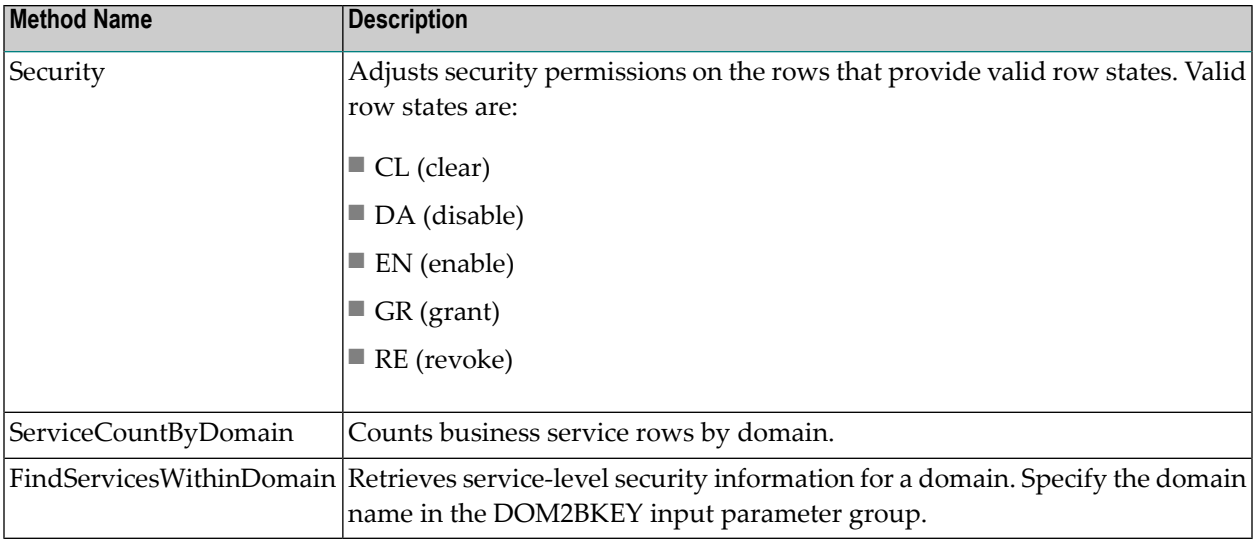

# **DEMO Domain**

The DEMO domain contains the business services used in the demo application, SYSBIZDE. This section describes the business services supplied in the DEMO domain:

- [Calculator](#page-113-0) (Version 010101)
- [CalculatorAdvance](#page-113-1) (Version 010101)
- [Customer](#page-113-2) (Version 010101)
- [CustomerCreditAnalysis](#page-114-0) (Version 010101)
- [CustomerWithContactData](#page-114-1) (Version 010101)
- [CustomerWithContactData](#page-114-2) (Version 020101)
- [ErrorMessageTesting](#page-115-0) (Version 010101)
- [FlipString](#page-115-1) (Version 010101)
- [GreatestCommonDenominator](#page-115-2) (Version 010101)
- Order (Version [010101\)](#page-115-3)
- Order (Version [020101\)](#page-115-4)
- Product (Version [010101\)](#page-116-0)
- [StringManipulation](#page-116-1) (Version 010101)

■ [Warehouse](#page-116-2) (Version 010101)

# <span id="page-113-0"></span>**Calculator (Version 010101)**

This service performs simple calculator functions. In addition, a success flag is set if the solution is greater than the success criteria. The Calculator service has the following methods:

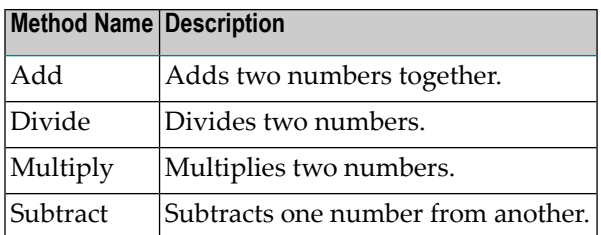

# <span id="page-113-1"></span>**CalculatorAdvance (Version 010101)**

This service provides a calculator that performs advanced calculations. It was generated using the Object-Generic-Subp model and has the following methods:

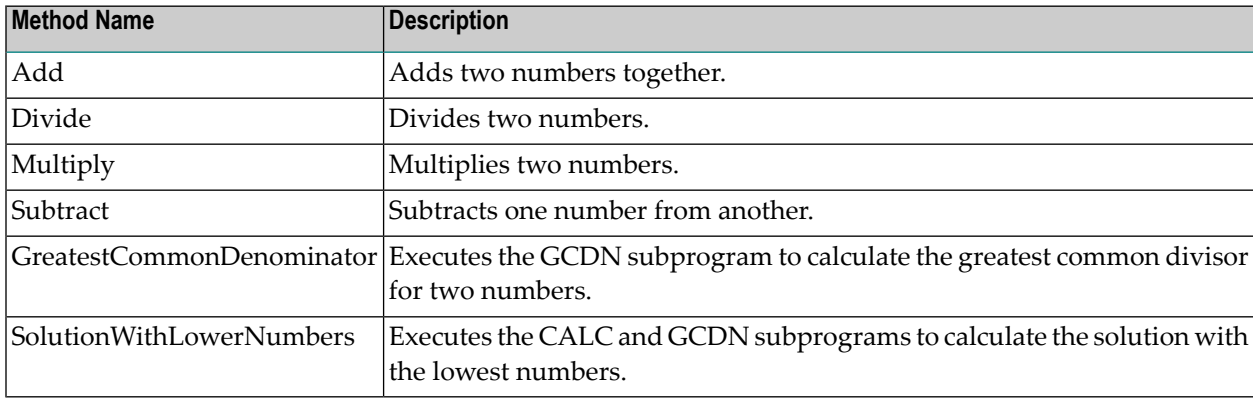

# <span id="page-113-2"></span>**Customer (Version 010101)**

This service retrieves customers and maintains a customer. It has the following methods:

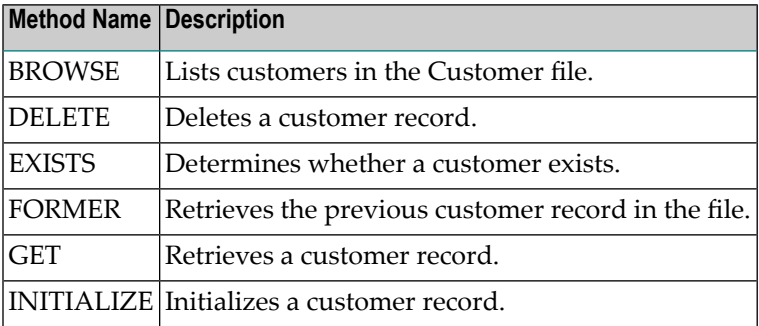

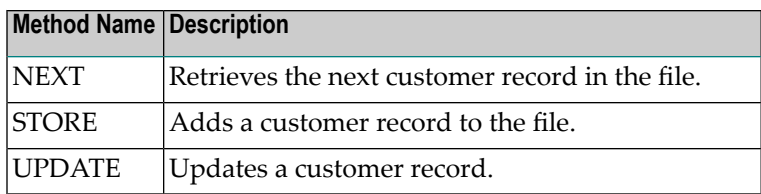

- To maintain contact information for one customer, use the CustomerWithContactData service, version 010101.
- To maintain contact information for a set of customers, use the CustomerWithContactData service, version 020101.
- <span id="page-114-0"></span>■ To flag customers with credit limits greater than \$10,000, use the CustomerCreditAnalysis service, version 010101.

# **CustomerCreditAnalysis (Version 010101)**

<span id="page-114-1"></span>This service retrieves customers and maintains a customer. It also flags customers with credit limits greater than \$10,000.

# **CustomerWithContactData (Version 010101)**

<span id="page-114-2"></span>This service retrieves customers and maintains a customer and contact information, such as phone numbers and email addresses.

# **CustomerWithContactData (Version 020101)**

This service retrieves and maintains a set of customers and their contact information, such as phone numbers and email addresses. It has the following methods:

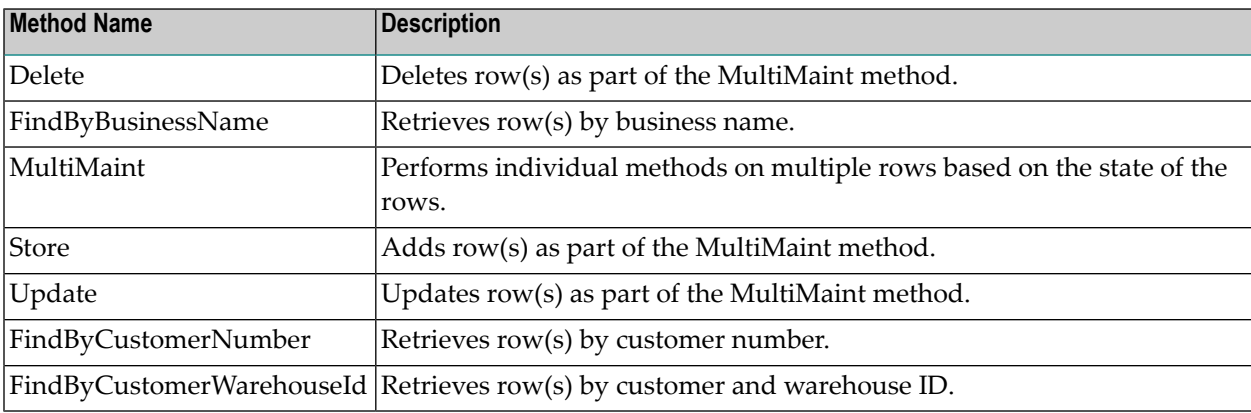

# <span id="page-115-0"></span>**ErrorMessageTesting (Version 010101)**

This service tests Natural error messages. To trigger an error message, type NAT*nnnn* (for example, NAT3009) in the input field.

# <span id="page-115-1"></span>**FlipString (Version 010101)**

This service retrieves a text string and reverses the order of characters in the string (for example, ABC becomes CBA).

# <span id="page-115-2"></span>**GreatestCommonDenominator (Version 010101)**

<span id="page-115-3"></span>This service calculates the greatest common divisor for two numbers.

# **Order (Version 010101)**

This service retrieves orders and maintains an order. It has the following methods:

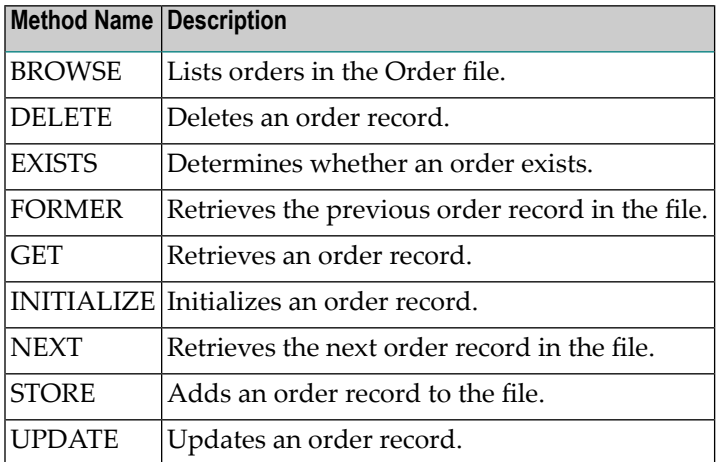

# <span id="page-115-4"></span>**Order (Version 020101)**

This service retrieves and maintains a set of orders. It has the following methods:

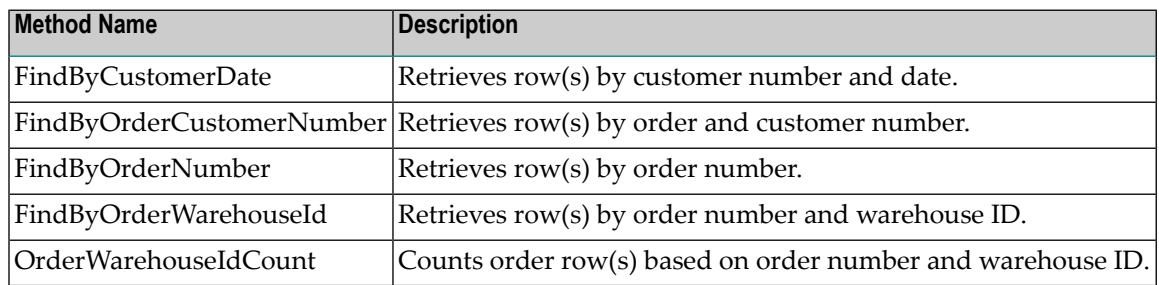

# <span id="page-116-0"></span>**Product (Version 010101)**

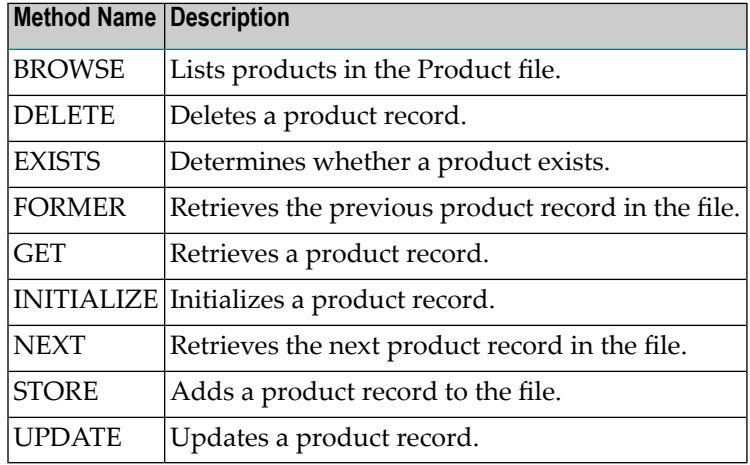

This service retrieves products and maintains a product. It has the following methods:

# <span id="page-116-1"></span>**StringManipulation (Version 010101)**

This service manipulates the characters in a text string. It has the following methods:

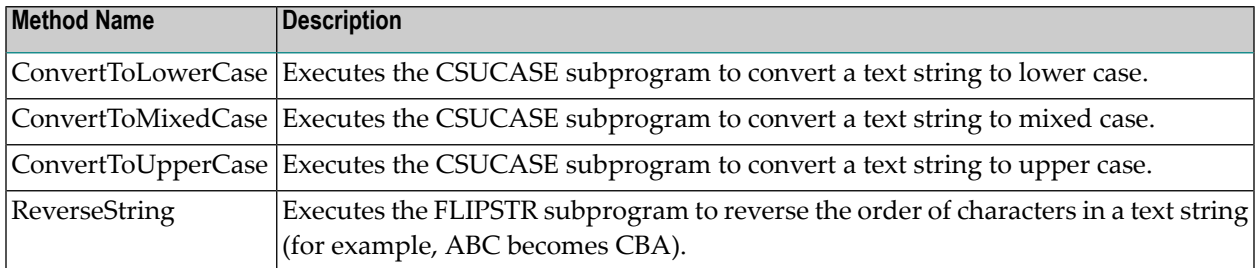

# <span id="page-116-2"></span>**Warehouse (Version 010101)**

This service retrieves warehouses and maintains a warehouse. It has the following methods:

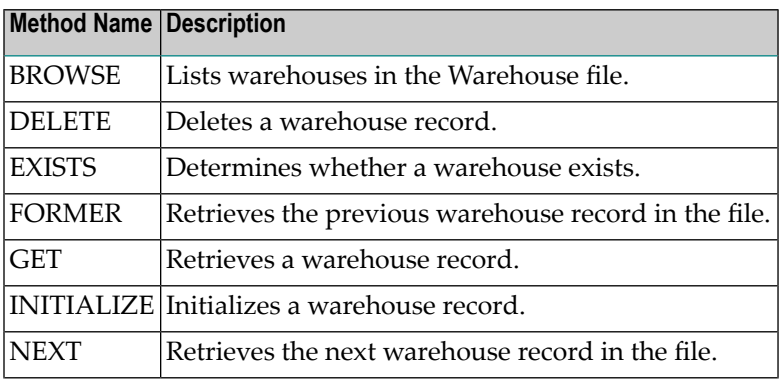

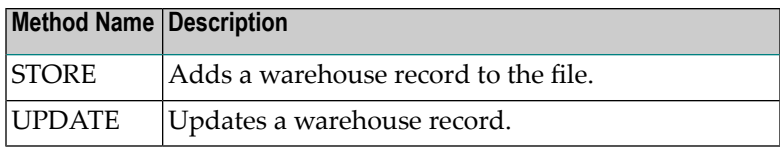

# **INTERNAL Domain**

For a developer to use functionality within Natural Business Services, he or she must belong to a group that has access to the INTERNAL domain. The business services in the INTERNAL domain perform many functions, including:

- Access the Business Service repository to determine what services are available.
- Create XML that describes the business service.
- Read Natural source code.

This section describes the business services contained in the INTERNAL domain:

- [BusinessService](#page-118-0) (Version 010101)
- [BusinessServiceDetail](#page-118-1) (Version 010101)
- [BusinessServiceDetail](#page-118-2) (Version 020101)
- [GenerateServiceDataDefinition](#page-118-3) (Version 010101)
- [ModelDefaults](#page-119-0) (Version 010101)
- [NaturalLibrary](#page-119-1) (Version 010101)
- [NaturalModule](#page-119-2) (Version 010101)
- [NaturalSource](#page-119-3) (Version 010101)
- NBSIfiles (Version 010101)
- [PredictMetaData](#page-120-1) (Version 010101)
- [RepositoryQueries](#page-120-2) (Version 010101)
- [ServiceProxyMetaData](#page-121-0) (Version 010101)
- [StepLibraryChain](#page-121-1) (Version 010101)
- [SubprogramPDAs](#page-121-2) (Version 010101)

# <span id="page-118-0"></span>**BusinessService (Version 010101)**

This service retrieves a set of business services. It has the following methods:

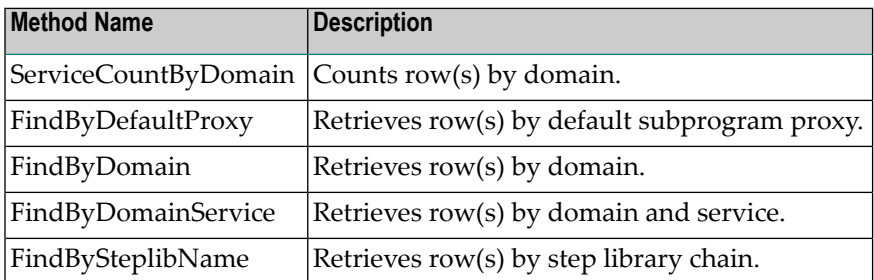

# <span id="page-118-1"></span>**BusinessServiceDetail (Version 010101)**

<span id="page-118-2"></span>This service retrieves details about a business service, such as the methods and step library chain used. It contains the Retrieve method.

# **BusinessServiceDetail (Version 020101)**

This service retrieves and maintains details about a business service, such as the methods and step library chain used. It has the following methods:

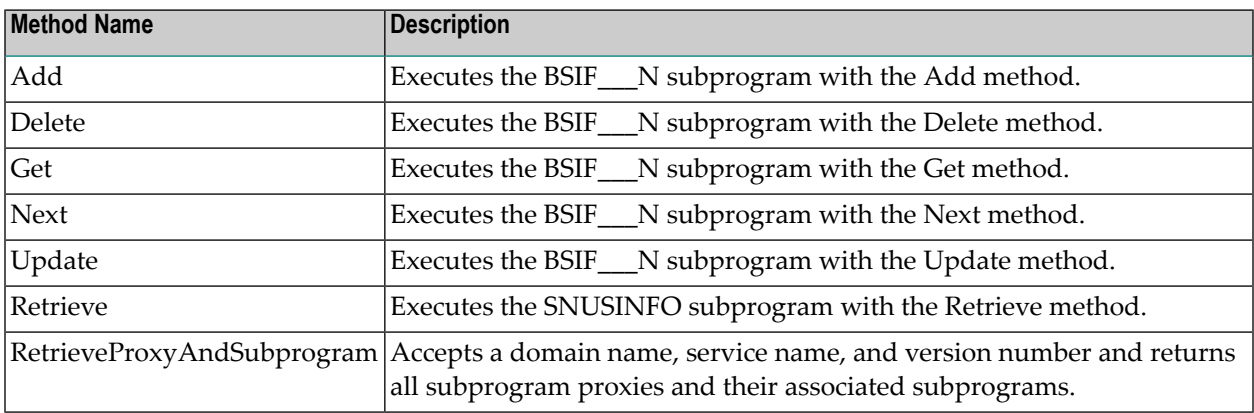

# <span id="page-118-3"></span>**GenerateServiceDataDefinition (Version 010101)**

This service accepts the name of a subprogram proxy and generates the service parameter definitions. It contains the Generate method.

# <span id="page-119-0"></span>**ModelDefaults (Version 010101)**

This service retrieves the default values for a model. It has the following methods:

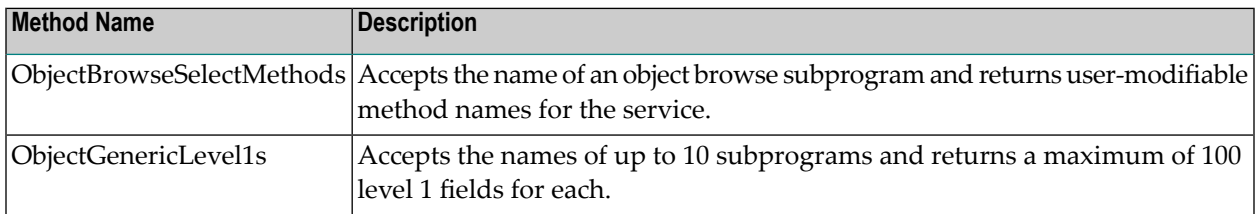

# <span id="page-119-1"></span>**NaturalLibrary (Version 010101)**

<span id="page-119-2"></span>This service lists all Natural libraries based on the database ID (DBID) and file number (FNR). It contains the List method.

### **NaturalModule (Version 010101)**

This service retrieves a list of Natural modules or determines if a module exists. It has the following methods:

<span id="page-119-3"></span>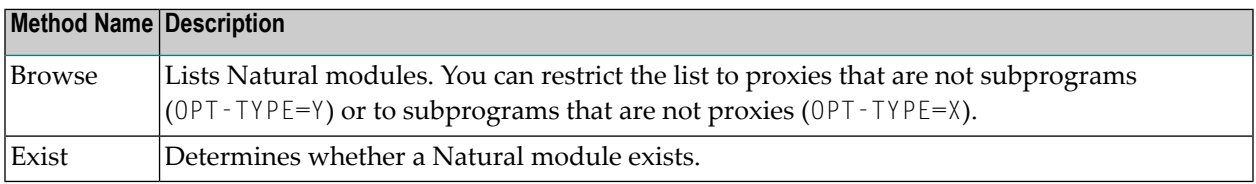

### **NaturalSource (Version 010101)**

This service downloads or uploads Natural source code. It has the following methods:

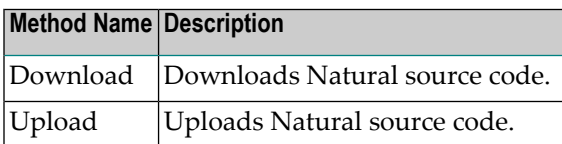

# <span id="page-120-0"></span>**NBSlfiles (Version 010101)**

This service retrieves the DBID (database identification) and FNR (file number) for LFILE 135 and 136. It contains the Retrieve method.

# <span id="page-120-1"></span>**PredictMetaData (Version 010101)**

This service retrieves field and relationship information for files in Predict. It has the following methods:

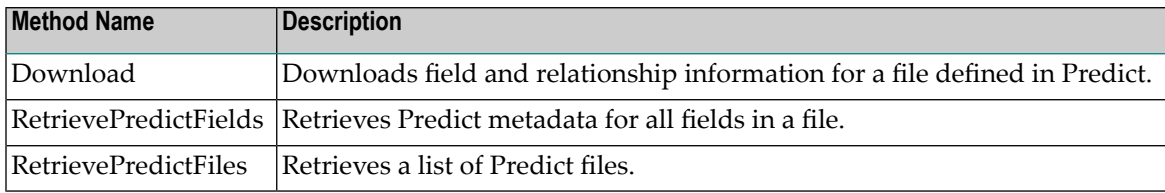

# <span id="page-120-2"></span>**RepositoryQueries (Version 010101)**

This service retrieves information from the Business Service repository, such as which business services use the Browse method. It has the following methods:

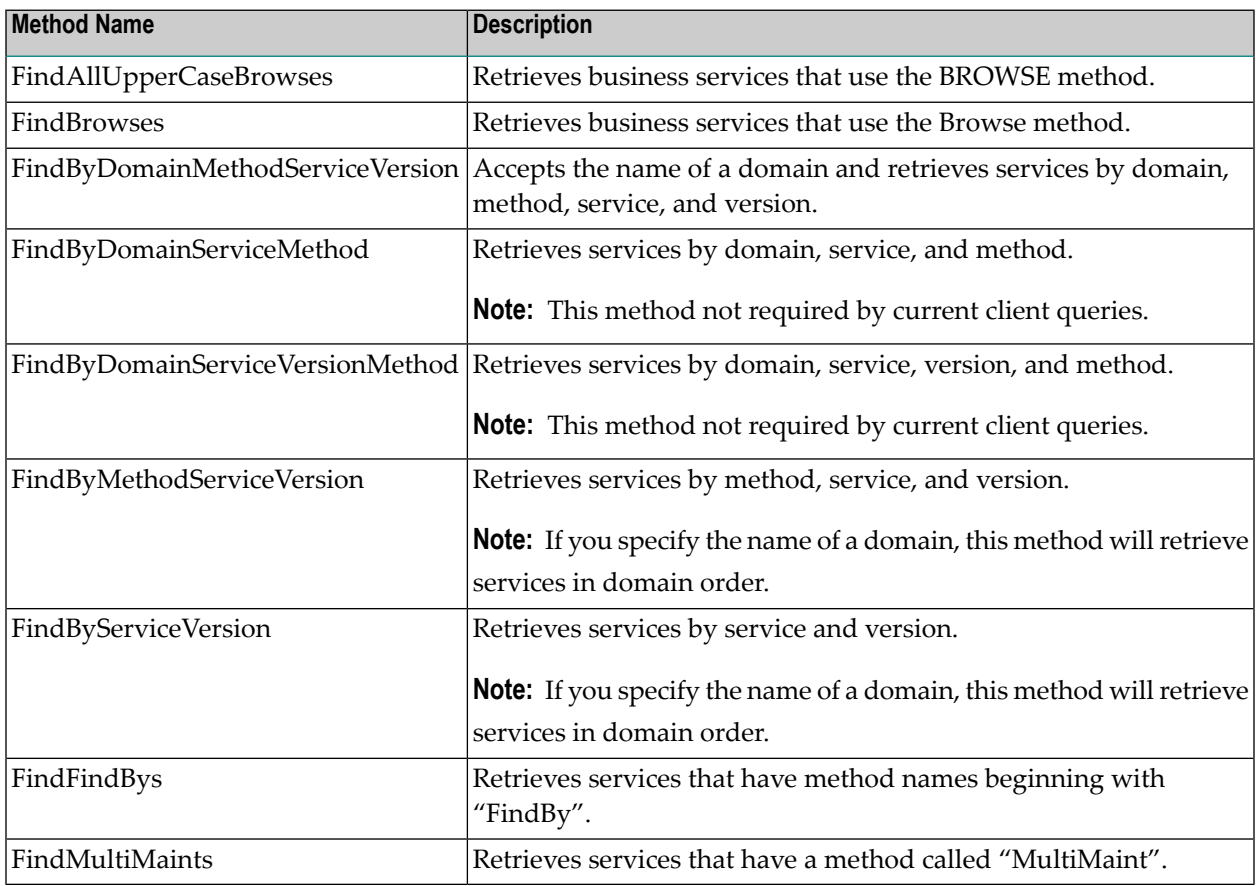

# <span id="page-121-0"></span>**ServiceProxyMetaData (Version 010101)**

This service uses the conversation factory to download the metadata for a subprogram proxy. It contains the Download method.

# <span id="page-121-1"></span>**StepLibraryChain (Version 010101)**

This service retrieves and maintains a set of step library chains. It has the following methods:

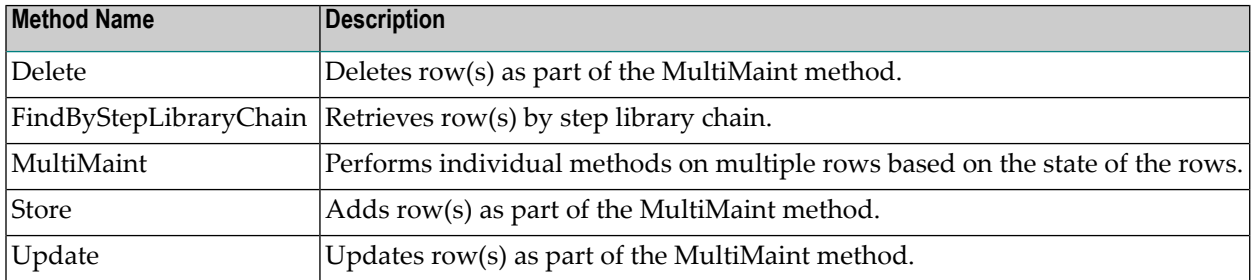

# <span id="page-121-2"></span>**SubprogramPDAs (Version 010101)**

This service accepts a list of parameter data areas (PDAs) and the date on which they were last compiled and downloads all parameters that have been modified since that date. It contains the Download method.

# **11 Auditing Business Services**

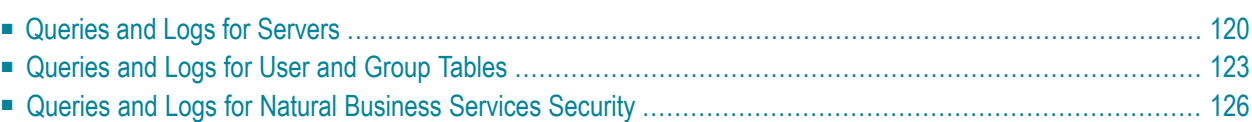

The Business Service Administration subsystem provides several queries and logs you can use.

 $\mathbf{\Omega}$ **Tip:** You can also use the **Service Audit** window on the client to audit business services. For information on this window in the Eclipse plug-in, see Audit Business Services. For information on this window in the Natural plug-in, see Audit Business Services.

<span id="page-123-0"></span>This section covers the following topics:

# **Queries and Logs for Servers**

You can view query and log query panels containing information about servers used with Natural Business Services. This section covers the following topics:

- [Access](#page-123-1) the Query Panels
- [Access](#page-124-0) the Log Query Panels

### <span id="page-123-1"></span>**Access the Query Panels**

#### **To access the query panels:**

1 Enter "SA" in Function on the Business Service Administration Subsystem main menu.

<span id="page-123-2"></span>The System Administration main menu is displayed.

2 Enter "QM" in Function.

The System Administration Query menu is displayed. For example:

```
 BSSQMENS ***** Business Service Administration Subsystem ***** CDLAYMN1 
Feb 14,06 - System Administration Query Menu - 09:35 PM
                  Functions 
 ------------------------------------------------- 
                  SE Query Services 
                  CL Query Communication Logs
```

```
 GR Query Group Table 
                     US Query User Table 
                    UG Query User's Groups 
                     ? Help 
                     . Terminate 
                             ------------------------------------------------- 
Function ..........
Common and ... ... ... ... Enter-PF1---PF2---PF3---PF4---PF5---PF6---PF7---PF8---PF9---PF10--PF11--PF12---
     help retrn quit flip flip main
```
3 Enter a function code in Function to display the corresponding query or log panel.

The function codes and functions are:

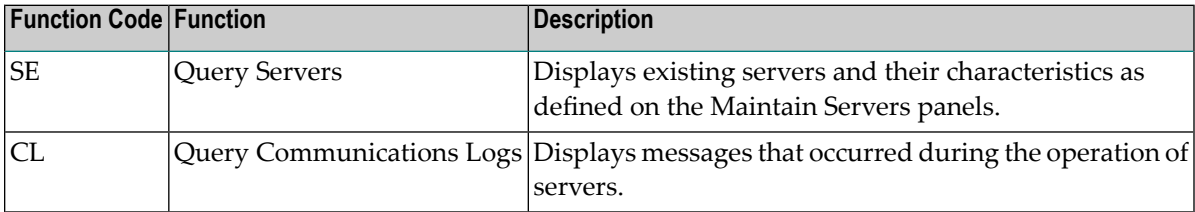

# <span id="page-124-0"></span>**Access the Log Query Panels**

# **To access the log query panels:**

1 Enter "SA" in Function on the Business Service Administration Subsystem main menu.

The System Administration main menu is displayed.

2 Enter "LM" in Function.

# <span id="page-125-0"></span>The System Administration Log Query menu is displayed. For example:

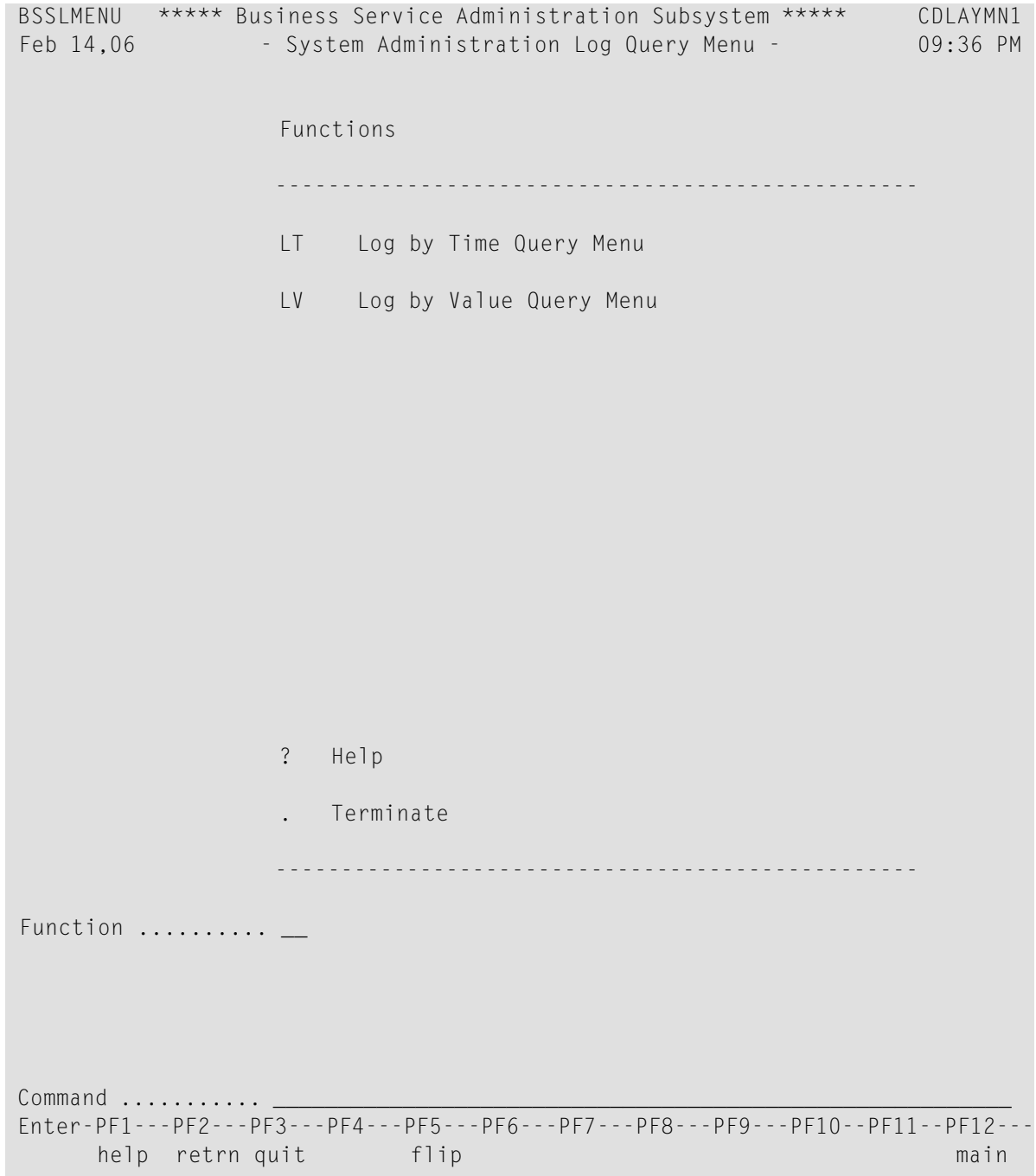

3 Enter a function code in Function to display the corresponding query or log query menu.

The function codes and functions are:

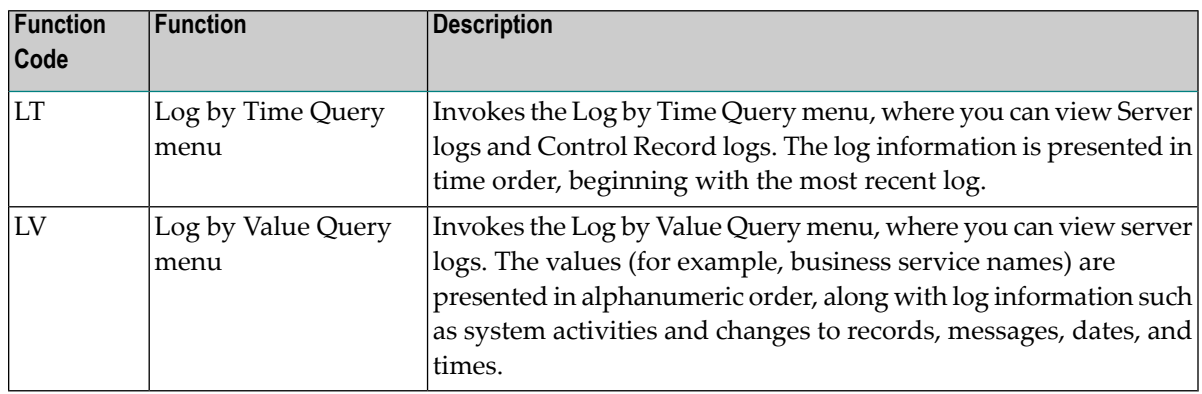

# <span id="page-126-0"></span>**Queries and Logs for User and Group Tables**

You can view queries and logs containing information about the user and group tables. This section covers the following topics:

- Under Natural [Business](#page-126-1) Services Security
- Under Natural [Security](#page-128-0)

# <span id="page-126-1"></span>**Under Natural Business Services Security**

When only using Natural Business Services security, you can view queries for the group and user tables and logs of the activities performed on the tables.

### **Access the Query Panels**

### **To access the user or group table query panels:**

1 Enter "SA" in Function on the Business Service Administration Subsystem main menu.

The System Administration main menu is displayed.

2 Enter "OM" in Function.

### The System Administration Query menu is displayed (for an example of this menu, see **[System](#page-123-2) [Administration](#page-123-2) Query Menu**).

3 Enter a function code in Function to display the corresponding query or log panel.

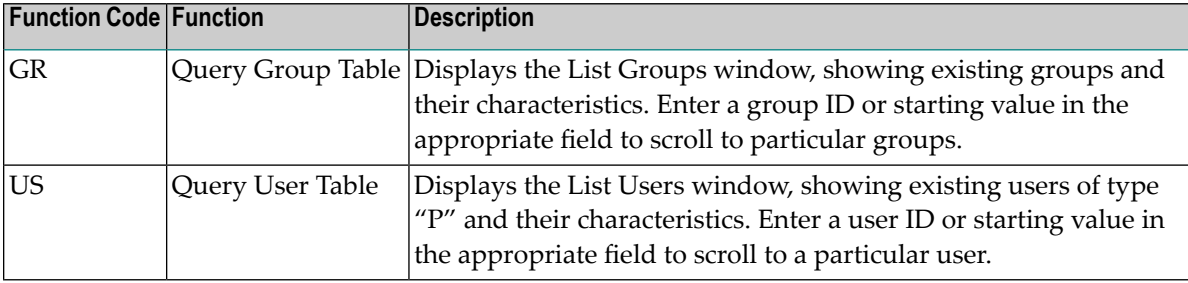

The function codes and functions are:

#### **Access the Log Query Panels**

### **To access the log query panels:**

1 Enter "SA" in Function on the Business Service Administration Subsystem main menu.

The System Administration main menu is displayed.

2 Enter "LM" in Function.

The System Administration Log Query menu is displayed (for an example of this menu, see **System [Administration](#page-125-0) Log Query Menu**).

3 Enter a function code in Function to display the corresponding query or log query menu.

The function codes and functions are:

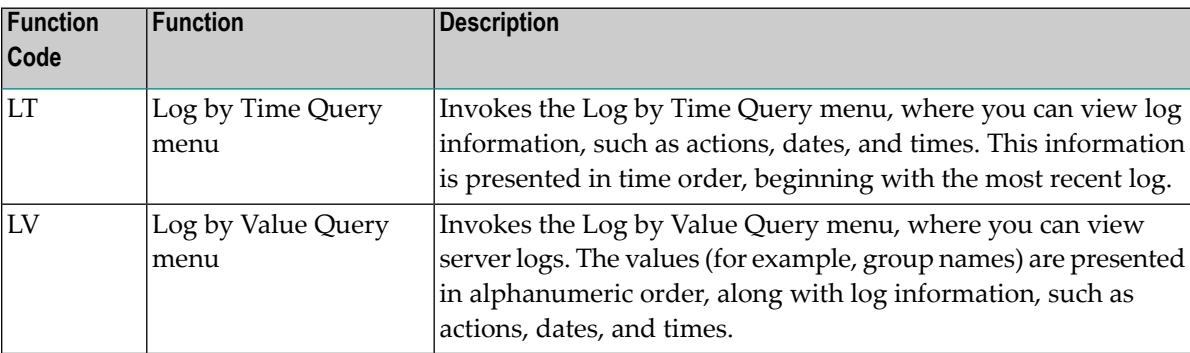

# <span id="page-128-0"></span>**Under Natural Security**

When using Natural Security, you can view query panels for the group and user tables and the user groups.

# **Access the Query Panels**

# **To access the query panels under Natural Security:**

1 Enter "SA" in Function on the Business Service Administration Subsystem main menu.

The System Administration main menu is displayed.

2 Enter "QM" in Function.

The System Administration Query menu is displayed (for an example of this menu, see **[System](#page-123-2) [Administration](#page-123-2) Query Menu**).

3 Enter a function code in Function to display the corresponding query or log panel.

The function codes and functions are:

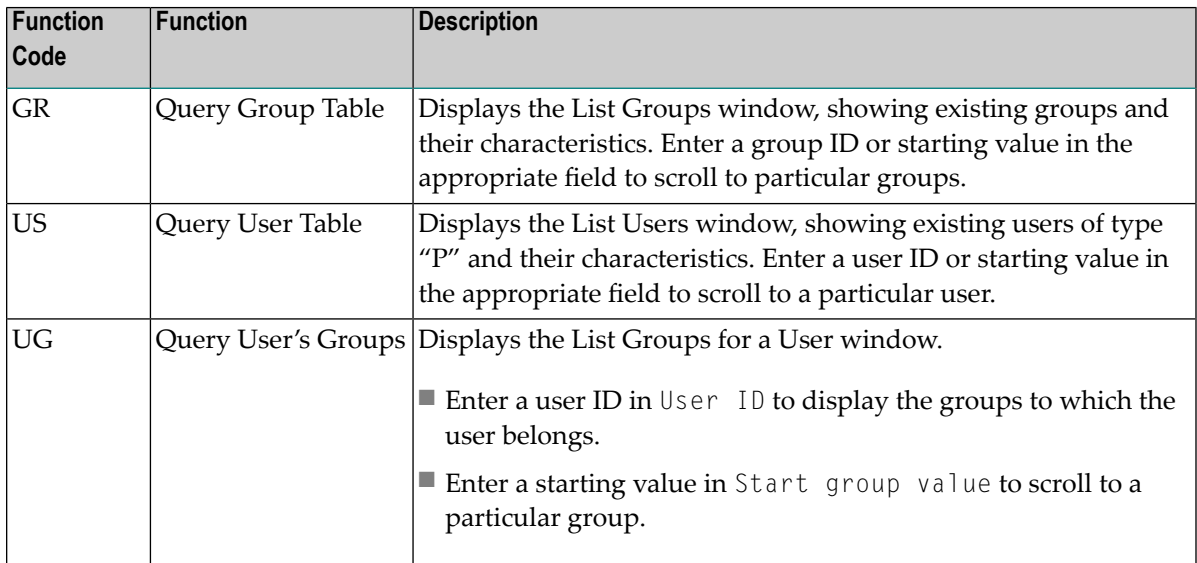

# <span id="page-129-0"></span>**Queries and Logs for Natural Business Services Security**

You can view queries and logs containing information about Natural Business Services security settings.

# **Access Query and Log Panels**

### **To access the query and log panels for Natural Business Services security settings:**

1 Enter "AA" in Function on the Business Service Administration Subsystem main menu.

The Application Administration main menu is displayed.

2 Enter "QM" in Function.

The Application Administration Query menu is displayed. For example:

```
 BSAQMENU ***** Business Service Administration Subsystem ***** CDLAYMN1 
Feb 15,06 - Application Administration Query Menu - 10:26 PM
                    Functions 
 ------------------------------------------------- 
                    AS Query Application Service Definitions 
                    OG Query Object Security by Group 
                    OD Query Object Security by Domain 
                    SC Query Security Logs 
                    DO Query Domain Table 
                    ST Query Steplib Table 
                    ? Help 
                        . Terminate
```

```
 ------------------------------------------------- 
Function .......... _
 Command ........... _________________________________________________________ 
 Enter-PF1---PF2---PF3---PF4---PF5---PF6---PF7---PF8---PF9---PF10--PF11--PF12---
     help retrn quit flip flip main
```
3 Enter the appropriate function code in Function to display the corresponding query panel.

The available functions are:

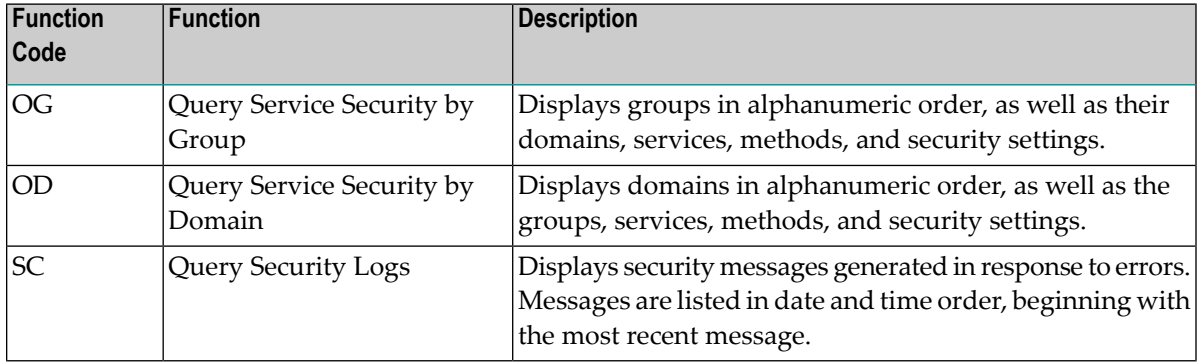

# 12 Deploying the Administration Subsystem

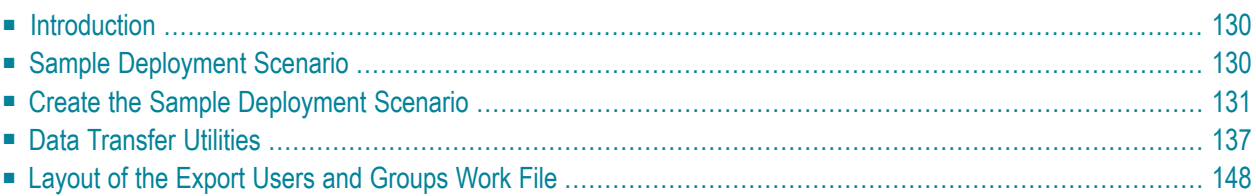

This section describes the steps to deploy the Business Service Administration subsystem in development and production environments. The following topics are covered:

# <span id="page-133-0"></span>**Introduction**

Deploying a business service is similar to distributing a traditional Natural application. However, the Natural Business Services runtime environment must be installed on each machine. This installation includes:

- All modules related to the Administration subsystem.
- All modules related to the Natural Business Services dispatch, security, and attach servers.
- One or more copies of the system files.
- At least one dispatch, security, and attach server.

Each runtime environment accesses the same centrally-located data by means of direct calls through one of the following:

- Entire Net-Work
- <span id="page-133-1"></span>■ EntireX configured to use TCP/IP as the network transport protocol
- Natural Business Services security server (in the case of secure data)

# **Sample Deployment Scenario**

The following diagram shows a scenario with one development and two production environments, one of which is on a remote machine. The Administration subsystem is installed on both machines, and Production environment 1 contains a copy of the Natural Business Services system files. In this scenario, Entire Net-Work is installed on both machines. EntireX is installed on the machine with both the Development environment and Production environment 1.

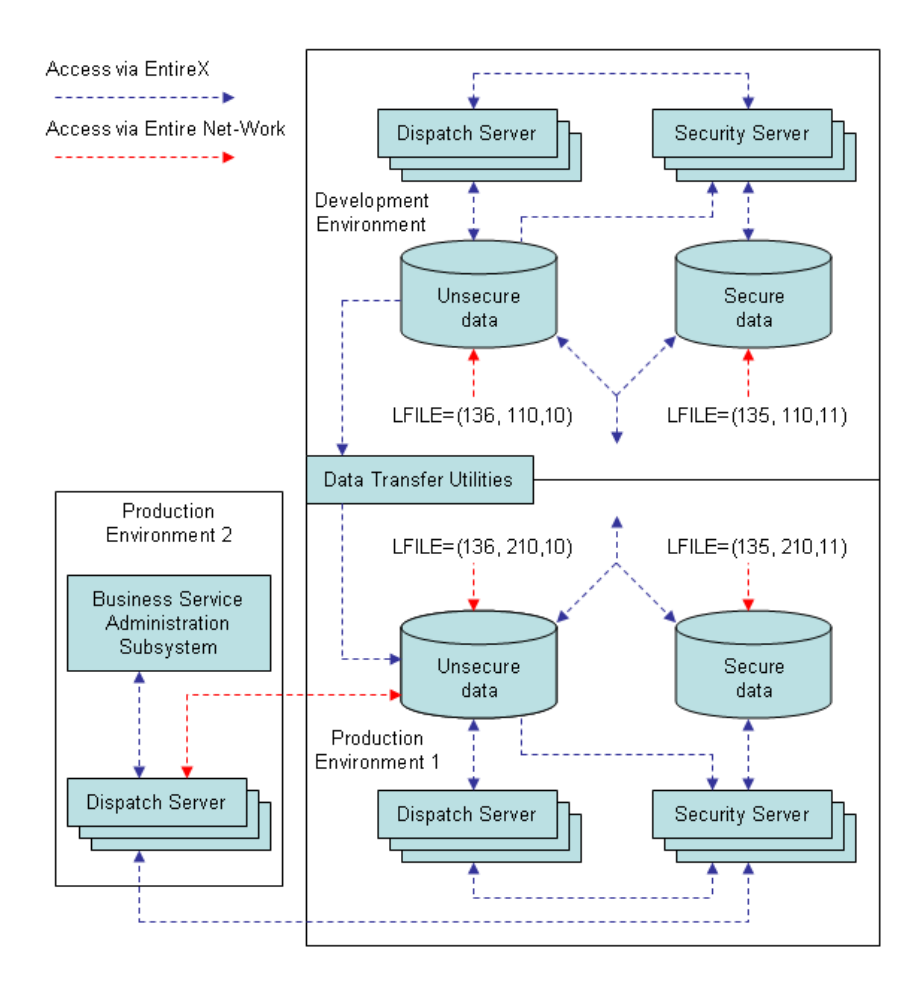

<span id="page-134-0"></span>The sample scenario shows the option of having Natural Security installed on the machine that houses the Development environment and Production environment 1 to control users' access to secure data. To use Natural Security on the remote machine, another copy of Natural Security must be installed on that machine, a security server is required, and both copies of the Natural Security software must be configured to update the Natural Business Services system files with security information.

# **Create the Sample Deployment Scenario**

This section describes the prerequisites and tasks involved in setting up the sample scenario shown in the previous section. Refer to the following steps when planning your own deployment strategy:

- Step 1: Install Software in Production [Environments](#page-135-0)
- Step 2: Install Natural [Business](#page-135-1) Services on Each Machine
- Step 3: Copy Natural [Business](#page-136-0) Services System Files
- Step 4: Set up the System File Database in Entire Net-Work [\(Optional\)](#page-136-1)
- Step 5: Define and Start an Attach [Server](#page-136-2)
- Step 6: Define and Start [Dispatch](#page-138-0) and Security Servers
- Step 7: Transfer Domains to Production [Environment](#page-139-0)
- Step 8: Transfer Group and User Tables [\(Optional\)](#page-139-1)

### <span id="page-135-0"></span>**Step 1: Install Software in Production Environments**

Ensure that the following software is installed in the production environments:

- EntireX must be installed on one or more machine. In the sample scenario, it is installed on the machine containing both development and production environments.
- Either Entire Net-Work must be installed on every PC that will use the business service, or EntireX must be installed and configured to use TCP/IP as the network transport protocol.
- If you are not using EntireX configured for TCP/IP, Entire Net-Work must be installed on each server machine.
- Natural must be installed on each server machine.
- Adabas must be installed on each server machine.

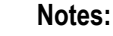

 $\overline{\phantom{a}}$ 

- 1. For information on product versions, see Prerequisites.
- <span id="page-135-1"></span>2. For information on installing and configuring these products, see their respective installation guides.

### **Step 2: Install Natural Business Services on Each Machine**

The Business Service Administration subsystem defines and manages Natural Business Services servers and maintains Administration subsystem data. You can access a full set of queries and log data in the subsystem.

Natural Business Services must be installed on each computer. The sample scenario in **[Sample](#page-133-1) [Deployment](#page-133-1) Scenario** shows the Administration subsystem installed on the machine that hosts the Development environment and Production environment 1 and on the remote computer that houses Production environment 2.

For information on installing Natural Business Services, see:

- Natural Business Services Installation on Mainframes
- Natural Business Services Installation on Unix
- Natural Business Services Installation on Windows

# <span id="page-136-0"></span>**Step 3: Copy Natural Business Services System Files**

In the example scenario, Production environment 1 shares the Administration subsystem with the Development environment. While it is possible to share the Natural Business Services system files between development and production environments, most organizations will want to create separate copies of these files to better ensure the integrity of their production data.

The files are accessed through logical file numbers, and they can be installed using any available physical file numbers. You can assign the logical file settings dynamically using the LFILE parameter, or you can link them into the Natural nucleus using the NTFILE parameter. Both files must be accessible from the Natural Business Services dispatch server, security server, and Administration subsystem.

# **Logical File 135**

Logical file 135 contains all information concerning users, their security privileges, and the security cache. This information is stored separately from other dispatch server information to allow this sensitive data to be enciphered, if desired.

# **Logical File 136**

<span id="page-136-1"></span>Logical file 136 contains all information used by Natural Business Services, except the user and security information stored on logical file 135.

# **Step 4: Set up the System File Database in Entire Net-Work (Optional)**

<span id="page-136-2"></span>If the environment uses Entire Net-Work for its network transport protocol, ensure that the network administrator has set up the Natural Business Services system file database so that it is accessible to all appropriate clients.

# **Step 5: Define and Start an Attach Server**

At runtime, an attach server launches other servers as they are needed. If possible, configure your system so that an attach server is started as part of the operating system activation process.

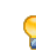

**Tip:** The attach server can automatically initiate multiple dispatchers during startup. For information, see **Initiate Multiple [Dispatchers](#page-36-0) During Startup**.

### **Start an Attach Server as a Started Task**

Typically, you start attach servers in an online environment, which is resource intensive. If desired, you can start an attach server as a started task. Although you will be starting the server from the console, as opposed to from within Natural Business Services, you can continue to use all other features in the Business Service Administration system.

#### **To run an attach server as a started task:**

1 Set up the appropriate JCL. For example:

```
//*********************************************************************
//*
//ADA148 EXEC PGM=ADA148,REGION=2000K,PARM='922'
//STEPLIB DD DISP=SHR,DSN=OPS.COMN.LOAD
// DD DISP=SHR,DSN=RZDBA.DB922.NEWLOAD
// DD DISP=SHR,DSN=RZDBA.DB922.LOAD
//SYSUDUMP DD SYSOUT=X
//DDCARD DD *
ADARUN PROGRAM=USER,DATABASE=13001,MODE=MULTI,SVC=249 
//DDPRINT DD SYSOUT=*
//DDDRUCK DD SYSOUT=*
//*
//ATTCHPRD EXEC PGM=NATSPE31,REGION=7000K,
// PARM='IM=D,PROFILE=NBS511'
//STEPLIB DD DSN=PPEX.NATURAL.LOAD,DISP=SHR
// DD DSN=RZDBA.DB922.NEWLOAD,DISP=SHR
// DD DSN=RZDBA.DB922.LOAD,DISP=SHR
//SORTLIB DD DUMMY
//SORTOUT DD DUMMY,DCB=BLKSIZE=80
//DDSORTIN DD DISP=(,PASS),DSN=&&SORT,UNIT=SYSDA,
// DCB=RECFM=FB,SPACE=(CYL,(5,5))
//DDSORTUT DD DISP=(OLD,DELETE),DSN=*.DDSORTIN,VOL=REF=*.DDSORTIN
//SORTWK01 DD UNIT=SYSDA,SPACE=(CYL,5)
//SORTWK02 DD UNIT=SYSDA,SPACE=(CYL,5)
//SORTWK03 DD UNIT=SYSDA,SPACE=(CYL,5)
//SORTWK04 DD UNIT=SYSDA,SPACE=(CYL,5)
//SORTMSG DD SYSOUT=X
//CMPRINT DD SYSOUT=X,DCB=BLKSIZE=132
//CMPRT01 DD SYSOUT=X
//CMWKF01 DD SYSOUT=X
//CMWKF07 DD DSN=&&TEMP,UNIT=SYSDA,SPACE=(CYL,(1,1)),DISP=(,DELETE)
//CMPRT02 DD SYSOUT=X
//CMPRT03 DD SYSOUT=X
//CMEDIT31 DD DSN=DAEFEDT.V31.CMEDIT,DISP=SHR
//CMSYNIN DD DISP=SHR,DSN=NBS511.JCL(business service input data)
//DDCARD DD *
ADARUN PROGRAM=USER,DATABASE=13001,MODE=MULTI,SVC=249
```
2 Initiate the attach server from the Business Service Administration main menu.

3 Enter "%%" to display the JCL submitted to the editor.

In the example, the JCL is contained in business service input data.

4 Scroll to the information following the LOGON. For example:

```
LOGON SYSBIZ 
SPSSTART 
ATTACH-QA,% 
CNDSHE,% 
\frac{9}{6},% 
0. \%0,% 
  ,% 
  ,% 
 , \%0000000000000000000000000000000000000000000000000000000000000000,% 
FIN
```
<span id="page-138-0"></span>5 Use this information to supply the required information in the JCL for the started task.

# **Step 6: Define and Start Dispatch and Security Servers**

At runtime, the dispatch server is responsible for invoking the Natural business services requested by the client. This server accesses the Natural Business Services system files for self-configuration on startup and for writing messages. It also uses the Natural Business Services security server (defined as one of its remote services) to determine the validity and location of the requested target service.

The dispatch server communicates with the security server to validate users and check their privileges and requests for business services. At least one Natural Business Services security server must be available to an environment. It can be installed on any machine that has access to the Business Service Administration subsystem data. However, to minimize network traffic, the Natural Business Services security server should run in the same location as the Administration subsystem data.

Normally, dispatch and security servers are started up automatically on demand by an attach server.

**Note:** For information on defining servers, see **Defining and [Managing](#page-24-0) Servers**.

### **Under Natural Security**

Natural Business Services security servers can be configured to work with Natural Security so that you can use Natural Security users and groups instead of Natural Business Services tables. If you are using Natural Security, the dispatch and security servers must have access to Natural Security data. When Natural Security is operating, the dispatch server makes calls to Natural Security to help determine client authorizations, and the dispatch server "impersonates" the client when executing business service requests.

# <span id="page-139-0"></span>**Step 7: Transfer Domains to Production Environment**

Decide which business services you want to make available in the production environments and identify their domains. To export and import domains, use the Domain Transfer utilities in the Business Service Administration subsystem. When you use the utilities to copy the table data from one environment to another, the domains, business service definitions and, optionally, the step library chains are also copied.

**Note:** Forinformation on importing and exporting domains, see **Transfer [Domains,](#page-140-1) Business [Services,](#page-140-1) and Step Library Chains**.

# <span id="page-139-1"></span>**Step 8: Transfer Group and User Tables (Optional)**

If users and groups have already been defined in the production environments, you can omit this step. Otherwise, use the Export Groups and Import Groups utilities to copy this data to your production environments.

If you use the Export and Import Groups utilities, the permissions that grant access between groups and domains are not transferred. You must define security definitions in the Business Service Administration subsystem for the business services you are distributing.

- **Tip:** To make a mirror image copy of the Natural Business Services system files, use ADAULD  $\mathbf{\mathbf{\mathbf{\mathbf{\mathbf{Q}}}}}$ to unload and ADALOD to reload.
- **Notes:**
- 1. For information on exporting and importing groups, see **Transfer Groups and [Associated](#page-146-0) [Users](#page-146-0)**.
- 2. Forinformation on defining security definitions, see **Setting [Business](#page-80-0) Service Security Options**.

# <span id="page-140-0"></span>**Data Transfer Utilities**

The data transfer utilities allow you to copy domains (which include business services and step library chains) and groups (which include associated users) between one Natural Business Services system file and another. These utilities copy data to and from either a work file or a PC file, depending on the definition of the WORK parameter in your NATPARM.

This section describes how to use the data transfer utilities in the Business Service Administration subsystem. The following topics are covered:

- Transfer [Domains,](#page-140-1) Business Services, and Step Library Chains
- Transfer Groups and [Associated](#page-146-0) Users
- Use the Data [Transfer](#page-149-0) Utilities in Batch Mode

# <span id="page-140-1"></span>**Transfer Domains, Business Services, and Step Library Chains**

Use the Export Domains and Import Domains utilities to transfer domains, business services, their associated Natural subprograms, and step library chains from one Administration subsystem file to another. These utilities copy the following:

- Domain definitions
- Definitions for all business services with which the domain is associated, such as the service descriptions, methods, and subprogram proxy names associated with the business service definition
- Natural subprograms associated with the business services (optional)
- Step library chains associated with the domain (optional when importing domains)

<span id="page-140-2"></span>This section covers the following topics:

- Access the Domain [Transfer](#page-140-2) Utilities
- Export [Domains,](#page-142-0) Business Services, and Step Library Chains
- Import [Domains,](#page-144-0) Business Services and Step Library Chains

### **Access the Domain Transfer Utilities**

### **To access the domain transfer utilities:**

1 Enter "AA" in Function on the **Business Service Administration Subsystem** main menu.

The **Application Administration** main menu is displayed.

2 Enter "MM" in Function.

### The **Application Administration Maintenance** menu is displayed.

### 3 Enter "DT" in Function.

#### The **Transfer Domains** menu is displayed. For example:

```
BS XFER2 ***** Business Service Administration Subsystem ***** CDLAYMN1
Feb 14,08 - Transfer Domains Menu - 09:39 PM
                    Functions 
                      ------------------------------------------------- 
                    XD Export Domains 
                    ID Import Domains 
                    ? Help 
                     . Terminate 
                    ------------------------------------------------- 
Function .......... __
\n  \  \, \mathsf{Command} \quad \  \  \, \ldots \ldots \ldots \ldots Enter-PF1---PF2---PF3---PF4---PF5---PF6---PF7---PF8---PF9---PF10--PF11--PF12---
     help retrn quit flip flip main
```
4 Enter the code for the utility you want to access in Function.

The window for that utility is displayed.

# <span id="page-142-0"></span>**Export Domains, Business Services, and Step Library Chains**

- **To export domains, business services, and step library chains:**
- 1 Enter "XD" in Function on the **Transfer Domains** menu.

The **Export Domains** window is displayed. For example:

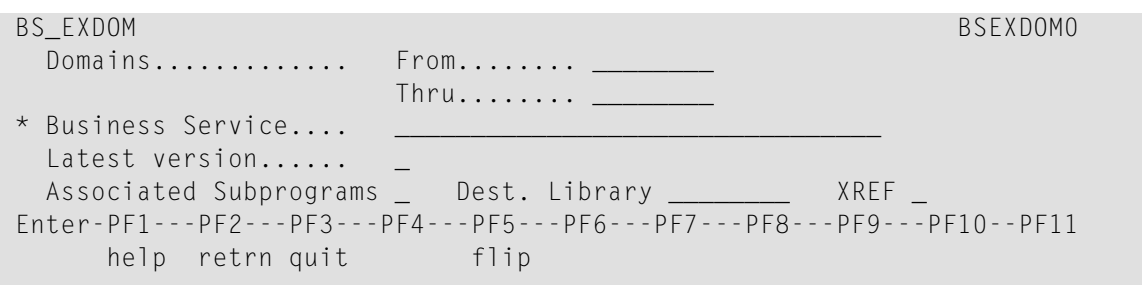

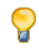

- **Tip:** You can invoke the Export utility in batch mode by entering "BS\_EXDOM" at the Next prompt.
- 2 Specify the following options:

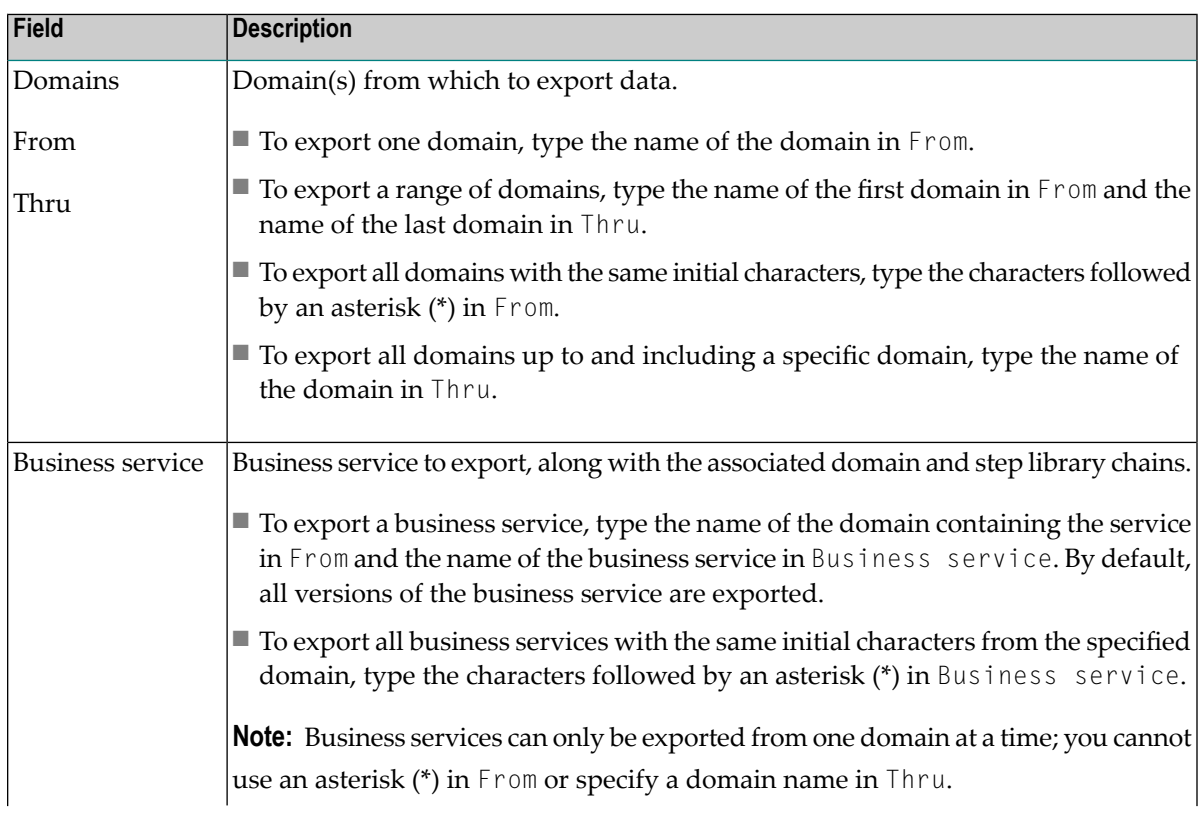

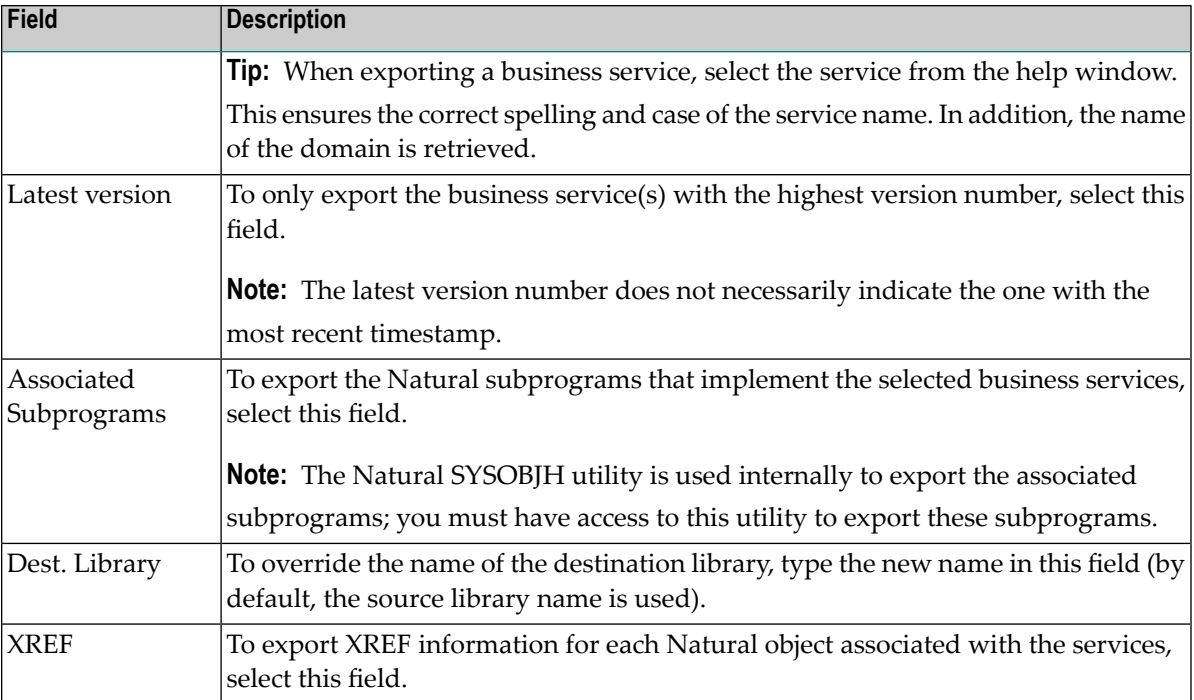

3 Press Enter to export the selected data.

If you are exporting to a PC file, the Download window is displayed to specify the file in which to load the data. You can repeat steps 2 and 3 as many times as required. The selected services are exported one after the other to work file 2 and the associated subprograms are exported to work file 1 (when Associated Subprograms is selected). A report will be routed to your logical printer 1.

A report listing the unloaded associated subprograms is saved as a text member named NBSDPLOY in the WORKPLAN library in the FUSER file (in batch mode, the report is printed in SYSOUT or the console).

4 Enter "." in From or press PF2 (retrn) to terminate the export operation and return to the **Transfer Domains** menu.

**Note:** After the data has been successfully exported, a confirmation message is displayed. If the operation was not successful, a message describing the problem is displayed.
## **Import Domains, Business Services and Step Library Chains**

You can import any domain that has been exported using the Export Domains utility.

## **To import domains, business services, and step library chains:**

1 Enter "ID" in Function on the **Transfer Domains** menu.

The **Import Domains** window is displayed. For example:

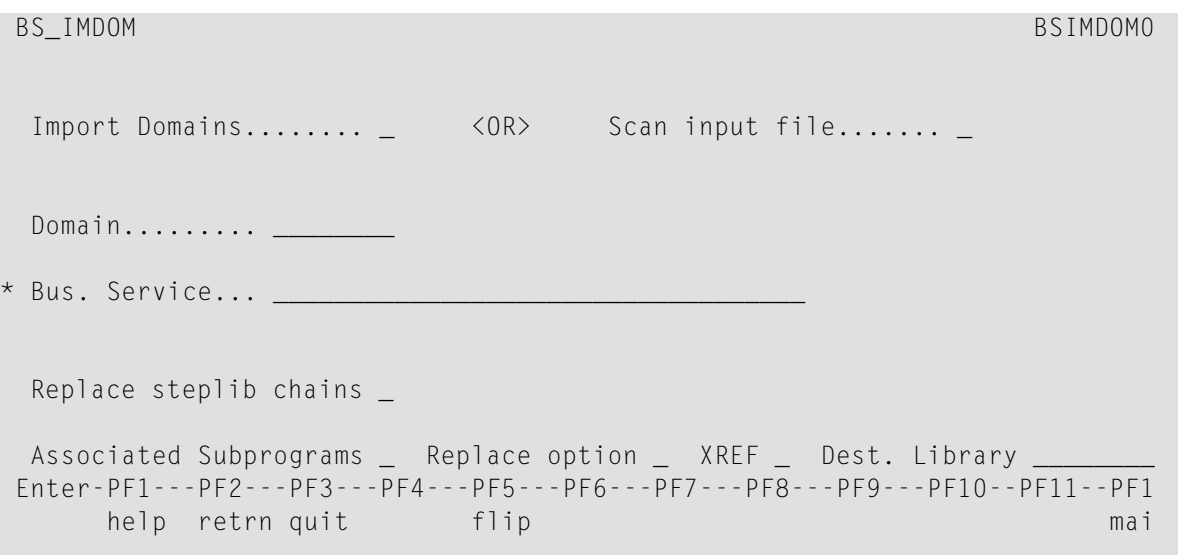

 $\boldsymbol{\Omega}$ 

- **Tip:** You can invoke the Import utility in batch mode by entering "BS\_IMDOM" at the prompt.
- 2 Specify the following options:

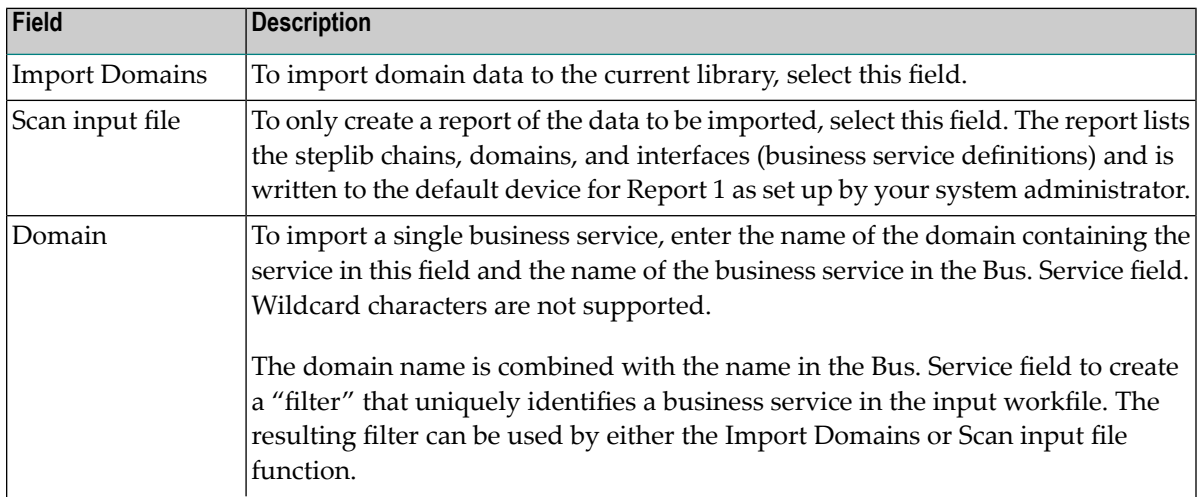

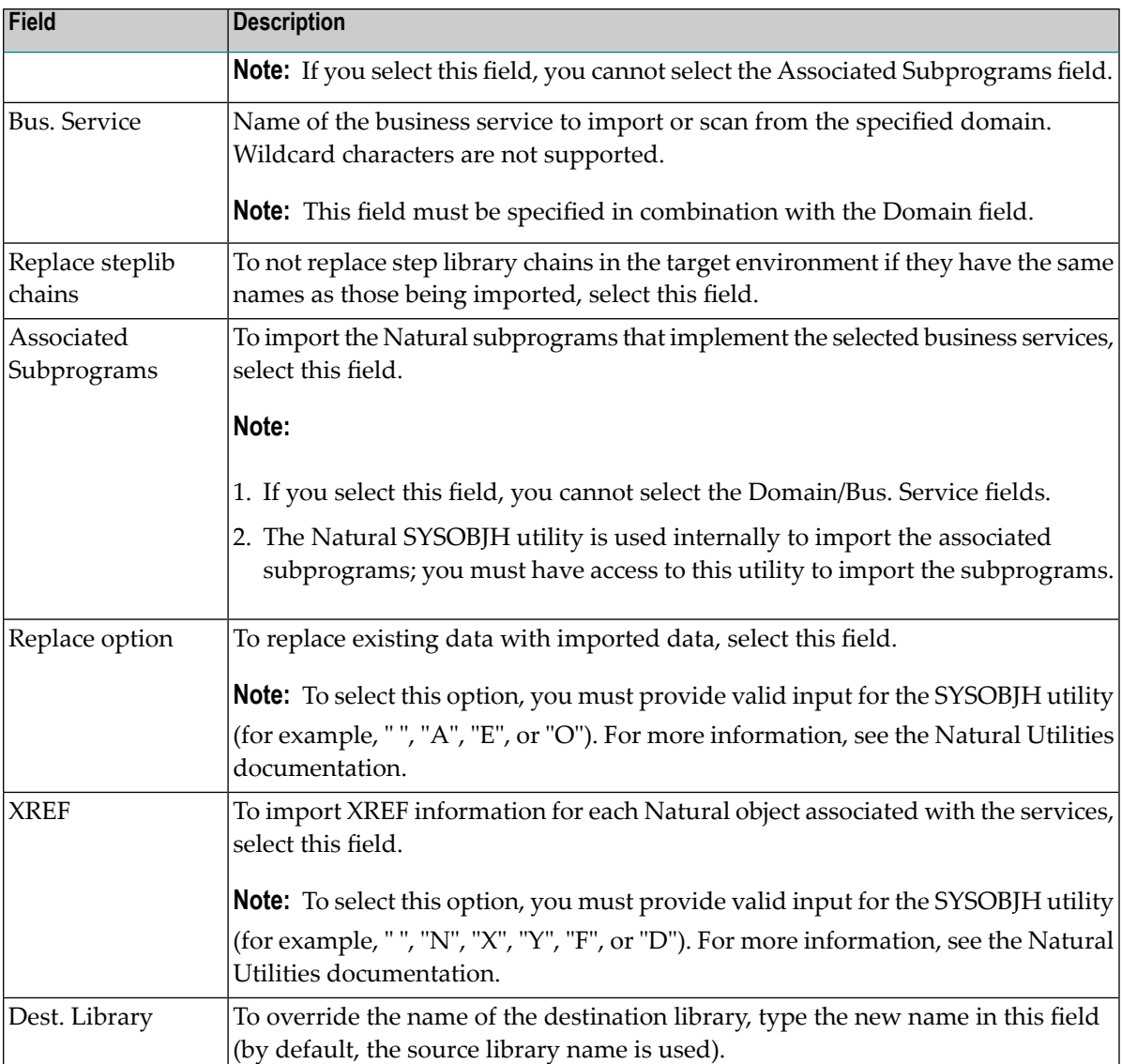

### 3 Press Enter.

If your NATPARM specifies a PC file, the Upload Data window is displayed to specify the file to be uploaded or scanned. If your NATPARM specifies a work file, the import utility uses that work file. Business services are imported from work file 2 and the associated subprograms are imported from work file 1 (when Associated Subprograms is selected). A report will be routed to your logical printer 1.

A report listing the associated Natural subprograms (previously unloaded using the Export utility) is saved as a text member named NBSDPLOY in the WORKPLAN library in the FUSER file (in batch mode, the report is printed in SYSOUT or the console).

**Notes:**

- 1. After the data has been successfully imported or scanned, a confirmation message is displayed. If the operation was not successful, a message describing the problem is displayed.
- 2. The business service data is not synchronously loaded with the associated subprograms. If the execution is cancelled, the loaded business service data may be out of synch with the subprogram data. If this occurs, restart the import process from the beginning.
- 3. The option to create a filter using the Domain and Bus. Service names does not affect the loading or scanning of steplib records, since these are independent objects. Regardless of the filter, all steplib records will be loaded or scanned.

## **Transfer Groups and Associated Users**

Use the Export Groups and Import Groups utilities to copy groups and their associated users from one Business Service Administration subsystem file to another. This section covers the following topics:

- Access the Group [Transfer](#page-146-0) Utilities
- Export Groups and [Associated](#page-147-0) Users
- Import Groups and [Associated](#page-148-0) Users

## <span id="page-146-0"></span>**Access the Group Transfer Utilities**

### **To access the group transfer utilities:**

1 Enter "SA" in Function on the **Business Service Administration Subsystem** main menu.

The **System Administration** main menu is displayed.

2 Enter "MM" in Function.

### The **System Administration Maintenance** menu is displayed.

3 Enter "DT" in Function.

The **Transfer Groups** menu is displayed. For example:

```
BS XFER ***** Business Service Administration Subsystem ***** CDLAYMN1
Feb 14.06 - Transfer Groups Menu - 09:42 PM
                 Functions 
 ------------------------------------------------- 
                 XG Export Groups 
                 IG Import Groups
```

```
 ? Help 
                    . Terminate 
                      ------------------------------------------------- 
Function .......... _
Common and ... ... ... ... Enter-PF1---PF2---PF3---PF4---PF5---PF6---PF7---PF8---PF9---PF10--PF11--PF12---
     help retrn quit flip flip main
```
<span id="page-147-0"></span>4 Enter the code for the utility you want to access in Function.

The window for that utility is displayed.

## **Export Groups and Associated Users**

**To export groups and associated users:**

1 Enter "XG" in Function on the **Transfer Groups** menu.

## The **Export Groups** window is displayed. For example:

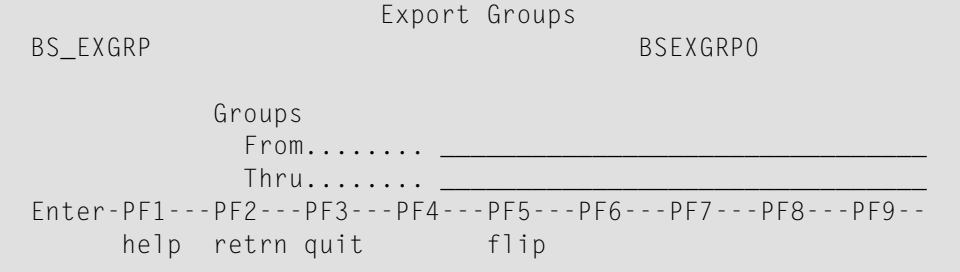

2 Specify the following options:

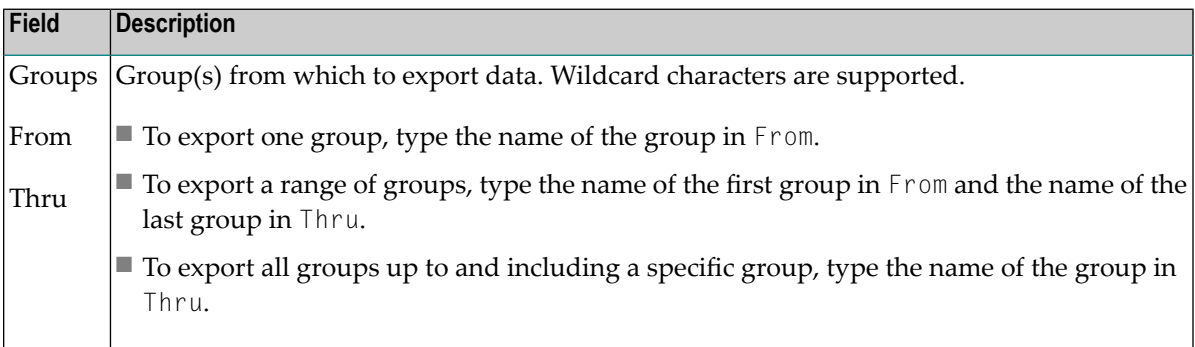

3 Press Enter to start the export process.

If you are exporting to a PC file, the Download window is displayed to specify the file into which the data is to be transferred.

<span id="page-148-0"></span>After the data is exported, a confirmation message is displayed. If the operation was not successful, a message describing the problem is displayed.

### **Import Groups and Associated Users**

You can import any group that has been exported using the Export Groups utility.

### **To import groups and associated users:**

- 1 Log onto the library to which you want to import the groups.
- 2 Invoke the Administration subsystem.
- 3 Access the **Transfer Groups** menu.
- 4 Enter "IG" in Function on the **Transfer Groups** menu.

## The **Import Groups** window is displayed. For example:

```
 Import Groups 
BS_IMGRP BS_NGRP0
      Import groups..............................: _
     Scan input file............................
 Enter-PF1---PF2---PF3---PF4---PF5---PF6---PF7---PF8---PF9--- 
     help retrn quit flip
```
5 Specify the following options:

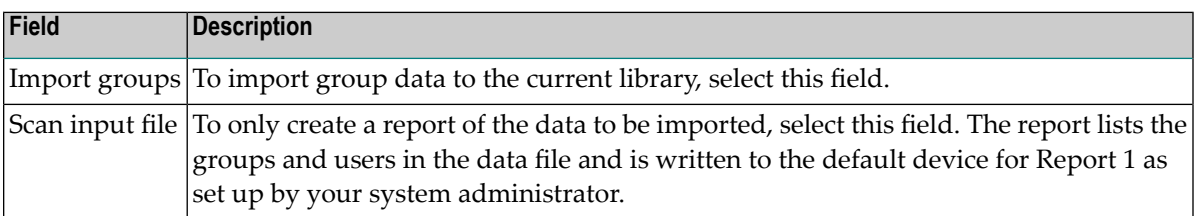

6 Press Enter.

If your NATPARM specifies a PC file, the Upload Data window is displayed to locate and select the file to be imported or scanned. If your NATPARM specifies a work file, the import utility uses the data from that work file.

After the data is imported or scanned, a confirmation message is displayed. If the operation was not successful, a message describing the problem is displayed.

## **Use the Data Transfer Utilities in Batch Mode**

## **To invoke a data transfer utility in batch mode:**

Enter one of the following commands at the Next prompt:

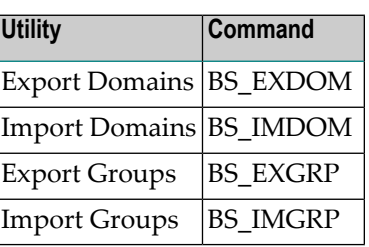

The following JCL examples call the data transfer utilities in batch mode:

■ Export [Domains](#page-150-0) Example

- Import [Domains](#page-150-1) Example
- Import [Business](#page-150-2) Service Example
- Export Groups [Example](#page-151-0)
- Import Groups [Example](#page-151-1)

#### <span id="page-150-0"></span>**Export Domains Example**

```
. . .
//CMPRT01 DD SYSOUT=X
//CMWKF01 DD DSN=DEV.DOMAINS.TEMP,DISP=(,CATLG),UNIT=SYSDA,
// DCB=(RECFM=VB,LRECL=4624,BLKSIZE=4628),<br>// SPACE=(CYL,(5,2),RLSE)
            SPACE=(CYL,(5,2),RLSE)//SYSIN DD *
GLOBALS IM=D
LOGON SYSBIZ
BS_EXDOM <from domain> <to domain>
```
#### <span id="page-150-1"></span>**Import Domains Example**

```
. . .
//DDCARD DD *
ADARUN MODE=MULTI,DBID=019,PROG=USER,SVC=247
//CMPRT01 DD SYSOUT=X
//CMWKF01 DD DSN=DEV.DOMAINS.TEMP,DISP=SHR
//CMSYNIN DD *
//SYSIN DD *
GLOBALS IM=D
LOGON SYSBIZ
BS_IMDOM X,,X << --- use this to replace steplibs
BS_IMDOM X,,, << --- use this to not replace steplibs 
BS_IMDOM X,X, << --- use this to only scan the import file
```
<span id="page-150-2"></span>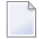

**Note:** If you mark the Replace Steplibs and Scan Import file options, the report indicates which steplibs were replaced.

#### **Import Business Service Example**

```
//SYSOUT DD SYSOUT=&SYSOUT 
//* 
//CMWKF01 DD DSN=EXPRT.SUBPGM,DISP=SHR 
//CMWKF02 DD DSN=EXPRT.DOMAINS,DISP=SHR 
//* 
//CMPRINT DD SYSOUT=X 
//CMPRT01 DD SYSOUT=X 
//* 
//CMSYNIN DD * 
LOGON SYSBIZ 
BS_IMDOM 
X,,MYDOMAIN,MYSERVICE,X,,,Y 
.
```
FIN /\*

### <span id="page-151-0"></span>**Export Groups Example**

```
. . .
//CMPRT01 DD SYSOUT=X
//CMWKF01 DD DSN=DEV.DOMAINS.TEMP,DISP=(,CATLG),UNIT=SYSDA,
// DCB=(RECFM=VB,LRECL=4624,BLKSIZE=4628),<br>// SPACE=(CYL.(5.2).RLSE)
            SPACE=(CYL,(5,2),RLSE)//SYSIN DD *
GLOBALS IM=D
LOGON SYSBIZ
BS_EXGRP <from group> <to group>
```
#### <span id="page-151-1"></span>**Import Groups Example**

```
. . .
//DDCARD DD *
ADARUN MODE=MULTI,DBID=019,PROG=USER,SVC=247
//CMPRT01 DD SYSOUT=X
//CMWKF01 DD DSN=DEV.GROUPS.TEMP,DISP=SHR
//CMSYNIN DD *
//SYSIN DD *
GLOBALS IM=D
LOGON SYSBIZ
BS_IMGRP X,, << --- use this to import groups
BS_IMGRP,X, << --- use this to only scan the import file
```
## **Layout of the Export Users and Groups Work File**

To import table data from external systems, such as an in-house security system, you can create your own export utility. This utility will copy your data into a transfer file that conforms to the import file specifications expected by the Business Service Import Groups utility. To help create this module, Natural Business Services supplies the BSSI\_EX1 module in the SYSBIZ library as a sample template for a program that uses the work file definitions.

The work file is configured into variable length record types, with each record consisting of a line in an ASCII file. Lines are separated by CR+LF characters. The following types of records are supported:

- Header record
- Group record
- User record

Each record is identified by a record ID. The information contained in each record must strictly follow the guidelines outlined in the following tables with regard to data values and relative positioning within the record.

## **Header Record**

This record must be the first record in the work file. It identifies the version of the utility that created the file and the version of the Natural Business Services system file from which data was exported. The Header record fields are:

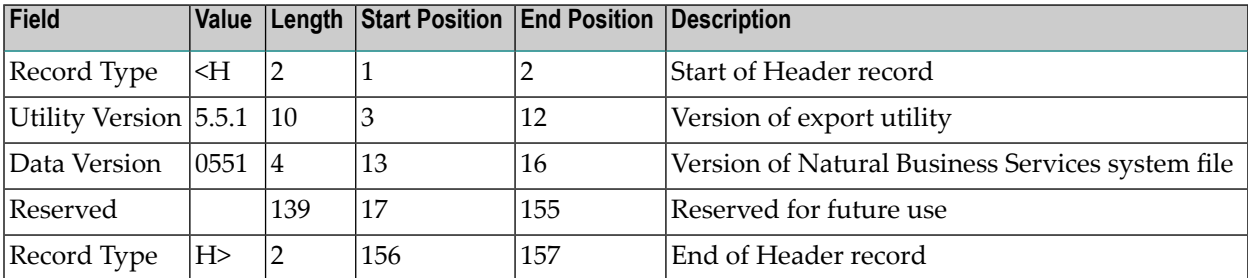

## **Group Record**

Group records contain the information found in the Natural Business Services Groups table. The Group record fields are:

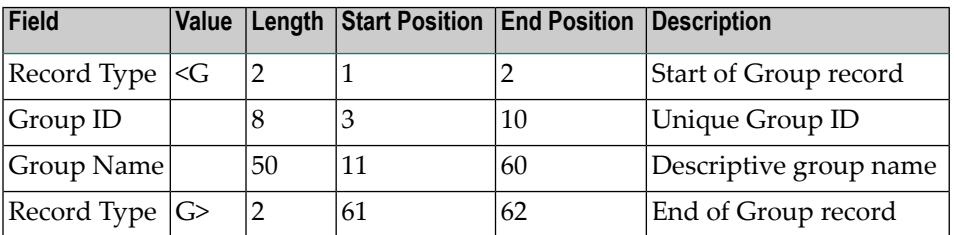

## **User Record**

User records contain the information found in the Natural Business Services Users table. When creating an export file for both groups and users, ensure that Group records are copied to the work file before User records.

Note: The Groups Export utility copies User records to the work file in an encrypted format. If you write your own export utility to create an export work file, passwords cannot be encrypted because the Import Groups utility cannot decrypt the password before updating the User table.

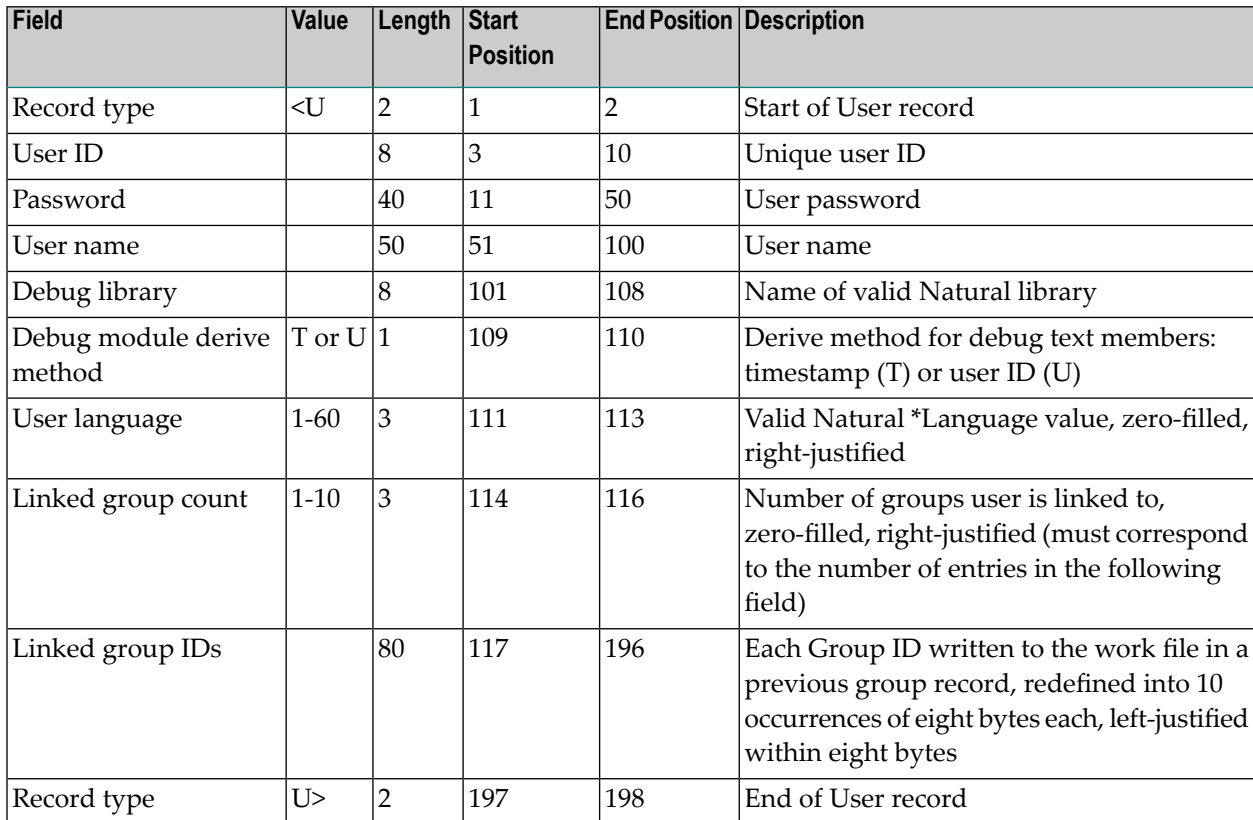

## The User record fields are:

# **13 Customizing Natural Business Services**

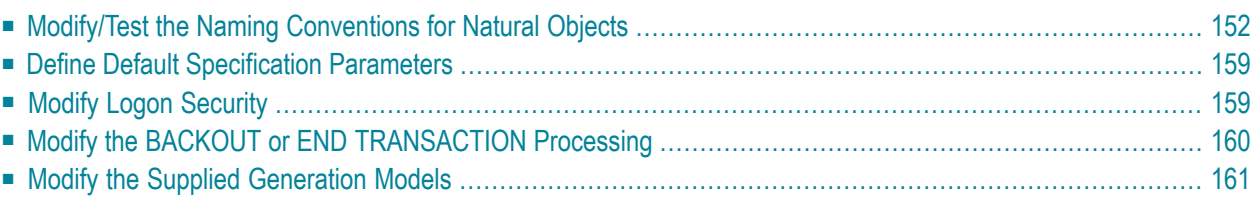

This section describes how to customize the default behavior of Natural Business Services. The following topics are covered:

## <span id="page-155-0"></span>**Modify/Test the Naming Conventions for Natural Objects**

This section describes how the Natural Business Services wizards create names for the Natural objects they generate and how to include your own naming conventions.

Since one Natural Business Services wizard may generate several different Natural objects, each type of object must be uniquely identified. For example, the Business Service wizard creates at least one subprogram that handles logic and one subprogram proxy.

The different styles and their unique identifiers are stored in an LDA called WTRNAMEL. Natural Business Services names the modules as follows:

■ One character for the object style and one character for the category

To change these characters, modify WTRNAMCL and then recompile CTENAMEL and WTR-NAME.

- Five characters supplied by you
- Optionally, a number to help retain uniqueness within a library

How the unique identifier is used, where it is used, and how unique Natural object names are derived is handled in WTRNAME. To change the location of the category, style, and/or five characters, modify WTRNAME and then test the generation of the Natural module names.

### **To test the generation of Natural module names:**

1 Enter the "menu D A GU" direct command.

The General Utility Subprograms menu is displayed. For example:

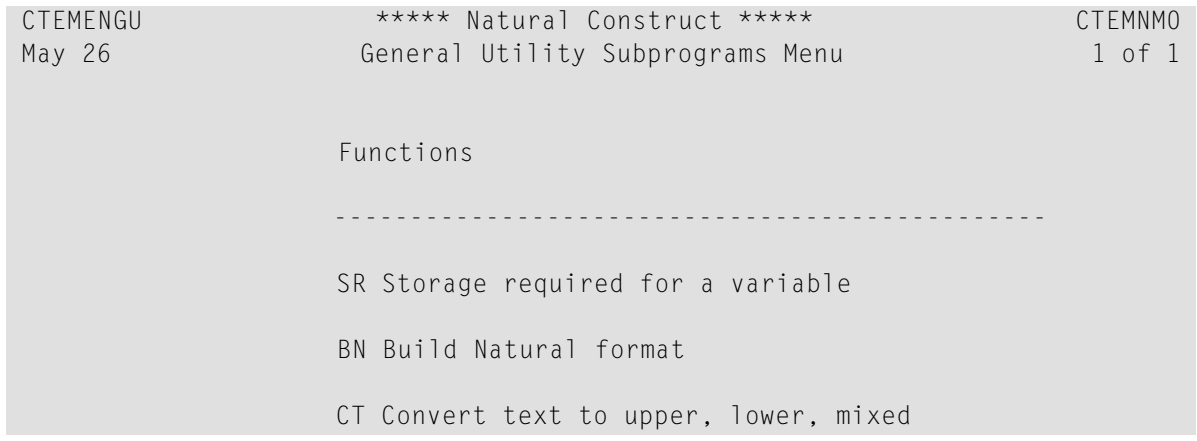

```
 FP Find PF-key related information 
                         SL Shorten a long variable name 
                         GN Get a NATPARM parameter value 
                         CS Determine seconds from given start time 
                         NA Test NBS naming conventions 
                         ? Help 
                         . Return 
 ----------------------------------------------- 
Function ........... _
Common \ldots \ldots \ldots \ldots Enter-PF1---PF2---PF3---PF4---PF5---PF6---PF7---PF8---PF9---PF10--PF11--PF12---
       help retrn quit language and the language of the language and the language of the language and language and language
```
2 Enter "NA" in Function on the General Utility Subprograms menu.

The following screen is displayed. For example:

```
 Up to 5 characters TEST_ 
 (blank searches *LIBRARY, 1 searches provided library,2 searches both) 
Provided library: _________ _ Library search requirement:
 When a subprogram proxy client is generated, 
 the name is derived from the server subprogram proxy name. 
 Since this name is larger than 5 characters, the Name field 
 is used for input and output. To obtain the client proxy name,
```

```
 enter the server proxy name in the Name field. 
Name: _______
```
By default, TEST is used for the example. Change the default characters and specify the name of the library (if not the current library).

- To search the current library, leave the Provided library and Library search requirement fields blank.
- To search the Provided library, type the library name in Provided library and type "1" in the Library search requirement field.
- To search both libraries, type the library name in Provided library and type "2" in the Library search requirement field.
- 3 Enter the name of the server proxy in Name.

Natural Business Services displays the default name of the client proxy. For example, if you entered "MYPROXY" in Name, the following is displayed:

07-05-26 - Driver for subprogram WTRNAME - 17:45:40 You can customize WTRNAMCL, along with WTRNAME, for site-specific naming conventions. Names within a category must be UNIQUE as well as names ACROSS all object maint and object browse modules Given a server proxy name of: MYPROXY The client proxy name will be: MYPROXC

4 Press Enter.

The following screen is displayed:

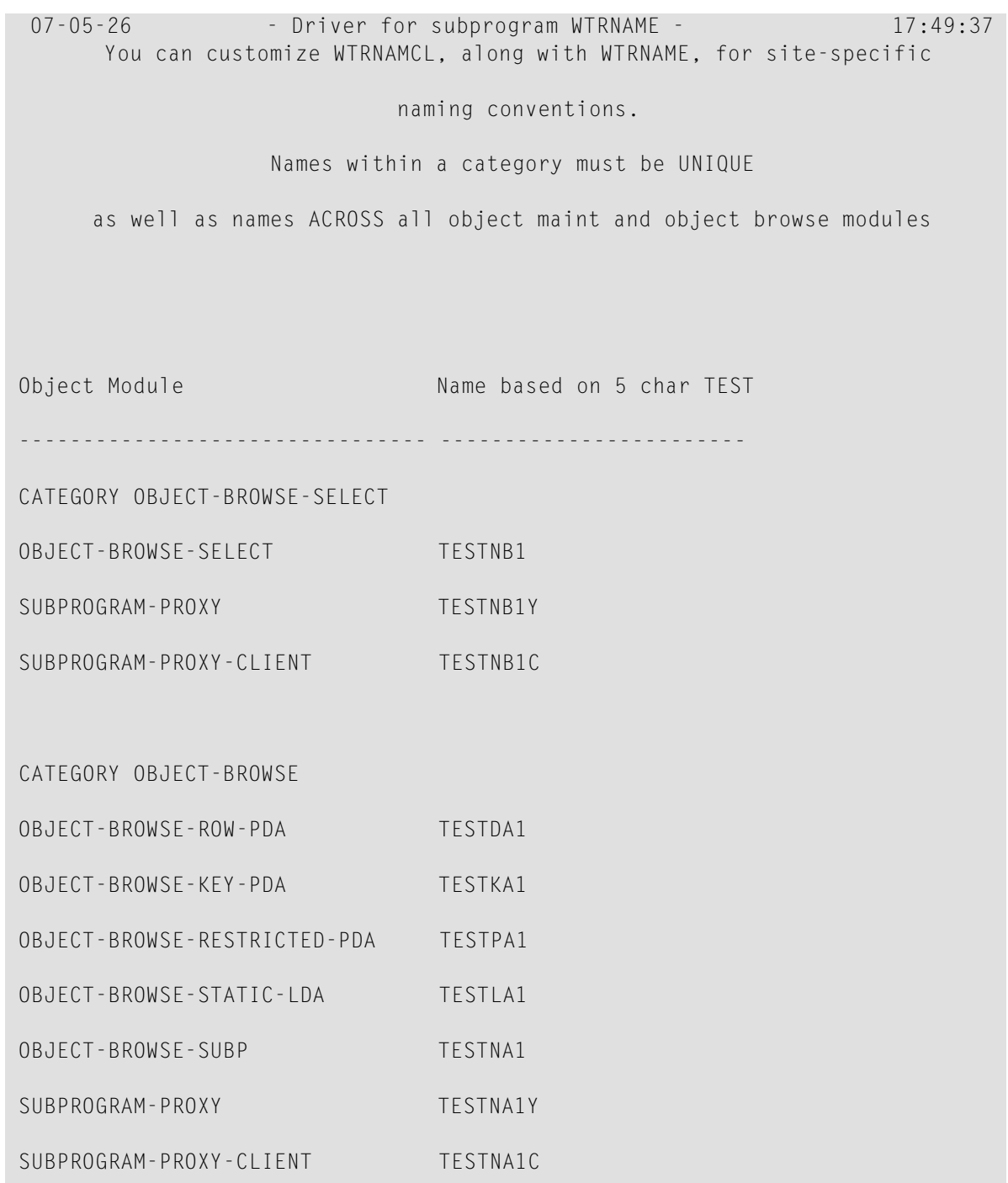

This screen displays the default names for the different models.

5 Press Enter again.

## The following screen is displayed:

```
07-05-26 - Driver for subprogram WTRNAME - 18:01:28
      You can customize WTRNAMCL, along with WTRNAME, for site-specific 
                         naming conventions. 
                 Names within a category must be UNIQUE 
     as well as names ACROSS all object maint and object browse modules 
 CATEGORY OBJECT-MAINT 
OBJECT-MAINT-DATA-PDA TESTDM1
 OBJECT-MAINT-RESTRICTED-PDA TESTPM1 
OBJECT-LDA TESTLM1
OBJECT-MAINT-SUBP TESTNM1
SUBPROGRAM-PROXY TESTNM1Y
SUBPROGRAM-PROXY-CLIENT TESTNM1C
 CATEGORY OBJECT-GENERIC 
OBJECT-GENERIC-SUBP TESTNG1
SUBPROGRAM-PROXY TESTNG1Y
SUBPROGRAM-PROXY-CLIENT TESTNG1C
```
6 Press Enter again.

The following screen is displayed:

```
07-05-26 - Driver for subprogram WTRNAME - 18:02:22
      You can customize WTRNAMCL, along with WTRNAME, for site-specific 
                           naming conventions. 
                  Names within a category must be UNIQUE 
      as well as names ACROSS all object maint and object browse modules 
 CATEGORY TRANSFORM-BROWSE 
TRANSFORM-BROWSE TESTOT
SUBPROGRAM-PROXY TESTOTY
SUBPROGRAM-PROXY-CLIENT TESTOTC
```
7 Press Enter again.

The following screen is displayed, showing any conflicts in the naming conventions:

```
07-05-26 - Driver for subprogram WTRNAME - 18:03:34
      You can customize WTRNAMCL, along with WTRNAME, for site-specific 
                           naming conventions. 
                 Names within a category must be UNIQUE 
     as well as names ACROSS all object maint and object browse modules 
   Unique Name requirements Name Conflict 
    ------------------------ ---- -------- 
1 OBJECT-BROWSE-SELECT TESTNB1
 2 SUBPROGRAM-PROXY TESTNB1Y 
 3 SUBPROGRAM-PROXY-CLIENT TESTNB1C
```
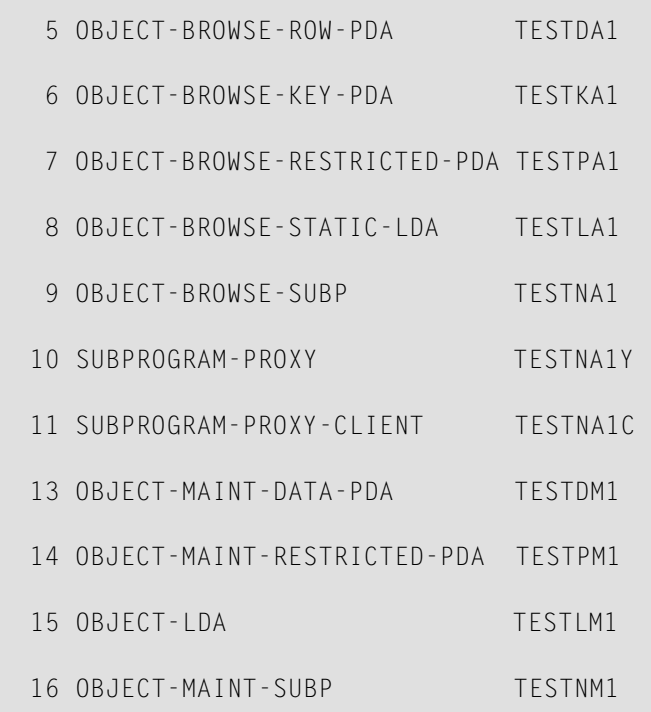

## 8 Press Enter again.

## The last screen is displayed:

07-05-26 - Driver for subprogram WTRNAME - 18:20:04 You can customize WTRNAMCL, along with WTRNAME, for site-specific naming conventions. Names within a category must be UNIQUE as well as names ACROSS all object maint and object browse modules 17 SUBPROGRAM-PROXY TESTNM1Y 18 SUBPROGRAM-PROXY-CLIENT TESTNM1C

## <span id="page-162-0"></span>**Define Default Specification Parameters**

You can define default parameter values for the model specification panels in Natural Construct. The supplied models retrieve many of the default values by issuing a CALLNAT to the CSUDEFLT subprogram. Prior to returning the defaults, CSUDEFLT checks to see whether the values have been overridden by the user-defined CSXDEFLT sample exit subprogram. If so, the overridden values are returned to the model. When the Business Service wizard generates the models to create business services, your default values will be used.

The CSXDEFLT sample exit subprogram provides user-defined default values for model parameters that can be overridden on the specification panels, as well as internal model parameters that are not displayed on the panels.

<span id="page-162-1"></span>**Note:** For more information, see Define Default Specifications.

## **Modify Logon Security**

The CSXSECX sample exit subprogram allows you to take advantage of Natural Security LOGON user exit. If the security routines in CSXSECX are defined and the object code is in the SYSLIBS library, they are processed before the standard Natural Business Services security routines are processed.

The parameters for CSXSECX are:

```
1 STEPLIB-DATA (A144)
1 REDEFINE STEPLIB-DATA
  2 STEPLIB-DATA-STRUCT (1:8)
   3 LIB-NAME (A8)
   3 LIB-DBID (N5)
   3 LIB-FNR (N5)
1 PROXY-SUBPROGRAM (A8)
1 USER-ID (A32)
1 REDEFINE USER-ID
 2 USER-ID-A8 (A8)
1 DOMAIN (A8) /* Domain name
1 BUSINESS-SERVICE (A32) /* business service name
1 BUSINESS-SERVICE-VERSION (N6) /* business service version
1 BUSINESS-METHOD (A32) /* business service version
```
**Note:** Although the parameters above are accessible within this exit, you cannot change the parameter values here; you can only add additional security checks.

## **To customize CSXSECX:**

- 1 Copy the subprogram from the SYSCSTX library to the SYSCST library.
- 2 Add your own security settings.
- 3 Stow the subprogram.
- 4 Move the object code to the SYSLIBS library to make the routine active.

When the dispatcher is started, it checks to see if the object code for CSXSECX is in the SYSLIBS library. If the object code is not in the SYSLIBS library, the dispatcher assumes there is no customized security checking and will process the standard Natural Business Service security routines. If the object code is in the SYSLIBS library, the dispatcher will execute this code first and then process the standard security routines.

For information on the sample exit subprograms, see Access and Use the Sample Exit Subprograms.

<span id="page-163-0"></span>

**Note:** You can also enhance the standard Natural Business Services security routines. For information, see **Setting [Business](#page-80-0) Service Security Options**.

## **Modify the BACKOUT or END TRANSACTION Processing**

The CSXTRANS sample exit subprogram allows you to issue BACKOUT or END TRANSACTION statements. If the object code for CSXTRANS is in the SYSLIBS library, it is executed after the call to a business service has been made.

**Note:** An Object Maint-generated subprogram issues an END TRANSACTION statement when CDAOBJ2. #ET-IF-SUCCESSFUL is True. Therefore, a BACKOUT TRANSACTION statement may not be issued when expected.

The parameters for CSXTRANS are:

```
1 STEPLIB-DATA (A144)
1 REDEFINE STEPLIB-DATA
  2 STEPLIB-DATA-STRUCT (1:8)
  3 LIB-NAME (A8)
   3 LIB-DBID (N5)
   3 LIB-FNR (N5)
1 PROXY-SUBPROGRAM (A8)
1 USER-ID (A32)
1 REDEFINE USER-ID
  2 USER-ID-A8 (A8)
1 DOMAIN (A8) /* Domain name
1 BUSINESS-SERVICE (A32) /* business service name
1 BUSINESS-SERVICE-VERSION (N6) /* business service version
1 BUSINESS-METHOD (A32) /* business service version
```

```
1 START-OF-PROXY-TIMESTAMP (B8) /* time CALLNAT to business service was issued
**SAG END-EXIT
PARAMETER USING CDPDA-M
```
**Note:** Changing any value except the values in CDPDA-M will have no effect; the values are reset to the values they were before entering this exit.

## **To customize CSXTRANS:**

- 1 Copy the subprogram from the SYSCSTX library to the SYSCST library.
- 2 Add your own BACKOUT or END TRANSACTION logic.
- 3 Stow the subprogram.

<span id="page-164-0"></span>

4 Move the object code to the SYSLIBS library to make the routine active.

When the dispatcher is started, it checks to see if the object code for CSXTRANS is in the SYSLIBS library. If the object code is not in the SYSLIBS library, the dispatcher assumes there is no customized END or BACKOUT TRANSACTION processing and will process the standard Natural Business Service security routines. If the object code is in the SYSLIBS library, the dispatcher will execute this code first and then process the standard security routines.

For information on the sample exit subprograms, see Access and Use the Sample Exit Subprograms.

**Note:** You can also enhance the standard Natural Business Services security routines. For information, see **Setting [Business](#page-80-0) Service Security Options**.

## **Modify the Supplied Generation Models**

You can customize the business services generated by the Business Service wizard by modifying the Natural Construct generation models. You can modify the code frames, subprograms, and copycode used by the supplied models, as well as the external data areas and subprograms.

**Note:** For more information, see Modifying the Supplied Models.

# **14 Using Custom Models with Natural Business Services**

When using the Business Service wizard to generate services, you can select Natural Construct models you have created. This section describes how to set up the custom model for use with the Business Service wizard.

**Note:** The custom model must generate a Natural subprogram.

#### **To set up the custom model:**

 $\overline{\phantom{0}}$ 

1 Create a subprogram and PDA that Natural Business Services will use when the Business Service wizard is called.

This subprogram associates fields in the wizard to fields in the model parameter data area (PDA).

- Note: For an example of a subprogram and data area, refer to WTOBR2 and WTIOG2DT in the SYSCST library. The example is based on a custom model created from the Object-Maint-Subp model.
- 2 Add an entry in the models.xml file for the plug-in.

The models.xml file allows you to define which custom models are available in the wizard. For more information, refer to the comments and example in the *models.xml* file. This file is located in the NBS Eclipse plug-in subfolder or the installation folder (for the Natural plugin).

The custom model will now be available for selection when a user selects the **By using custom code generation model** option on the first Business Service wizard panel. The model fields are displayed in a grid and the user can enter the required values to create the service.

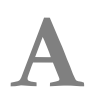

## **Appendix A: Parsing Server Startup Parameters**

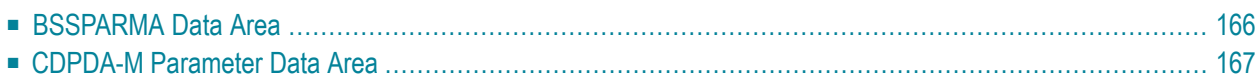

Natural Business Services supplies the BSSPARMN routine, which parses the keywords specified in the Server Start parameters fields on the Maintain Servers panel (for information, see **[Define](#page-33-0) Server Start [Parameters](#page-33-0) and Routines**). BSSPARMN uses the BSSPARMA and CDPDA-M parameter data areas, which define the interface to the routine.

<span id="page-169-0"></span>This section describes these data areas. The following topics are covered:

## **BSSPARMA Data Area**

This data area defines the parameter string, as well as the valid keywords. It returns the individual parameters after they have been parsed. The following input and output parameters are defined in this data area.

## **Input Parameters**

The following table describes the input parameters for BSSPARMA:

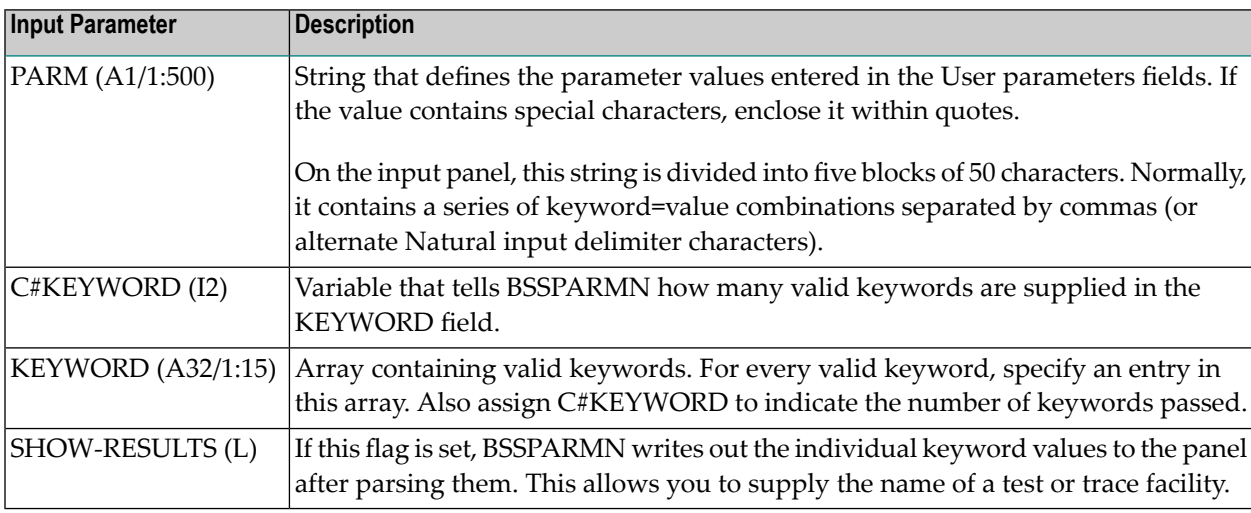

## **Output Parameters**

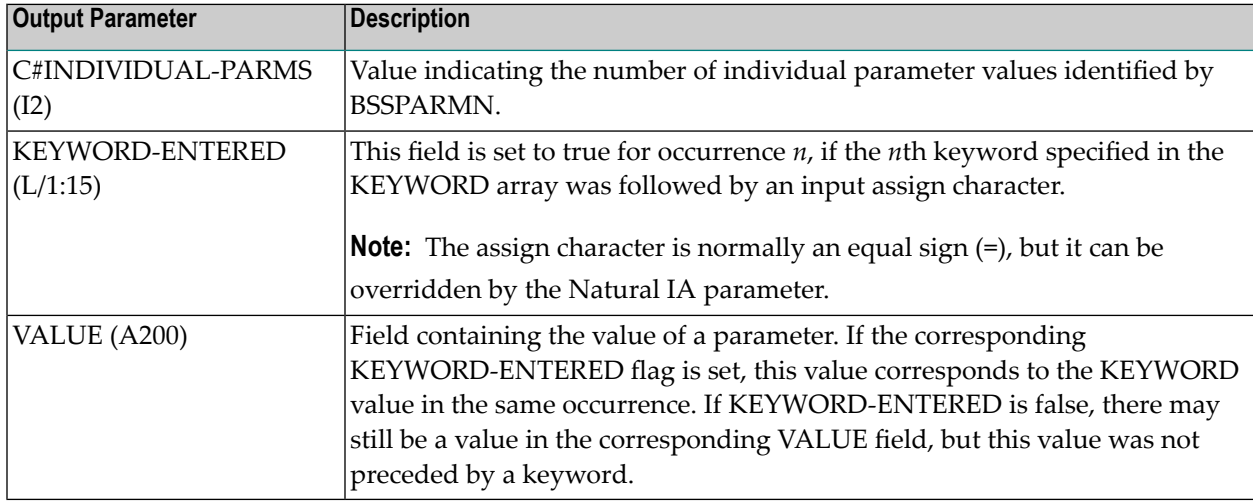

The following table describes the output parameters for BSSPARMA:

## <span id="page-170-0"></span>**CDPDA-M Parameter Data Area**

If BSSPARMN was not able to parse the input parameters, CDPDA-M contains a message number in CDPDA-M.##MSG-NR to indicate the reason. This message number corresponds to a SYSERR message for the SYSBIZ library. Substitution parameters may also be returned in CDPDA-M.##MSG-DATA(1).

## **Example of Using BSSPARMN**

```
DEFINE DATA
   LOCAL USING BSSPARMA
  LOCAL USING CDPDA-M
  LOCAL
  01 #I(I1)
END-DEFINE
*
* Parameter values in PARM-CHUNK are normally entered as INPUT 
* values
BSSPARMA.PARM-CHUNK(1) :=
  'JOB-NAME=SOMEJOB,NATPARM="FNAT=(1,2),PROFILE=SYSBIZD"'
*
* define 3 valid parameters
BSSPARMA.C#KEYWORD := 3
BSSPARMA.KEYWORD(1) := 'NATPARM'
BSSPARMA.KEYWORD(2) := 'USER'
BSSPARMA.KEYWORD(3) := 'JOB-NAME'
*
```

```
* Call BSSPARMN to parse the parameters
CALLNAT 'BSSPARMN' BSSPARMA CDPDA-M
*
* If there were no errors, show the results
IF CDPDA-M.##RETURN-CODE = ' ' THEN
  FOR #I = 1 TO BSSPARMA. C#INDIVIDUAL-PARNING DECIDE FOR FIRST CONDITION
       WHEN BSSPARMA.KEYWORD-ENTERED(#I)
         PRINT BSSPARMA.KEYWORD(#I) 'equals'
         BSSPARMA.VALUE(#I)(AL=50)
       WHEN BSSPARMA.VALUE(#I) NE ' '
         PRINT 'Value without keyword' BSSPARMA.VALUE(#I)(AL=50)
       WHEN NONE
         IGNORE
     END-DECIDE
    IF NOT BSSPARMA.KEYWORD-ENTERED(#I) AND #I LE BSSPARMA.C#KEYWORD 
    THEN
      PRINT 'No value entered for parameter' BSSPARMA.KEYWORD(#I)
    END-IF
   END-FOR
ELSE
   WRITE 'Parameter error' CDPDA-M.##MSG-NR CDPDA-M.##MSG-DATA(1)
END-IF
END
```
# B

## **Appendix B: Additional Error Handling**

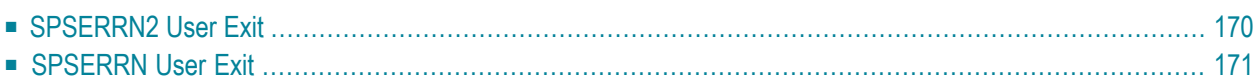

To enhance the core error processing, Natural Business Services supplies the SPSERRN2 user exit. This user exit allows you to add special error processing, such as sending notification of errors to the operator.

## **To create and activate custom error processing:**

- 1 Edit the user exit in the SYSBIZ library.
- 2 Copy the object code for the modified user exit to the SYSLIBS library.
- **Notes:**
- 1. For backwards compatibility, the SPSERRN user exit is also supplied. Use SPSERRN2 for all new development.
- 2. If you are using the Natural Development Server (NDV), avoid using screen input/output parameters.
- 3. Do not stop or terminate processing in the subprograms or associated modules. To ensure complete tracking of internal business service information, control should return to the Natural Business Services error handler.
- <span id="page-173-0"></span>4. If you add custom error processing in either user exit, back up the program before upgrading Natural Business Services in the future. You can move the program back after installation is complete.

## **SPSERRN2 User Exit**

The SPSERRN2 user exit uses the CDERRLD2 parameter data area, which contains the following parameters:

- MSG\_TYPE
- ERROR TYPE
- MSG\_CATEGORY
- ERROR\_CLASS
- ERROR\_LIBRARY
- ERROR\_PROGRAM
- ERROR\_NUMBER
- ERROR\_LINE
- ERROR\_LEVEL\_NBR
- ERROR\_MSG
- NBS\_SERVICE
- NBS\_DOMAIN
- NBS\_METHOD
- PROCESS\_DESCRIPTION
- ERROR\_DATE
- ERROR\_TIME
- <span id="page-174-0"></span>■ ERROR\_TIMESTAMP

## **SPSERRN User Exit**

The SPSERRN user exit is supplied for backwards compatibility. You should use the SPSERRN2 user exit for all new development.

SPSERRN uses the CDERRLDA parameter data area, which contains the following parameters:

- ERROR-NR
- ERROR-LINE-NR
- ERROR-STATUS
- ERROR-PROGRAM
- ERROR-PROGRAM-LEVEL

## $\mathbf C$ **Appendix C: Utilities**

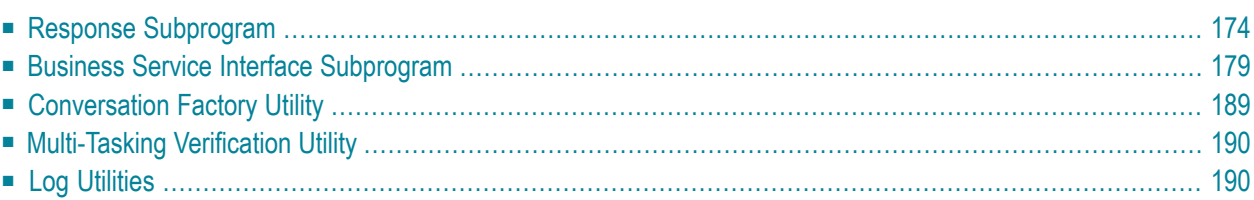

This section describes the utility subprograms supplied with the Business Service Administration subsystem. To invoke these subprograms, you must be in the SYSBIZ library.

<span id="page-177-0"></span>The following topics are covered:

## **Response Subprogram**

The SPUREPLY subprogram is mainly used by servers to send responses back to a client. The response can be defined as a SYSERR message or a hardcoded text string.

This section covers the following topics:

- [Features](#page-177-1) and Benefits
- [Response](#page-177-2) Length Limitation
- [Supported](#page-178-0) Methods
- [Message](#page-178-1) Protocol
- Call [Interface](#page-179-0)

## <span id="page-177-1"></span>**Features and Benefits**

SPUREPLY has the following benefits and features:

- Defines a standard protocol for exchanging messages.
- Enables messages to be multilingual if you define them in SYSERR.
- <span id="page-177-2"></span>■ Performs message substitution of :1::2::3: within SYSERR messages.
- Can send other information in addition to a message.

## **Response Length Limitation**

The maximum supported response length is 5000 bytes.

## <span id="page-178-0"></span>**Supported Methods**

SPUREPLY supports the following methods (defined in SPLREPLY). One of these methods must be assigned to the SPAREPLY.METHOD parameter before calling SPUREPLY:

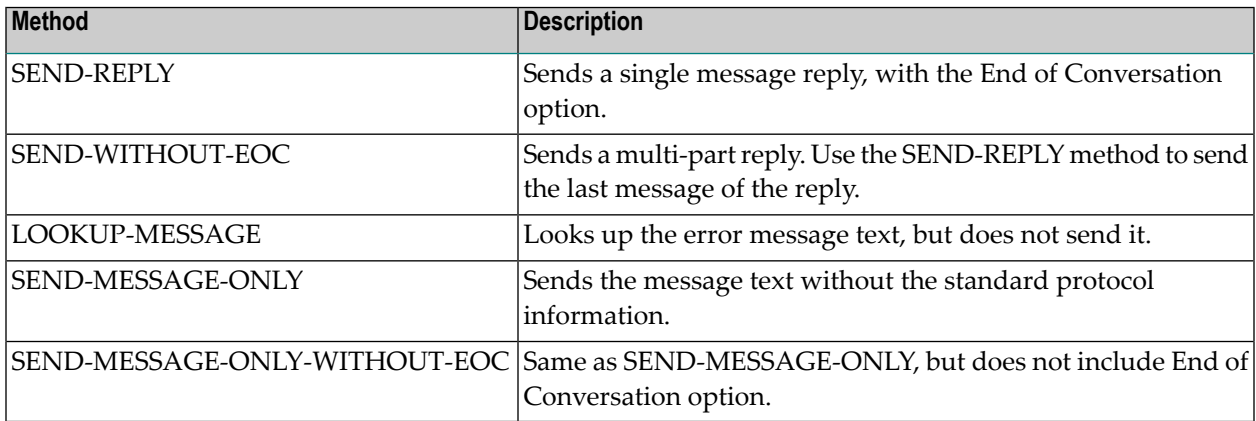

## <span id="page-178-1"></span>**Message Protocol**

All messages sent to the client use the following protocol:

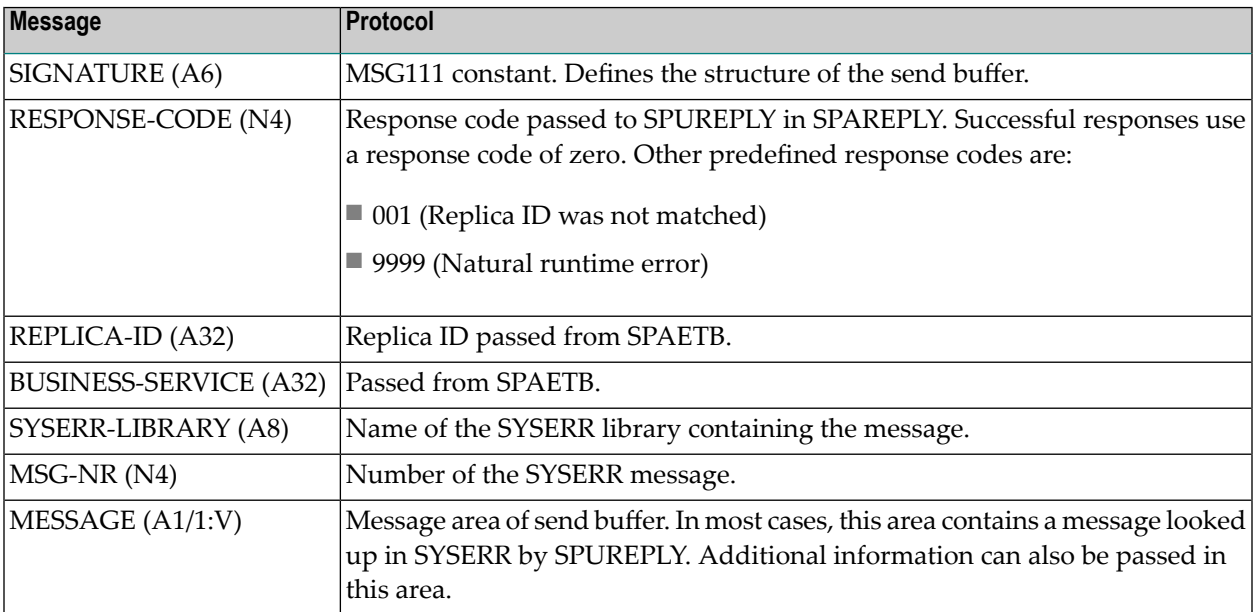

## <span id="page-179-0"></span>**Call Interface**

SPUREPLY supports the following interface:

```
PARAMETER USING SPAREPLY /* Specific parameters
PARAMETER \frac{1}{2} The message portion of the send buffer
  01 SPAREPM
    02 INPUT-OUTPUTS
      03 BUFFER-LENGTH (I2)
      03 MSG-BUFFER (A1/1:V)
PARAMETER USING SPAETB /* Parameters to SPUETB
PARAMETER USING ETBCB /* Standard Broker control block
PARAMETER USING CDPDA-M /* Standard message area
```
This section covers the following topics:

- [SPAREPLY](#page-179-1) Data Area
- [SPAREPM](#page-180-0) Data Area

#### <span id="page-179-1"></span>**SPAREPLY Data Area**

This data area is passed to SPUREPLY. It contains the following data:

```
Parameter SPAREPLY Library S452 DBID 13000 FNR 1001
Command > + \geqI T L Name F Leng Index/Init/EM/Name/Comment
 Top - -------------------------------- - ---- ---------------------------------
  * 
  * 
 * Data Area Name: SPAREPLY Function
  * Created on....: Jun 12, 98 ======== 
 * Created by....: SAG This data area is passed to
  * SPUREPLY which is used to 
  * send a reply back to a client. 
\star * The reply structure is 
                             defined in SPLREP.
   1 SPAREPLY 
   2 INPUTS 
  3 METHOD 1 /* See SPLREPLY
   3 RESPONSE-CODE N 4 /* This response, use zero for 
                            /* successful response.
   3 SYSERR-INFO 
  4 MSG-NR N 4 /* SYSERR Message number
  4 SYSERR-LIBRARY A 8 /* Defaults to SYSBIZ
   4 MSG-DATA A 32 (1:3) /* Subs. values 
  * /* May contain *NNNN references 
   3 TRANSLATE L /* Translate character set. If 
                            /* currently EBCDIC, message
  * /* will be translated to ASCII
```
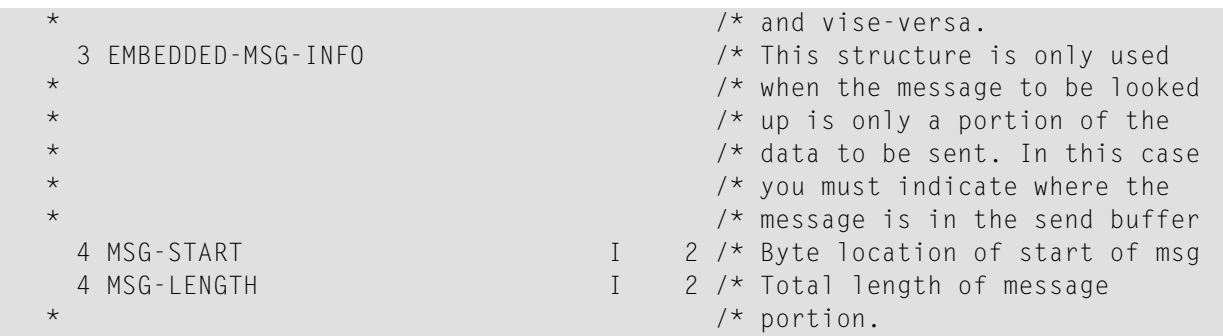

The fields in this data area include:

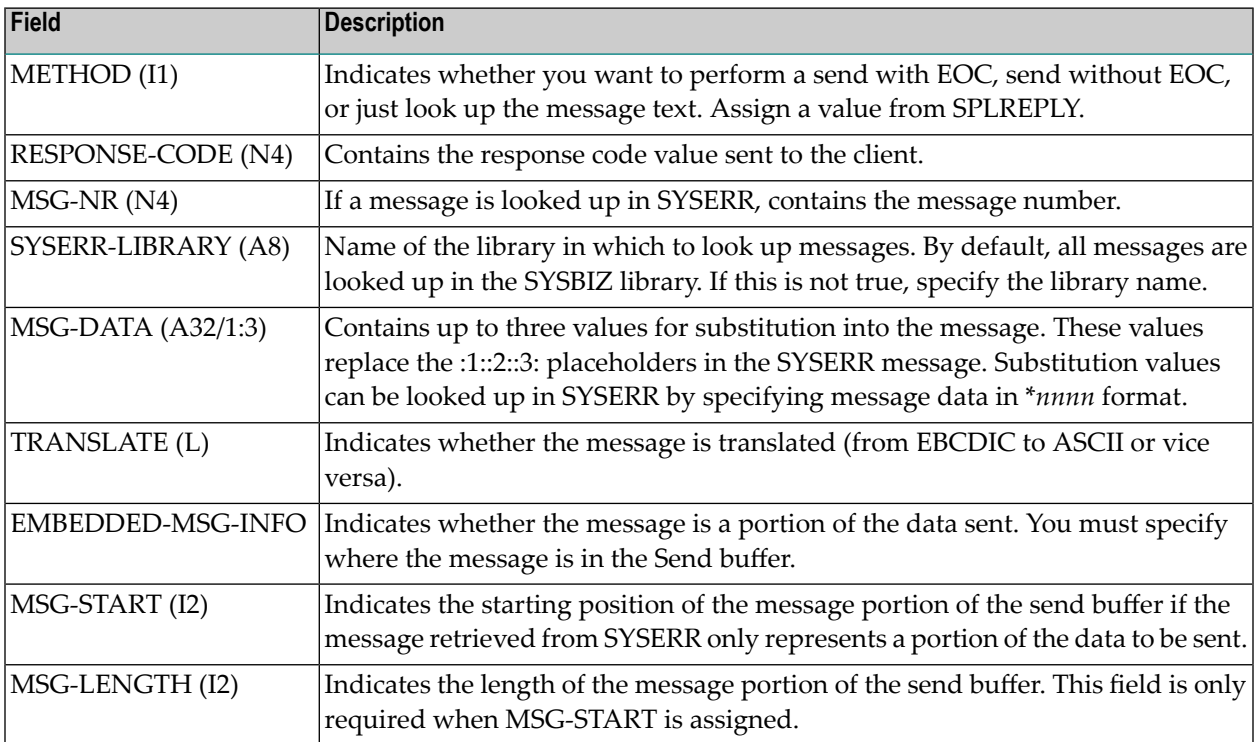

#### **SPAREPM Data Area**

This data area is an example of a standard message area that can be passed to SPUREPLY. Use SPAREPM to send messages up to 250 characters in length. After SYSERR messages are looked up, the resulting message text is returned in this parameter. The values in SPAREPLY.MSG-START and SPAREPLY.MSG-LENGTH determine where the message is assigned. If these values are zero, the message is returned, starting at position 1 and continuing to SPAREPM.BUFFER-LENGTH.

The SPAREPM data area contains the following fields:

Local SPAREPM Library S452 DBID 13000 FNR 1001 Command  $>$  +  $\geq$ I T L Name F Leng Index/Init/EM/Name/Comment All - -------------------------------- - ---- --------------------------------- \* Data Area Name: SPAREPM Function Function \* Created on....: Jun 12, 98 ======== \* Created by....: SAG This data area can be used as the second parameter to SPUREPLY. When a message number \* is passed to SPUREPLY, the message text is returned in \* this parameter. \* Alternatively, the message to be sent can be passed to SPUREPLY using this parameter. 1 SPAREPM 2 INPUT-OUTPUTS 3 BUFFER-LENGTH I 2 INIT<250> 3 MSG-BUFFER A 1 (1:250) R 3 MSG-BUFFER 4 MSG-STRING A 250

To send information other than a standard message, copy SPAREPM and define the fields you want to send (up to 5000 bytes). To reflect the size of data to be sent, assign the BUFFER-LENGTH field.

#### **Example of a Call**

```
/* 
/* SYSBIZ/1001: Invalid request:1:sent to:2:expecting:3:
ASSIGN SPAREPLY.MSG-NR = 1001
ASSIGN SPAREPLY.MSG-DATA(1) = #COMMAND
ASSIGN SPAREPLY.MSG-DATA(2) = *PROGRAM
ASSIGN SPAREPLY.MSG-DATA(3) = '''CREATE'''
ASSIGN SPAREPLY.RESPONSE-CODE = 1 /* Invalid command
PERFORM SEND-MESSAGE
*
************************************************************************
DEFINE SUBROUTINE SEND-MESSAGE
************************************************************************
*
  IF #I-AM-ASCII NE #CLIENT-IS-ASCII THEN
    ASSIGN SPAREPLY.TRANSLATE = TRUE
  END-IF
  ASSIGN SPAREPLY.METHOD = SPLREPLY.SEND-REPLY /* Send with eoc
   CALLNAT 'SPUREPLY' SPAREPLY
                      SPAREPM
                      SPAETB
                      ETBCB
```
 MSG-INFO END-SUBROUTINE /\* SEND-MESSAGE

#### **Example of Send Buffer**

MSG1110001ATTACH-MANAGER--B0B218EC55E1AE01 AURORA-CONVERSATION FACTORY SYSBIZ 1001 Invalid request CMD SH sent to SPSCFACT expecting 'CREATE'

where:

- *MSG111* is the message signature
- *0001* is the response code
- *ATTACH-MANAGER--B0B218EC55E1AE01* is the server replica ID
- *AURORA-CONVERSATION-FACTORY* is the Natural Business Services server
- *SYSBIZ* is the name of the SYSERR library used
- *1001* is the SYSERR message number
- *Invalid request CMD SH sent to SPSCFACT expecting 'CREATE'* is the message text

## **Business Service Interface Subprogram**

Writing robust servers can be a complex task. There are many possible errors that can occur, and ensuring that each error is handled in the proper way is very difficult. Some errors are caused by resource shortages, so it is desirable to retry the call again after a brief pause. Other errors are fatal and should result in the server shutting down. Still other errors, like wait timeouts, are normal and expected.

To help simplify and standardize the task of writing servers, Natural Business Services supplies a subprogram that wraps the EntireX ACI calls. This wrapper subprogram, called SPUETB, handles many situations that have to be coded to make direct EntireX calls. To ensure that errors are handled and logged properly, use SPUETB for all EntireX calls.

#### **Features and Benefits**

This section contains a summary of the capabilities offered by SPUETB.

The following topics are covered:

- EntireX Error [Handling](#page-183-0)
- Error [Logging](#page-183-1)
- [Shutdown](#page-183-2) Requests
- Server [Timeouts](#page-183-3)

■ [Command](#page-183-4) Handling

### <span id="page-183-0"></span>**EntireX Error Handling**

Most EntireX errors are handled internally by SPUETB. If the errors are due to resource shortages, SPUETB pauses for two seconds and then tries the call again. The subprogram continues to retry the call for up to 20 seconds.

When implementing server receive loops, SPUETB handles all wait timeouts (EntireX error 74) and returns to the receive state.

Fatal errors cause the server to shut down if SPUETB is granted shutdown permission.

<span id="page-183-1"></span>SPUETB can also handle message length errors and return a message to the sender indicating that the message was too long.

### **Error Logging**

<span id="page-183-2"></span>All errors returned from EntireX are logged in the Natural Business Services communication log. Use this log to help detect problems with your programs or environment.

#### **Shutdown Requests**

<span id="page-183-3"></span>SPUETB responds to shutdown requests from EntireX. These requests can be initiated using the EntireX Control Center.

### **Server Timeouts**

<span id="page-183-4"></span>Whenever the server has not received a message for the length of time specified on the server record, the server shuts down.

### **Command Handling**

SPUETB registers for the CMD interface and responds to all command requests. Command requests include the CMD CALLNAT command, which allows you to supply the name of the subprogram call.

#### **SPUETB Interface**

SPUETB is called using the following interface:

```
DEFINE DATA
 PARAMETER USING SPAETB /* Specific Parameters
 PARAMETER USING ETBCB /* Standard Broker control block
  PARAMETER
  01 SEND-BUFFER(A1/1:V)
  01 RECEIVE-BUFFER(A1/1:V)
   01 RESERVED-AREA(A1/1:V) /* Reserved for SPUETB use
 PARAMETER USING CDPDA-M /* Standard message area
END-DEFINE
```
As in a direct call to EntireX, the caller is responsible for filling in the EntireX control block. Additionally, the caller can specify the degree of error handling and support for common functions handled by SPUETB. This section describes these data areas.

The following topics are covered:

- [SPAETB](#page-184-0) Data Area
- [ETBCB](#page-189-0) Data Area
- [SEND-BUFFER](#page-189-1)
- [RECEIVE-BUFFER](#page-190-0)
- [RESERVED-AREA](#page-190-1)
- [CDPDA-M](#page-190-2)

#### <span id="page-184-0"></span>**SPAETB Data Area**

The following example shows the SPAETB data area:

```
* Data Area Name: SPAFTB Function
  * Created on....: May 05, 98 ========
  Created by....: SAG This data area is passed to
                                    SPUETB which is used to
                                    encapsulate calls to Entire
                                    Broker. Use SPLETB to assign
                                    constant values.
DEFINE DATA PARAMETER
 1 SPAETB
 2 FORCE-PDA (A1/1:V) /* This field is only here
                                    /* to force the caller to create
                                    /* a separate LDA to call SPUETB
                                    /* rather than using SPAETB.
                                    /* This way, initial values can
                                    /* be placed in the LDA so that
                                    /* defaults get assigned.
 2 INPUTS
3 METHOD (I1) /* 0 = Normal call
```

```
/* See SPLETB for other methods
 3 ENCAPSULATED-FUNCTIONS /* Set desired functions ...
 4 SUPPORT-SERVER-COMMANDS (L) /* SPUETB will automatically
                                       /* register a command service
                                       /* whenever a regular service is
                                       /* registered. CMD is used as
                                       /* the broker service name.
                                       /* CPUETB will handle all
                                       /* command requests directly.
 4 ALTER-RECEIVE-SERVICE (L) /* Automatically change the
                                       /* service name on receive to
                                       /* an '*' to allow commands
 4 SHUTDOWN-PERMISSION (L) /* If true, SPUETB is allowed to
                                       /* shutdown the server directly.
                                       /* See SHUT-DOWN-REASONS
 4 SHUTDOWN-REASONS /* Set desired shutdown reasons:
 5 EXPLICIT-SHUTDOWN (L) /* Shutdown request from BROKER
                                       /* or from NBS console.
 5 TIMEOUT-REACHED (L) /* See TIMEOUT-HANDLING
 5 TERMINAL-ERROR (L) /* Non-recoverable broker error.
4 TIMEOUT-HANDLING (I4) /* 0 = Return all timeouts so
                                       /* that caller can handle
                                       /* >0= Reissue call for this
                                       * /* many seconds. Set to
                                       /* max desired idle period.
                                       /* -1 = Reissue call indefinitely
                                       /* -1 is normally used by
                                       /* ATTACH servers which
                                       /* should run forever.
 3 ERROR-HANDLING
 4 HANDLE-TRUNCATION-ERROR (L) /* SPUETB will respond to
                                       /* ETB error 00200094. This
                                       /* won't be sent back to caller
 4 ERROR-HANDLER (A8) /* Normally, SPUETB will handle
                                       /* all broker errors. However,
                                       /* if you want to handle these
                                       /* explicitly, supply the
                                       /* routine to be called.
 4 USE-BUSINESS-ERROR-LOG (L) /* Log all errors on the NBS
                                       /* file. Warning, this will
                                       /* cause an ET to be issued.
 4 WRITE-ERRORS-TO-CONSOLE (L) /* CALL 'CMWTO' with errors
 4 WRITE-ERRORS-TO-PRINT-FILE-0 (L) /* Write errors to NATURAL
                                       /* print file 0
 4 MAX-RETRY-TIME (I2) /* Number of seconds to continue
                                       /* to retry call in the event of
                                       /* a Brocker resource shortage./* Defaults to 20 seconds.
 4 MESSAGE-DATA /* These fields are used to
                                       /* build helpful error messages
                                       /* when broker calls fail.
 5 CALLING-PROGRAM (A8) /* Name of caller.
```

```
 5 BUSINESS-SERVICE (A32) /* Name of business service
                                        /* if known.
  5 CALL-DESC (A32) /* Description of the call
 2 INPUT-OUTPUTS
 3 REPLICA-ID (A32) /* Assigned at first LOGON
                                        /* do not adjust
 3 CLIENT-MODE (L) /* In this mode, errors need
                                        /* not be logged and checks
                                        /* for broker error cycles
                                        /* are not performed.
 3 OPTION (A50) /* SPUETB option
 2 OUTPUTS
 3 RESULT (I1) /* See SPLETB
                                        /* 0 = Normal request/* 1 = Attach request
                                        /* 2 = Command request
                                        /* 3 = Timeout/* 4 = Non-terminal error/* 5 = Terminal error/* 6 = Restarting after error./* only set after method 6
END-DEFINE
```
The fields in the SPAETB data area include:

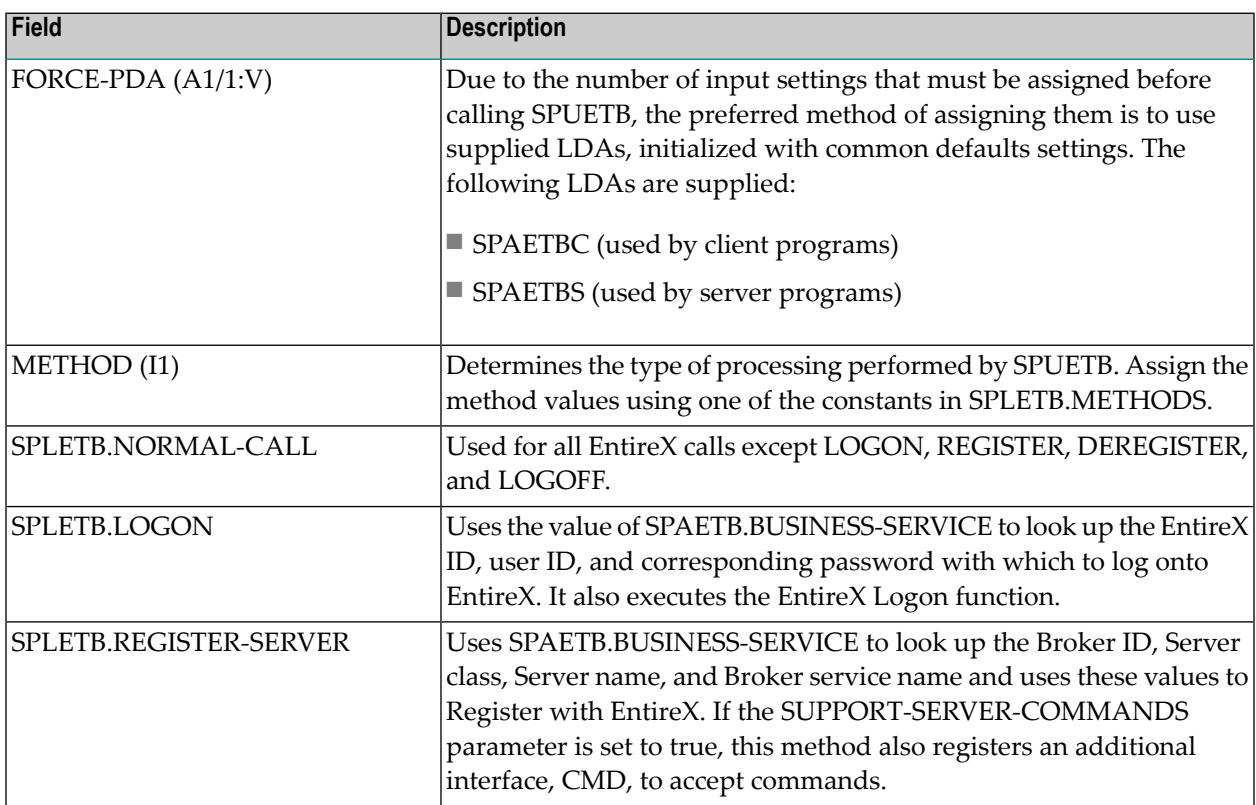

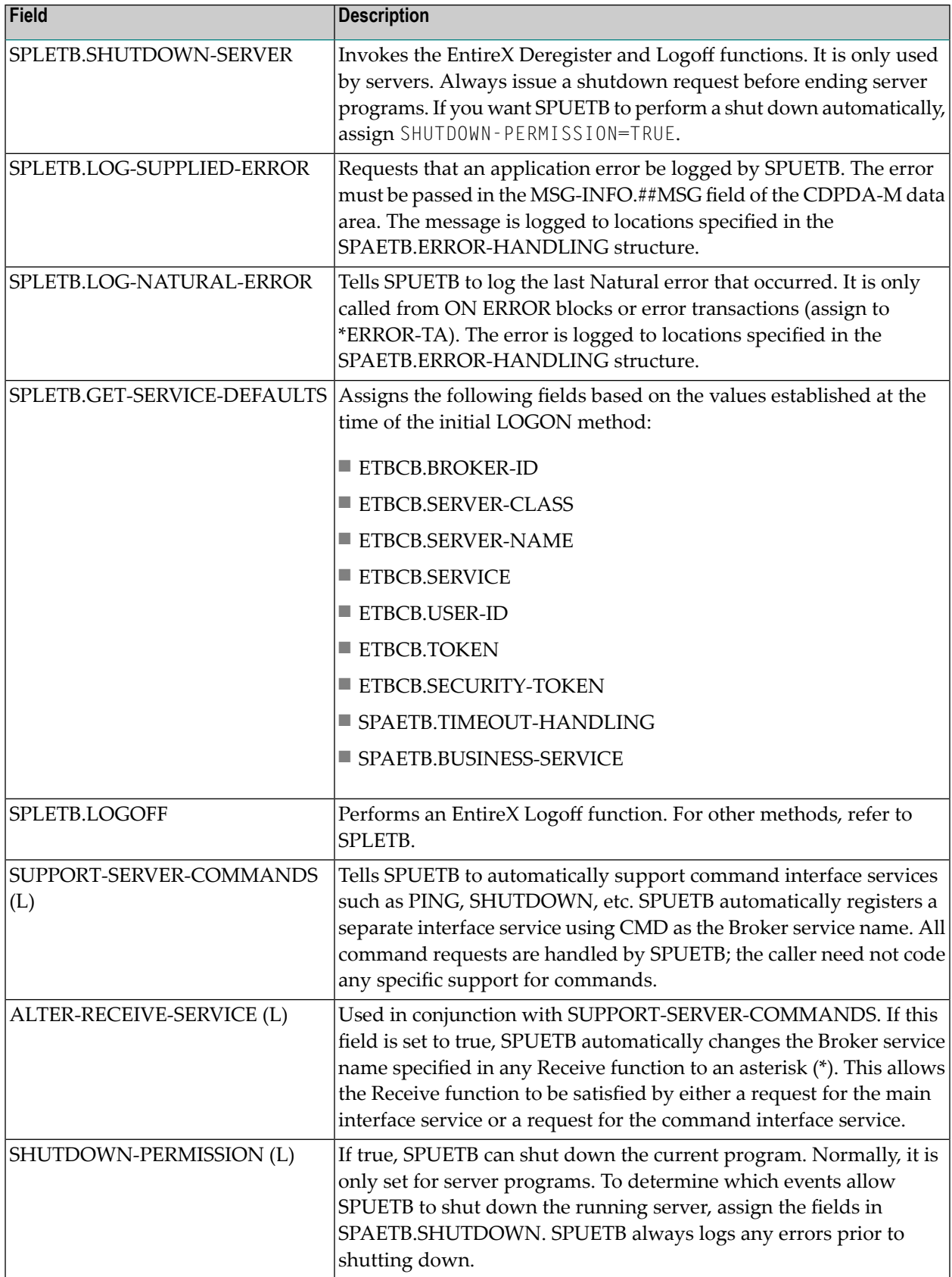

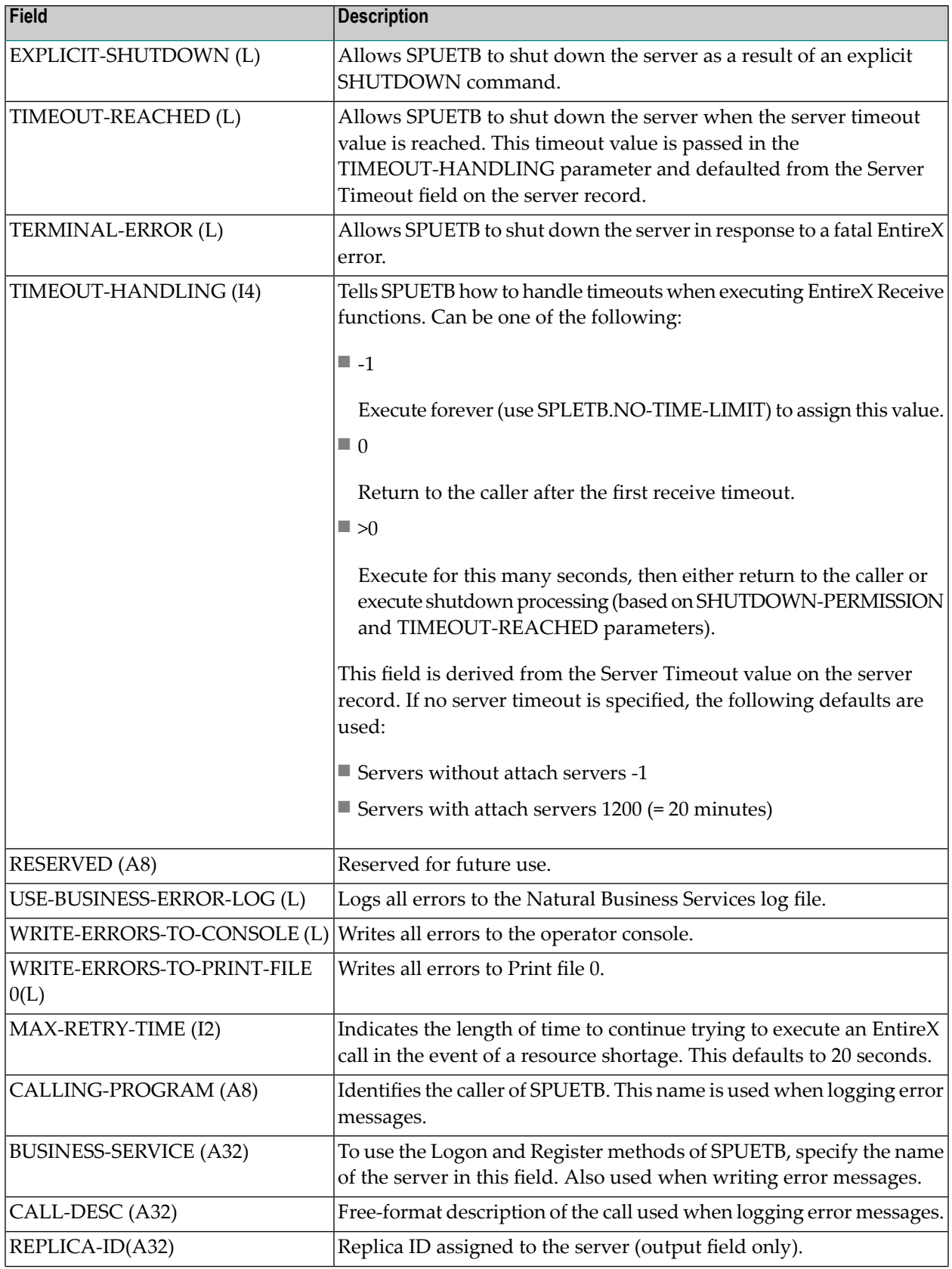

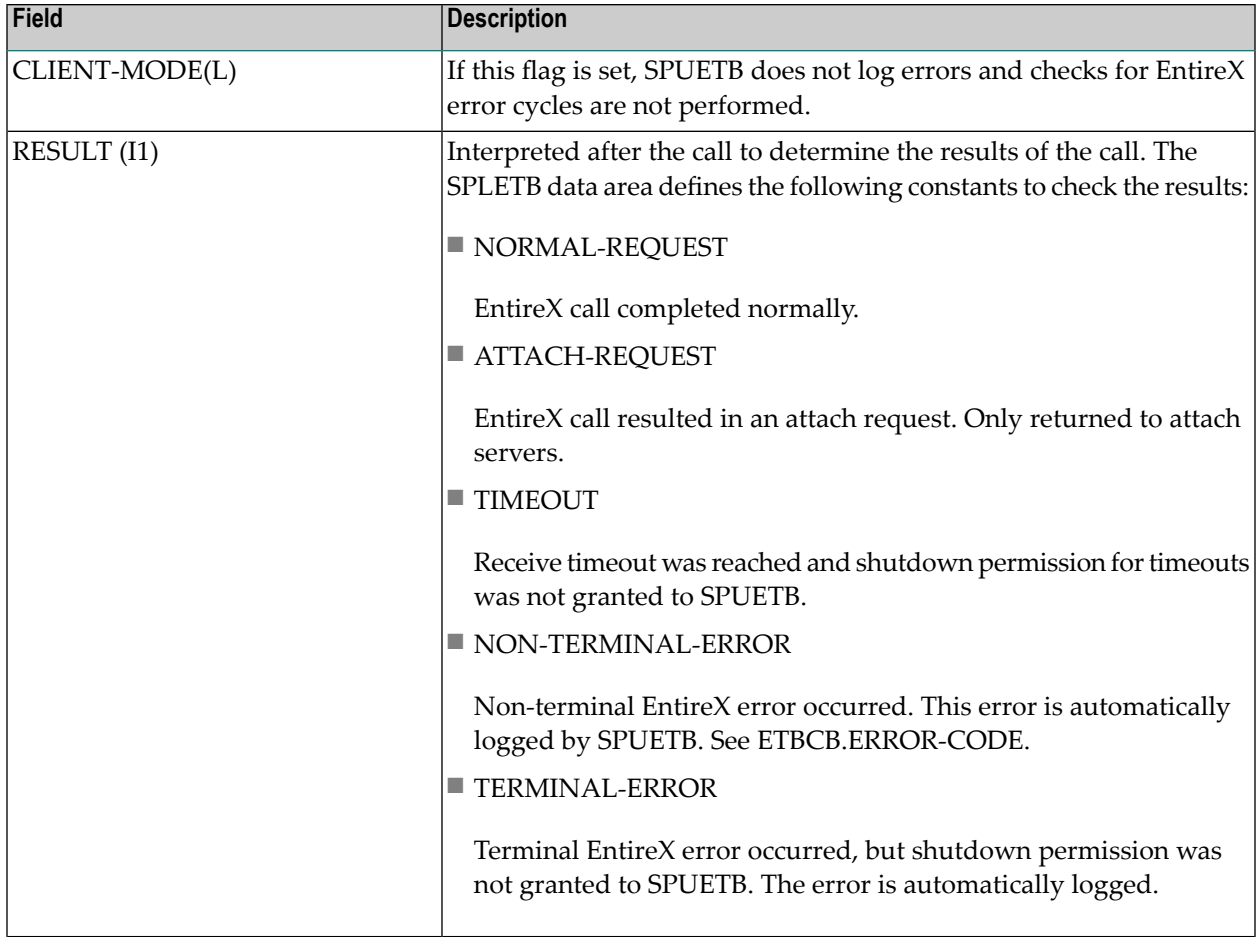

## <span id="page-189-0"></span>**ETBCB Data Area**

<span id="page-189-1"></span>ETBCB is a standard data area representing the fields that must be passed to EntireX when using the EntireX ACI. The calling program should use ETBCB12 or ETBCB13, depending on the version of the stub in use.

### **SEND-BUFFER**

The send buffer is used in conjunction with the EntireX Send function. The size of this buffer must be greater than or equal to the value of ETBCB.SEND-LEN.

#### <span id="page-190-0"></span>**RECEIVE-BUFFER**

The Receive buffer is used in conjunction with the EntireX Receive function or blocked Send functions. The size of this buffer must be greater than or equal to the value of ETBCB.RECEIVE-LEN.

#### <span id="page-190-1"></span>**RESERVED-AREA**

This pass area is reserved for future use. Define and pass the SPAETBP.NOT-USED(\*) parameter in place of this parameter.

#### <span id="page-190-2"></span>**CDPDA-M**

This is a standard message area. Whenever SPUETB encounters a non-recoverable error, it returns with the error text in MSG-INFO.##MSG and MSG-INFO.##RETURN-CODE is assigned "E".

#### **Use the SPUETB Subprogram**

For an example of using SPUETB, refer to the SPSTIMS Timestamp Server example. If you need to do your own character set translation (because your messages contain a mixture of printable and binary data), refer to SPSTIMS2.

#### **CMD TRACE**

The TRACE command enables and disables tracing of a running server. This feature is used in conjunction with the CSUDEBI utility. The TRACE command accepts an RID to target the command to a specific replica. There are two separate forms of the TRACE command; the one you choose depends on whether you want to enable or disable tracing.

#### **To enable tracing:**

Use the CMD TRACE LOCATION=*n* [options] command.

### **To disable tracing:**

Use the CMD TRACE OFF command.

## **Valid Keywords**

Valid trace locations are defined in the CSLDEBUG local data area in SYSCST. The following table shows the trace keywords:

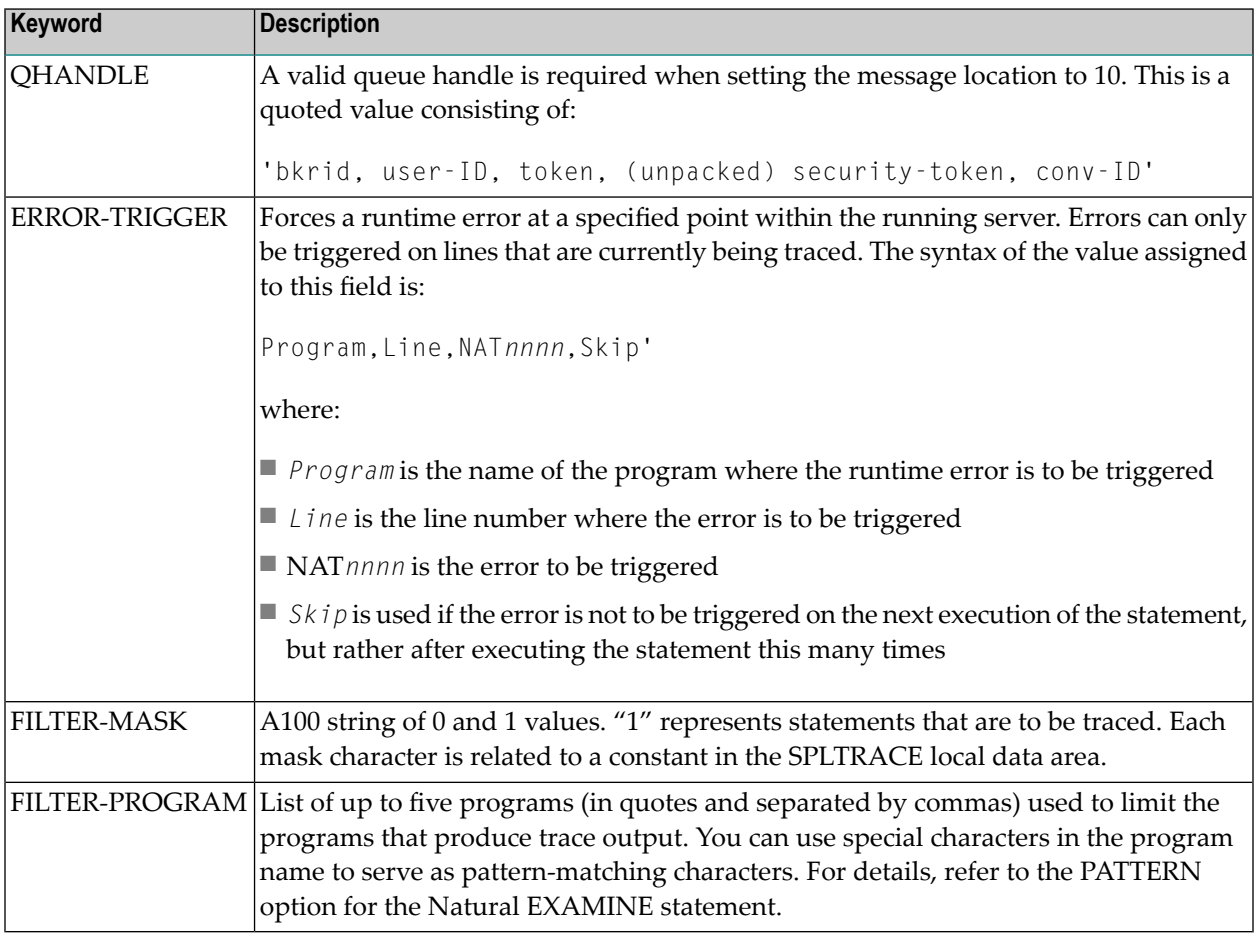

#### **Example of Enabling Tracing**

CMD TRACE

RID=BBCB0B5A1BD5AF9F201FACB0B5A14D5AF9F201,LOCATION=10,QHANDLE='BKR045,SPSCFACT,AAC B0B5A1BD5AF9F201FACB0B5A14D5AF9F201,0000000000000000000000000000000000000000000000000000000000000000,0000000000000220',ERROR-TRIGGER='SPUETB,5420,NAT0082',FILTER-MASK=1000110000000010000 00010000000110000000000000000000000000000000000000,FILTER-PROGRAM='SPU\*,SP?SEC'

#### **Trace Response**

The trace response is normally a confirmation message indicating whether the trace request was successful. The response uses the SPUREPLY protocol (MSG111).

#### **Test the Trace Utility**

To test the trace functions, use the CMD CALLNAT SPUTRTST command.

#### **CMD CALLNAT**

It is possible to CALLNAT any subprogram, provided the subprogram implements a generic interface. This interface is defined as follows:

```
DEFINE DATA 
   PARAMETER USING SPACALLN /* Standard callnat parameters
   PARAMETER USING SPAREPLY /* Reply message parameters
   PARAMETER
   01 RECEIVE-SEND-BUFFER(A1/1:15000)
END-DEFINE
```
The CALLNAT command takes the form:

```
CMD CALLNAT subpname parameter_string
```
where:

- *subpname* is the name of the subprogram you want to CALLNAT
- *parameter\_string* is any set of characters to be passed to the specified subprogram using the RECEIVE-SEND-BUFFER

For an example of how to write a new CALLNAT interface subprogram, refer to the SPUCMDT subprogram.

# **Conversation Factory Utility**

Natural Business Services includes a facility called a Conversation Factory. This facility works in conjunction with high-level callnat and message queue APIs to facilitate the simple transfer of data between two platforms. The benefits offered by the Conversation Factory and supporting APIs include:

- Allow communication between a client and server without knowledge of EntireX ACI.
- Allow a conversation to be established between two processes, each acting as clients.
- Support multiple concurrent conversations between the same two participants. For example, the Construct generate server listens for specifications on one conversation and cancels requests on another.
- Are used in conjunction with servers launched from the client to establish a conversation between the client who launched a server and the server itself.

On the server, the Conversation Factory consists of the following four subprograms:

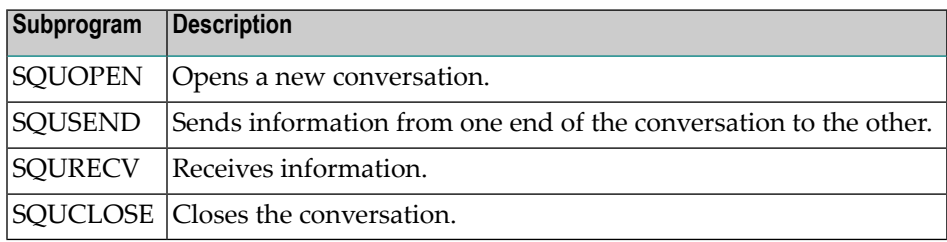

For an example of how to use the Conversation Factory APIs, refer to the SQEXAMPL subprogram.

# **Multi-Tasking Verification Utility**

Use this utility to verify that ADALNK has been configured to be re-entrant and that the Natural batch nucleus that uses it is also re-entrant. A re-entrant Natural nucleus is required to run servers in a batch multi-tasking environment.

To start multiple Natural subtasks, use JCL to run the supplied Natural module, TESTTASK, in batch (as documented in Natural Business Services Installation on Mainframes). If your Natural nucleus is re-entrant, TESTTASK will successfully start Natural subtask sessions that will execute the TESTSTSK program, which will then write trace information to work file 1 showing the execution status of the subtasks. Otherwise, the job that runs TESTTASK will not end and will have to be manually cancelled.

# **Log Utilities**

Natural Business Services supplies several utilities for archiving and deleting log data. Most of the parameters apply to all log archive utilities.

The following log utilities are supplied with Natural Business Services:

- [Business](#page-194-0) Service Log Utilities
- Control [Record](#page-194-1) Log Utilities
- [Domain](#page-195-0) Log Utilities
- Group Log [Utilities](#page-196-0)
- Business Service [Definition](#page-196-1) Log Utilities
- Steplib Log [Utilities](#page-197-0)
- User and Group Log [Utilities](#page-198-0)

## <span id="page-194-0"></span>**Business Service Log Utilities**

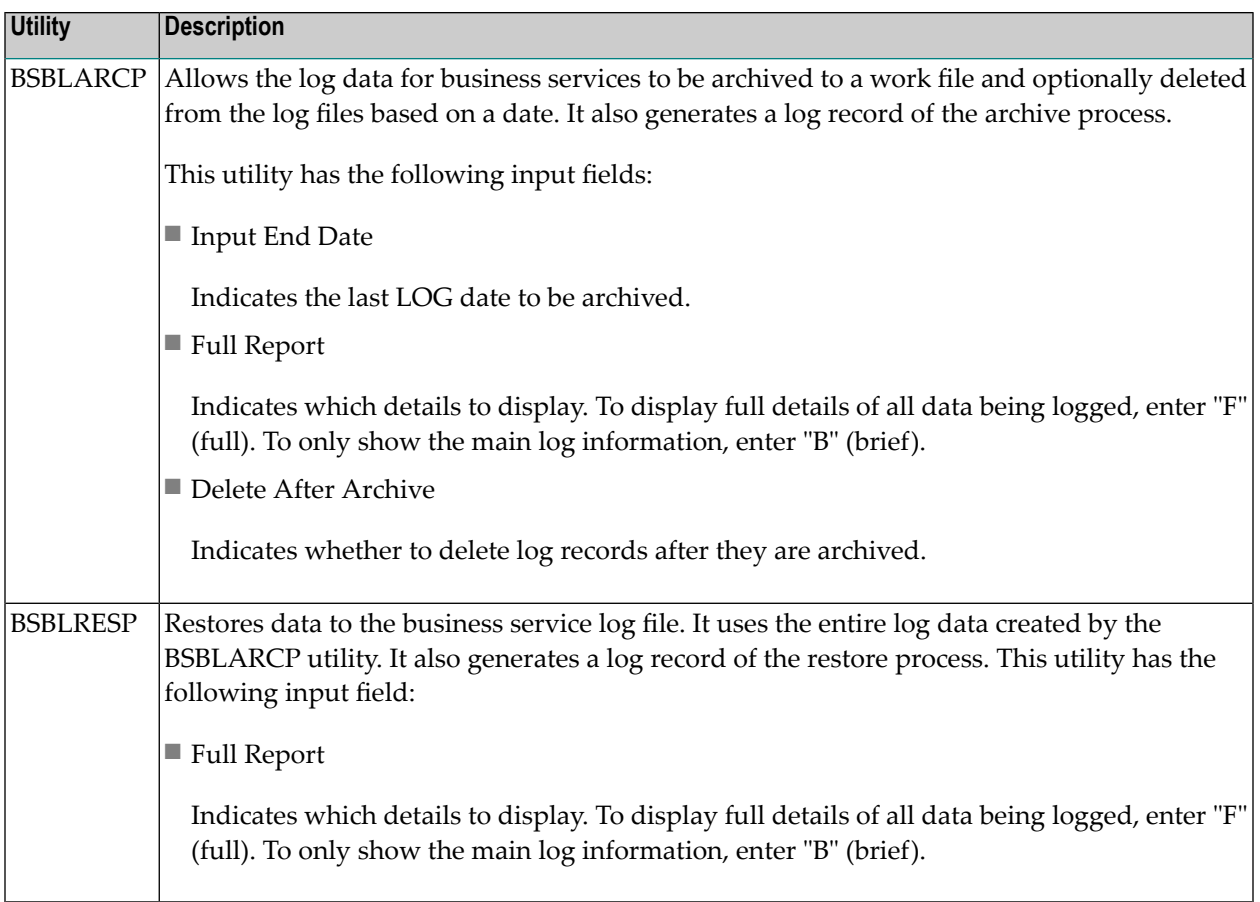

## <span id="page-194-1"></span>**Control Record Log Utilities**

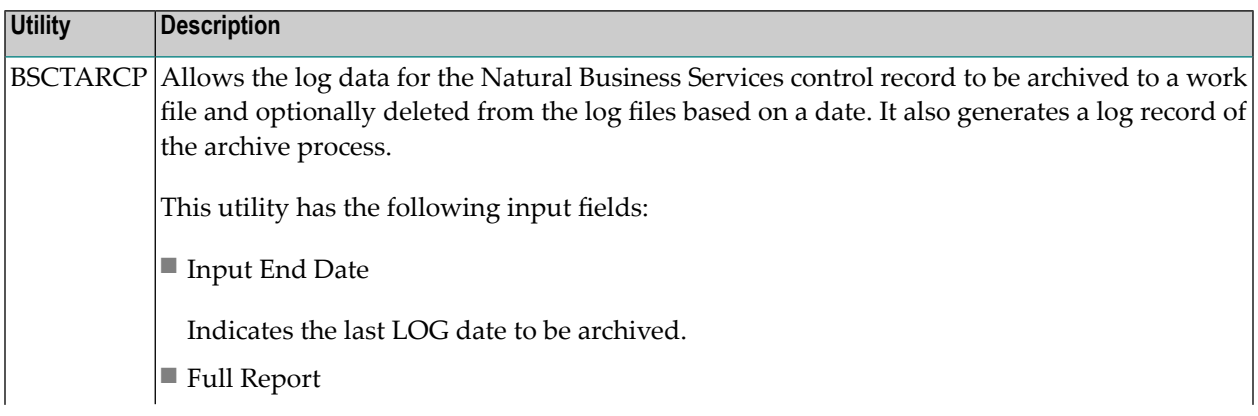

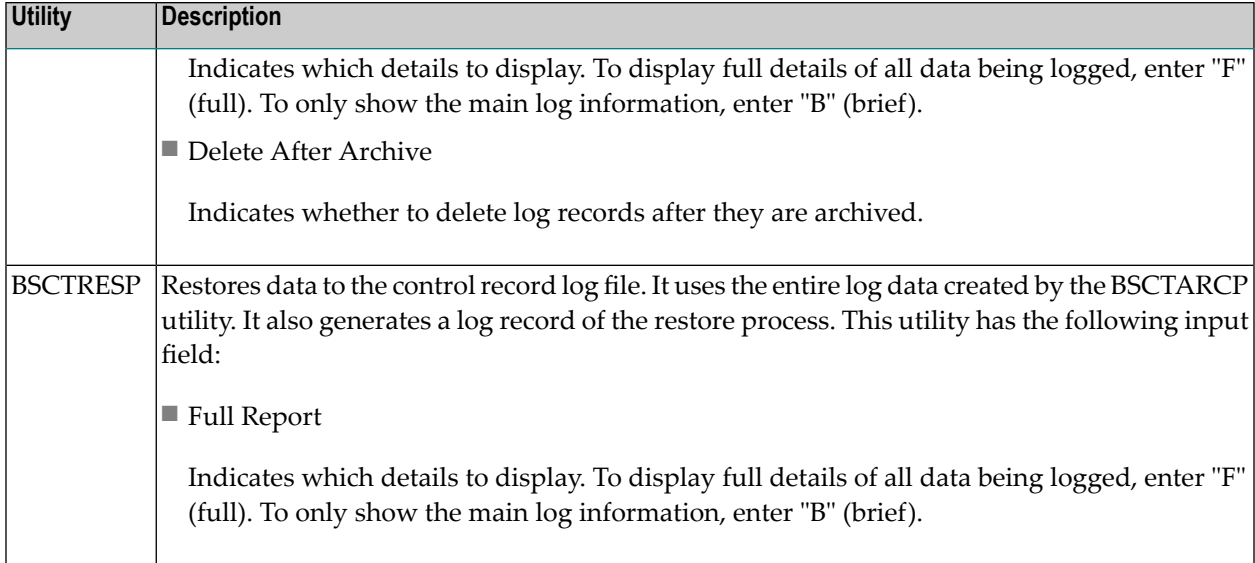

## <span id="page-195-0"></span>**Domain Log Utilities**

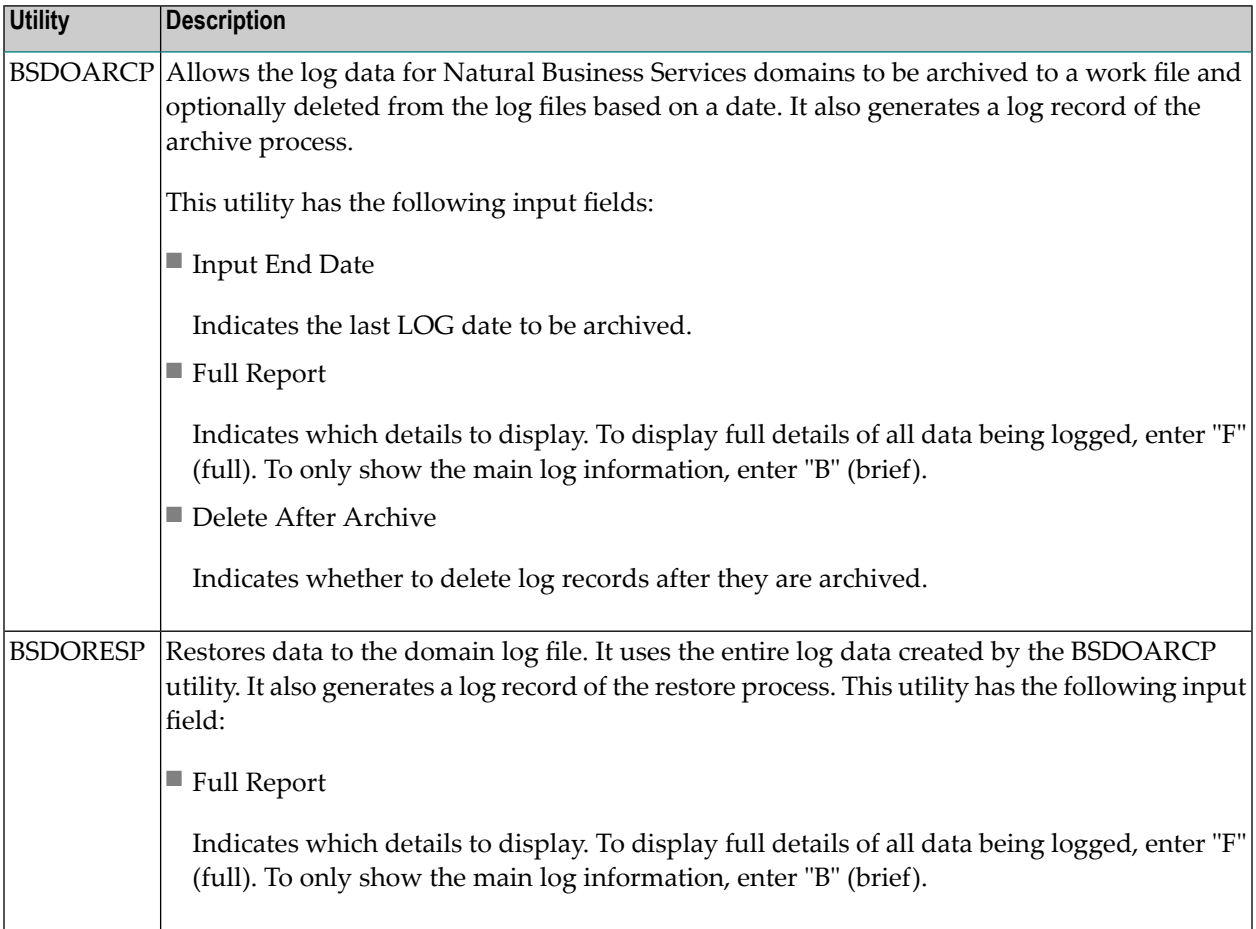

## <span id="page-196-0"></span>**Group Log Utilities**

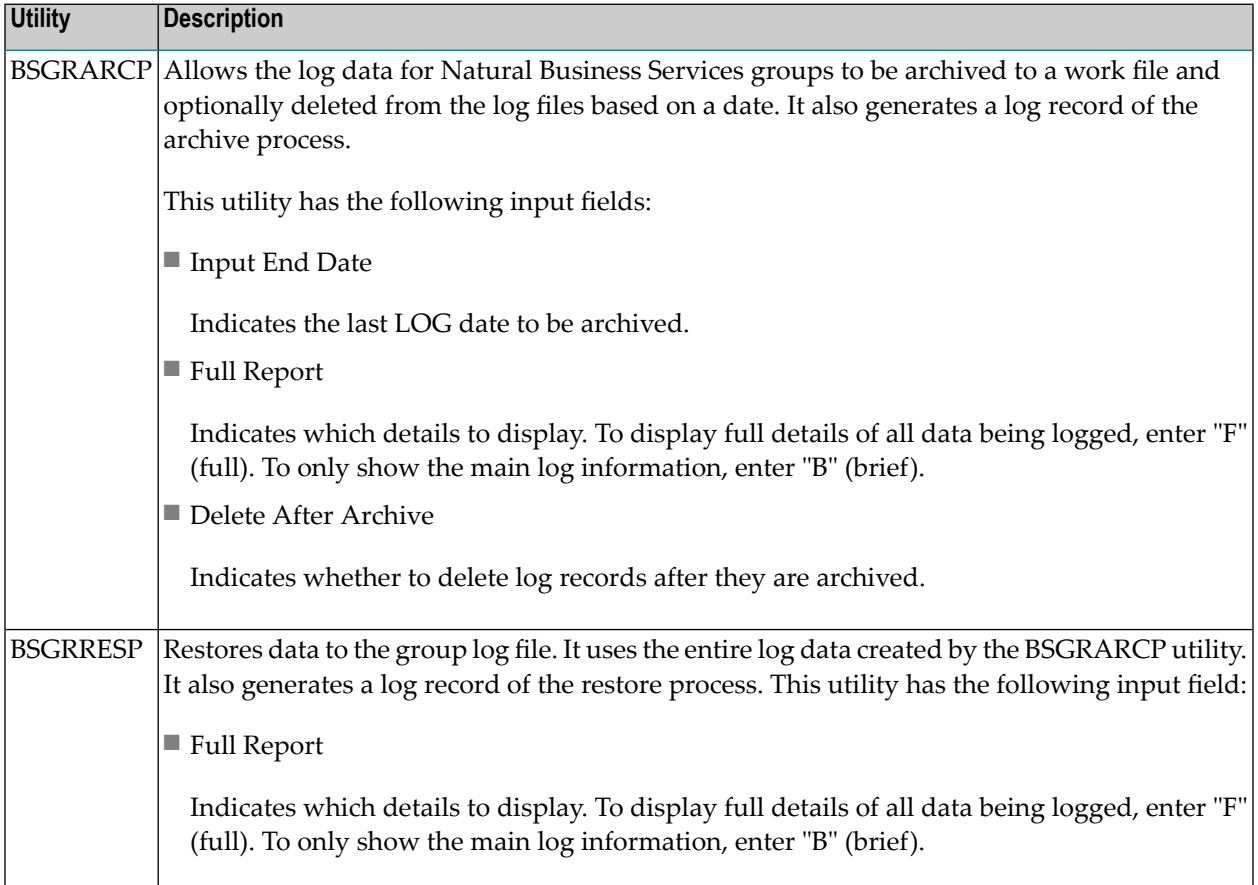

## <span id="page-196-1"></span>**Business Service Definition Log Utilities**

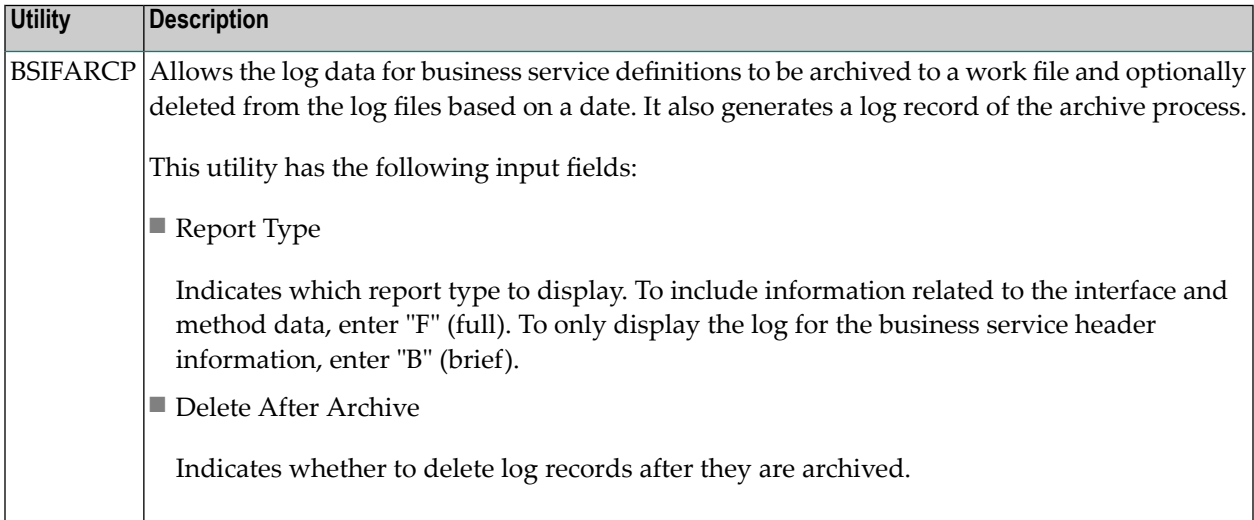

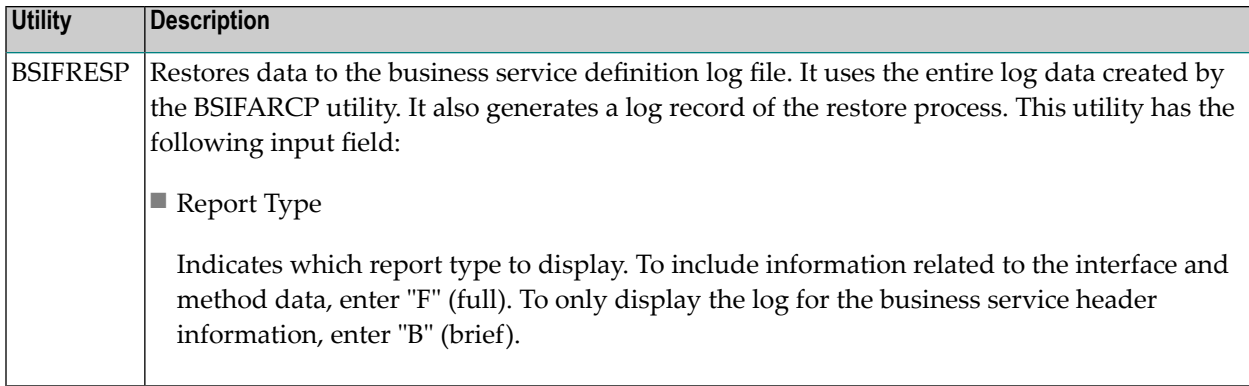

# <span id="page-197-0"></span>**Steplib Log Utilities**

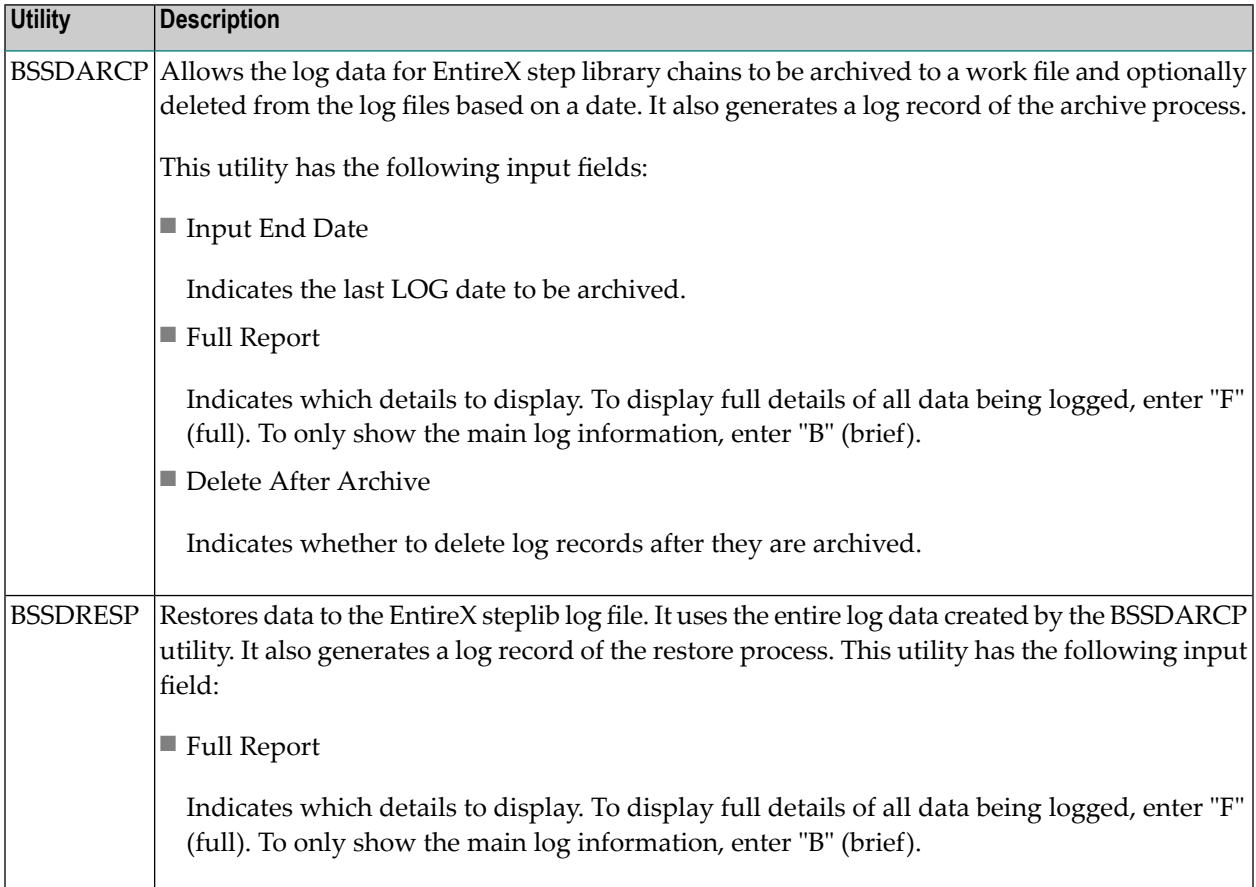

## <span id="page-198-0"></span>**User and Group Log Utilities**

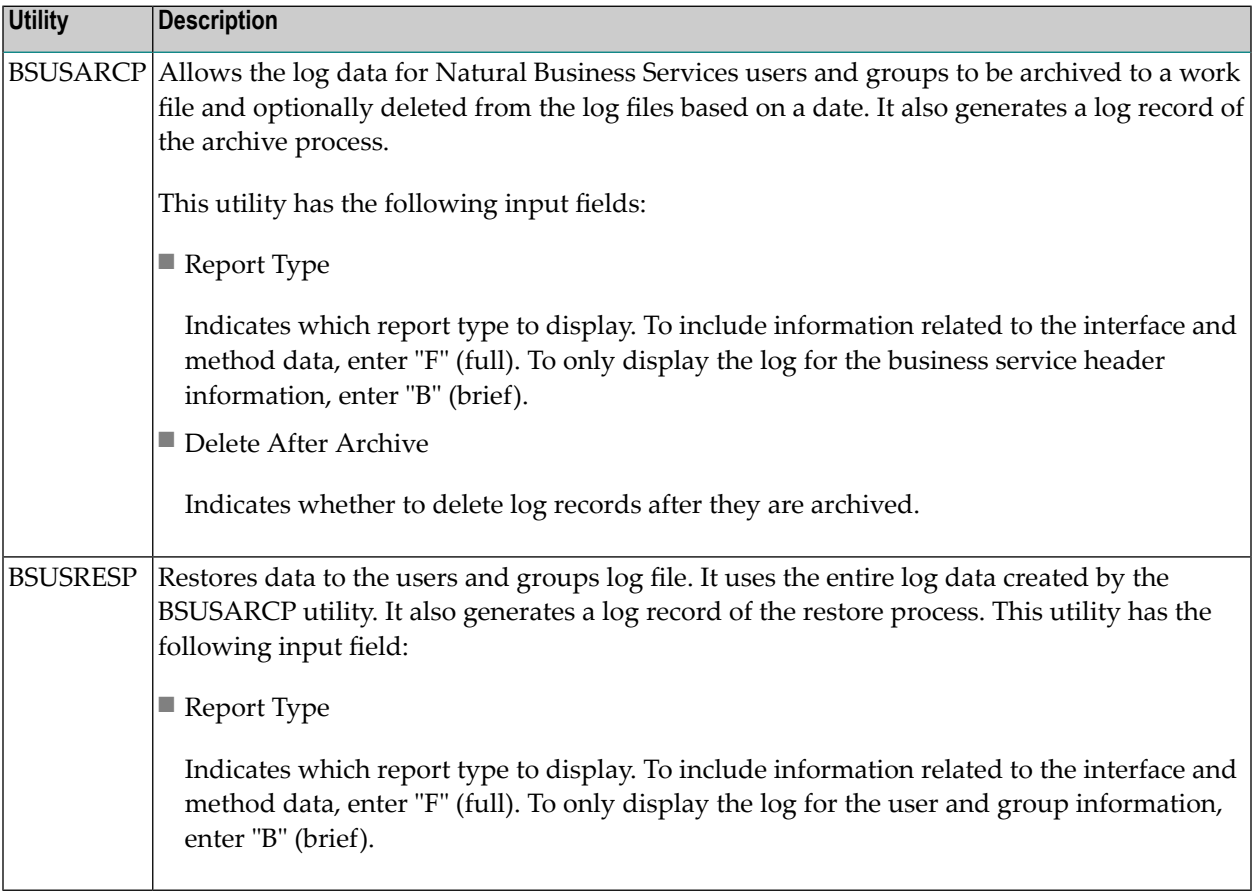